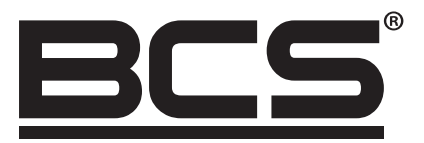

# BCS-R4GDS-1W1L(-P-W)

# Przemysłowy Router LTE z PoE

# Instrukcja obsługi

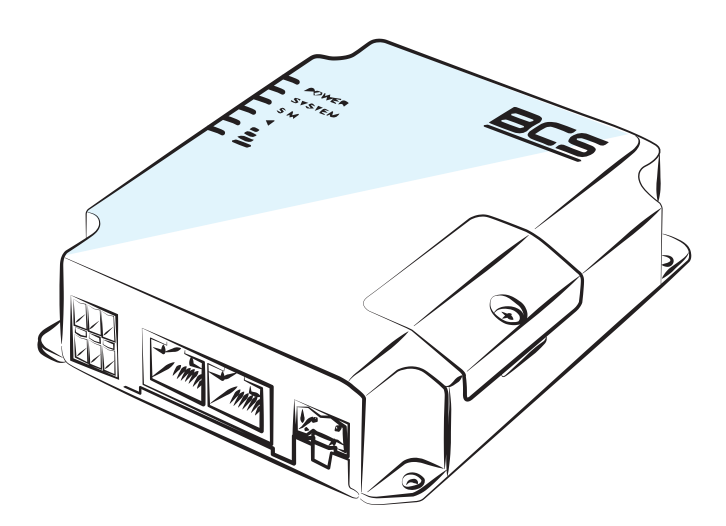

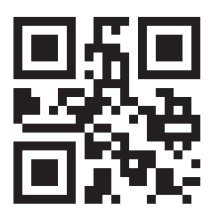

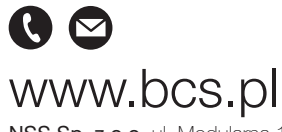

NSS Sp. z o.o. ul. Modularna 11 (Hala IV), 02-238 Warszawa tel. +48 22 846 25 31, fax. +48 22 846 23 31 wew.140 e-mail: info@bcscctv.pl, NIP: 521-312-46-74

Copyright © NSS Sp. z o.o. Aktualizacja: 19.07.2022

# **SPIS TREŚCI**

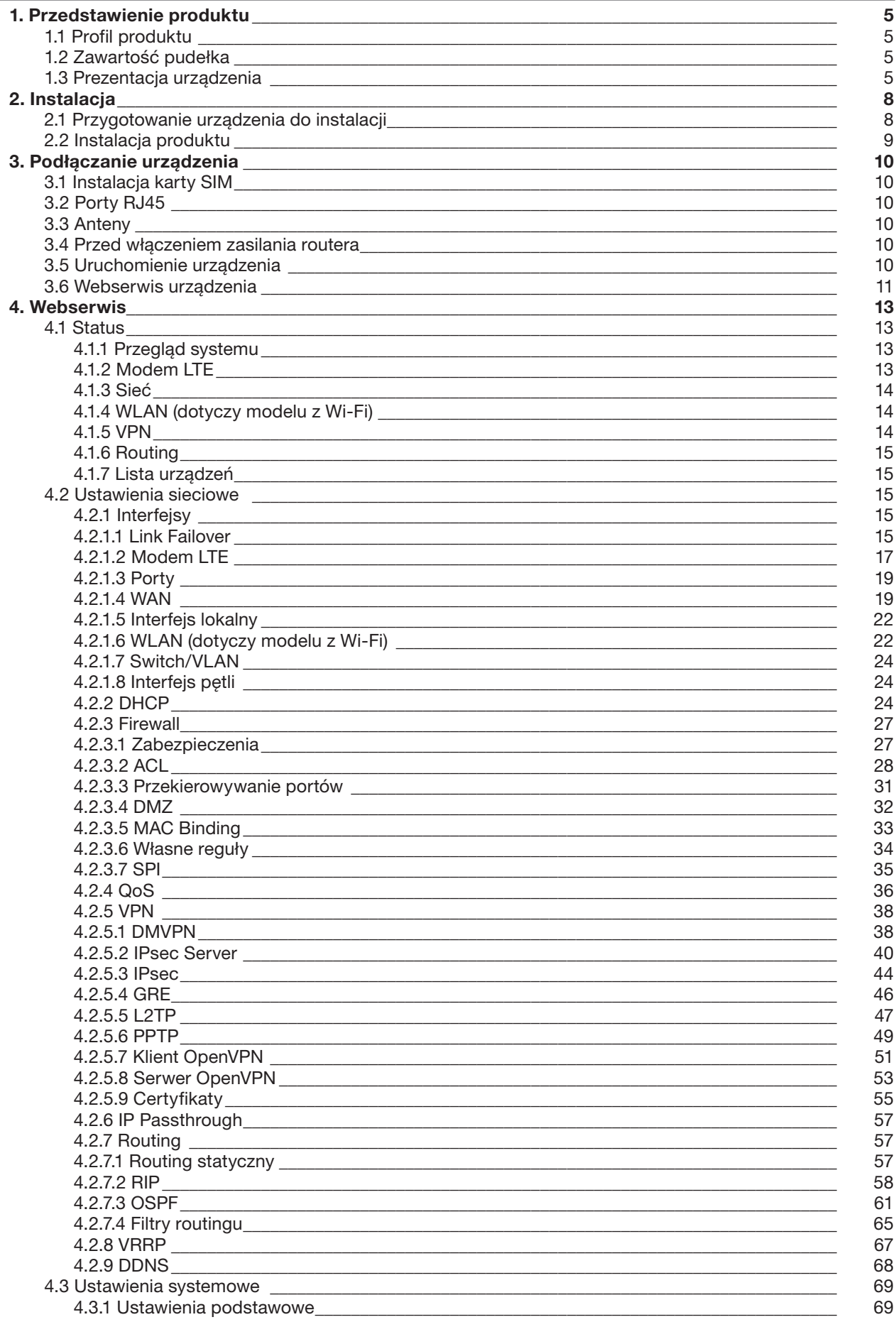

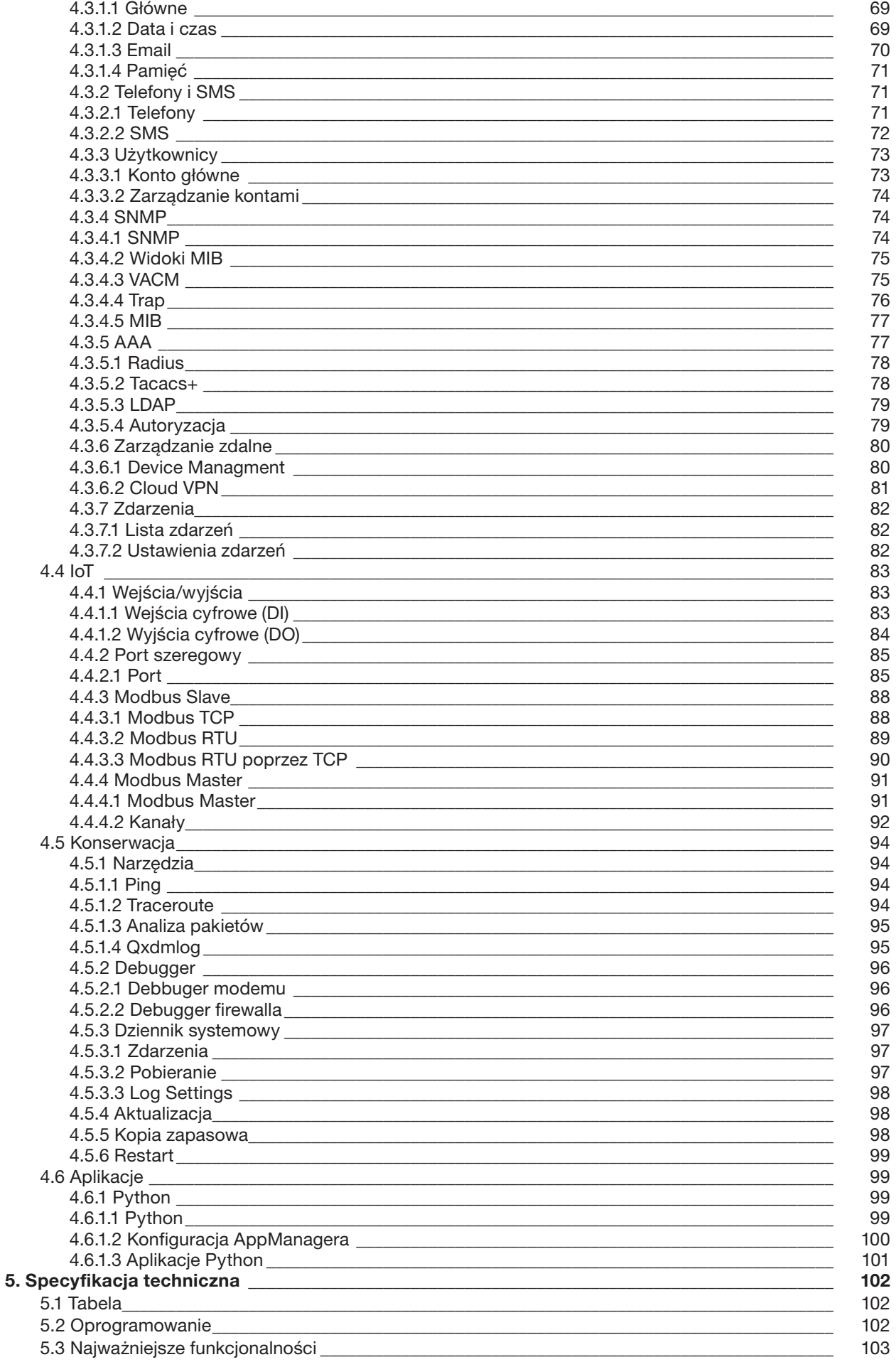

 $\overline{4}$ 

# 1. PRZEDSTAWIENIE PRODUKTU

# 1.1 PROFIL PRODUKTU

BCS-R4GDS-1W1L(-P-W) to przemysłowy router LTE z rozbudowanymi funkcjami oprogramowania, dzięki którym możemy go zastosować w wielu instalacjach M2M/IoT. Obsługa standardu WCDMA i 4G LTE zapewnia dużą stabilność łącza z operatorami. Zastosowanie dwóch portów Fast Ethernet z czego jeden możemy ustawić jako port WAN pozwala na zwiększenie stabilności połączenia z Internetem, poprzez skonfigurowanie usługi "Link Failover", która w przypadku problemów z dostępem do Internetu od jednego dostawcy przełączy router na drugiego dostawcę. Użycie podzespołów klasy przemysłowej zapewnia dużą stabilność przy niskim zużyciu energii. Zastosowane rozwiązania sprawiają, że router BCS-R4GDS-1W1L(-P-W) świetnie nadaje się m.in. do automatyki przemysłowej, instalacji monitoringu wizyjnego, sprzętu telemetrycznego, urządzeń płatniczych, urządzeń vendingowych i wielu innych. Dodatkowo obsługa przez router cyfrowych wejść i wyjść oraz portu szeregowego RS-232 pozwala na zastosowanie go do scentralizowanego zarządzania wieloma urządzeniami posiadającymi do komunikacji jedynie port szeregowy lub wejścia i wyjścia cyfrowe. Model BCS-R4GDS-1W1L-P-W wyposażony został również w interfejs Wi-Fi, który możemy wykorzystać w trybie punktu dostępowego oraz klienta co daje nam możliwość uzyskania komunikacji z urządzeniem w przypadku braku możliwości położenia okablowania komunikacyjnego. W powyższym urządzeniu zaimplementowany został również standard PoE 802.3 af/at co przy zasilaniu urządzenia napięciem 48V pozwala uniknąć stosowania dodatkowych urządzeń zasilających jeśli router używany będzie np. do CCTV.

# 1.2 ZAWARTOŚĆ PUDEŁKA

Po otworzeniu pudełka proszę dokładnie sprawdzić jego zawartość. W pudełku znajdują się:

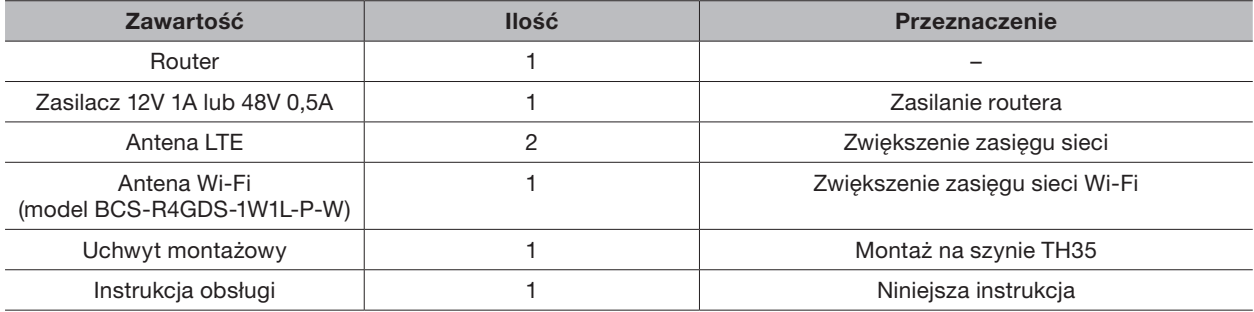

# 1.3 PREZENTACJA URZĄDZENIA

Opis elementów:

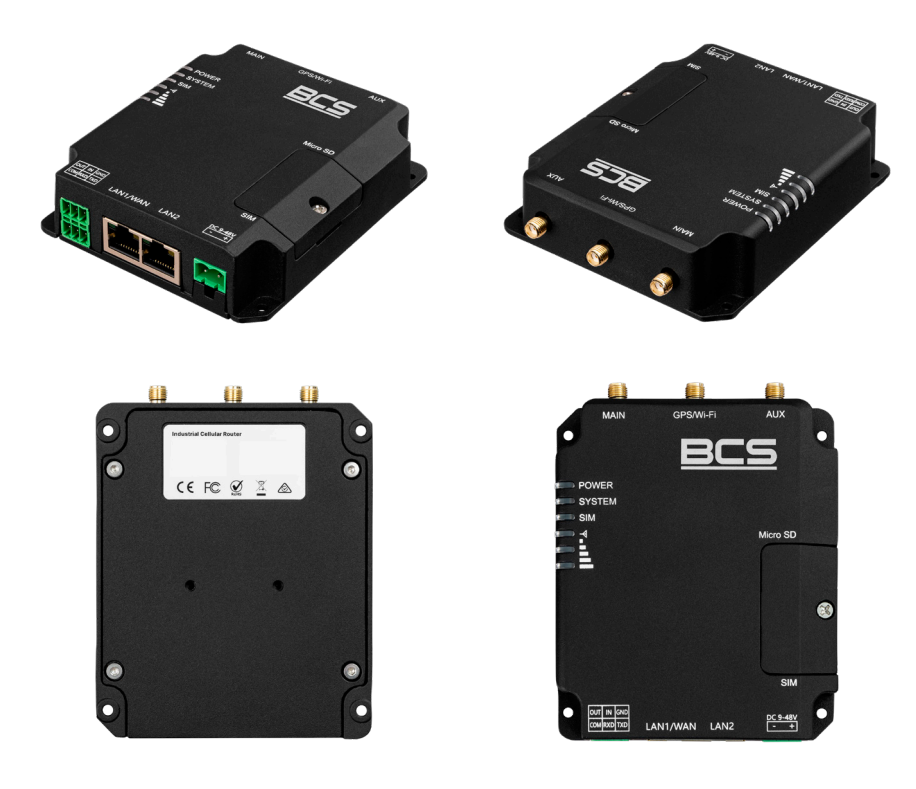

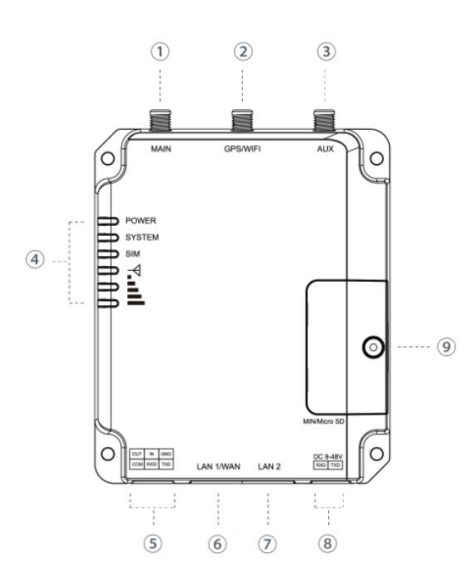

- 1. Gniazdo głównej anteny LTE
- 2. Gniazdo anteny Wi-Fi (BCS-R4GDS-1W1L-P-W)
- 3. Gniazdo AUX anteny LTE
- 4. Wskaźniki LED
- 5. Port wejść/wyjść i RS232
- 6. Port RJ45 LAN1/WAN
- 7. Port RJ45 LAN2
- 8. Gniazdo zasilania
- 9. Osłona gniazda karty SIM, przycisku RESET i gniazda karty microSD

# Gniazdo głównej anteny LTE

Gniazdo służące do podłączenia anteny poprawiającej zasięg sieci komórkowej, która dołączona jest do zestawu.

# Gniazdo anteny Wi-Fi (BCS-R4GDS-1W1L-P-W)

Gniazdo służące do podłączenia anteny poprawiającej zasięg sieci Wi-Fi, która dołączona jest do zestawu.

# Gniazdo AUX anteny LTE

Gniazdo służące do podłączenia anteny poprawiającej zasięg sieci komórkowej, która dołączona jest do zestawu.

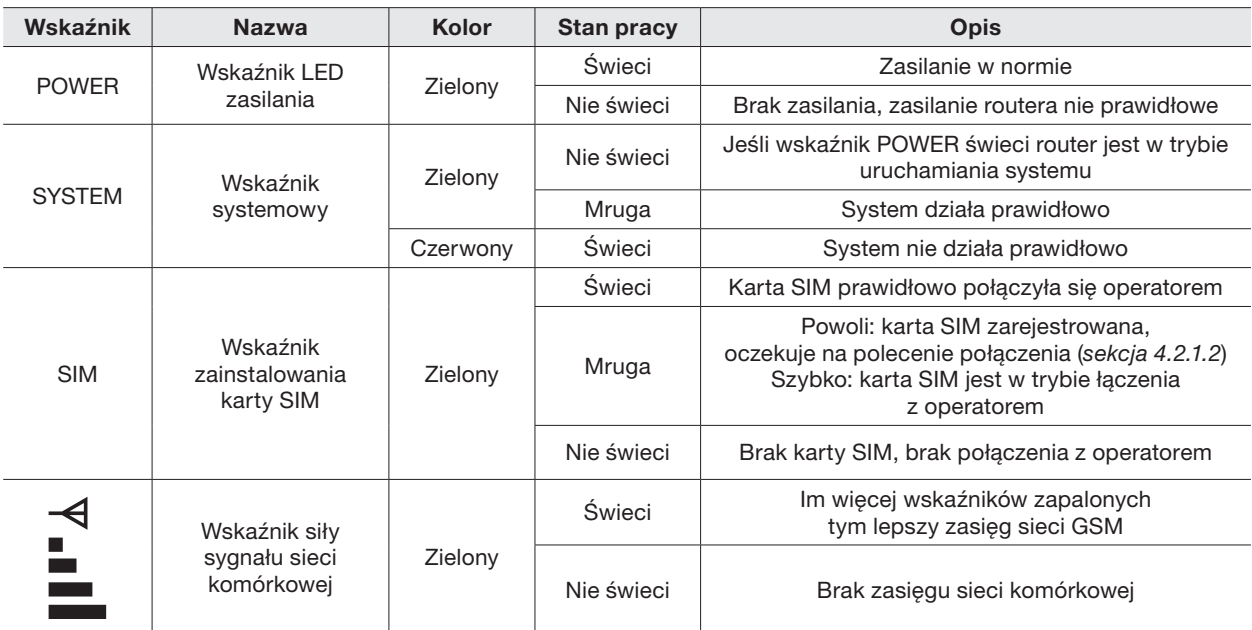

# Wskaźniki LED

# Port wejść/wyjść i RS232

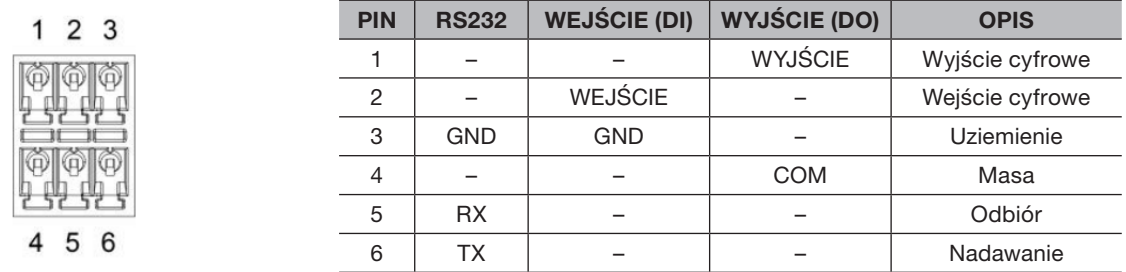

# Port RJ45 LAN1/WAN

Port Fast Ethernet (10/100 Mbps), port LAN1 może również pełnić rolę portu WAN dzięki czemu możemy zapewnić redundancję połączenia z Internetem (*sekcja 4.2.1.3*).

# Port RJ45 LAN2

Port Fast Ethernet (10/100 Mbps).

# Gniazdo zasilania

Gniazdo w standardzie PCB służące do podłączenia zasilacza. Prąd stały DC 9-48V.

# Osłona gniazda karty SIM i przycisku RESET oraz karty microSD

Po odkręceniu osłony ukaże się gniazdo służące do zamontowania kart SIM w standardowym rozmiarze, przycisk reset, który przywraca ustawienia fabryczne routera oraz gniazdo karty microSD.

# 2. INSTALACJA

# 2.1 PRZYGOTOWANIE URZĄDZENIA DO INSTALACJI

# UWAGA!

Unikaj niewłaściwego użytkowania urządzenia. Istnieje ryzyko uszkodzenia sprzętu jak i doznanie obrażeń ciała. Uważnie zapoznaj się z poniższymi wytycznymi dotyczącymi środowiska instalacji urządzenia.

#### Elementy wymagające uwagi podczas instalacji:

- Upewnij się, że urządzenie nie jest podłączone do zasilania, użyj opaski antystatycznej upewniając się, że dobrze przylega do skóry nadgarstka;
- Router działa prawidłowo gdy zasilany jest prawidłowym prądem. Upewnij się, że napięcie zasilania zgodne jest z oznaczeniem na urządzeniu;
- Przed podłączeniem zasilania do routera, upewnij się, że nie spowoduje to zwarcia w instalacji elektrycznej gdyż może to uszkodzić router;
- Unikaj porażenia prądem elektrycznym, nie otwieraj obudowy routera nawet gdy nie jest podłączony do zasilania;
- Przed czyszczeniem urządzenia odłącz je od źródła zasilania, nie używaj mokrej ścierki ani płynnych czyściw

#### Temperatura i wilgotność:

W celu zapewnienia długotrwałej i stabilnej pracy routera należy przestrzegać warunków w środowisku pracy urządzenia. Zbyt niska lub wysoka wilgotność może doprowadzić do upływu prądu przez izolatory, doprowadzić do rdzewienia elementów, a nawet przyspieszyć proces starzenia się urządzenia. Praca w wysokiej temperaturze prowadzi do szybszego zużywania się układów elektronicznych. Zakres temperatury i wilgotności definiuje poniższa tabelka:

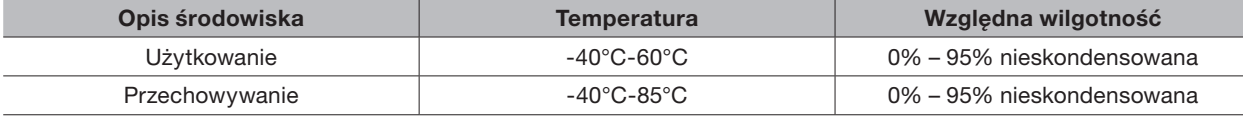

#### Wysokość n.p.m.

Jeśli na produkcie widnieje niniejsza ikona oznacza to, że urządzenie może być używane na wysokości nie większej niż 2000 m nad poziomem morza.

#### Zapylenie, zakurzenie

Opadający kurz i pyły na powierzchnię routera mogą powodować absorbcję elektrostatyczną, utrudniając dotykanie metalowych elementów punktów przyłączeniowych. Produkt dokonuje pomiary antystatyczności, ale po przekroczeniu maksymalnego poziomu występuje ryzyko zniszczenia części składowych płytki PCB. W celu uniknięcia wpływy elektryczności statycznej na urządzenie należy: regularnie czyścic urządzenie z kurzu; utrzymywać odpowiednią czystość powietrza w pomieszczeniu; zapewnić dobre uziemienie dla urządzenia, gwarantujące płynne przenoszenie elektryczności statycznej.

#### Zakłócenia elektromagnetyczne

Silne pole elektromagnetyczne może wpływać na wewnętrzne układy routera. Aby zmniejszyć ryzyko uszkodzenia urządzenia upewnij się, że: system zasilania posiada odpowiednie zabezpieczenia; router powinien znajdować się z dala od zasilania o wysokiej częstotliwości takich jak urządzenia wysokoprądowe, systemy zasilania indukcyjnego. W razie potrzeby proszę wykonać pomiar ekranowania elektromagnetycznego.

#### Uziemienie

W momencie uderzenia pioruna pojawia się bardzo duży prąd, a powietrze na drodze wyładowania momentalnie podgrzewa się do 20 000°C, czynniki te z pewnością uszkodzą urządzenie. Można zmniejszyć ryzyko stosując kilka zasad: upewnij się, ze szafa, w której znajduje się urządzenie ma dobry kontakt z podłożem; upewnij się, że gniazdko zasilania posiada instalację przeciwprzepięciową; używaj dobrej jakości okablowania; w przypadku zastosowania okablowania na zewnątrz zaleca się stosowanie instalacji odgromowej wprowadzonej do ziemi.

#### Wymagania montażowe

Router instalowany jest na szynie TH35 lub płaskiej powierzchni, do której można go przykręcić śrubami. Upewnij się, że w miejscu montażowym jest wystarczająca ilość miejsca oraz, że szyna lub płyta, do której montowane jest urządzenie wytrzyma ciężar przynajmniej 1kg; upewnij się, że miejsce instalacji posiada system chłodzenia/ ogrzewania, które zapewnią urządzeniu pracę w optymalnych warunkach.

# Przydatne narzędzia

Podczas instalowania routera mogą być potrzebne narzędzia takie jak: śrubokręty; opaska antystatyczna na nadgarstek; kabel sieciowy. Proszę samodzielnie zadbać o dostęp do tych narzędzi.

# 2.2 INSTALACJA PRODUKTU

Urządzenie można położyć na biurku, zamontować na ścianie lub szynie DIN.

# Instalacja na ścianie

W przypadku chęci zainstalowania na ścianie należy wywiercić dziury montażowe, a następnie użyć dziur przygotowanych w obudowie do montażu naściennego.

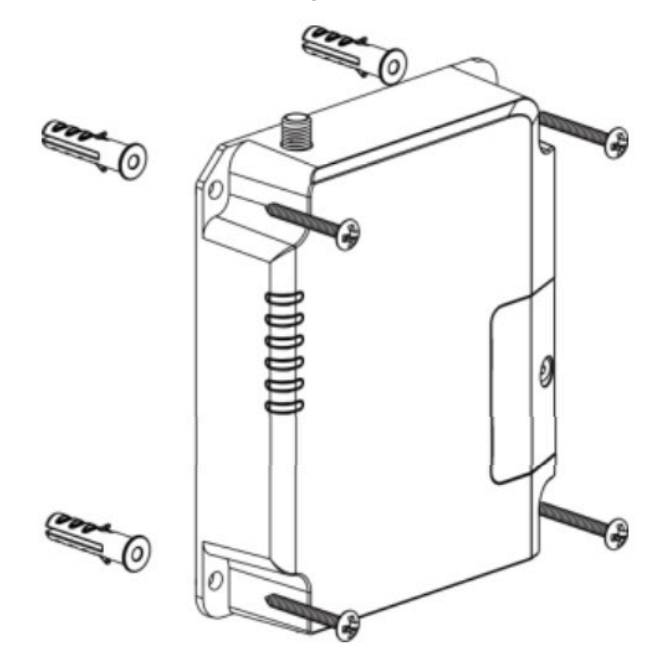

# Instalacja na szynie DIN TH35

Router zaprojektowany jest tak, aby można było go zainstalować na standardowej szynie DIN TH35 używanej w szafach sterowniczych i elektrycznych, można go łatwo zainstalować wykonując poniższe czynności:

1. Uchwyt na szynę TH35 zamontuj do urządzenia używając do tego śrubek z zestawu z siłą 1-1,2 Nm

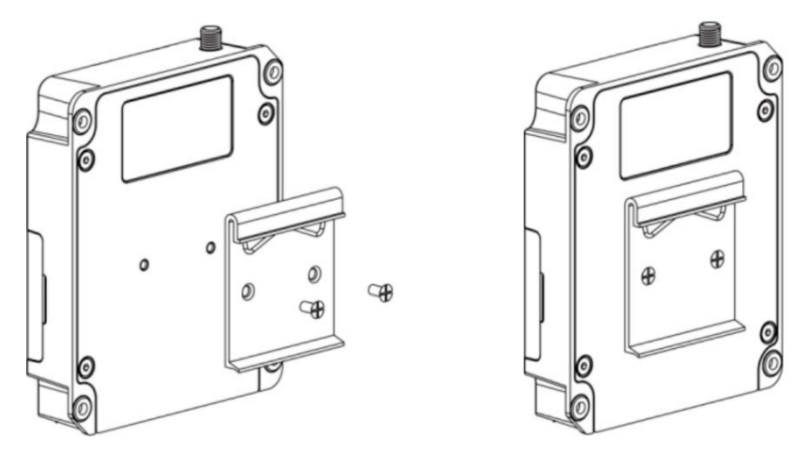

2. Zamontuj router na szynie DIN TH35. Upewnij się, że router zamontowany jest równo i stabilnie

# 3. PODŁĄCZANIE URZĄDZENIA

# 3.1 INSTALACJA KARTY SIM

Router przystosowany jest do pracy z kartami SIM, którą instalujemy wykonując poniższe kroki:

1. Odkręć osłonę chroniącą gniazdo oraz przycisk RESET 2. Wsuń kartę w gniazdo SIM1 lub SIM2 chipem do dołu

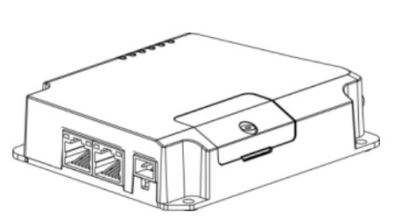

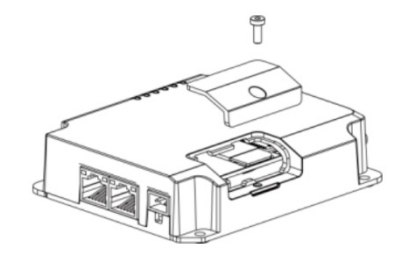

w sposób zaprezentowany na gnieździe i przykręć osłonę.

# 3.2 PORTY RJ45

Używając kabla Ethernet podłącz jeden koniec z portem w routerze, a drugi z urządzeniem końcowym; port LAN1/WAN może służyć zarówno jako port LAN, a także jako port WAN (*sekcja 4.2.1.3*) dzięki czemu możemy zapewnić redundancję dostępu do sieci Internet urządzeniom za routerem, które podłączone są do portu LAN2.

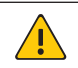

# UWAGA!

Jeśli do routera podłączone są urządzenia takie jak stacja robocza, serwer, switch lub inne urządzenie sieciowe to długość kabla nie może przekroczyć 100 metrów.

Funkcja auto-flip (Auto-MDI/MDIX) rozpoznaje czy zastosowany kabel Ethernet kat.5 jest kablem standardowym czy z przeplotem. Nie używaj portu RJ45 do podłączania kabla telefonicznego.

# 3.3 ANTENY

W zestawie z routerem otrzymujesz anteny, które mają kabel zakończony wtykiem pasującym do gniazd w routerze. Aby zainstalować antenę należy umieścić ją w dogodnym miejscu, a następnie przykręcić kabel do gniazda anteny w routerze. Aby zapewnić jak najlepszy sygnał antena powinna być zamontowana pionowo. W przypadku modelu BCS-R4GDS-1W1L-P-W do zestawu dołączona jest również antena Wi-Fi.

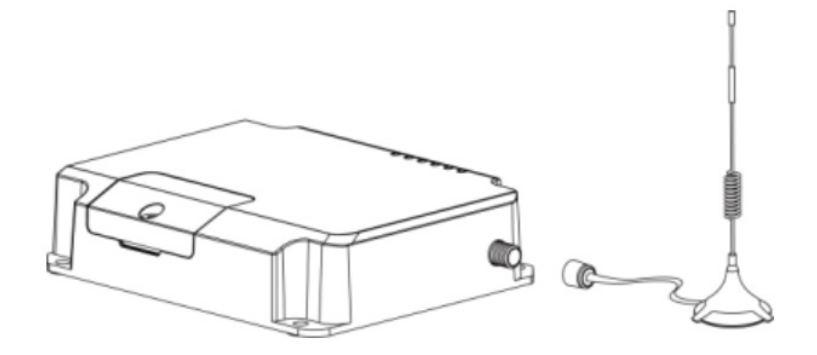

#### UWAGA!

Antena mocowana jest do powierzchni za pomocą magnesu. Należy upewnić się, że magnes ten nie będzie miał wpływu na urządzenie lub powierzchnie, do której zamocowana będzie antena.

# 3.4 PRZED WŁĄCZENIEM ZASILANIA ROUTERA

- Sprawdź czy napięcie zasilania jest zgodne ze specyfikacją urządzenia
- Sprawdź czy zasilacz, router, miejsce montażu są odpowiednio uziemione
- Sprawdź czy router jest prawidłowo podłączony do innych urządzeń

# 3.5 URUCHOMIENIE URZĄDZENIA

Po włączeniu zasilania router automatycznie się zainicjuje. Inicjalizacja prezentowana jest w następujący sposób: po włączeniu zasilania na ok. 1s zaświecą się wszystkie wskaźniki LED, następnie zapalony pozostanie jedynie wskaźnik POWER, w momencie kiedy wskaźnik SYSTEM zacznie migać na zielono urządzenie jest gotowe do użytku.

# 3.6 WEBSERWIS URZĄDZENIA

1. Podłącz komputer do routera za pomocą kabla Ethernet, wykorzystując dowolny port RJ45

2. Ręcznie ustaw adres IP komputera na dowolny z zakresu 192.168.1.xxx, maska podsieci 255.255.255.0

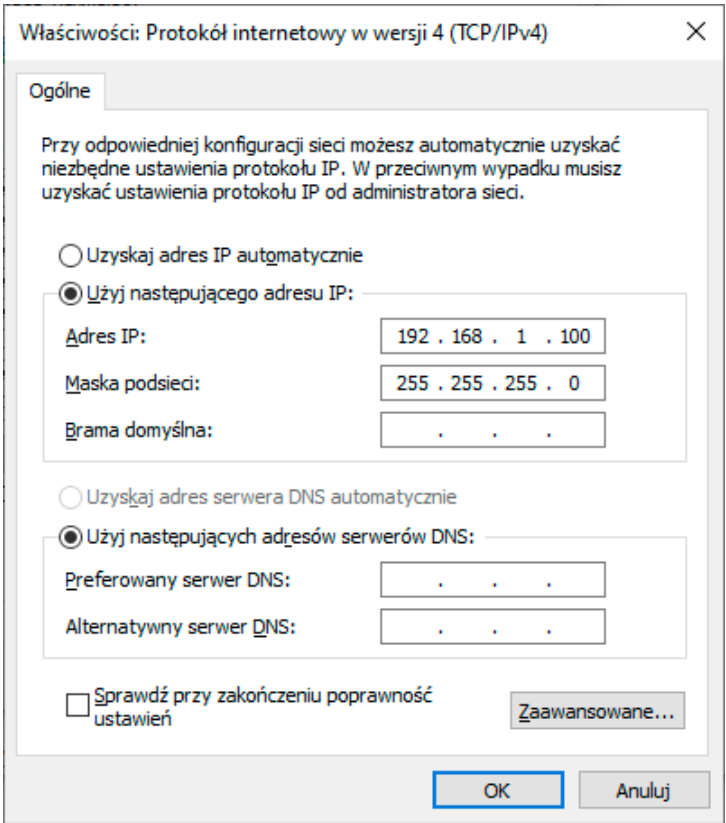

Rysunek 3.1 Ustawienia karty sieciowej

- 3. Otwórz przeglądarkę internetową i w polu adresu wpisz 192.168.1.1 i potwierdź klawiszem Enter
- 4. Wprowadź użytkownika (domyślnie admin) i hasło (domyślnie password) i kliknij Login

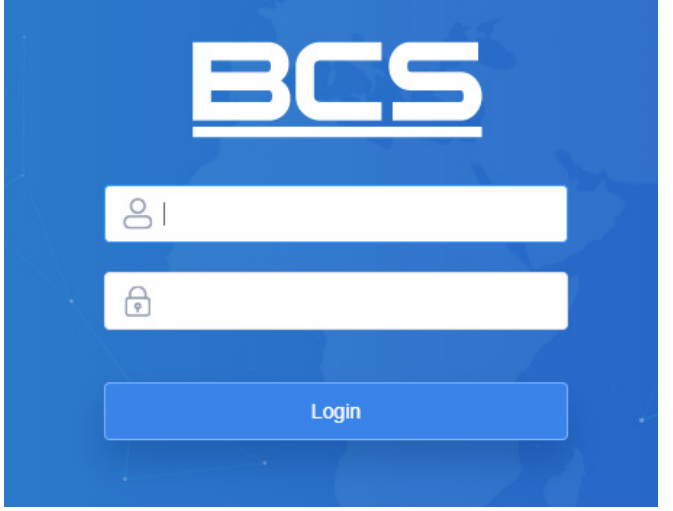

Rysunek 3.2 Okno logowania

5. Prawidłowa przeprowadzona procedura doprowadzi do wyświetlenia podobnego ekranu; teraz można rozpocząć zarządzanie konfiguracją routera

| $\times$ +<br>@ BCS<br>$\vee$<br>$\overline{\phantom{a}}$<br>陶 ie ☆   【 ★ □<br>C<br>A Niezabezpieczona   192.168.126.251<br>$\rightarrow$<br>$\leftarrow$<br>admin<br>Zatwierdź<br>Dla bezpieczeństwa urządzenia prosze zmienić domyślne hasło!<br>Help<br><b>GPS</b><br>Przegląd systemu<br>Modem LTE<br>Siec<br><b>WLAN</b><br><b>VPN</b><br>Routing<br>Lista urządzeń<br><b>Status</b><br>Model<br>Model urządzenia.<br>  O urządzeniu<br>Stan urządzenia<br>Ustawienia sieciowe<br>Numer seryjny<br>BCS-R4GDS-1W4L-P-W-G<br>2022-02-22 12:48:38 Tuesday<br>Model<br>Data i godzina<br>Numer seryjny urządzenia.<br>Ustawienia systemowe<br>Wersja oprogramowania<br>6219B2273395<br>00:12:57<br>Czas działania<br>Numer serviny<br>Wersja oprogramowania zainstalowanego<br>35.3.0.4<br>Zajetość CPU<br>27%<br>na urządzeniu.<br>Wersja oprogramowania<br>loT<br>Wersja sprzętowa<br>V2.0<br>37MB/128MB(28.91%)<br>Wersja sprzętowa<br>RAM (Dostepna/Ogółem)<br>Wersja sprzętowa urządzenia.<br>87MB/128MB(67.97%)<br>Flash (Dostepna/Ogółem)<br>Konserwacja<br>Data i godzina<br>Modem LTE<br>  WAN<br>Aplikacje<br>Czas działania<br>Czas, który upłynął od momentu<br>No SIM Card<br><b>Status</b><br>Offine<br><b>Status</b><br>uruchomienia urzadzenia.<br>SIM <sub>1</sub><br>Używana karta SIM<br>IPv4<br>37.128.110.24/26<br>Zajętość CPU<br>Procentowe użycie procesora.<br>IPv4<br>0.0.0.0/0<br>IPv6<br>fe80::26e1:24ff:fef2:155/64<br>RAM (Dostępna/Ogółem)<br>IPv6<br><b>MAC</b><br>24:e1:24:f2:01:57<br>$\mathbf{r}$<br>RAM.<br>Czas połączenia<br>0 days, 00:00:00<br>0 days, 00:00:00<br>Czas połaczenia<br>Flash (Dostępna/Ogółem)<br>Zużycie danych (miesięczne)<br>$0.0$ MiB<br>FLASH.<br>Używana karta SIM<br> LAN<br><b>WLAN</b><br>Wskazuje aktualnie używaną kartę SIM.<br><b>Status</b><br>IPv4<br>192.168.126.251/21<br>Uruchomiony<br>Zyżycie danych (miesięczne)<br>AP<br>Tryb<br>IPv6<br>fe80::34:46ff:fea7:2e46/64<br>okresie rozliczeniowym dla aktywnej karty<br>SIM.<br><b>SSID</b><br>SSID_F20156<br>Podłączone urządzenia<br>$\overline{1}$<br>Podłączeni klienci<br>Podłaczeni klienci<br>$\overline{1}$<br>routera. |  |  |  |  |  |  |  |  |  |                                           |  |  |  |
|----------------------------------------------------------------------------------------------------|--|--|--|--|--|--|--|--|--|-------------------------------------------|--|--|--|
|                                                                                                    |  |  |  |  |  |  |  |  |  | a.<br>$\times$<br>$\bullet$               |  |  |  |
|                                                                                                    |  |  |  |  |  |  |  |  |  |                                           |  |  |  |
|                                                                                                    |  |  |  |  |  |  |  |  |  | ච                                         |  |  |  |
|                                                                                                    |  |  |  |  |  |  |  |  |  |                                           |  |  |  |
|                                                                                                    |  |  |  |  |  |  |  |  |  | $\overline{\phantom{0}}$                  |  |  |  |
|                                                                                                    |  |  |  |  |  |  |  |  |  |                                           |  |  |  |
|                                                                                                    |  |  |  |  |  |  |  |  |  |                                           |  |  |  |
|                                                                                                    |  |  |  |  |  |  |  |  |  |                                           |  |  |  |
|                                                                                                    |  |  |  |  |  |  |  |  |  |                                           |  |  |  |
|                                                                                                    |  |  |  |  |  |  |  |  |  |                                           |  |  |  |
|                                                                                                    |  |  |  |  |  |  |  |  |  |                                           |  |  |  |
|                                                                                                    |  |  |  |  |  |  |  |  |  |                                           |  |  |  |
|                                                                                                    |  |  |  |  |  |  |  |  |  | Data i godzina ustawiona na urządzeniu.   |  |  |  |
|                                                                                                    |  |  |  |  |  |  |  |  |  |                                           |  |  |  |
|                                                                                                    |  |  |  |  |  |  |  |  |  |                                           |  |  |  |
|                                                                                                    |  |  |  |  |  |  |  |  |  |                                           |  |  |  |
|                                                                                                    |  |  |  |  |  |  |  |  |  |                                           |  |  |  |
|                                                                                                    |  |  |  |  |  |  |  |  |  | Wyświetla dostępną i ogólną ilość pamięci |  |  |  |
|                                                                                                    |  |  |  |  |  |  |  |  |  |                                           |  |  |  |
|                                                                                                    |  |  |  |  |  |  |  |  |  | Wyświetla dostępną i ogólną ilość pamięci |  |  |  |
|                                                                                                    |  |  |  |  |  |  |  |  |  |                                           |  |  |  |
|                                                                                                    |  |  |  |  |  |  |  |  |  |                                           |  |  |  |
|                                                                                                    |  |  |  |  |  |  |  |  |  | Wyświetla zużycie danych w obecnym        |  |  |  |
|                                                                                                    |  |  |  |  |  |  |  |  |  |                                           |  |  |  |
|                                                                                                    |  |  |  |  |  |  |  |  |  | Liczba klientów WI-FI podłaczonych do     |  |  |  |
| Podłaczone urzadzenia<br>Odśwież<br>Odświeżanie ręc v                                                                                                    |  |  |  |  |  |  |  |  |  | Liezho urzadzoń nadioezonych do routora.  |  |  |  |

Rysunek 3.3 Strona główna webserwisu

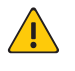

# UWAGA!

Podczas pierwszego logowania należy zmienić domyślne hasło na odpowiednio silne, aby dodatkowo zabezpieczyć urządzenie. Do momentu zmiany hasła po zalogowaniu wyświetlane będzie okienko przypominające o zmianie hasła.

# 4. WEBSERWIS

# 4.1 STATUS

Zakładka status zawiera aktualne informacje o statusie urządzenia w różnych kategoriach. W prawym dolnym rogu możemy odświeżyć dane manualnie lub ustawić odświeżanie automatyczne w określonych interwałach czasowych.

# 4.1.1 Przegląd systemu

W zakładce przegląd systemu prezentowane są podstawowe informacje na temat urządzenia podzielone na grupy

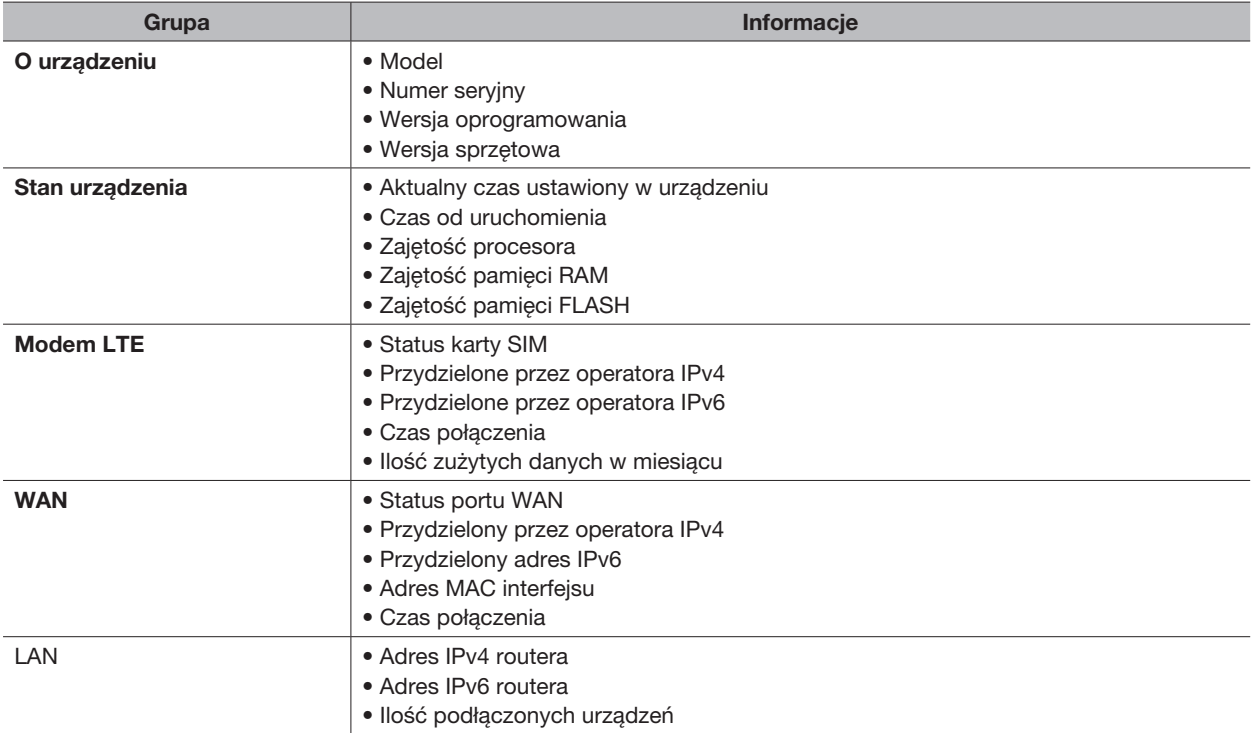

# 4.1.2 Modem LTE

W zakładce modem LTE znajdziemy informacje dotyczące naszego połączenia z siecią komórkową podzielone na grupy. Informacje wyświetlane w tej zakładce dotyczą aktualnie używanej karty SIM.

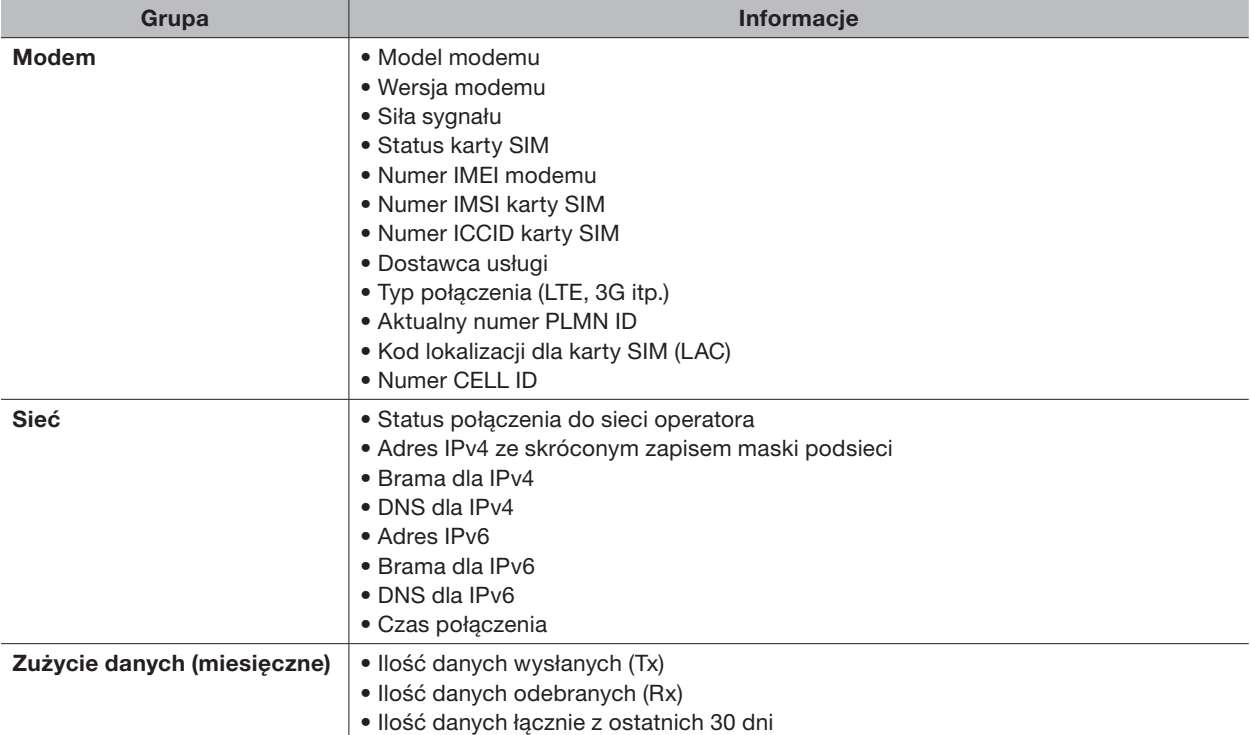

# 4.1.3 Sieć

Zakładka sieć wyświetla informacje dotyczące naszego połączenia z siecią LAN i opcjonalnie z siecią WAN za pomocą kabla. Część informacji widoczna jest po ustawieniu portu LAN1/WAN jako port WAN.

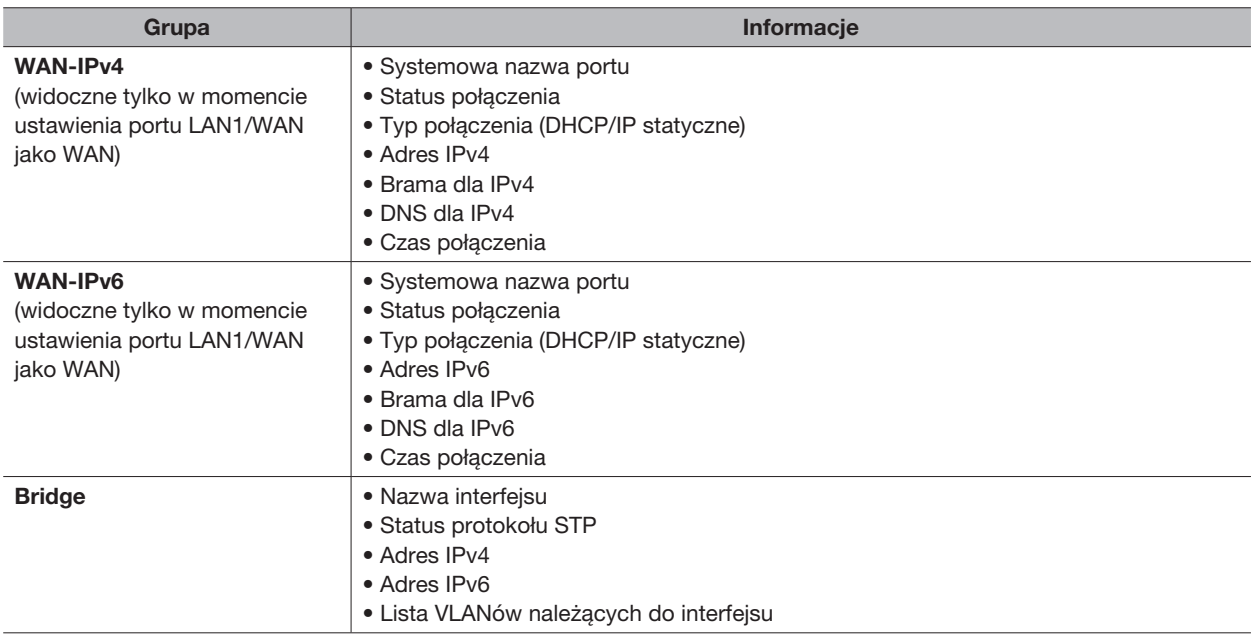

# 4.1.4 WLAN (dotyczy modelu z Wi-Fi)

Zakładka WLAN zawiera informację o statusie sieci Wi-Fi w urządzeniu podzielone na grupy.

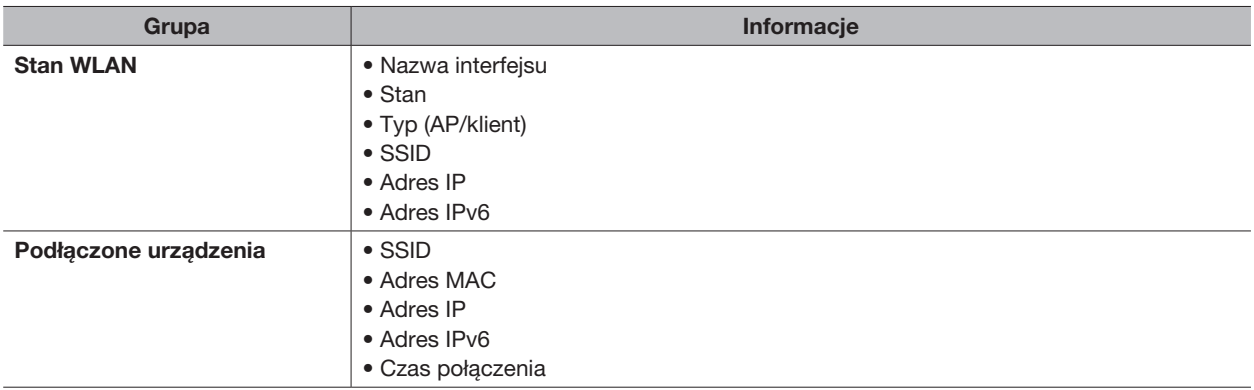

# 4.1.5 VPN

Zakładka VPN zawiera informacje o połączeniach routera do sieci VPN jako klient oraz o tym jakie urządzenia podłączone są do routera jako klienci VPN.

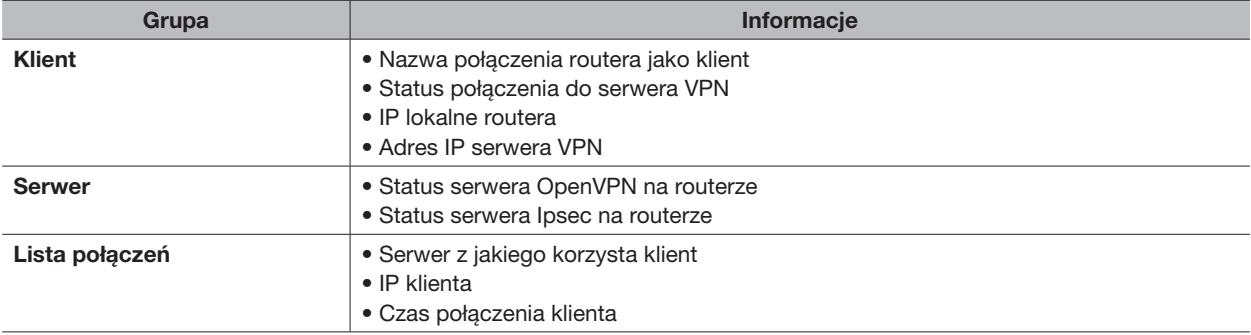

# 4.1.6 Routing

Zakładka routing zawiera informacje z tablicy routingu urządzenia.

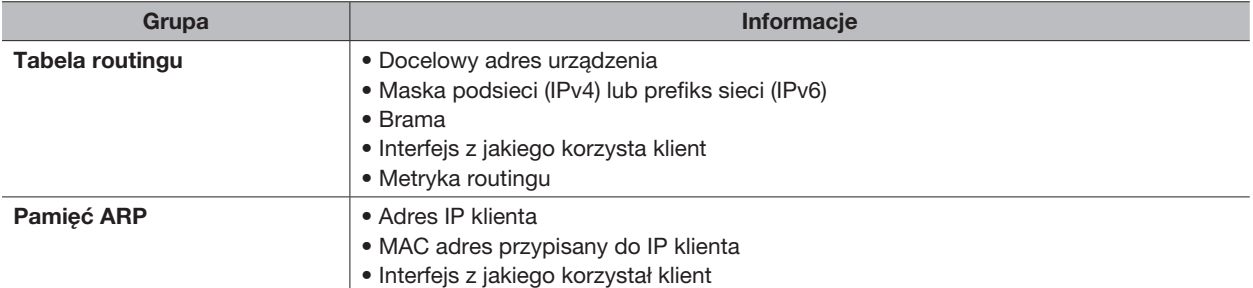

# 4.1.7 Lista urządzeń

Zakładka lista urządzeń wyświetla dane o klientach podłączonych do routera za pomocą protokołu DHCP w dwóch grupach. Grupa klienci DHCP wypisuje klientów, którym router przydzielił IP automatycznie, a grupa MAC Binding wyświetla listę klientów, którzy adres IP mają przypisany do adresu MAC/DUID

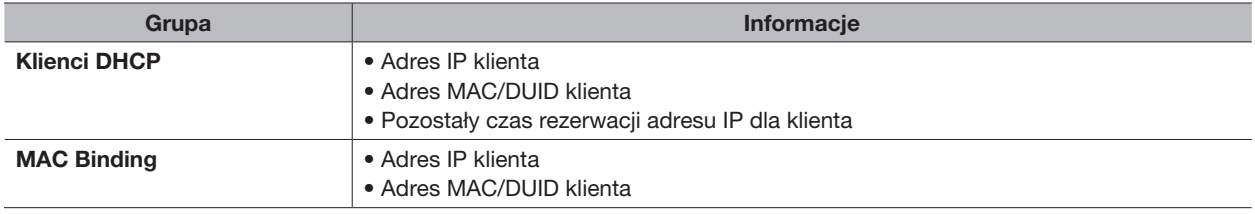

# 4.2 USTAWIENIA SIECIOWE

# 4.2.1 Interfejsy

#### 4.2.1.1 Link Failover

Zakładka Link Failover pozwala nam ustawić redundancję połączenia z Internetem za pomocą karty SIM lub portu LAN1/WAN jeśli port ten ustawimy w tryb pracy jako WAN (*sekcja 4.2.1.3*), w przeciwnym wypadku w funkcji tej zobaczymy tylko interfejs karty SIM.

Grupa Priorytety interfejsów odpowiada za wybór kolejności interfejsów z jakich ma korzystać router podczas dostępu do Internetu, wyświetla podstawowe dane połączenia z Internetem oraz pozwala ustawić parametry funkcji Detekcja PING, która sprawdza czy interfejsy mają połączenie z Internetem.

Zaznaczenie przy wybranym interfejsie opcji Włącz usługę oznacza, ze interfejs będzie brał udział w redundancji połączeń.

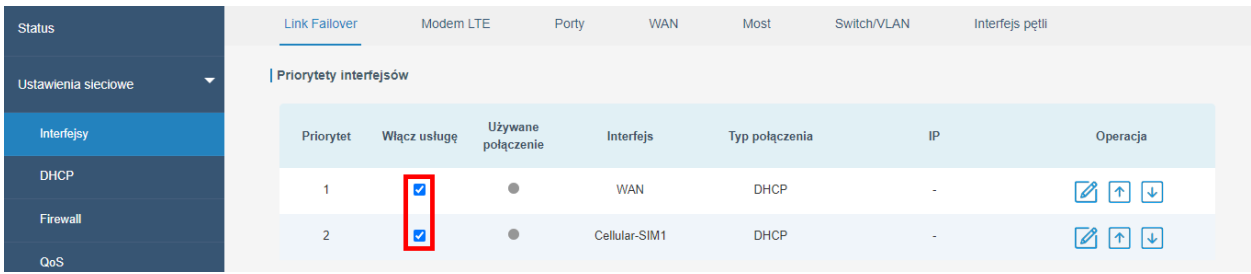

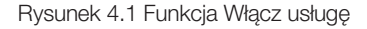

Środkowa część tabelki pozwala uzyskać informację aktualnie wykorzystywanym interfejsie przy połączeniu z siecią Internet (Używane połączenie), nazwie interfejsu (Interfejs), typie połączenia (Typ połączenia) oraz IP jakie otrzymał interfejs (IP).

| <b>Status</b>       |   | <b>Link Failover</b>   | Modem LTE               |                       | Porty<br><b>WAN</b> | Most           | Switch/VLAN | Interfejs petli |                         |
|---------------------|---|------------------------|-------------------------|-----------------------|---------------------|----------------|-------------|-----------------|-------------------------|
| Ustawienia sieciowe | ▼ | Priorytety interfejsów |                         |                       |                     |                |             |                 |                         |
| Interfejsy          |   | Priorytet              | <b>Włącz usługę</b>     | Używane<br>połączenie | Interfejs           | Typ połączenia |             | IP              | Operacja                |
| <b>DHCP</b>         |   |                        | $\blacktriangledown$    | $\bullet$             | <b>WAN</b>          | <b>DHCP</b>    |             |                 | <b>18 17 1</b>          |
| Firewall<br>QoS     |   | $\overline{2}$         | $\overline{\mathbf{v}}$ |                       | Cellular-SIM1       | <b>DHCP</b>    |             | 100.85.93.181   | $\uparrow$ $\downarrow$ |

Rysunek 4.2 Informacje o interfejsach

Konfigurację funkcji Detekcja PING uruchamiamy klikając na ikonę kartki i ołówka przy wybranym interfejsie.

| <b>Status</b>            | <b>Link Failover</b>          | Modem LTE               |                       | Porty<br><b>WAN</b> | Most           | Switch/VLAN   | Interfejs petli |
|--------------------------|-------------------------------|-------------------------|-----------------------|---------------------|----------------|---------------|-----------------|
| ≂<br>Ustawienia sieciowe | <b>Priorytety interfejsów</b> |                         |                       |                     |                |               |                 |
| Interfejsy               | Priorytet                     | Włącz usługę            | Używane<br>połączenie | Interfejs           | Typ połączenia | IP            | Operacja        |
| <b>DHCP</b>              |                               | $\blacktriangledown$    | $\bullet$             | <b>WAN</b>          | <b>DHCP</b>    | <b>.</b>      | ∣↓              |
| Firewall<br>QoS          | $\overline{2}$                | $\overline{\mathbf{v}}$ | $\bullet$             | Cellular-SIM1       | <b>DHCP</b>    | 100.85.93.181 | ∣↓              |

Rysunek 4.3 Ikona Ping Detecrion

Po kliknięciu w powyższą ikonę wyskoczy nam okno służące do konfiguracji funkcji Detekcja PING, w którym możemy ustawić: czy funkcja ma być uruchomiona dla danego interfejsu (Włącz), adresy pierwszego oraz drugiego serwera, który odpytywała będzie funkcja dla IPv4 (IPv4 pierwszy serwer, IPv4 drugi serwer); pierwszego oraz drugiego serwera, który odpytywała będzie funkcja dla IPv6 (IPv6 pierwszy serwer, IPv6 drugi serwer); czas odstępu między kolejnymi wywołaniami funkcji wyrażony w sekundach (Interwał); czas odstępu do ponownego wywołania funkcji jeśli za pierwszym razem nie będzie odpowiedzi od serwerów wyrażony w sekundach (Czas ponowienia); czas jaki funkcja będzie oczekiwała na odpowiedź wyrażony w sekundach (Czas oczekiwania na odpowiedź); ilość prób wykonania funkcji przed stwierdzeniem przez router, że interfejs nie ma połączenia z siecią Internet (Maksymalna ilość prób).

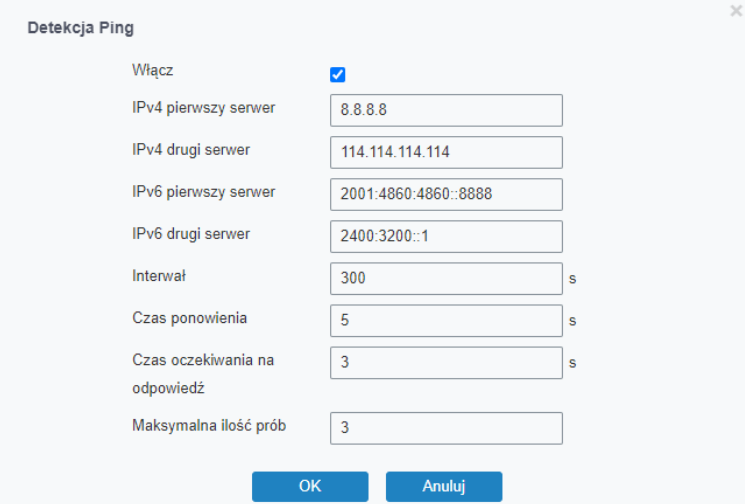

Rysunek 4.4 Konfiguracja Detekcja PING

Aby zmienić kolejność interfejsów należy kliknąć na strzałki przy wybranym interfejsie co spowoduje jego przesunięcie w górę lub dół na liście priorytetów.

| <b>Status</b>       |   | <b>Link Failover</b>   | Modem LTE               |                       | Porty<br><b>WAN</b> | Most           | Switch/VLAN   | Interfejs petli |
|---------------------|---|------------------------|-------------------------|-----------------------|---------------------|----------------|---------------|-----------------|
| Ustawienia sieciowe | ⇁ | Priorytety interfejsów |                         |                       |                     |                |               |                 |
| Interfejsy          |   | Priorytet              | <b>Włącz usługę</b>     | Używane<br>połączenie | Interfejs           | Typ połączenia | IP            | Operacja        |
| <b>DHCP</b>         |   |                        | $\blacktriangledown$    | $\bullet$             | <b>WAN</b>          | <b>DHCP</b>    | <b>.</b>      |                 |
| Firewall<br>QoS     |   | $\overline{2}$         | $\overline{\mathbf{z}}$ | $\bullet$             | Cellular-SIM1       | <b>DHCP</b>    | 100.85.93.181 |                 |

Rysunek 4.5 Zmiana priorytetów interfejsów

Grupa Ustawienia odpowiada za ustawienia czasu, po którym router spróbuje przełączyć się na interfejs o wyższym priorytecie wyrażony w sekundach (Czas powrotu), jeśli ustawimy ten czas na 0s to funkcja nie będzie próbowała przełączyć się na wyższy priorytet, dodatkowo w przypadku braku łączności na wszystkich interfejsach możemy zmusić router do restartu zaznaczając funkcję Awaryjny restart.

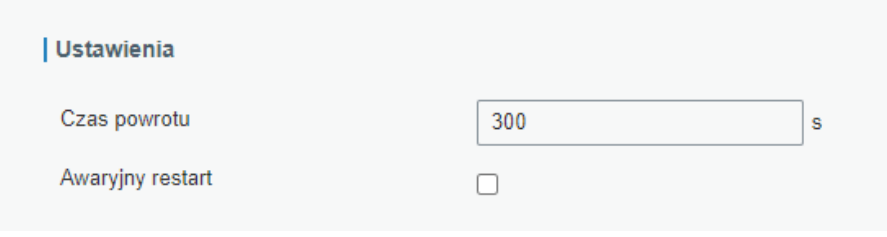

Rysunek 4.6 Ustawienia przełączania na interfejs o wyższym priorytecie

# 4.2.1.2 Modem LTE

Zakładka Modem LTE pozwala nam skonfigurować interfejs odpowiedzialny za połącznie z siecią Internet poprzez kartę SIM1 lub SIM2.

Grupa Ustawienia modemu LTE podzielona jest na dwie podgrupy SIM1 i SIM2. Każda podgrupa odpowiedzialna jest za konfigurację przypisanej do niej karty SIM. Konfiguracja obu kart jest analogiczna.

Podczas konfiguracji możemy wybrać: czy chcemy korzystać z połączenia IPv4 czy IPv6 (Typ protokołu); podać nazwę APN naszego dostawcy (APN); nazwę użytkownika (Nazwa użytkownika); hasło dostępu (Hasło); kod PIN do karty SIM (Kod PIN); numer telefonu centrum Internetowego dostawcy (Numer centrum dostępowego); typ autoryzacji połączenia wymagany przez operatora (Typ autoryzacji); rodzaj połączenia z jakiego będzie korzystał router np. "tylko 4G" albo tryb "auto" (Typ sieci); czy korzystać z protokołu PPP (Preferowane PPP); numer telefonu centrum SMS operatora, dzięki któremu router będzie mógł obsługiwać wiadomości SMS (Centrum SMS); uruchomić usługę NAT na routerze (Włącz NAT); uruchomić przesyłanie danych w roamingu (Roaming); ustawić limit danych dla karty SIM (Limit danych); dzień miesiąca, który jest dniem rozliczeniowym u dostawcy (Dzień rozliczeniowy).

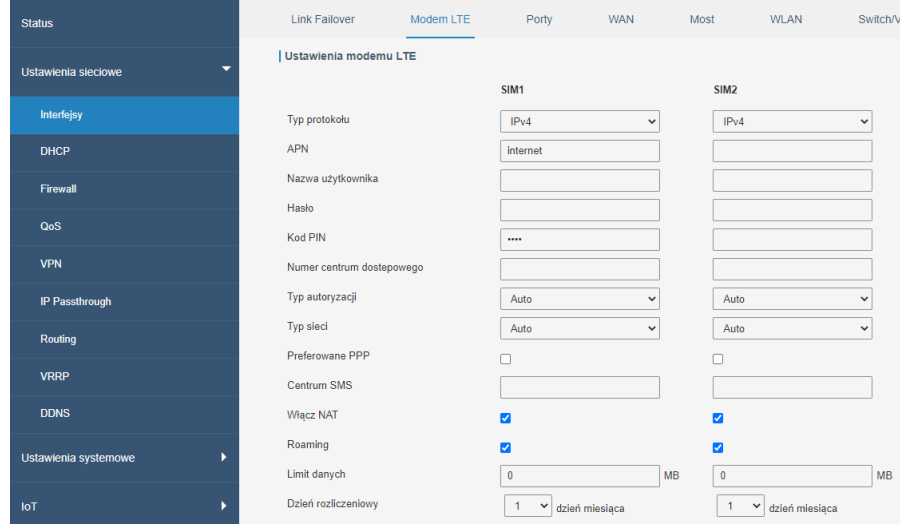

Rysunek 4.7 Konfiguracja połączenia z dostawcą Internetu

Grupa Ustawienia połączenia odpowiada za to kiedy router ma łączyć się z siecią Internet za pomocą karty SIM (Tryb połączenia), może on być połączony cały czas przy wyborze opcji "Zawsze połączone" lub łączyć się na nasze polecenie przy wyborze opcji "Połączenie na żądanie" po otrzymaniu wiadomości SMS (Wywołanie SMS) lub połączenia telefonicznego (Wywołanie połączeniem). Dodatkowo możemy ustawić przerwę między kolejnymi próbami połączenia z operatorem wyrażoną w sekundach (Interwał ponownych połączeń) oraz czas bezczynności po jakim router rozłączy się z operatorem przy wyborze opcji połączenia na żądanie wyrażony w sekundach (Maksymalny czas bezczynności).

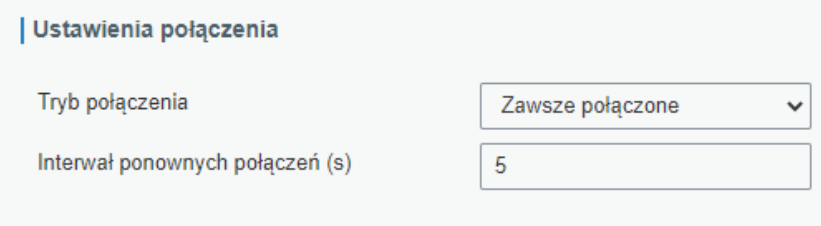

Rysunek 4.8 Wybrane ciągłe połączenie z operatorem

# Połączenie na żądanie

Aby skonfigurować łączenie z operatorem na żądanie należy: 1. Wybrać *"Połączenie na żądanie"* w opcji Tryb połączenia

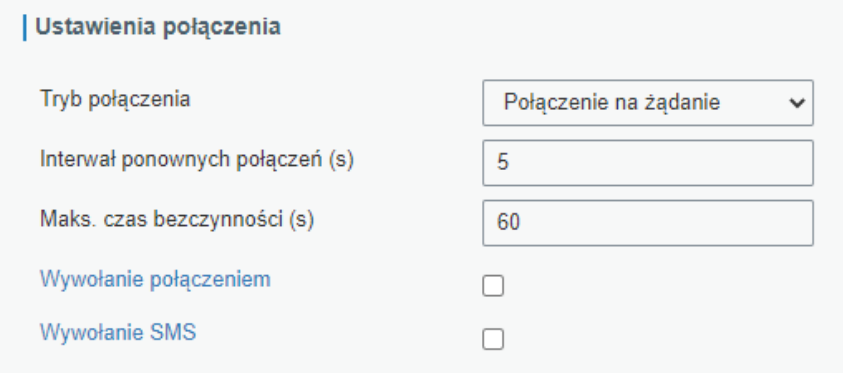

Rysunek 4.9 Wybrane połączenie na żądanie

- 2. Wybrać czy połączenie ma być wyzwalane za pomocą połączenia telefonicznego (Wywołanie połączeniem) i/lub wiadomości SMS (Wywołanie SMS),
- 3. W przypadku wyboru wywołania za pomocą połączenia telefonicznego należy wybrać grupę numerów telefonów, które będą miały taką możliwość (Grupa dzwoniąca), a w przypadku wywołania za pomocą wiadomości SMS należy wybrać grupę numerów (Grupa SMS) oraz treść wiadomości (Treść SMS). Grupy numerów opisane są w sekcji *4.3.2*,

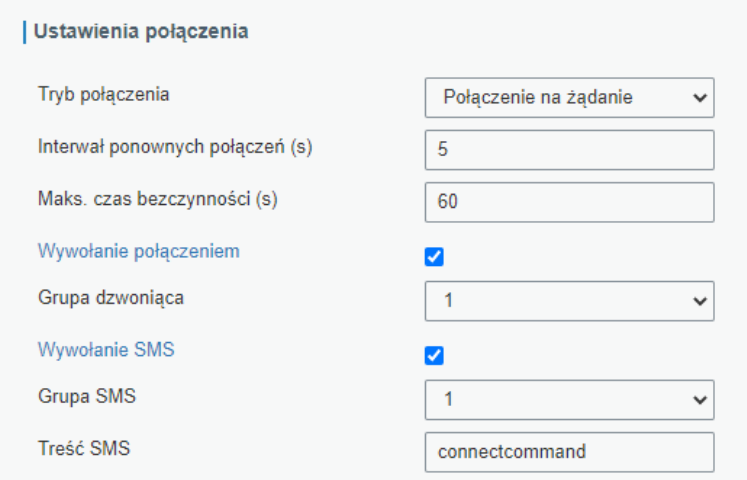

Rysunek 4.10 Konfiguracja połączenia na żądanie

#### 4. Po wybraniu ustawień należy kliknąć na przycisk SAVE

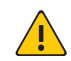

Dane konfiguracyjne podane w powyższej sekcji są przykładowe, aby uzyskać prawidłowe dane do połączenia należy skontaktować się z operatorem obsługującym wybraną kartę SIM.

#### 4.2.1.3 Port

UWAGA!

W zakładce Port możemy skonfigurować jak mają działać porty RJ45 w routerze. Można je wyłączyć lub włączyć (Stan); dla portu LAN1/WAN możemy ustawić w jakim trybie ma działać LAN czy WAN (Typ); predkość z jaką mają działać poszczególne porty (Prędkość); typ połączenia z jakiego mają korzystać porty Full duplex/ Half duplex/auto (Duplex).

| <b>Status</b>            | <b>Link Failover</b>      | Modem LTE | Porty                     | <b>WAN</b>          | Most     | Switch/VLAN          | Interfejs pet |
|--------------------------|---------------------------|-----------|---------------------------|---------------------|----------|----------------------|---------------|
| ▼<br>Ustawienia sieciowe | Ustawienia portów<br>Port |           | <b>Typ</b><br><b>Stan</b> |                     | Predkość | <b>Duplex</b>        |               |
| Interfejsy               | <b>LAN1/WAN</b>           | <b>up</b> | $\checkmark$              | lan<br>$\checkmark$ | auto     | auto<br>$\vee$       | $\checkmark$  |
| <b>DHCP</b>              | LAN <sub>2</sub>          | up        | $\checkmark$              | lan<br>$\checkmark$ | auto     | auto<br>$\checkmark$ | $\checkmark$  |

Rysunek 4.11 Konfiguracja działania portów RJ45

# 4.2.1.4 WAN

Zakładka WAN służy do skonfigurowania portu WAN, aby uzyskać połączenie z Internetem. Możemy skonfigurować tutaj 5 typów połączenia: ręczna konfiguracja IP (Statyczne IP); klient DHCP dla IPv4 (Klient DHCP); korzystanie z protokołu PPPoE (PPPoE); klient DHCP dla IPv6 (Klient DHCPv6); korzystanie z technologii Dual-Stack Lite (Dual-Stack Lite). Poniżej opisane zostanę wszystkie typy połączeń.

#### Ręczna konfiguracja IP/Statyczne IP

Aby skonfigurować ten typ połączenia należy podać: adres IPv4 interfejsu WAN w routerze (Adres IPv4); maskę podsieci dla powyższego IPv4 (Maska podsieci); bramę domyślną dla IPv4 (Brama IPv4); adres IPv6 interfejsu WAN w routerze (Adres IPv6), w powyższym polu wpisany jest domyślny adres interfejsu wyliczany na podstawie adresu MAC interfejsu w routerze; długość prefiksu dla IPv6 (Długośc prefiksu), brame domyślną dla IPv6 (Brama IPv6); wielkość ramki Internetowej (MTU); adresy serwerów DNS dla IPv4 (Pierwszy serwer DNS IPv4, Drugi serwer DNS IPv4); adresy serwerów DNS dla IPv6 (Pierwszy serwer DNS IPv6, Drugi serwer IPv6); włączyć funkcję NAT po stronie routera (Włącz NAT). Wybierając ten typ połączenia możemy nadać również dodatkowe adresy IPv4 dla interfejsu WAN w routerze.

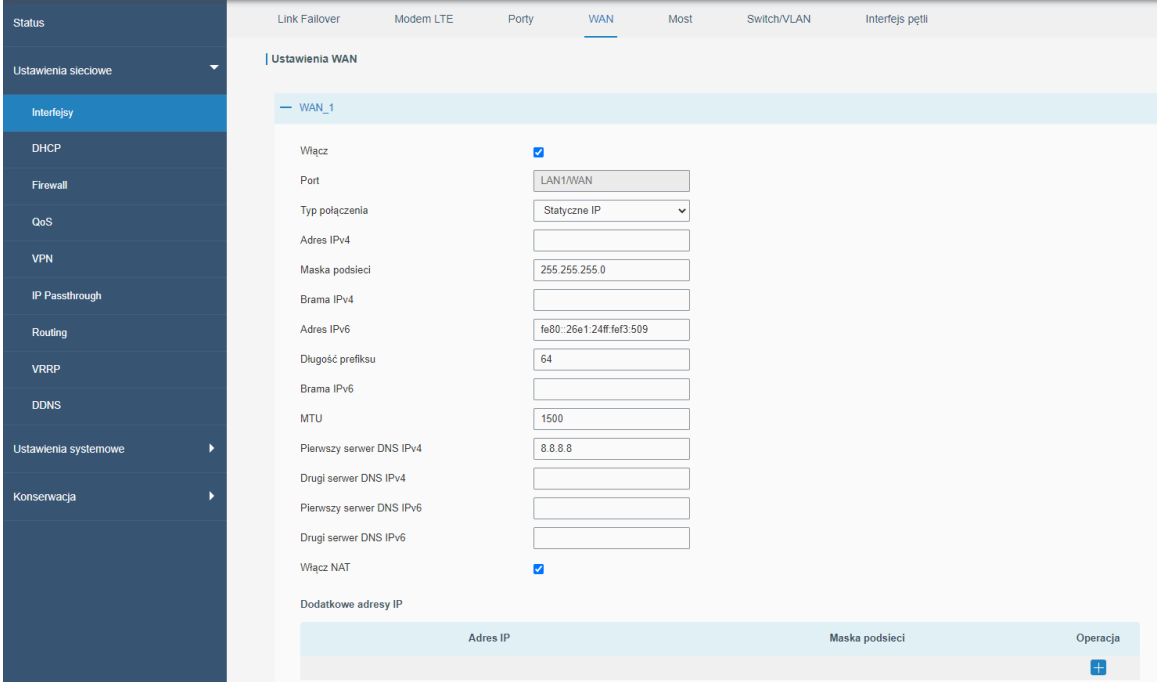

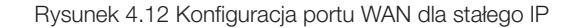

# Klient DHCP dla IPv4

Konfiguracja tego typu połączenia powinna wykonać się automatycznie, ale możemy tutaj podać takie dane jak: wielkość ramki Internetowej (MTU); wybrać czy chcemy używać serwerów DNS nadanych przez serwer DHCP czy wprowadzić je ręcznie (Używaj serwerów DNS usługodawcy); jeśli nie skorzystamy z powyższej opcji musimy podać adresy serwerów DNS ręcznie (Pierwszy serwer DNS IPv4, Drugi serwer DNS IPv4); włączyć funkcję NAT po stronie routera (Włącz NAT)

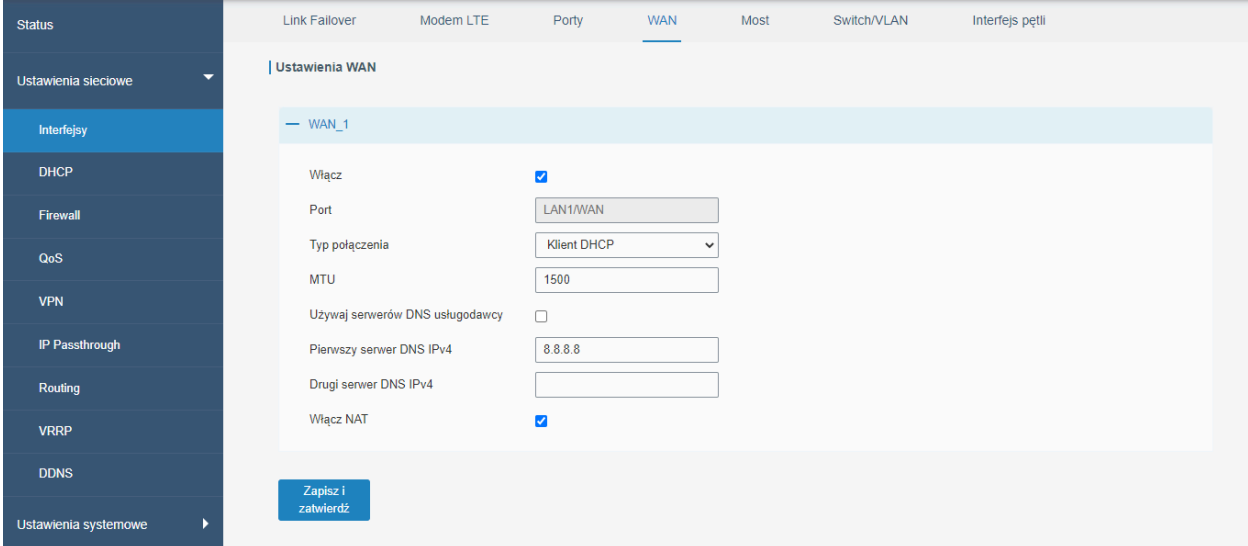

Rysunek 4.13 Konfiguracja portu WAN dla Klienta DHCP

# PPPoE

Aby skonfigurować ten typ połączenia należy podać dane logowania do sieci usługodawcy czyli: nazwę użytkownika (Nazwa użytkownika); hasło (Hasło); odstęp czasu między próbami połączenia się do sieci wyrażony w sekundach (Interwał wykrywania połączenia); wielkość ramki (MTU); wybrać czy korzystamy z adresów serwerów DNS nadanych przez usługodawcę czy wprowadzamy je ręcznie (Używaj serwerów DNS usługodawcy); jeśli korzystamy z własnych serwerów DNS należy podać ich adresy (Pierwszy serwer DNS IPv4, Drugi serwer DNS IPv4); włączyć funkcję NAT po stronie routera (Włącz NAT).

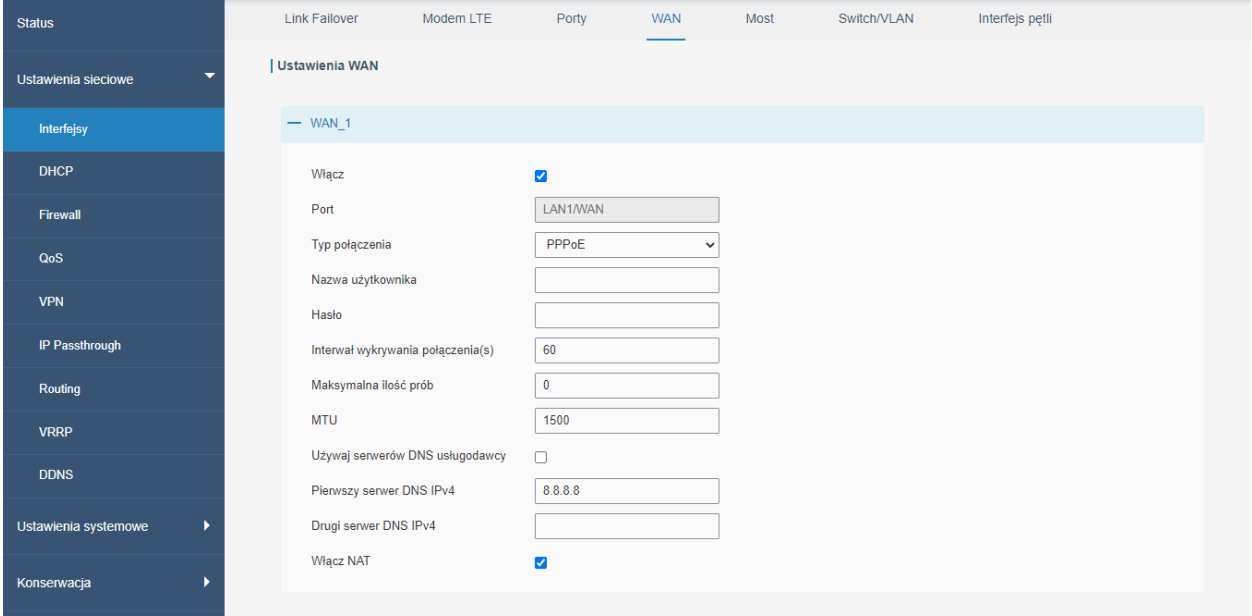

Rysunek 4.14 Konfiguracja portu WAN dla PPPoE

#### Klient DHCP IPv6

Konfiguracja tego typu połączenia powinna wykonać się automatycznie, ale możemy tutaj podać takie dane jak: sposób przydzielenia adresu IP dla routera przez serwer DHCPv6 (Typ żądania o adres IPv6); długość prefiksu dla IPv6 (Długość prefiksu IPv6); wielkość ramki Internetowej (MTU); wybrać czy chcemy używać serwerów DNS nadanych przez serwer DHCP czy wprowadzić je ręcznie (Używaj serwerów DNS usługodawcy); jeśli nie skorzystamy z powyższej opcji musimy podać adresy serwerów DNS ręcznie (Pierwszy serwer DNS IPv6, Drugi serwer IPv6); włączyć funkcję NAT po stronie routera (Włącz NAT).

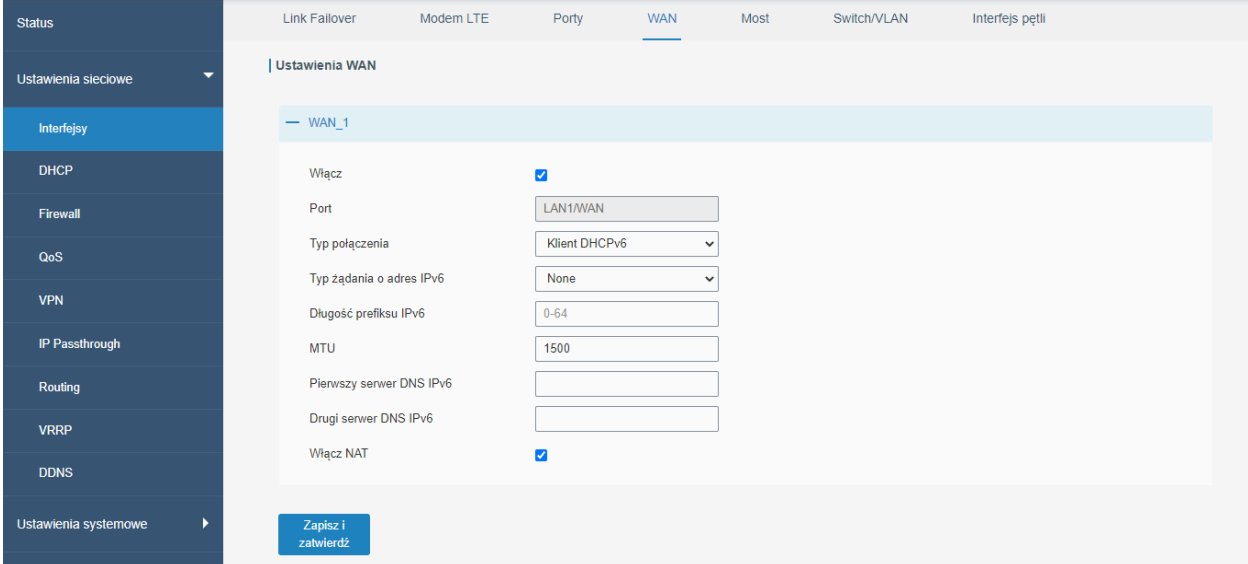

Rysunek 4.15 Konfiguracja portu WAN dla klienta DHCPv6

# Dual-Stack Lite

Aby skonfigurować ten typ połączenia należy podać: adres IPv6 bramy (Brama IPv6); adres routera AFTR (Adres serwera AFTR DS-Lite); adres IPv6 (Lokalny adres IPv6); rozmiar ramki Internetowej (MTU); adresy serwerów DNS dla IPv4 (Pierwszy serwer DNS IPv4, Drugi serwer DNS IPv4); adresy serwerów DNS dla IPv6 (Pierwszy serwer DNS IPv6, Drugi serwer IPv6); włączyć funkcję NAT po stronie routera (Włącz NAT).

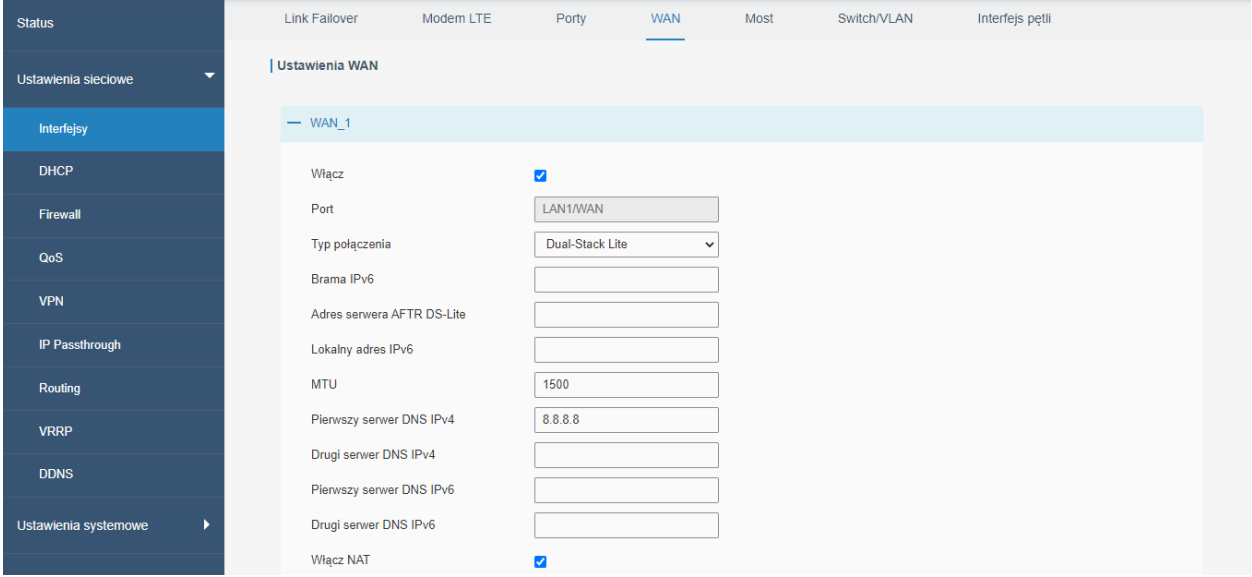

Rysunek 4.16 Konfiguracja portu WAN dla Dual-Stack Lite

#### 4.2.1.5 Interfejs lokalny

W zakładce Interfejs lokalny możemy dokonać konfiguracji interfejsu LAN routera. Możemy ustawić tutaj: czy interfejs ma korzystać z protokołu STP (Spanning Tree Protocol); adres IPv4 interfejsu (Adres IP); maskę podsieci (Maska podsieci); adress IPv6 interfejsu (Adres IPv6); wielkość ramki Internetowej (MTU). Oprócz podstawowej konfiguracji możemy również dodać obsługę większej ilości adresów IP dla interfejsu lokalnego.

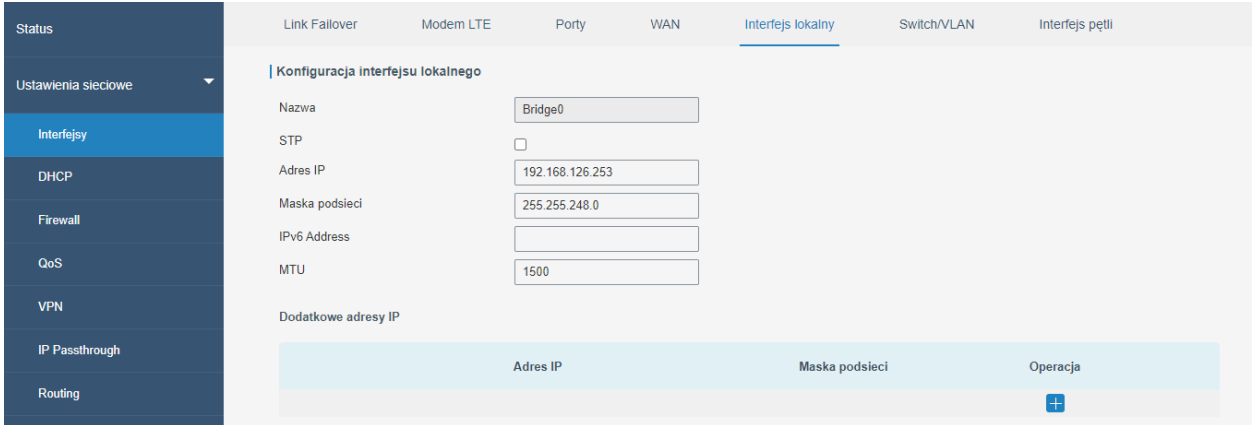

Rysunek 4.17 Konfiguracja interfejsu lokalnego

# 4.2.1.6 WLAN (dotyczy modelu z Wi-Fi)

W zakładce WLAN możemy przeprowadzić konfigurację interfejsu Wi-Fi. Interfejs ten może działać w dwóch trybach, jako punkt dostępowy (AP) lub klient.

# Punk dostępowy (AP)

Aby skonfigurować interfejs jako punkt dostępowy (AP) należy

- 1. Włączyć obsługę funkcji
- 2. Wybrać tryb pracy jako AP
- 3. Wybrać typ komunikacji z trzech standardów
- 4. Wybrać Kanał na jakim mają się komunikować urządzenia
- 5. Wybrać Przepustowość
- 6. Nadać nazwę naszej sieci (SSID)
- 7. Wybrać typ zabezpieczeń i wprowadzić klucz dostępu do sieci (w przypadku, niektórych zabezpieczeń należy wybrać jeszcze szyfrowanie)
- 8. Wybrać czy nasza sieć ma być widoczna na urządzeniach (rozgłaszaj SSID), jeśli opcja nie zostanie zaznaczona, to aby połączyć się z siecią należy ręcznie wprowadzić dane sieci na urządzeniu kliencie
- 9. Wybrać czy klienci sieci będą mogli komunikować się między sobą (Izolowany AP)
- 10. Wybrać czy z poziomu urządzenia klienta będzie można łączyć się z siecią lokalną urządzenia (tryb gościa)
- 11. Wprowadzić maksymalna liczbę klientów, którzy będą mogli podłączyć się do urządzenia
- 12. Dodatkowo w trybie AP możemy ustawić filtrowanie urządzeń, które będą mogły podłączyć się do naszej sieci, aby to zrobić należy:
	- a. Wybrać typ filtra (tylko urządzenia z listy beda miały dostep do sieci lub tylko urządzeni spoza listy będą miały dostęp do sieci)
	- b. Kliknąć na w kolumnie Operacja w grupie Filtr MAC
	- c. Podać adres MAC urządzenia, którego dotyczy filtr

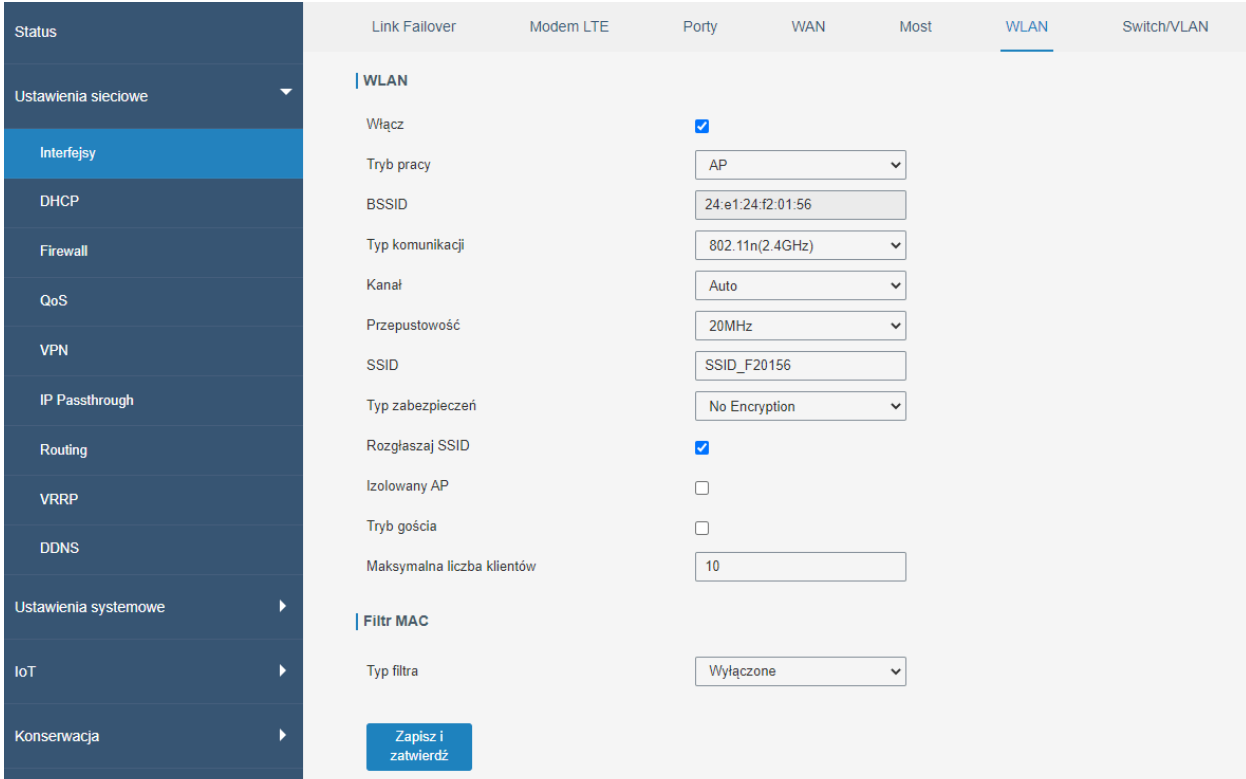

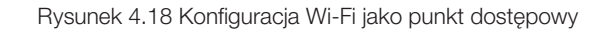

# Klient

Aby skonfigurować interfejs w trybie klienta należy:

- 1. Włączyć obsługę funkcji
- 2. Wybrać tryb pracy jako klient
- 3. Jeśli chcemy wprowadzić dane dostępu do sieci należy:
	- a. Podać nazwę sieci (SSID) lub adres MAC punktu dostępowego (BSSID)
	- b. Wybrać typ zabezpieczeń i jeśli wymagane szyfrowanie
- 4. Jeśli chcemy, aby dane dostępu do sieci były wprowadzone automatycznie należy:
	- a. Kliknąć przycisk szukaj obok wyboru trybu pracy
		- b. Z listy sieci wybrać taką, która nas interesuje i kliknąć przy jej nazwie przycisk połącz z siecią
- 5. Wprowadzić klucz zabezpieczający
- 6. Wybrać typ połączenia jako klient DHCP lub statyczne IP
- 7. Jeśli wybierzemy typ połączenia jako statyczne IP należy:
	- a. Podać adres IP urządzenia
	- b. Podać maskę podsieci
	- c. Podać bramę z jakiej ma korzystać urządzenie
- 8. Kliknąć przycisk Zapisz i zatwierdź

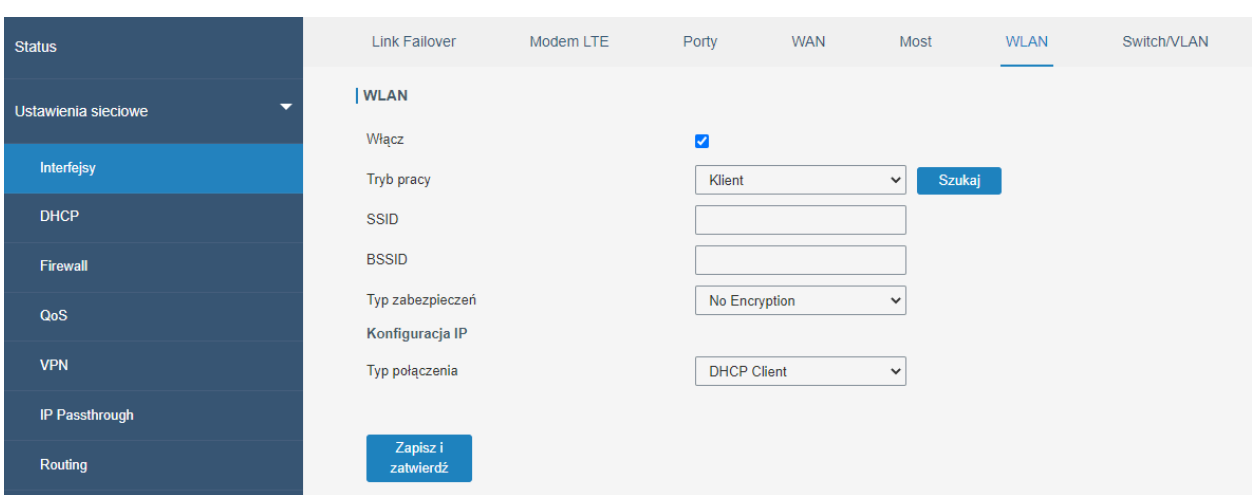

Rysunek 4.19 Konfiguracja Wi-Fi klient

# 4.2.1.7 Switch/VLAN

Zakładka Switch/VLAN służy do konfiguracji opcji VLAN. VLAN dzieli fizyczne interfejsy urządzenia na logiczne grupy robocze. Jako, że router obsługuje funkcję VLAN w standardzie IEEE 802.1Q możemy skonfigurować go w taki sposób, aby na jednym porcie fizycznym spotykało się wiele sieci logicznych. Przy poprawnej konfiguracji switcha zewnętrznego możemy zapewnić redundantny dostęp do Internetu wielu sieciom VLAN za pomocą jednego portu LAN.

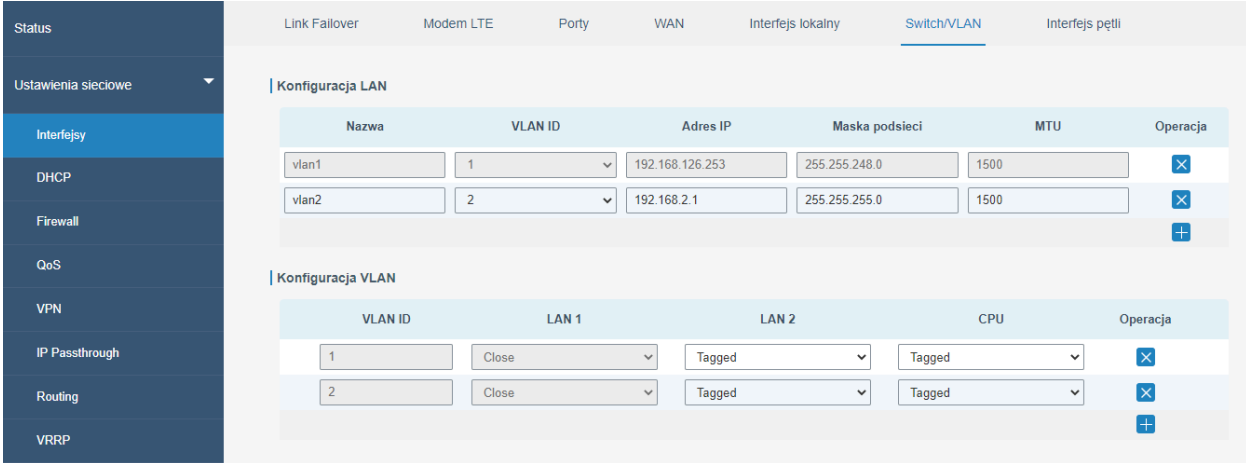

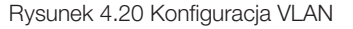

#### 4.2.1.8 Interfejs pętli

Zakładka interfejs petli pozwala skonfigurować ustawienia interfejsu petli. Jest to interfejs logiczny routera, który nie ma swojego fizycznego odzwierciedlenia. W protokołach routingu IP tego interfejsu często stosowane jest jako numer ID urządzenia. Oprócz domyślnych wartości można dodać własne adresy.

# 4.2.2 DHCP

W zakładce DHCP możemy skonfigurować pracę routera jako serwera DHCP lub DHCPv6 oraz jako urządzenie przekazujące konfigurację DHCP. Jeśli port LAN1/WAN ustawimy jako port WAN *(sekcja 4.2.1.3)* to możemy skonfigurować tak naprawdę dwa serwery DHCP, dla każdego interfejsu osobno (WAN, Bridge0).

#### **DHCP**

Aby skonfigurować nasz router jako serwer DHCP należy: włączyć usługę (Włącz); wybrać interfejs, który ma obsługiwać dany serwer (Interfejs); ustawić zakres zakres adresacji podając najniższy możliwy adres dla urządzenia (Adres początkowy) oraz najwyższy możliwy adres (Adres końcowy); maskę podsieci (Maska podsieci); czas na jaki zostanie przydzielony adres danemu urządzeniu wyrażony w minutach z zakresu 5-1440 (Czas rezerwacji); adresy DNS dla IPv4 (Pierwszy serwer DNS, Drugi serwer DNS); adres serwera nazw Windows (Serwer nazw Windows).

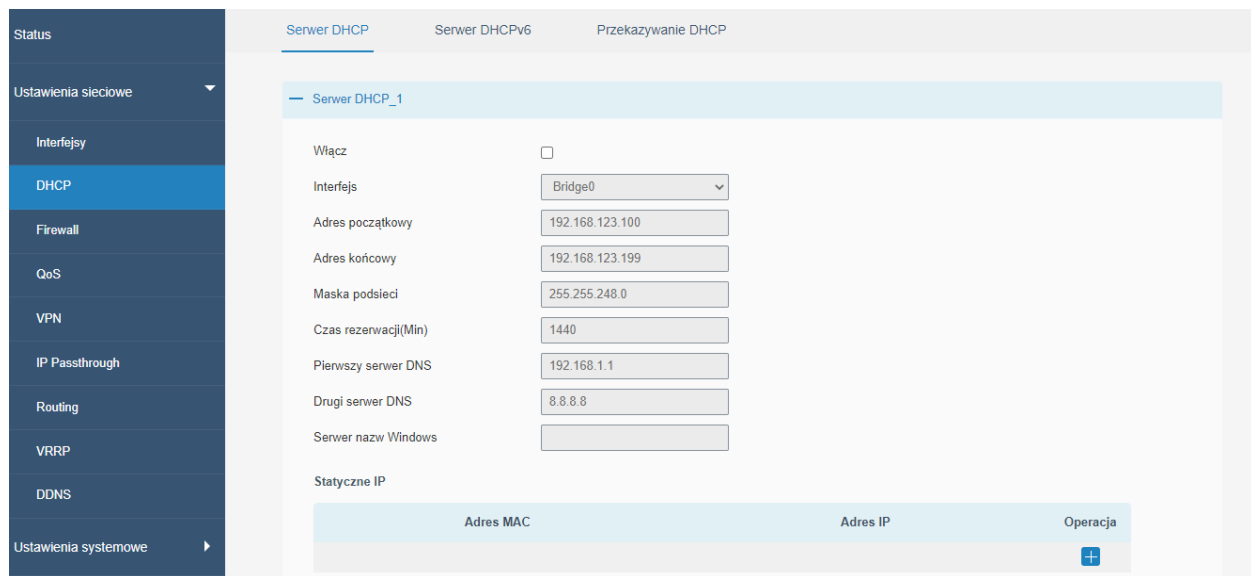

Rysunek 4.21 Konfiguracja serwera DHCP

Jeśli chcemy, aby jakieś urządzenie zawsze miało przydzielany ten sam adres IP po podłączeniu do routera należy: 1. Kliknąć na + w sekcji Statyczne IP przy opcji Operacja

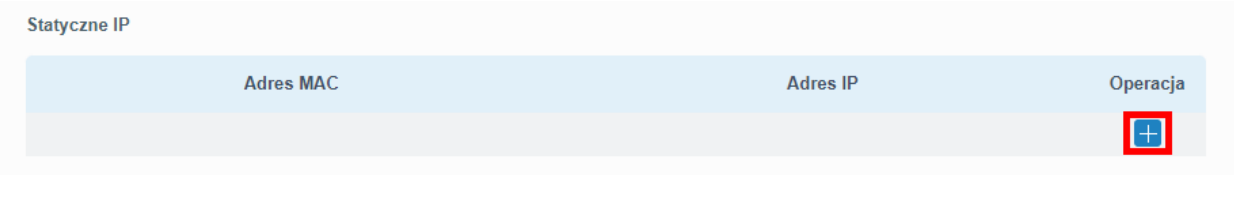

Rysunek 4.22 Dodawanie stałego IP dla klienta DHCP krok 1

2. Podać adres MAC urządzenia oraz adres IP jaki ma otrzymywać urządzenie

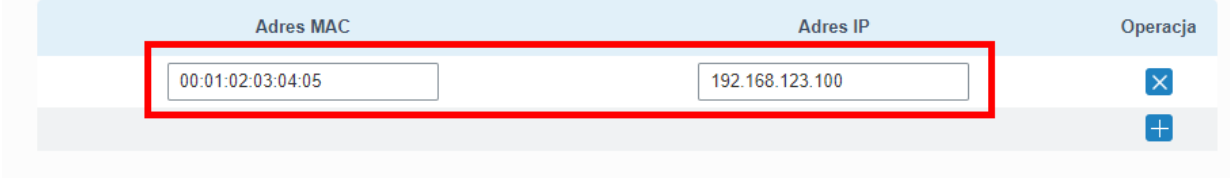

Rysunek 4.23 Dodawanie stałego IP dla klienta DHCP krok 2

- 3. Jeśli chcemy dodać więcej urządzeń należy ponownie kliknąć na +
- 4. Po dodaniu wszystkich adresów należy kliknąć przycisk Zapisz

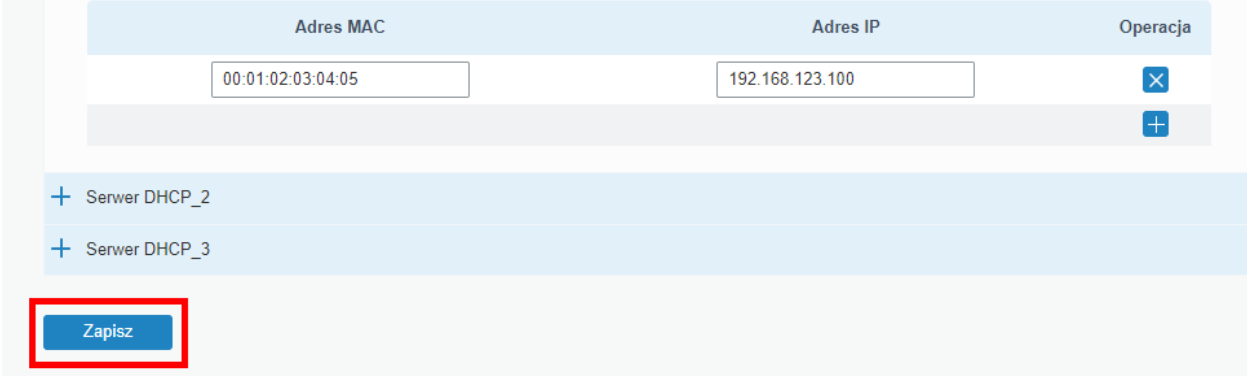

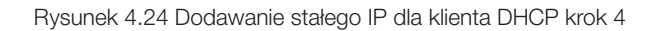

# Jeśli chcemy usunąć urządzenie z listy stałych IP klikamy na krzyżyk przy danym wpisie

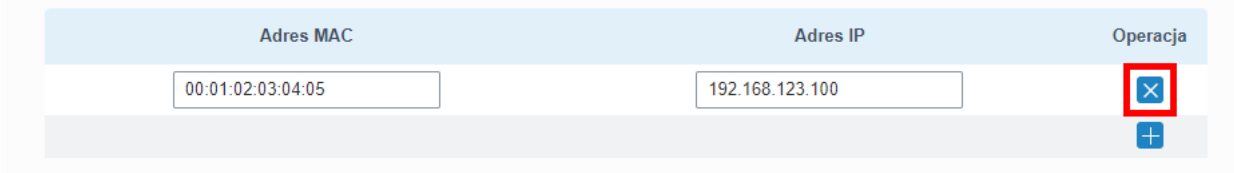

Rysunek 4.25 Usuwanie urządzenia z listy stałych IP dla serwera DHCP

#### DHCPv6

Aby skonfigurować nasz router jako serwer DHCPv6 należy: włączyć usługę (Włącz); wybrać interfejs, który ma obsługiwać dany serwer (Interfejs); ustawić zakres zakres adresacji podając najniższy możliwy adres dla urządzenia (Adres początkowy) oraz najwyższy możliwy adres (Adres końcowy); długość prefiksu dla IPv6 (Długość prefiksu); czas na jaki zostanie przydzielony adres danemu urządzeniu wyrażony w minutach z zakresu 5-1440 (Czas rezerwacji); adresy DNS dla IPv4 (Pierwszy serwer DNS, Drugi serwer DNS).

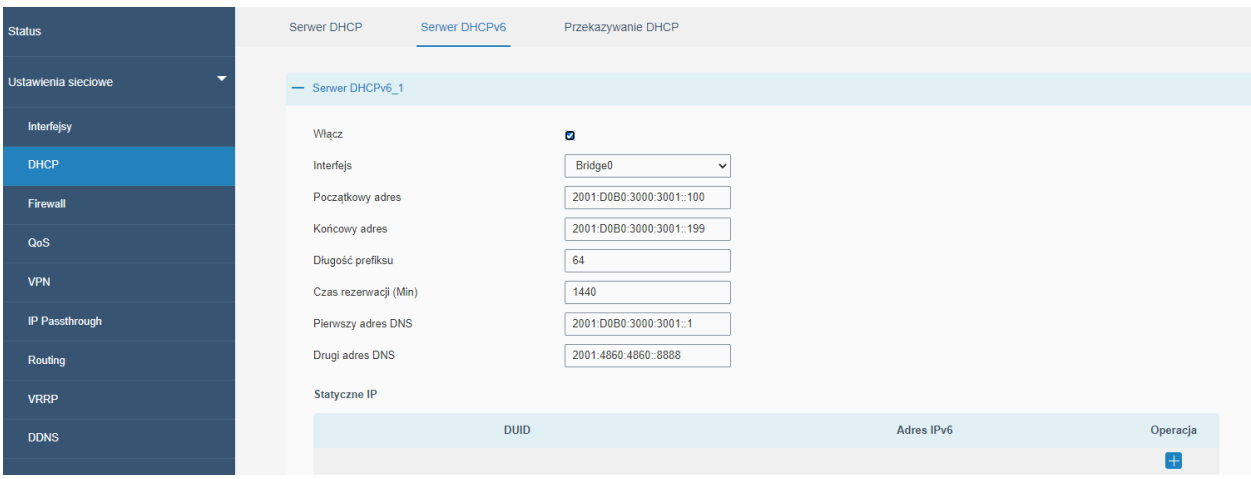

Rysunek 4.26 Konfiguracja serwera DHCPv6

Jeśli chcemy, aby jakieś urządzenie zawsze miało przydzielany ten sam adres IP po podłączeniu do routera należy: 1. Kliknąć na + w sekcji Statyczne IP przy opcji Operacja

| <b>Statyczne IP</b> |             |            |          |
|---------------------|-------------|------------|----------|
|                     | <b>DUID</b> | Adres IPv6 | Operacja |
|                     |             |            | -        |
|                     |             |            |          |

Rysunek 4.27 Dodawanie stałego adresu IP dla klienta DHCPv6 krok 1

2. Podać DUID urządzenia oraz adres IP jaki ma otrzymywać urządzenia

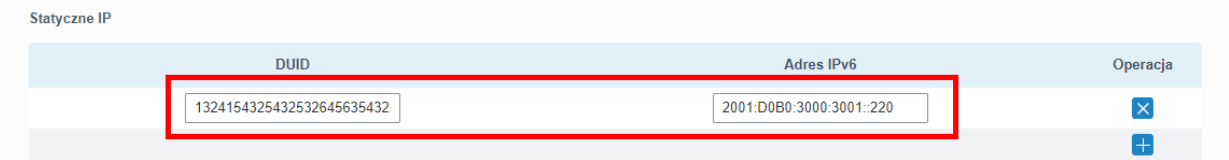

Rysunek 4.28 Dodawanie stałego adresu IP dla klienta DHCPv6 krok 2

- 3. Jeśli chcemy dodać więcej urządzeń należy ponownie kliknąć na  $+$
- 4. Po dodaniu wszystkich adresów należy kliknąć przycisk Zapisz

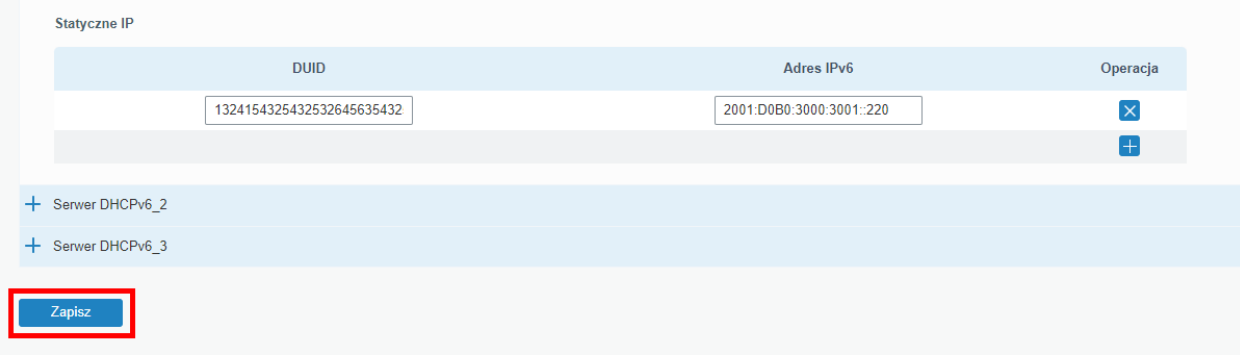

Rysunek 4.29 Dodawanie stałego adresu IP dla klienta DHCPv6 krok 4

Jeśli chcemy usunąć urządzenie z listy stałych IP klikamy na krzyżyk przy danym wpisie

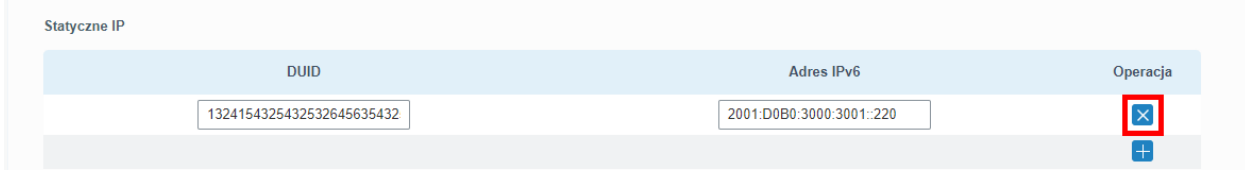

Rysunek 4.30 Usuwanie urządzenia z listy stałych IP dla serwera DHCPv6

# Przekazywanie DHCP

Funkcja przekazywania DHCP pozwala wskazać serwer DHCP, który znajduje się w innej sieci niż ta utworzona przez router z podłączonymi do niego hostami.

Aby skonfigurować działanie tej funkcji należy: włączyć działanie funkcji (Włącz) oraz podać adres zewnętrznego serwera DHCP (Serwer DHCP). Opcjonalnie można podać więcej niż jeden adres serwera DHCP, maksymalnie można podać ich 10 i każdy kolejny należy oddzielić w polu Serwer DHCP średnikiem ";".

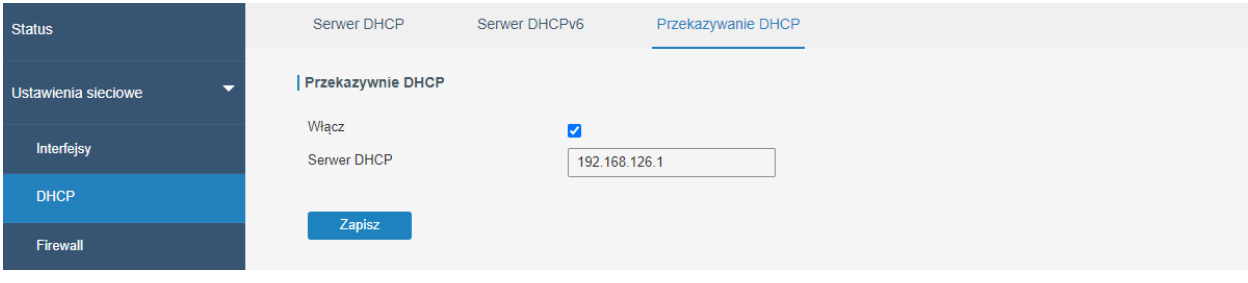

Rysunek 4.31 Przekazywanie DHCP

#### 4.2.3 Firewall

4.2.3.1 Zabezpieczenia

#### Zapobieganie atakom

Opcja Ochrona DoS/DDoS pozwala włączyć ochronę routera przed atakami typu DoS i DDoS, które mogłyby zablokować prawidłowe funkcjonowanie urządzenia

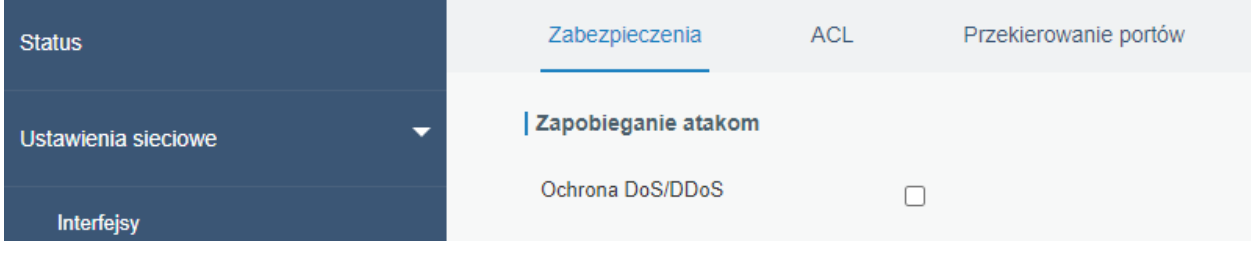

Rysunek 4.32 Ochrona DoS/DDoS

## Konfiguracja dostępu do urządzenia

W tej grupie ustawień możemy skonfigurować to w jaki sposób będzie możliwa komunikacja z routerem w celu jego konfiguracji (Usługa) oraz czy będzie to możliwe poprzez połączenie lokalne z urządzeniem (Lokalnie) lub zdalnie (Zdalnie).

| <b>DHCP</b>           | Konfiguracja dostępu do urządzenia |      |                      |         |  |  |  |  |
|-----------------------|------------------------------------|------|----------------------|---------|--|--|--|--|
| Firewall              | Usługa                             | Port | Lokalnie             | Zdalnie |  |  |  |  |
| QoS                   | <b>HTTP</b>                        | 80   | $\blacktriangledown$ | Ξ       |  |  |  |  |
|                       | <b>HTTPS</b>                       | 443  | $\blacktriangledown$ | □       |  |  |  |  |
| <b>VPN</b>            | <b>TELNET</b>                      | 23   | $\blacktriangledown$ | С       |  |  |  |  |
| <b>IP Passthrough</b> | <b>SSH</b>                         | 22   | $\blacktriangledown$ | г       |  |  |  |  |
| Routing               | <b>FTP</b>                         | 21   | $\blacktriangledown$ | ⊓       |  |  |  |  |
| <b>VRRP</b>           |                                    |      |                      |         |  |  |  |  |

Rysunek 4.33 Konfiguracja dostępu do urządzenia

# Blokowanie stron

Grupa ta odpowiedzialna jest za listę stron (Blokowanie URL) oraz słów kluczowych (Blokowanie słów kluczowych), które będą blokowane przez router. Aby dodać stronę lub słowo kluczowe należy przy odpowiedniej opcji kliknąć na + przy danej opcji, a następnie wpisać stronę/słowo kluczowe. Po skończonej konfiguracji należy kliknąć Zapis.

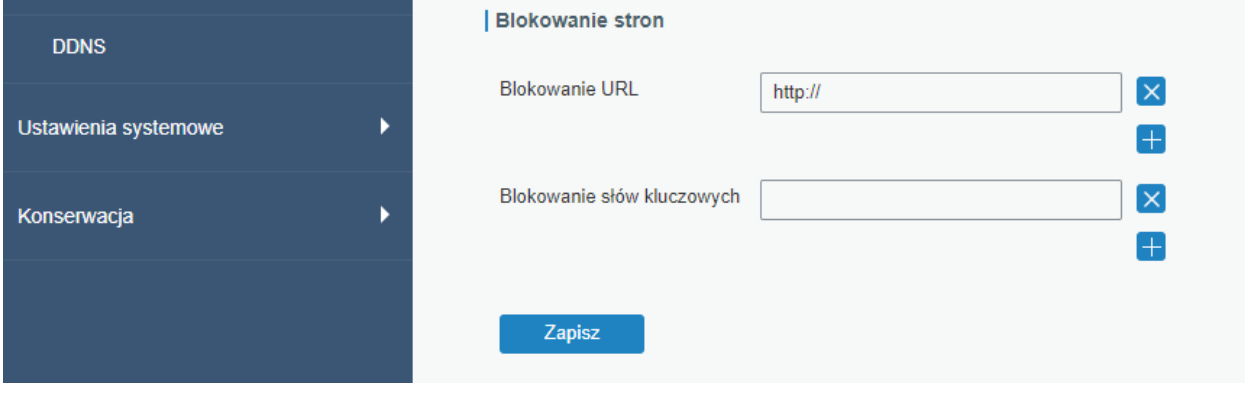

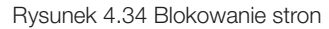

# 4.2.3.2 ACL

Lista kontroli dostępu, zwana również ACL, implementuje reguły dostępu dla określonego ruchu sieciowego. Gdy router odbierze pakiet, zostanie on przeanalizowany zgodnie z regułą ACL zastosowaną do bieżącego interfejsu. Po identyfikacji czy danych ruch sieciowy jest dozwolony, czy nie, pakiet może być przepuszczony do urządzenia końcowego lub zablokowany przez router.

# Konfiguracja ACL

W tej grupie możemy ustawić w jaki sposób ma być traktowany ruch sieciowy, który nie jest przypisany do żadnej reguły ACL. Ustawienie "*Akceptuj*" w opcji Domyślna polityka filtrowania pozwala traktować taki ruch domyślnie czyli przepuszczać pakiety do urządzeń końcowych.

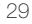

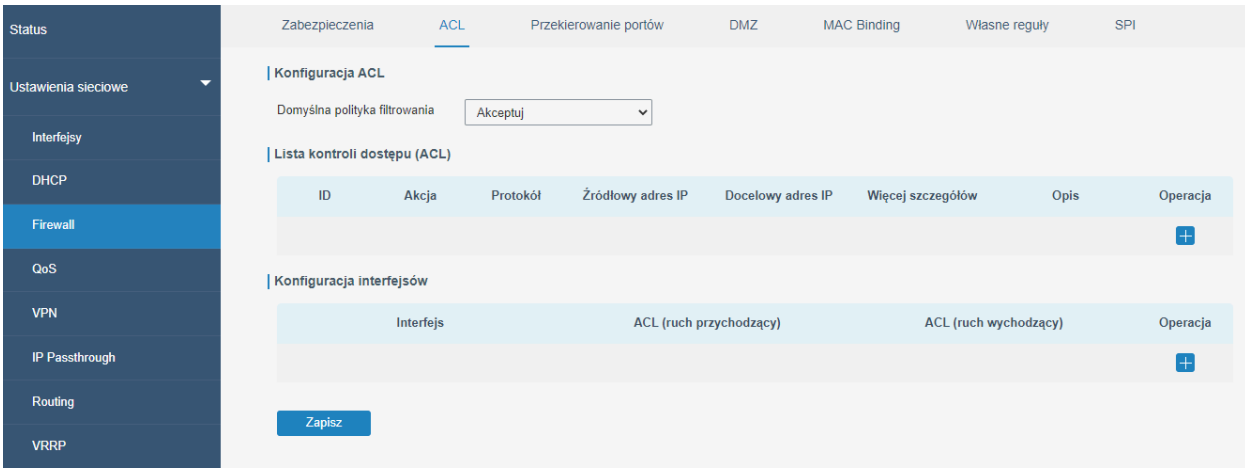

Rysunek 4.35 Konfiguracja ACL

# Access Control List

W tej grupie możemy dodawać reguły ACL. Aby dodać taką regułę należy:

1. Kliknąć na + w kolumnie Operacja tabeli

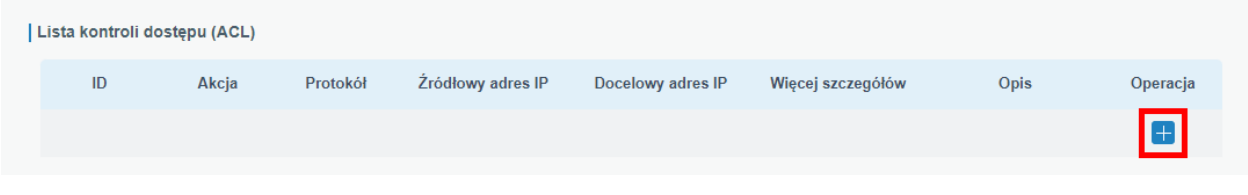

Rysunek 4.36 Dodawanie reguły ACL krok 1

2. Wybrać typ reguły *standardowy* lub *rozszerzony*. W przypadku wyboru typu standardowego dane, które musimy podać ograniczają się do: *ID* reguły z zakresu 1-199; rodzaju akcji: dopuszczenie (*akceptuj*), blokowanie (*odrzuć*); adres IP sieci od, którego przychodzi pakiet (Źródłowy adres IP); maski wieloznacznej sieci (Źródłowa maska wieloznaczna); opisu reguły

W przypadku wyboru typu rozszerzonego możemy wybrać protokół jakiego będzie dotyczyła reguła, poniższa ilustracja prezentuje przykładowe ustawienia dla typu rozszerzonego i protokołu *IP*

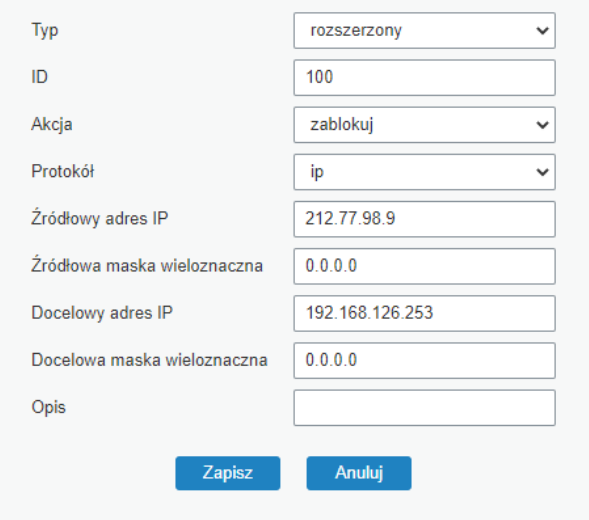

Rysunek 4.37 Dodawanie reguły ACL krok 2

1. Po wprowadzeniu danych należy kliknąć na przycisk Zapisz

# Konfiguracja interfejsów

W tej grupie ustawień przypisujemy konkretne reguły do interfejsów routera. Aby przypisać konkretną regułę do interfejsu należy:

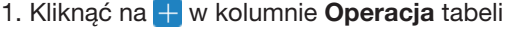

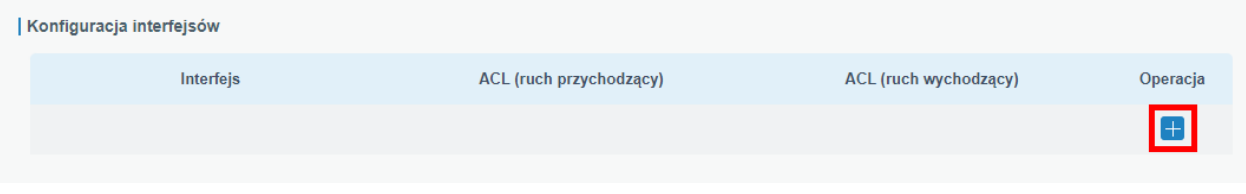

Rysunek 4.38 Przypisywanie reguły ACL krok 1

#### 2. Wybrać interfejs, do którego przypisujemy regułę

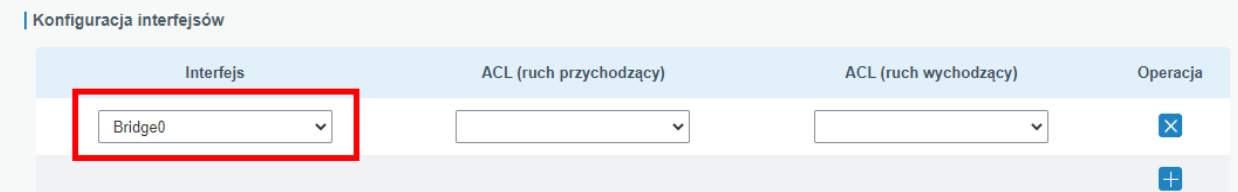

Rysunek 4.39 Przypisywanie reguły ACL krok 2

# 3. Wybrać reguły dla ruchu przychodzącego i/lub wychodzącego

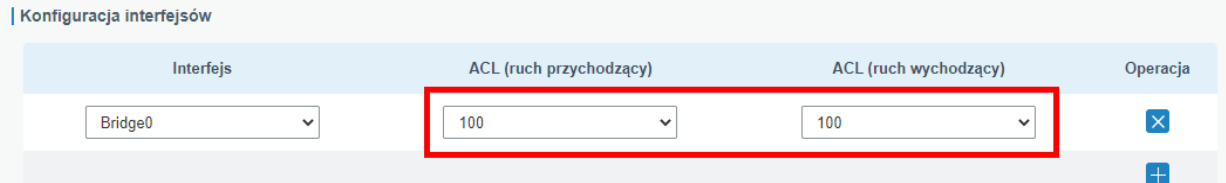

Rysunek 4.40 Przypisywanie reguły ACL krok 3

# 4. Po wprowadzeniu danych kliknąć na przycisk Zapisz

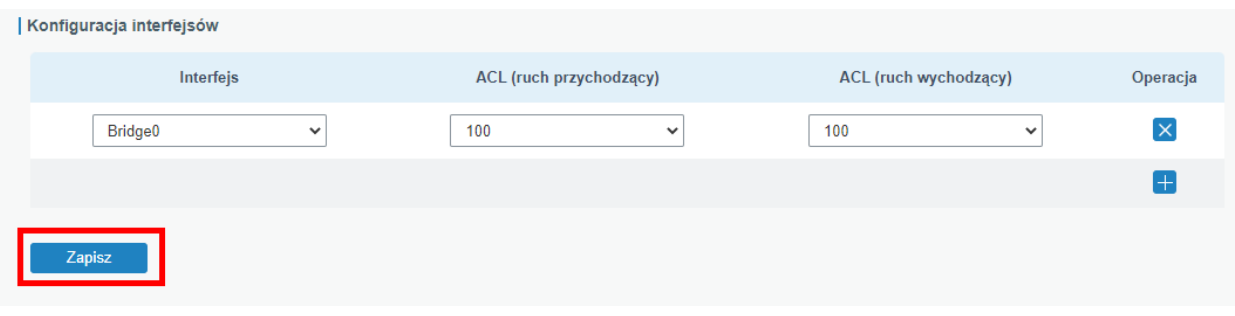

Rysunek 4.41 Przypisywanie reguły ACL krok 4

#### 4.2.3.3 Przekierowywanie portów

W przypadku stosowanie funkcji NAT w routerze, aby dostać się spoza sieci wewnętrznej LAN do urządzeń znajdujących się w tej sieci należy uruchomić przekierowanie portów dla danego urządzenia. Przykładem zastosowanie przekierowania portów może być serwer strony WWW, który znajduje się w naszej sieci wewnętrznej, a chcielibyśmy tą stronę udostępnić poza naszą siecią. Po ustawieniu przekierowania wszystkie pakiety, które będą miały odpowiedni rodzaj i port będą przekierowywane na odpowiednie urządzenie w sieci wewnętrznej LAN. Aby ustawić takie przekierowanie należy:

1. Kliknąć na + w kolumnie Operacja tabeli

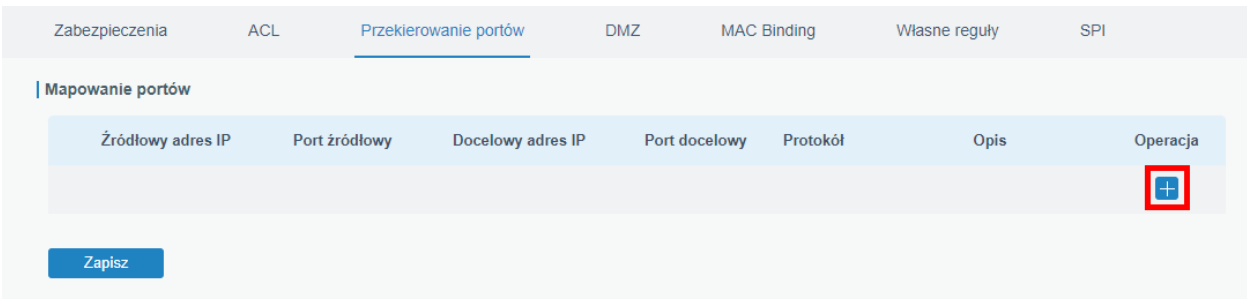

Rysunek 4.42 Przekierowanie portów krok 1

- 2. Podać:
- IP urządzenia, od którego przychodzi zapytanie (wpisując adres 0.0.0.0 pakiety przychodzące z dowolnego adresu będą przekierowywane)
- Port, na którym próbuje skomunikować się urządzenie zewnętrzne
- IP urządzenia, na które pakiety mają zostać przekierowane
- Port, na który pakiety mają zostać przekierowane (zazwyczaj ten sam jak przychodzące z urządzenia zewnętrznego)
- Protokół TCP/UDP/oba
- Opis przekierowania

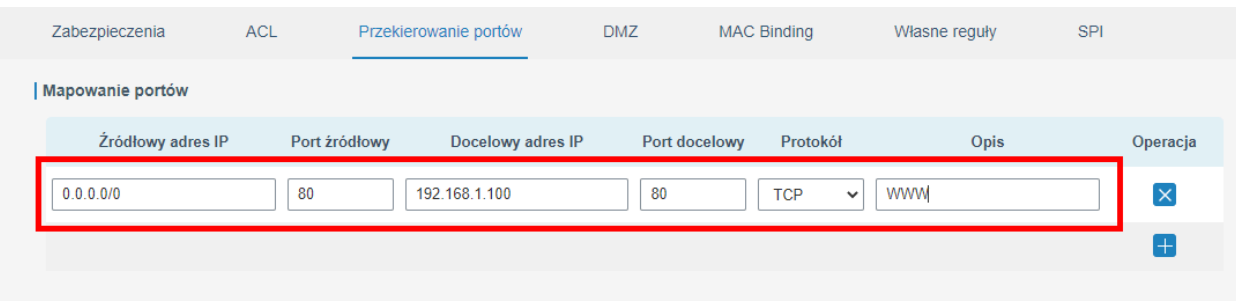

Rysunek 4.43 Przekierowanie portów krok 2

3. Po uzupełnieniu danych kliknąć przycisk Zapisz

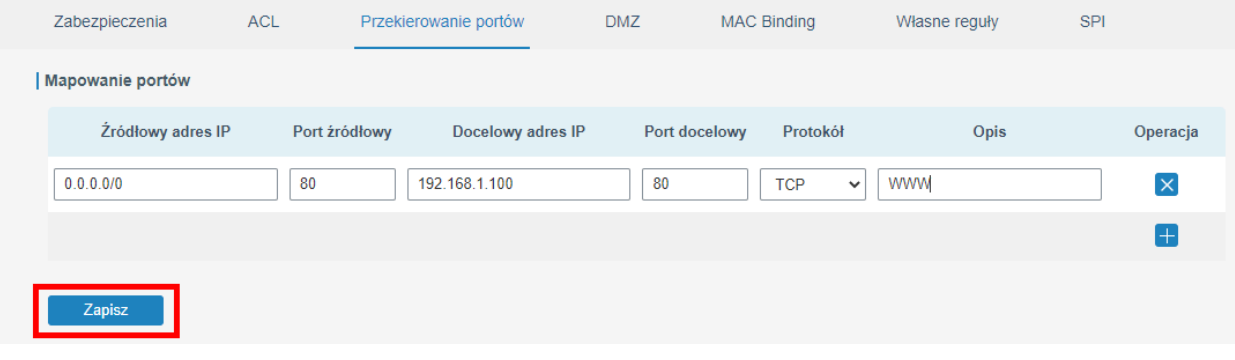

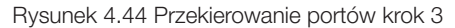

# 4.2.3.4 DMZ

Funkcja DMZ działa tak jakbyśmy ręcznie przekierowali na dany adres IP wszystkie porty przychodzące z sieci Internet. Przy stosowaniu tej funkcji należy zachować szczególną ostrożność, ponieważ może ona znacząco obniżyć bezpieczeństwo naszej sieci. Aby włączyć funkcję DMZ należy:

1. Włączyć funkcję (Włącz)

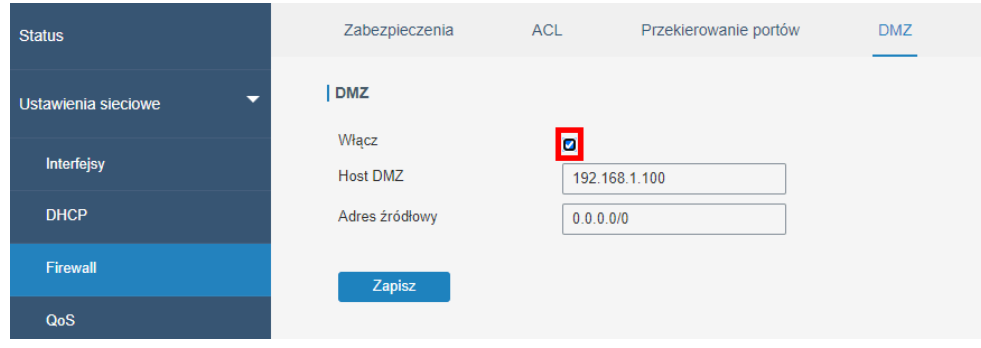

Rysunek 4.45 Funkcja DMZ krok 1

# 2. Podać:

- adres IP urządzenia, na które ma być przekierowany ruch
- adres IP urządzenia z sieci zewnętrznej, które ma mieć dostęp do strefy DMZ (podając 0.0.0.0/0 akceptujemy wszystkie przychodzące adresy)

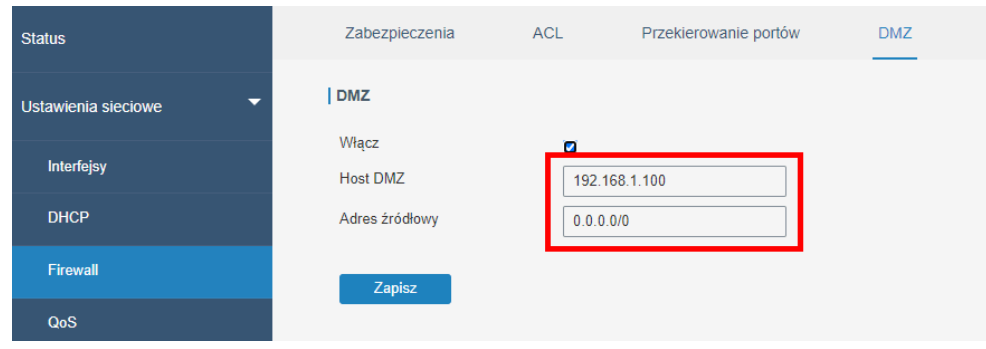

Rysunek 4.46 Funkcja DMZ krok 2

3. Po wpisaniu danych klikamy na przycisk Zapisz

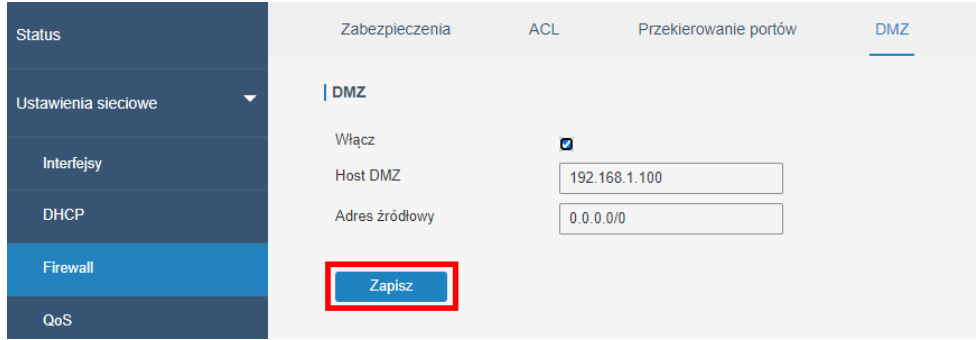

Rysunek 4.47 Funkcja DMZ krok 3

# 4.2.3.5 MAC Binding

Funkcja ta powoduje przypisanie dostępu do sieci poza routerem konkretnemu zestawowi adresu IP i adresu MAC. Jeśli jakieś urządzenie będzie miało adres IP wpisany na tą listę, ale jego MAC adres będzie różny od tego przypisanego do powyższego adresu IP to urządzenie takie nie będzie miało dostępu do sieci poza routerem. Aby dodać takie filtrowanie należy:

1. Kliknąć na + w kolumnie Operacja tabeli

| Zabezpieczenia           | <b>ACL</b> | Przekierowanie portów | <b>DMZ</b> | <b>MAC Binding</b> | Własne reguły | SPI |                |
|--------------------------|------------|-----------------------|------------|--------------------|---------------|-----|----------------|
| <b>Lista MAC Binding</b> |            |                       |            |                    |               |     |                |
|                          | <b>MAC</b> |                       | IP         |                    | Opis          |     | Operacja       |
|                          |            |                       |            |                    |               |     | $\blacksquare$ |
| Zapisz                   |            |                       |            |                    |               |     |                |

Rysunek 4.48 Dodawanie wpisów do listy MAC Binding krok 1

- 2. Podać:
- adres MAC urządzenia
- adres IP przypisany do tego MAC adresu

| Zabezpieczenia    | ACL        | Przekierowanie portów | <b>DMZ</b> | <b>MAC Binding</b> | Własne reguły | SPI |                         |
|-------------------|------------|-----------------------|------------|--------------------|---------------|-----|-------------------------|
| Lista MAC Binding |            |                       |            |                    |               |     |                         |
|                   | <b>MAC</b> |                       | IP         |                    | Opis          |     | Operacja                |
| 00:01:02:03:04:05 |            | 192.168.1.100         |            |                    | komputer      |     | $\mathsf{\overline{x}}$ |
|                   |            |                       |            |                    |               |     | $^{+}$                  |
| Zapisz            |            |                       |            |                    |               |     |                         |

Rysunek 4.49 Dodawanie wpisów do listy MAC Binding krok 2

# 3. Po wprowadzeniu danych kliknąć przycisk Zapisz

| Zabezpieczenia    | <b>ACL</b> | Przekierowanie portów | <b>DMZ</b> | <b>MAC Binding</b> | Własne reguły | SPI |                         |
|-------------------|------------|-----------------------|------------|--------------------|---------------|-----|-------------------------|
| Lista MAC Binding |            |                       |            |                    |               |     |                         |
|                   | <b>MAC</b> | IP                    |            |                    | Opis          |     | Operacja                |
| 00:01:02:03:04:05 |            | 192.168.1.100         |            |                    | komputer      |     | $\overline{\mathsf{x}}$ |
|                   |            |                       |            |                    |               |     | $\mathsf{+}$            |
| Zapisz            |            |                       |            |                    |               |     |                         |

Rysunek 4.50 Dodawanie wpisów do listy MAC Binding krok 3

# 4.2.3.6 Własne reguły

W tej zakładce można zastosować spersonalizowane wpisy reguł firewalla iptables. Aby dodać taką regułę należy: 1. Kliknąć na + w kolumnie Operacja

#### Zabezpieczenia ACL Przekierowanie portów **DMZ** MAC Binding Własne reguły SPI | Własne reguły Reguła Opis Operacja  $\Box$ Zapisz

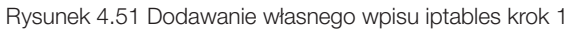

- 2. Wpisać:
- treść reguły
- opis reguły

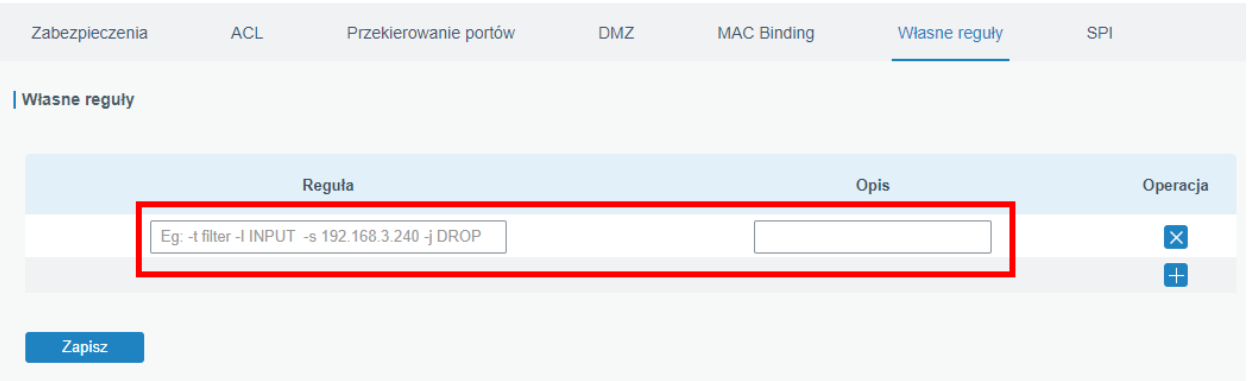

Rysunek 4.52 Dodawanie własnego wpisu iptables krok 2

# 3. Po wprowadzeniu danych kliknąć przycisk Zapis

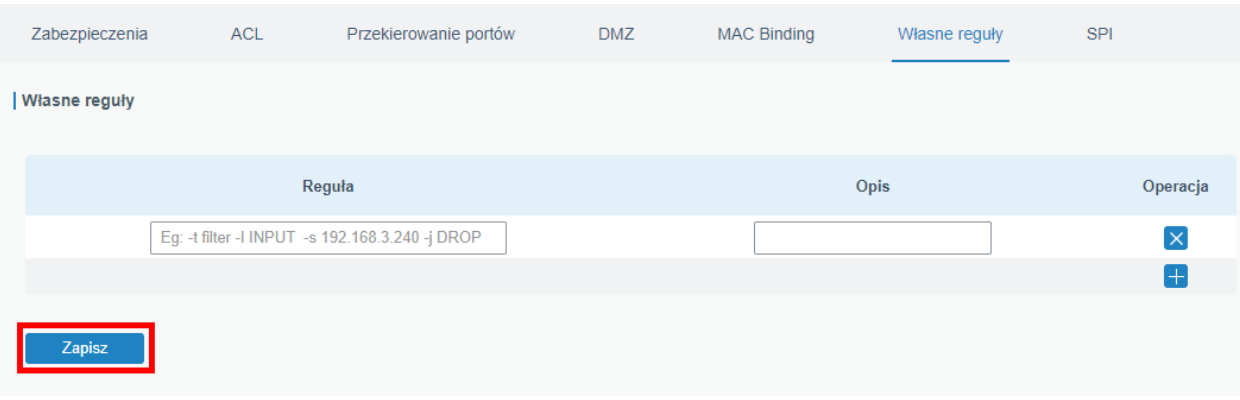

# Rysunek 4.53 Dodawanie własnego wpisu iptables krok 3

# 4.2.3.7 SPI

Zakładka ta służy do włączenia i skonfigurowania usługi SPI Firewall. Poniższa tabela prezentuje opis funkcji tej zakładki.

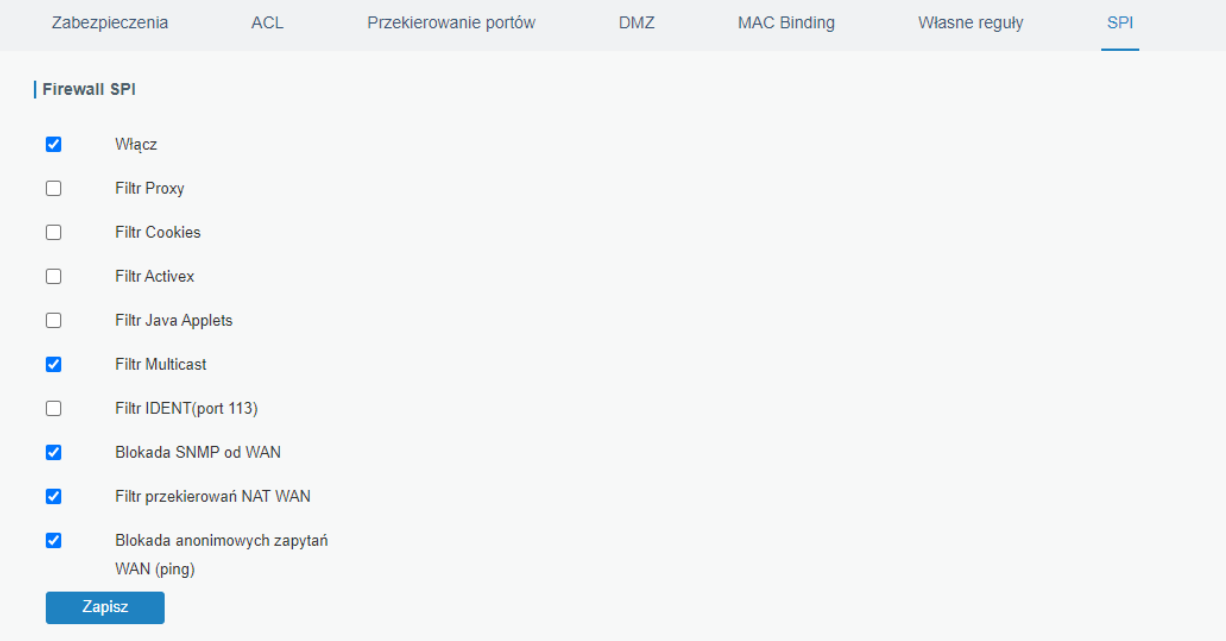

# Rysunek 4.54 Konfiguracja SPI

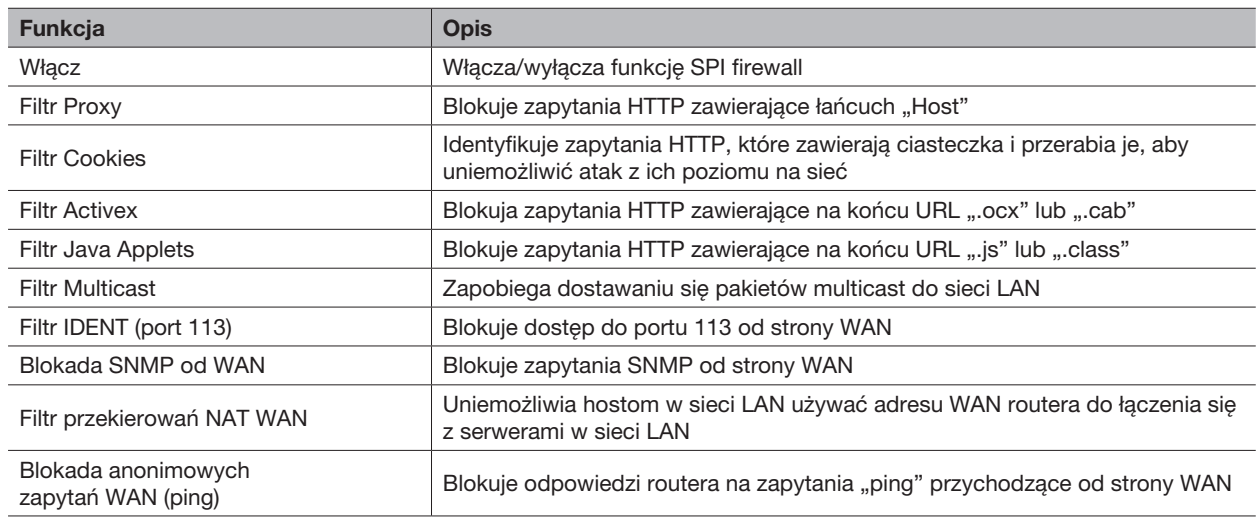

# 4.2.4 QoS

Funkcja Quality of service (QoS) służy do zarządzania pasmem jakie przydzielone jest do konkretnej usługi w sieci. Jeśli w naszej sieci są usługi, które wymagają konkretnej prędkości przesyłu danych do poprawnego działania funkcja ta pozwoli zapewnić jej prawidłowe działanie. Dzięki tej funkcji możemy też ograniczyć ruch sieciowy dla konkretnych usług, aby ich działanie nie wpływało na działanie całej sieci. Konfigurując usługę QoS należy pamiętać, że w przypadku konfiguracji w zakładce QoS (Pobieranie) urządzenia znajdujące się w sieci lokalnej są urządzeniami docelowymi (Docelowy adres IP/Port), a w przypadku zakładki QoS (Wysyłanie) są to urządzenia źródłowe (Źródłowy adres IP/Port). Konfigurację tej funkcji pokażę na przykładzie sieci, w której mamy serwer o IP 192.168.1.100, któremu przydzielimy 50% pasma, a dla pozostałych komputerów zostanie kolejne 50% pasma. Konfiguracja jest analogiczna dla zakładki QoS (Pobieranie) i QoS (Wysyłanie) więc przykład poniżej zostanie wytłumaczony na podstawie zakładki QoS (Pobieranie). Aby to zrobić należy:

#### 1. Uruchomić funkcję (Enabled)

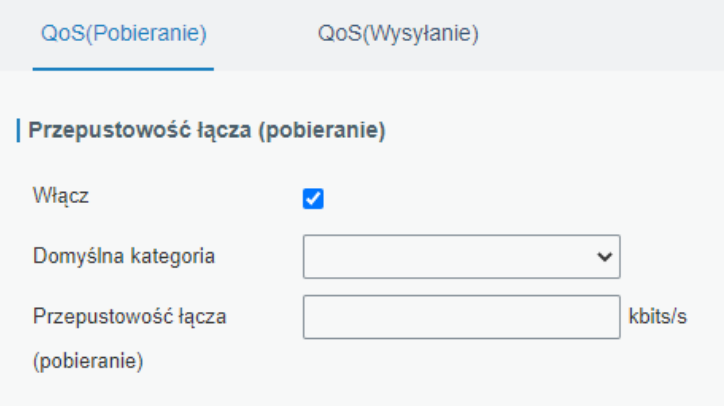

Rysunek 4.55 Funkcja QoS krok 1

- 2. Ustawić prędkość łącza (Przepustowość łącza (pobieranie)/Przepustowość łącza (wysyłanie)). W tym przykładzie przyjmiemy, że posiadamy łącze o przepustowości 2048Kb/s pobieranie i wysyłanie
- 3. Dodać domyślną kategorię urządzeń poprzez kliknięcie + w kolumnie Operacja w grupie Kategorie usług. W tym przypadku została ona nazwana *"pc"* i będzie obsługiwała wszystkie komputery poza serwerem więc musimy ją ustawić jako domyślną kategorię dla urządzeń, którym nie będą przypisane specjalne reguły (Domyślna kategoria)

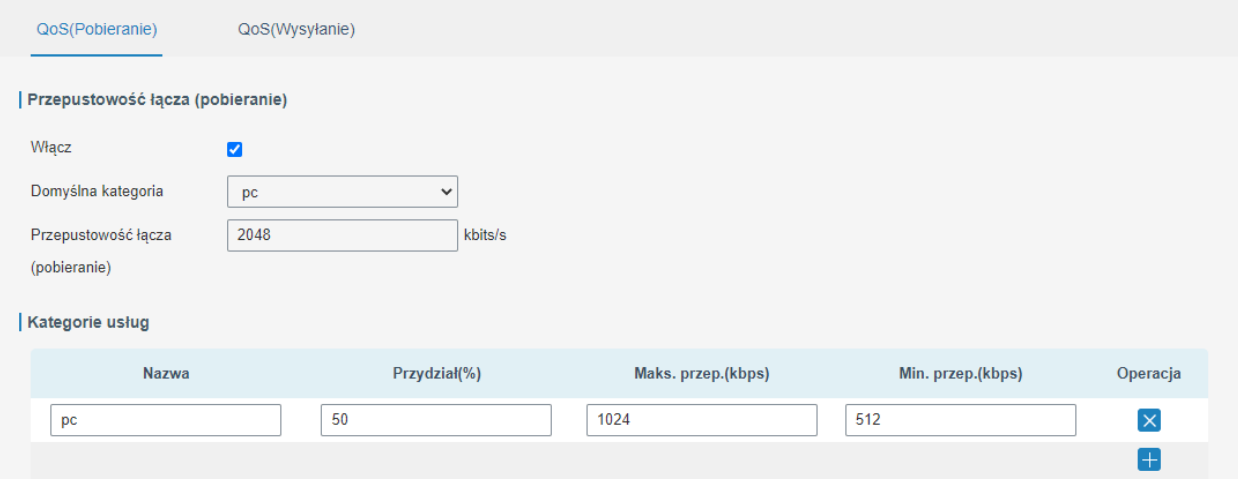

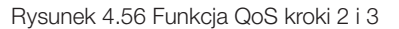

- 4. Dodać kolejną kategorię kategorie o nazwie *"server"* z ustawieniami takimi jak kategoria *"pc"*, która będzie obsługiwała serwer
- 5. Dodać specjalną regułę dla serwera o nazwie *"serverrule"*. W tym przykładzie cały ruch sieciowy z/do serwera ma mieć zapewnioną przepustowość więc uzupełniamy tylko: Docelowy adres IP w przypadku zakładki QoS (pobiernaie), a w przypadku zakładki QoS (wysyłanie) uzupełniały Źródłowy adres IP.
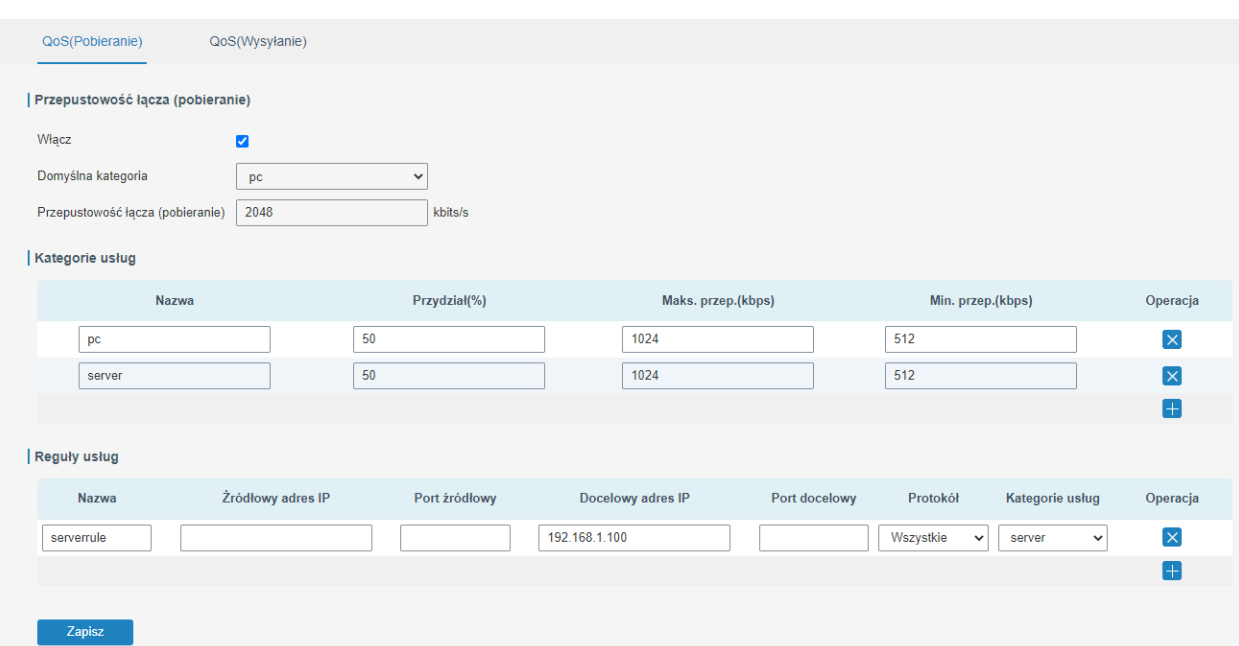

Rysunek 4.57 Funkcja QoS kroki 4 i 5

| Grupa ustawień                                                             | <b>Pole</b>                                                          | <b>Opis</b>                                                                                                    |
|----------------------------------------------------------------------------|----------------------------------------------------------------------|----------------------------------------------------------------------------------------------------|
| Przepustowość<br>łącza (pobieranie)/<br>Przepustowość łącza<br>(wysyłanie) | Włącz                                                                | Włącza/wyłącza funkcję                                                                                                    |
|                                                                            | Domyślan kategoria                                                   | Domyślna kategoria ograniczeń, która będzie stosowana<br>w przypadku braku przypisania reguł                                                                                                    |
|                                                                            | Przepustowość łącza (pobieranie)/<br>Przepustowość łączą (wysyłanie) | Prędkość pobierania/wysyłania łącza internetowego                                                                                                    |
| Kategorie usług                                                            | Nazwa                                                                | Nazwa kategorii                                                                                                    |
|                                                                            | Przydział(%)                                                         | Procentowy przydział łącza w przypadku, gdy suma z pól<br>Maks. przep. jest większa niż Przepustowość łącza<br>(pobieranie)/ Przepustowość łączą (wysyłanie),<br>suma dla wszystkich wpisów nie może przekraczać 100%                                               |
|                                                                            | Maks. przep.(kbps)                                                   | Maksymalne przydzielone pasmo w kb/s                                                                                                    |
|                                                                            | Min. przep.(kbps)                                                    | Minimalne przydzielone pasmo w kb/s                                                                                                    |
|                                                                            | Operacja                                                             | Dodaje/usuwa wpisy                                                                                                    |
| Reguły usług                                                               | Nazwa                                                                | Nazwa reguły                                                                                                    |
|                                                                            | Źródłowy adres IP                                                    | IP urządzenia źródłowego; dla zakładki QoS (pobiernaie)<br>są to urządzenia spoza sieci lokalnej, dla zakładki<br>QoS (wysyłanie) są to urządzenia w sieci lokalnej.<br>Jeśli pozostawimy to pole puste reguła będzie miała<br>zastosowanie do wszystkich urządzeń. |
|                                                                            | Port źródłowy                                                        | Port, na którym próbuje komunikować się urządzenie<br>źródłowe. Jeśli pozostawimy to pole puste reguła będzie<br>miała zastosowanie do wszystkich portów.                                                                                                    |
|                                                                            | Docelowy adres IP                                                    | IP urządzenia docelowego; dla zakładki QoS (pobiernaie) są<br>to urządzenia w sieci lokalnej, dla zakładki QoS (wysyłanie)<br>są to urządzenia spoza sieci lokalnej. Jeśli pozostawimy<br>to pole puste reguła będzie miała zastosowanie do<br>wszystkich urządzeń. |
|                                                                            | Port docelowy                                                        | Port, na którym próbuje komunikować się urządzenie<br>docelowe. Jeśli pozostawimy to pole puste reguła będzie<br>miała zastosowanie do wszystkich portów.                                                                                                    |
|                                                                            | Protokół                                                             | Protokół dla jakiego zastosowanie ma reguł<br>(ANY - wszystkie, TCP, UDP, ICMP, GRE)                                                                                                    |
|                                                                            | Kategoria usług                                                      | Kategoria ograniczeń jaka będzie stosowana do danej reguły                                                                                                    |
|                                                                            | Operacja                                                             | Dodaje/ usuwa wpisy                                                                                                    |

# 4.2.5 VPN

VPN (Virtual Private Networsk) to usługa, która pozwala połączyć bezpiecznie dwie sieci prywatne dzięki czemu urządzenia znajdujące się w jednej sieci będą mogły komunikować się z urządzeniami w innej sieci za pośrednictwem bezpiecznych tuneli komunikacyjnych. Router BCS-R4G-1W1L wspiera DMVPN, IPsec, GRE, L2TP, PPTP, OpenVPN. Dodatkowo możemy skonfigurować router jako serwer dla IPsec oraz OpenVPN.

### 4.2.5.1 DMVPN

Dynamiczna wielopunktowa wirtualna sieć prywatna (DMVPN), łącząca mGRE i IPsec, to bezpieczna sieć, która wymienia dane między lokalizacjami bez przesyłania ruchu przez serwer lub router VPN w siedzibie organizacji.

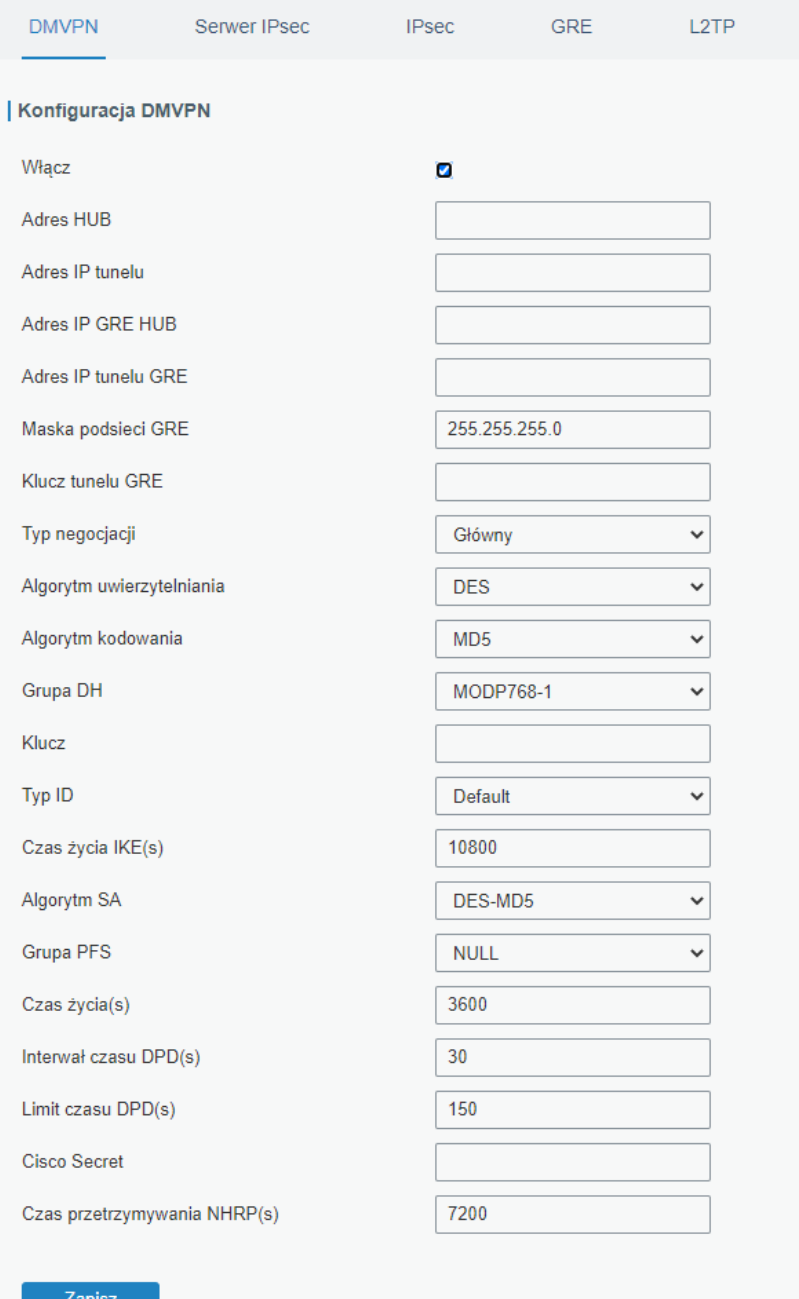

Rysunek 4.58 Konfiguracja usługi DMVPN

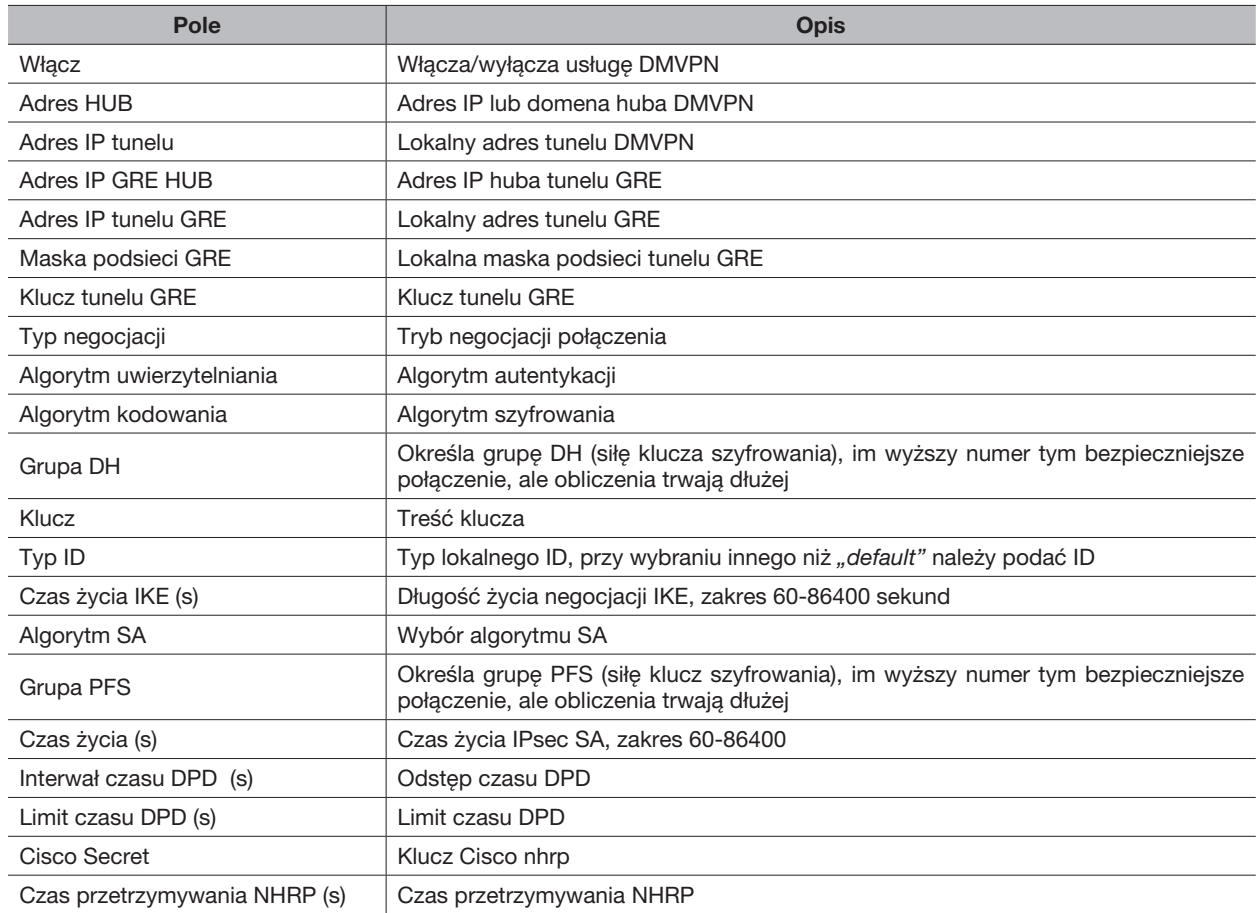

#### 4.2.5.2 IPsec Server

Protokół IPsec jest szczególnie przydatny do wdrażania wirtualnych sieci prywatnych i zdalnego dostępu użytkowników za pośrednictwem połączenia telefonicznego z sieciami prywatnymi. Dużą zaletą protokołu IPsec jest to, że zabezpieczenia mogą być obsługiwane bez konieczności wprowadzania zmian na poszczególnych komputerach użytkowników. IPsec zapewnia trzy opcje usług bezpieczeństwa: nagłówek uwierzytelniania (AH), Encapsulating Security Payload (ESP) i wymiana kluczy internetowych (IKE). AH zasadniczo umożliwia uwierzytelnianie danych tych podmiotów. ESP obsługuje zarówno uwierzytelnianie nadawcy, jak i szyfrowanie danych. IKE służy do wymiany kodów szyfrów. Wszystkie z nich mogą chronić jeden lub więcej przepływów danych między hostami, między hostem a bramą oraz między bramami.

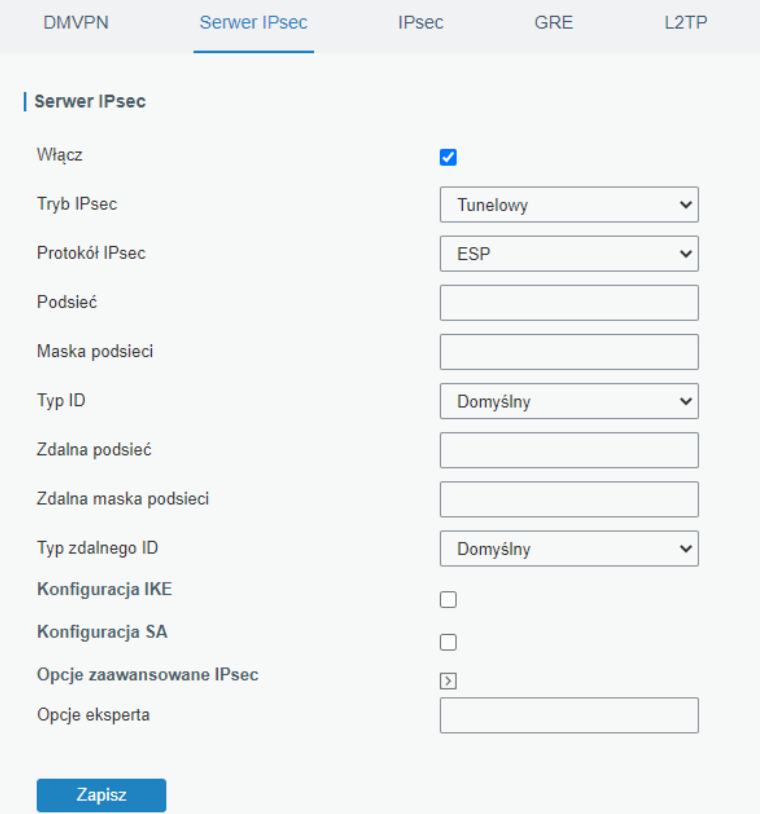

Rysunek 4.59 Konfiguracja usługi serwer IPsec

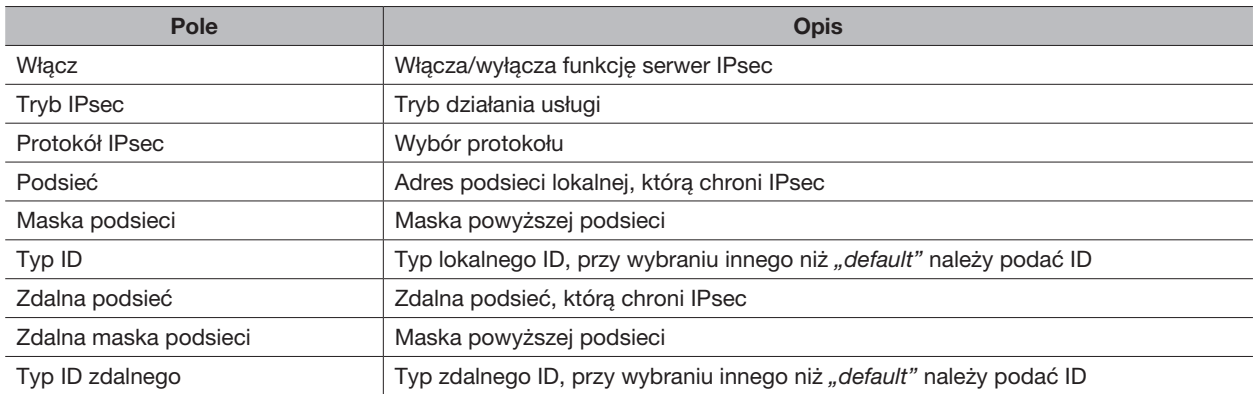

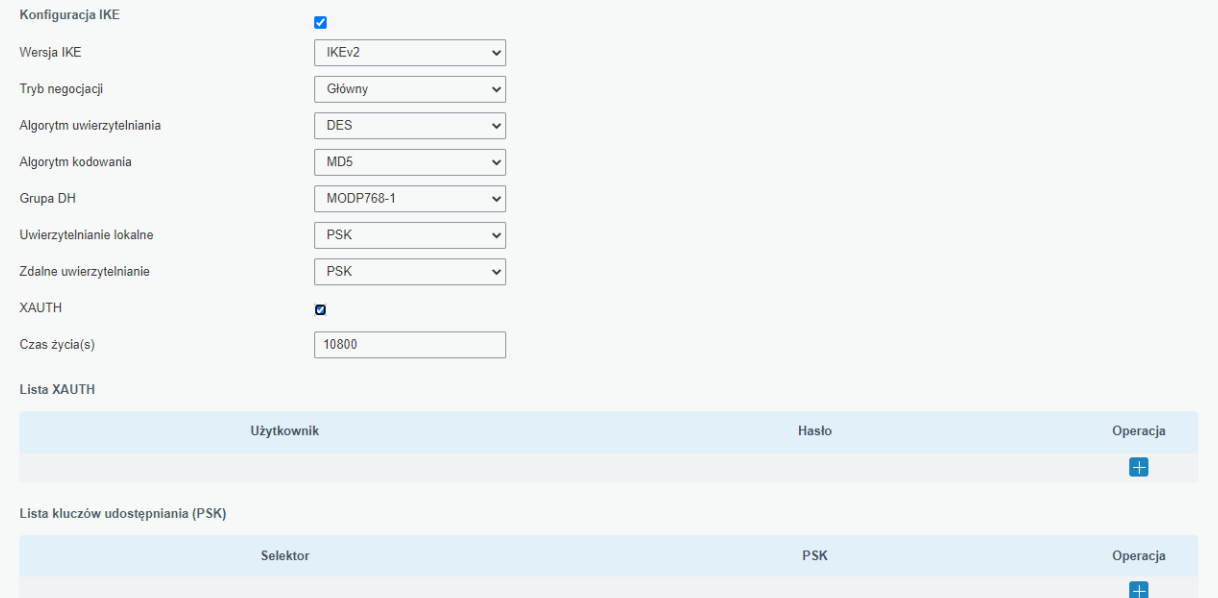

Rysunek 4.60 Konfiguracja serwera IPsec parametrów IKE

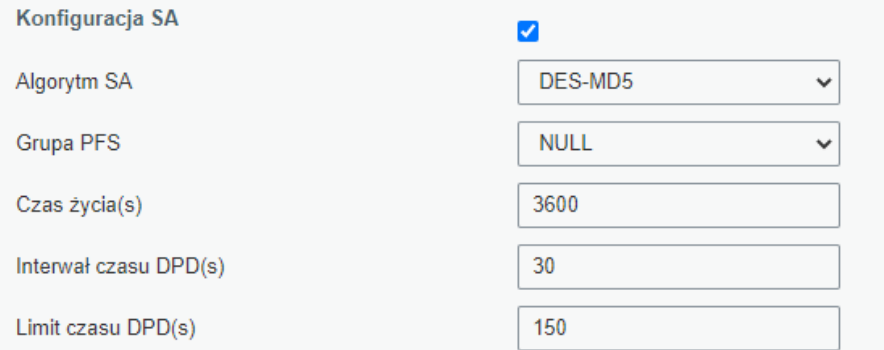

Rysunek 4.61 Konfiguracja serwera IPsec parametrów SA

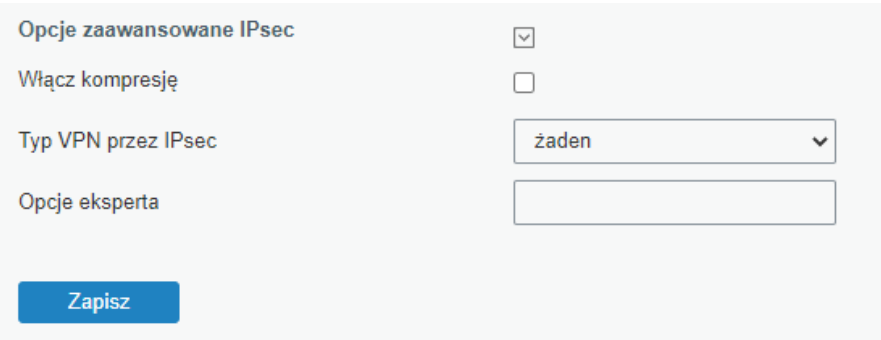

Rysunek 4.62 Konfiguracja serwera IPsec parametry zaawansowane

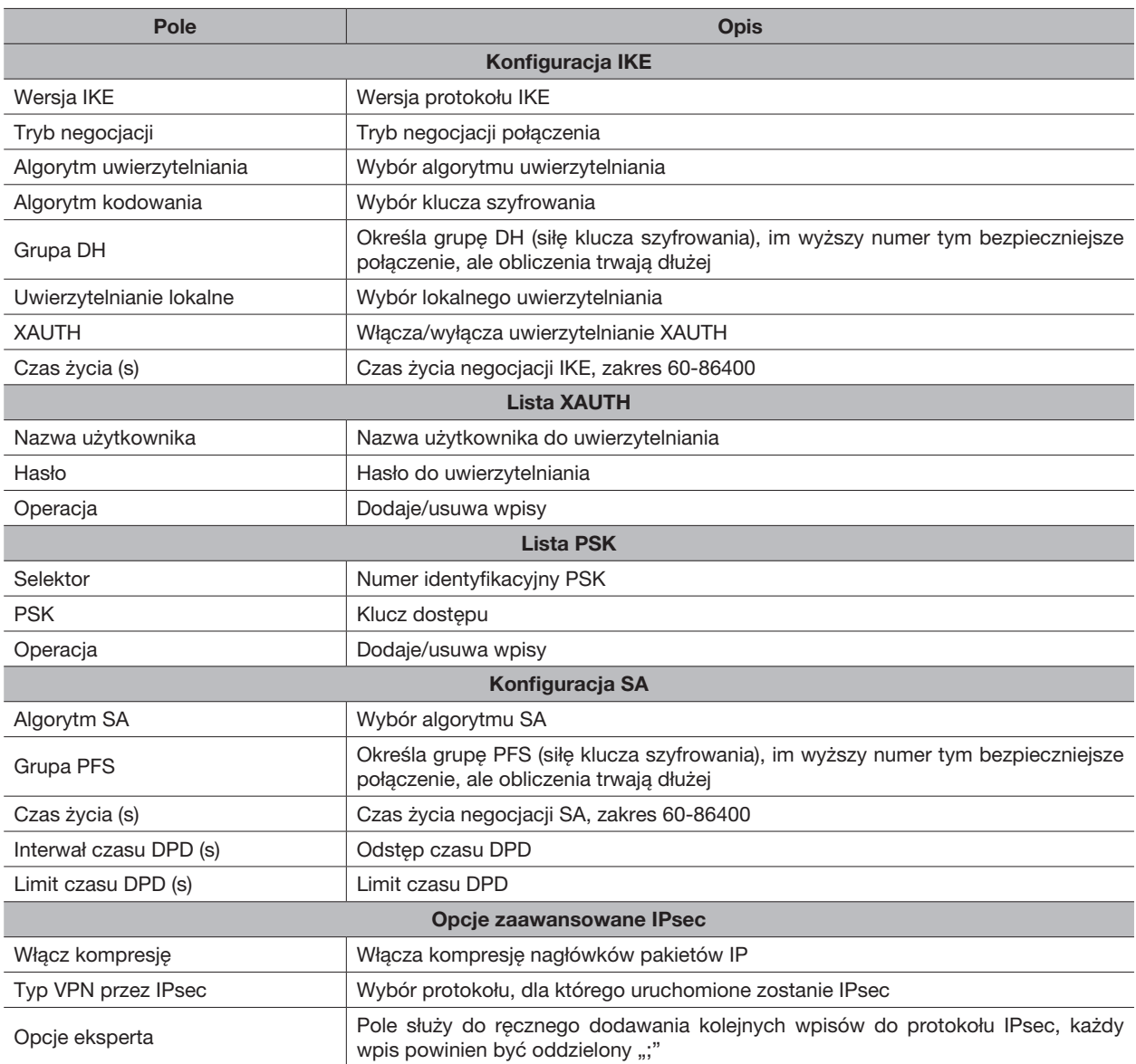

### 4.2.5.3 IPsec

W tej zakładce możemy skonfigurować połączenie IPsec, w którym router jest klientem. Można skonfigurować maksymalnie 3 połączenia klienckie.

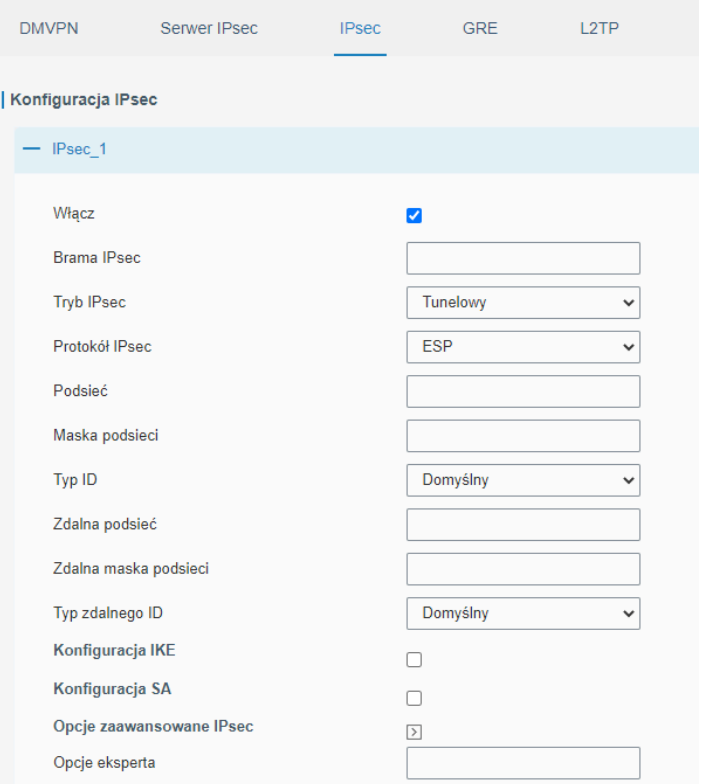

Rysunek 4.63 Konfiguracja usługi IPsec

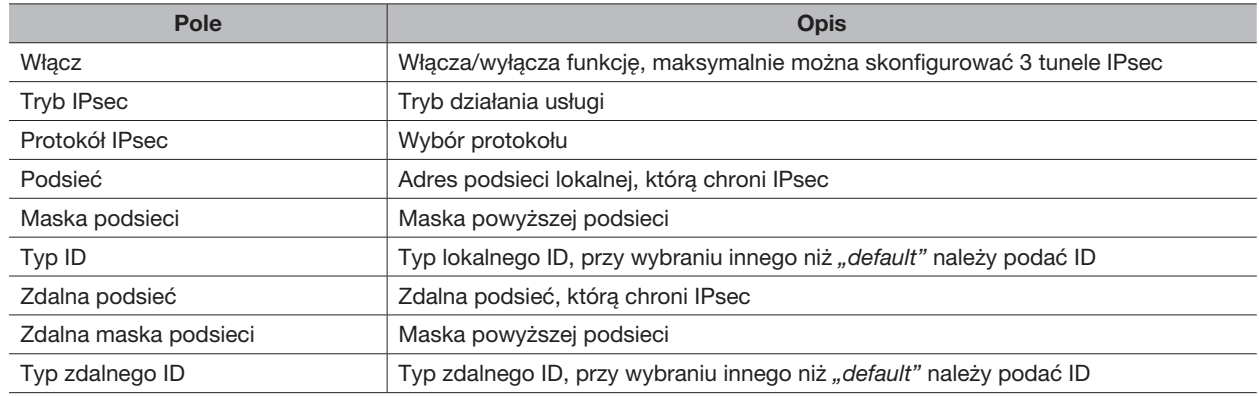

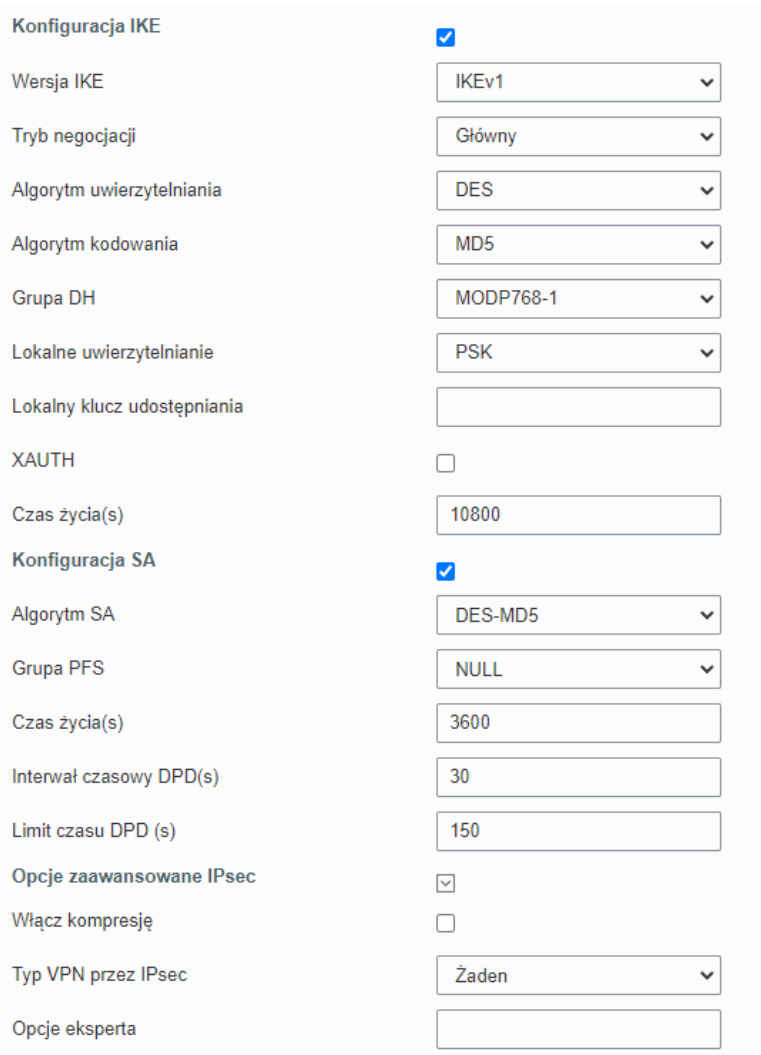

Rysunek 4.64 Konfiguracja usługi IPsec, konfiguracja IKE, SA

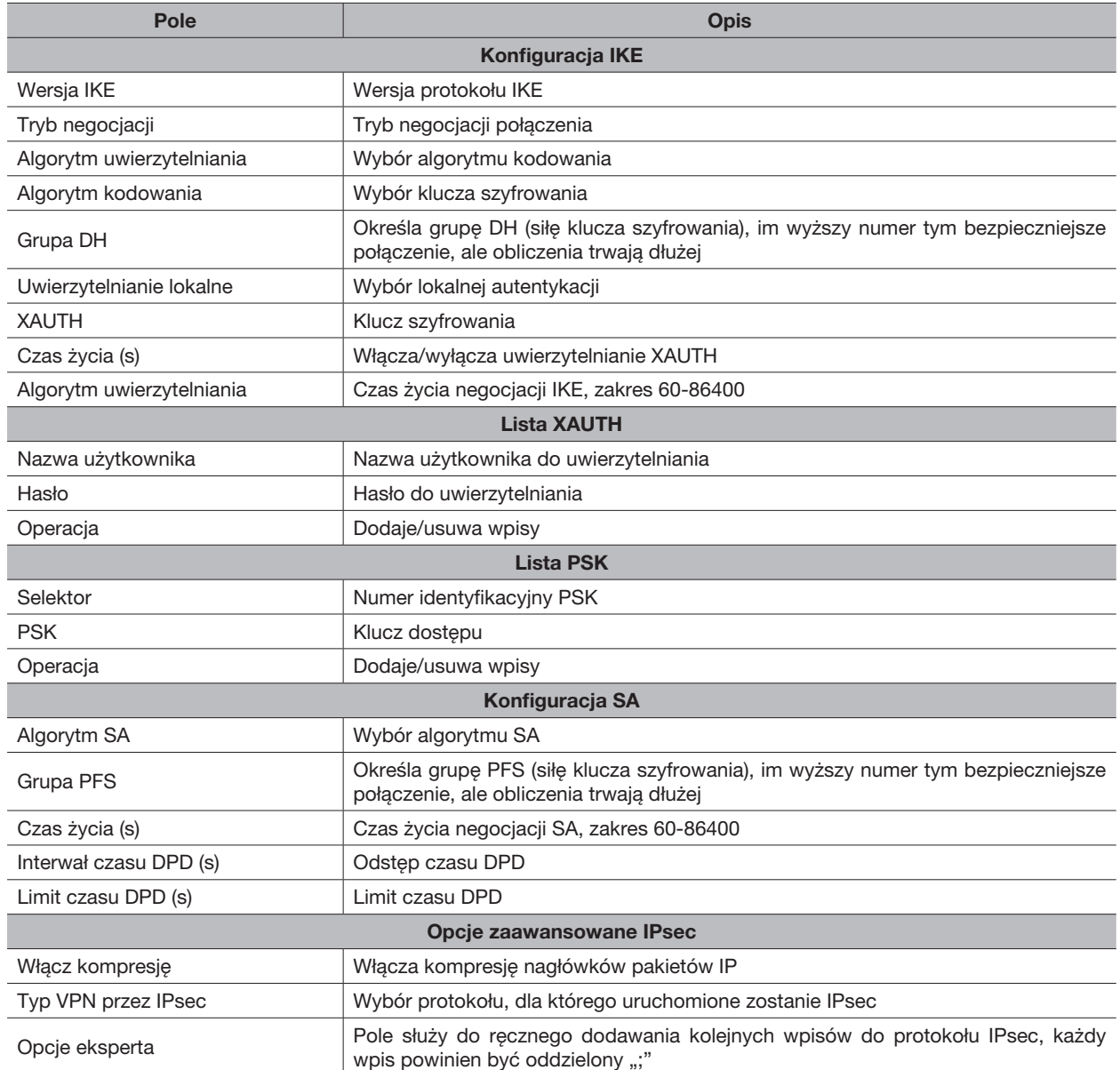

### 4.2.5.4 GRE

Generic Routing Encapsulation (GRE) to protokół, który hermetyzuje pakiety w celu routingu innych protokołów w sieciach IP. Jest to technologia tunelowania, która zapewnia kanał, przez który może być przesyłana enkapsulowana wiadomość danych, a enkapsulacja i dekapsulacja mogą być realizowane na obu końcach. W następujących okolicznościach można zastosować transmisję tunelową GRE:

- Tunel GRE może przesyłać pakiety danych multicast tak, jakby był prawdziwym interfejsem sieciowym. Funkcja Singleuseof IPSec nie zapewnia szyfrowania multiemisji.
- Określony przyjęty protokół nie może być routowany.
- Do połączenia dwóch innych podobnych sieci wymagana jest sieć o różnych adresach IP.

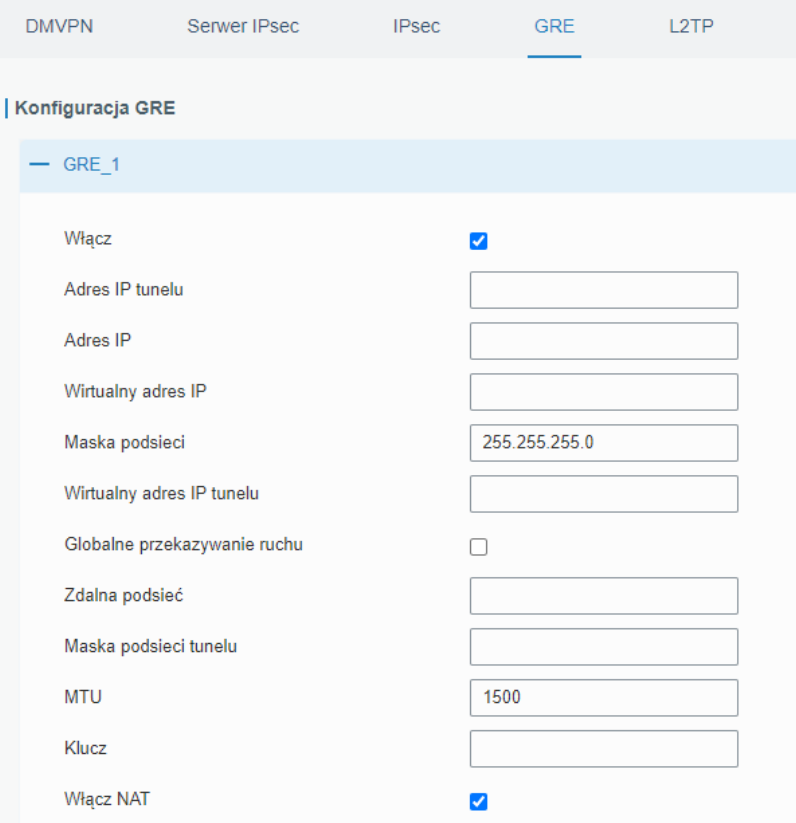

Rysunek 4.65 Konfiguracja usługi GRE

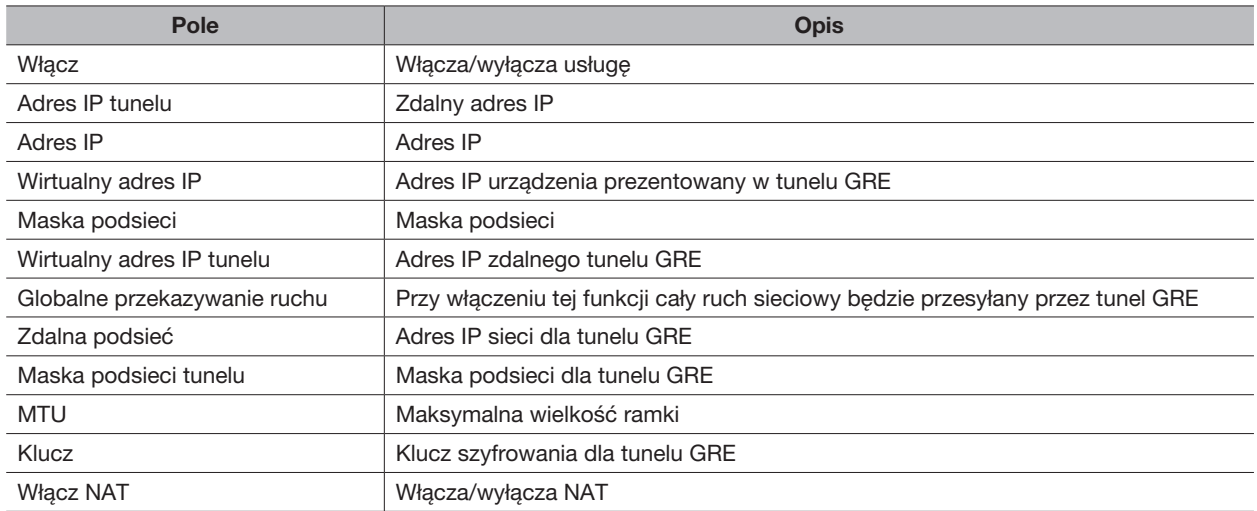

# 4.2.5.5 L2TP

Layer Two Tunneling Protocol (L2TP) jest rozszerzeniem protokołu Point-to-Point Tunneling Protocol (PPTP) używany przez dostawców Internetu (ISP), aby tworzyć wirtualne sieci lokalne (VPN) w Internecie.

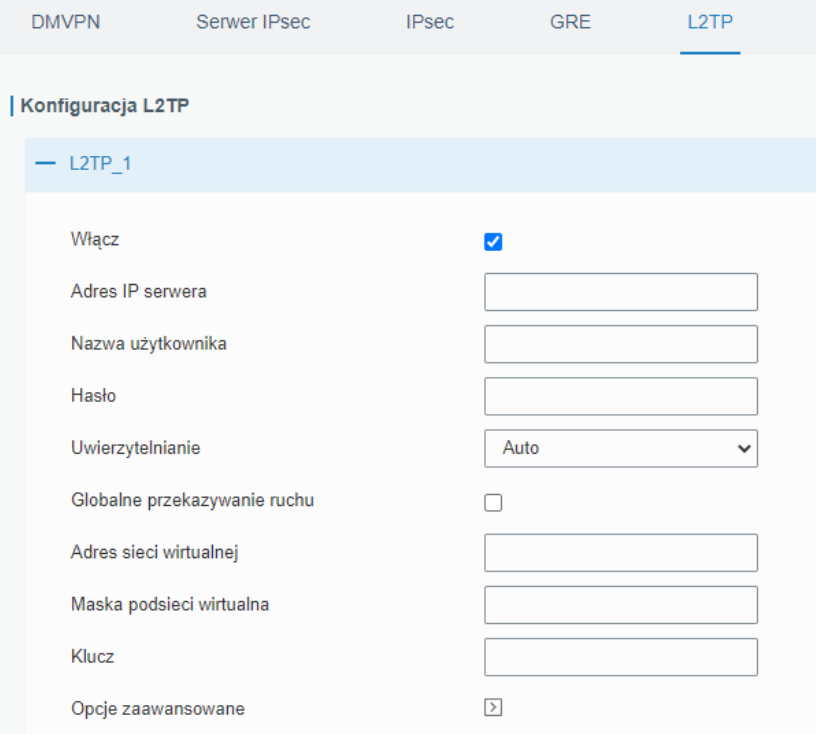

Rysunek 4.66 Konfiguracja usługi L2TP

| Pole                         | <b>Opis</b>                                                                      |
|------------------------------|----------------------------------------------------------------------------------|
| Włącz                        | Włącza/wyłącza usługę                                                            |
| Adres IP serwera             | Adres IP/domena serwera L2TP                                                     |
| Nazwa użytkownika            | Nazwa użytkownika usługi L2TP                                                    |
| Hasło                        | Hasło usługi L2TP                                                                |
| Uwierzytelnianie             | Wybór trybu uwierzytelniania                                                     |
| Globalne przekazywanie ruchu | Przy włączeniu tej funkcji cały ruch sieciowy będzie przesyłany przez tunel L2TP |
| Adres sieci wirtualnei       | Adres IP sieci dla tunelu L2TP                                                   |
| Maska podsieci wirtualnej    | Maska podsieci dla tunelu L2TP                                                   |
| Klucz                        | Klucz szyfrowania tunel L2TP                                                     |

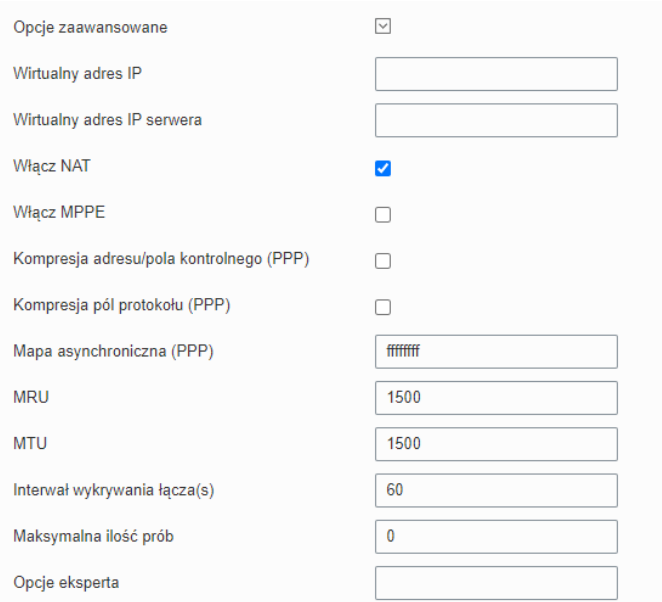

Rysunek 4.67 Konfiguracja usługi L2TP, ustawienia zaawansowane

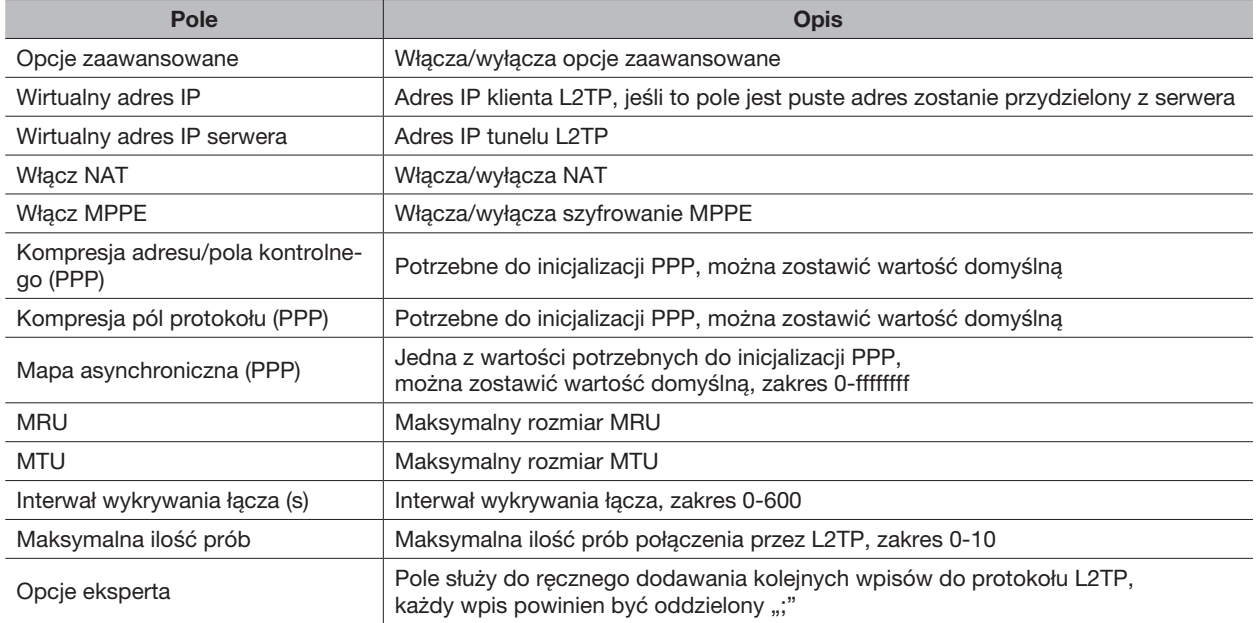

# 4.2.5.6 PPTP

Point-to-Point Tunneling Protocol (PPTP) to protokół, który umożliwia korporacjom rozszerzenie własnej sieci firmowej przez prywatne "tunele" w publicznym Internecie. W efekcie korporacja wykorzystuje sieć rozległą jako jedną dużą sieć lokalną.

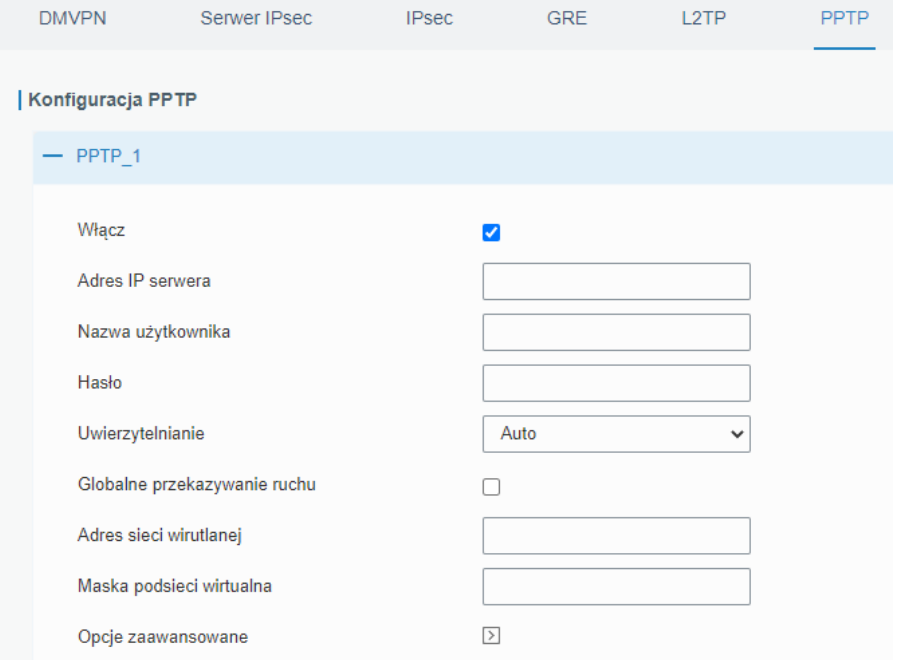

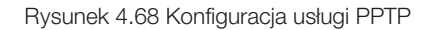

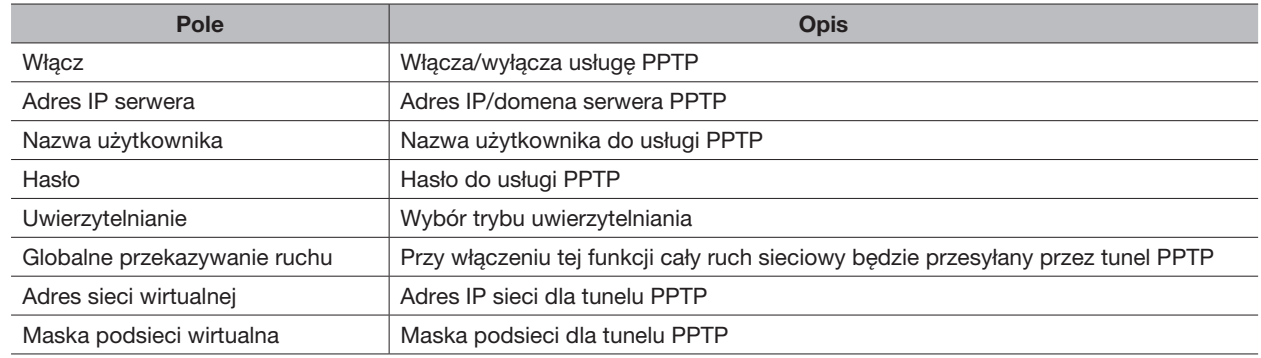

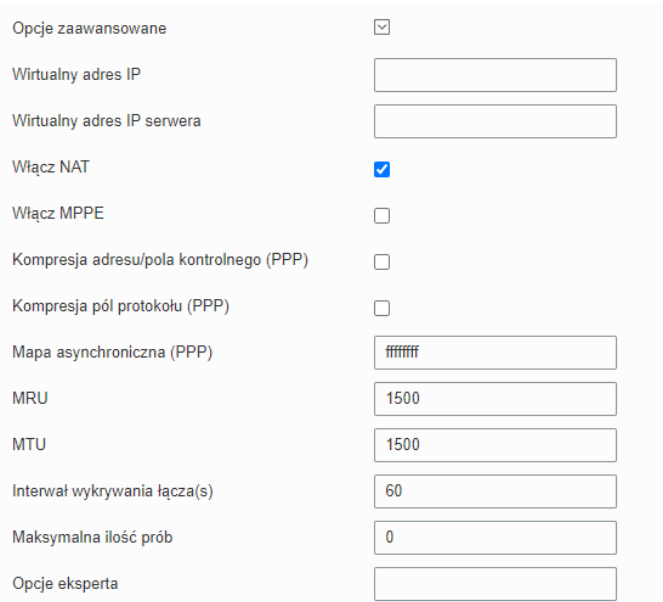

Rysunek 4.69 Konfiguracja usługi PPTP, ustawienia zaawansowane

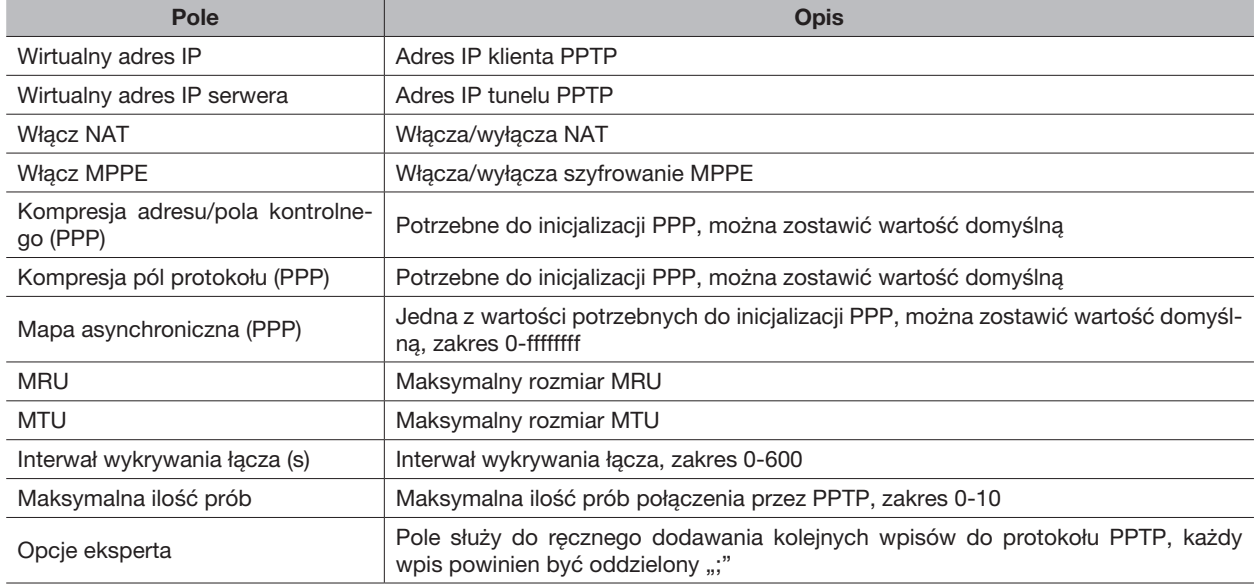

### 4.2.5.7 Klient OpenVPN

OpenVPN to protokół wirtualnej sieci prywatnej (VPN) typu open source, który oferuje uproszczone ramy bezpieczeństwa, modułową konstrukcję sieci i multiplatformowość. Zalety OpenVPN obejmują:

- zabezpieczenia, które działają zarówno przeciwko aktywnym, jak i pasywnym atakom,
- kompatybilność ze wszystkimi głównymi systemami operacyjnymi,
- wysoka prędkość (zwykle 1,4 megabajta na sekundę),
- możliwość konfiguracji wielu serwerów do obsługi wielu połączeń jednocześnie,
- wszystkie funkcje szyfrowania i uwierzytelniania biblioteki OpenSSL,
- zaawansowane zarządzanie pasmem,
- różnorodne opcje tunelowania,
- kompatybilność z kartami inteligentnymi, które obsługują interfejs programowy (API) Windows Crypt.

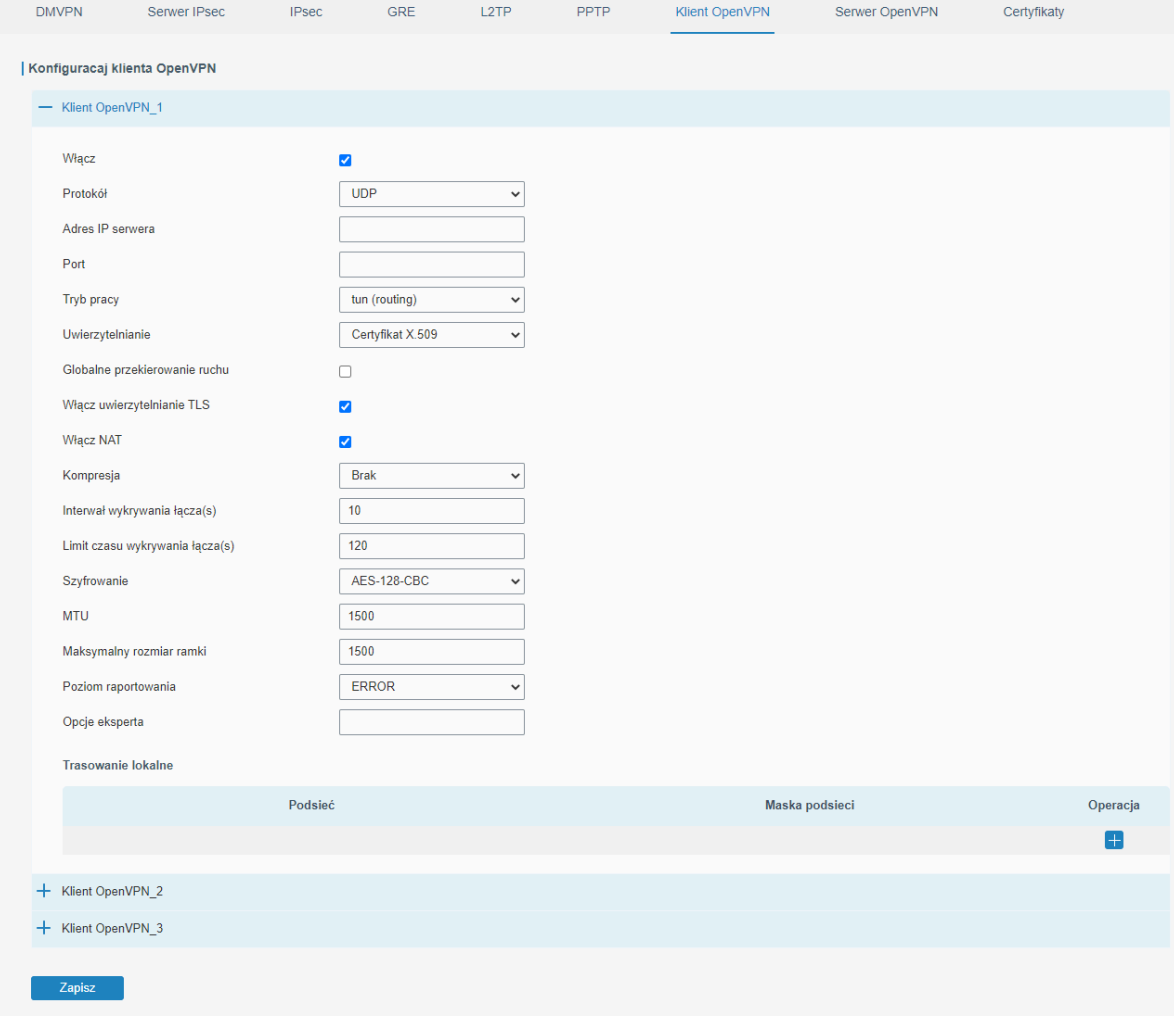

Rysunek 4.70 Konfiguracja usługi klienta OpenVPN

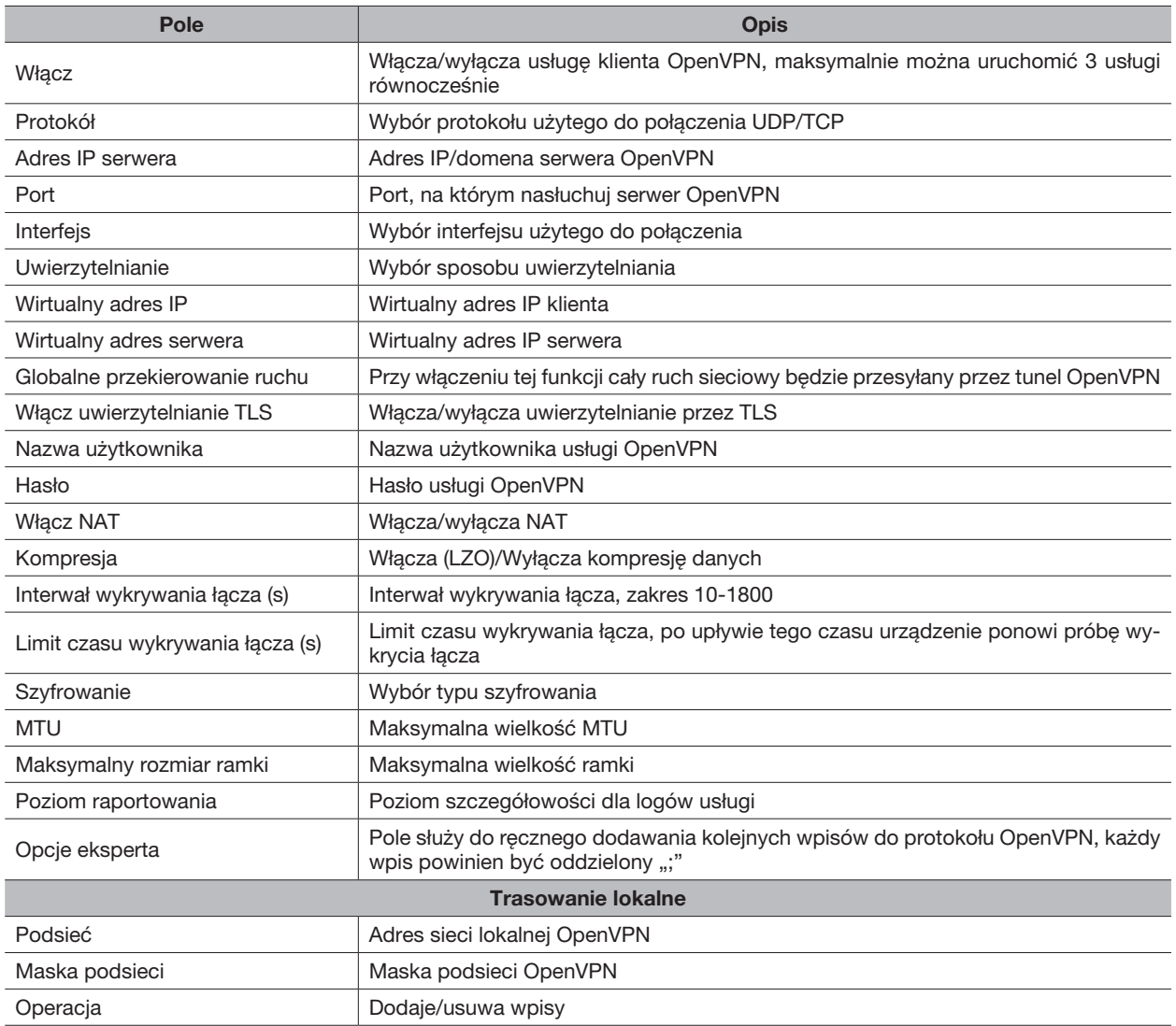

# 4.2.5.8 Server OpenVPN

Router BCS-R4G-1W1L wspiera usługę serwera OpenVPN więc możemy utworzyć bezpieczne połączenie punkt-do-punktu lub sieć-do-sieci.

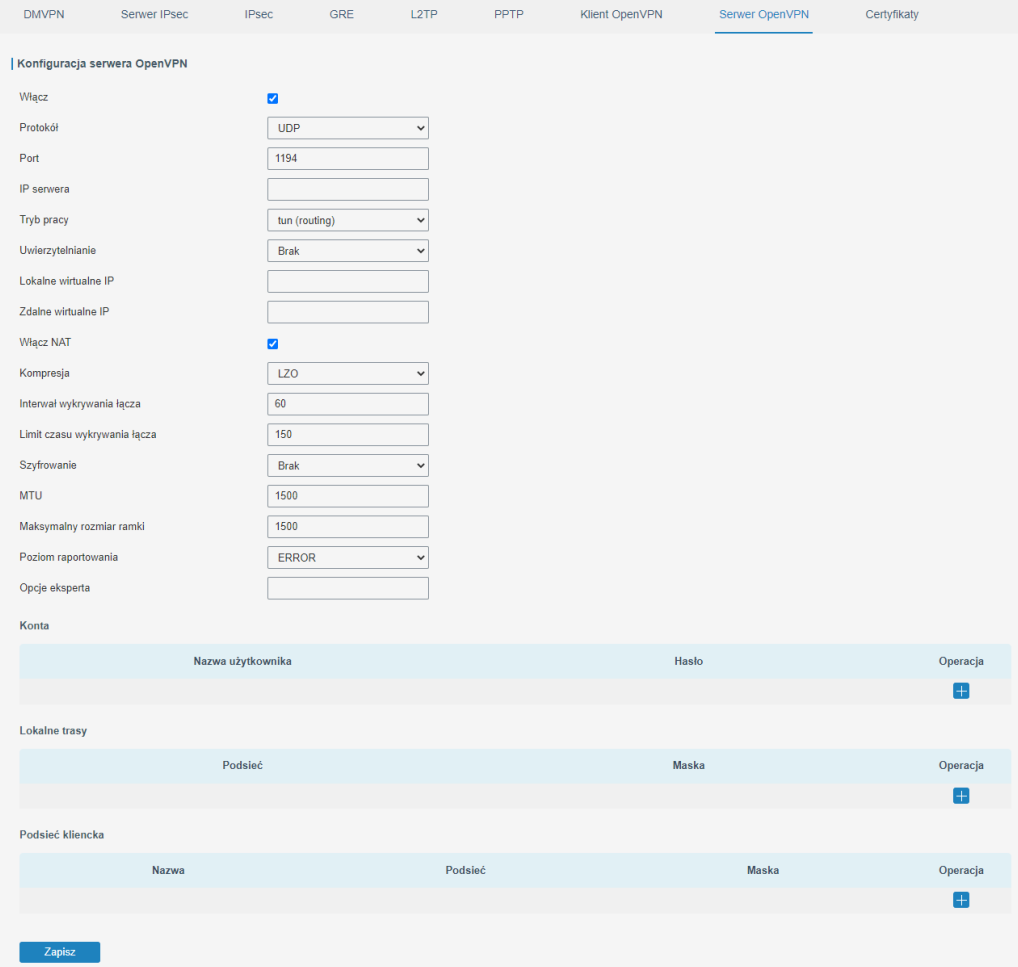

Rysunek 4.71 Konfiguracja serwera OpenVPN

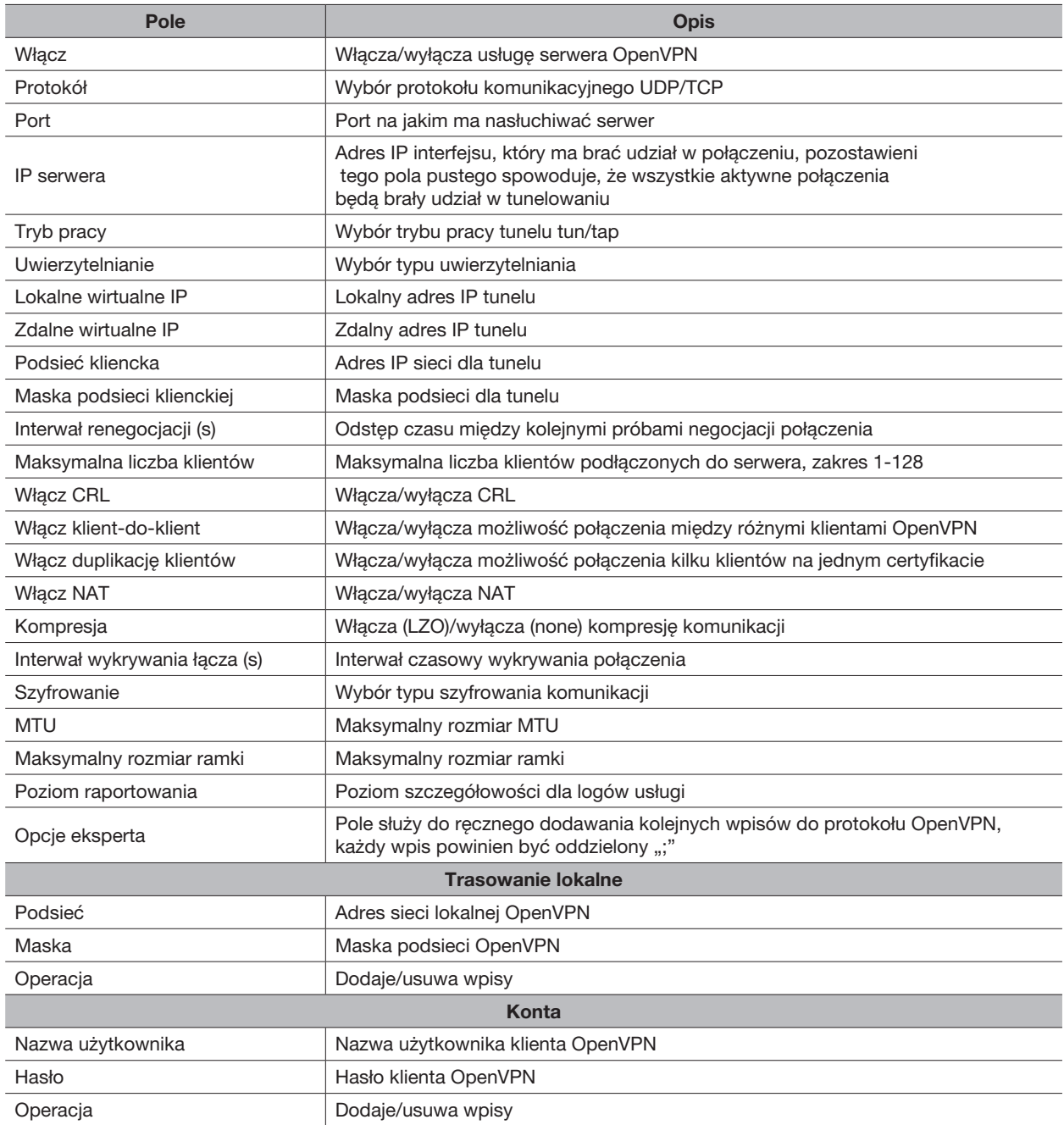

# 4.2.5.9 Certyfikaty

Ta zakładka służy do importu/eksportu certyfikatów wymaganych do prawidłowego działania usług związanych z OpenVPN oraz IPsec.

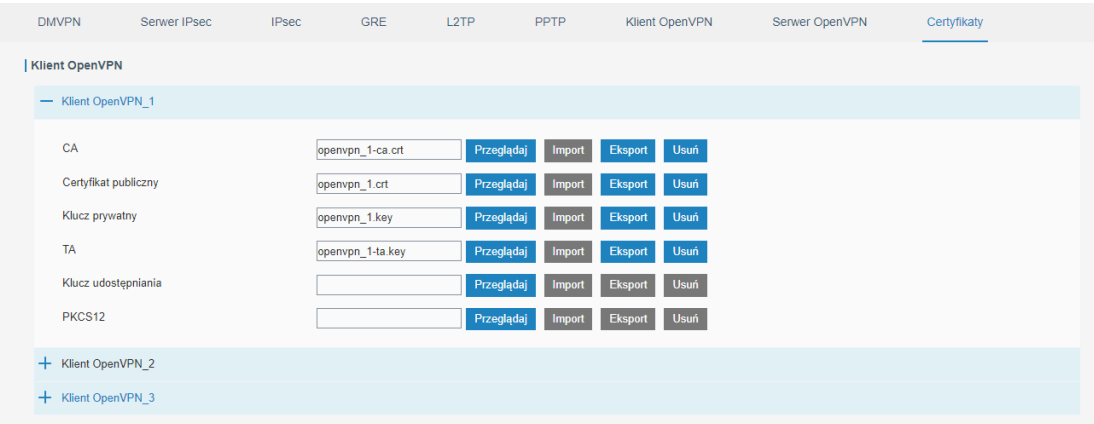

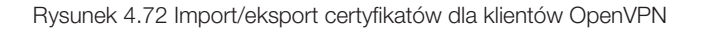

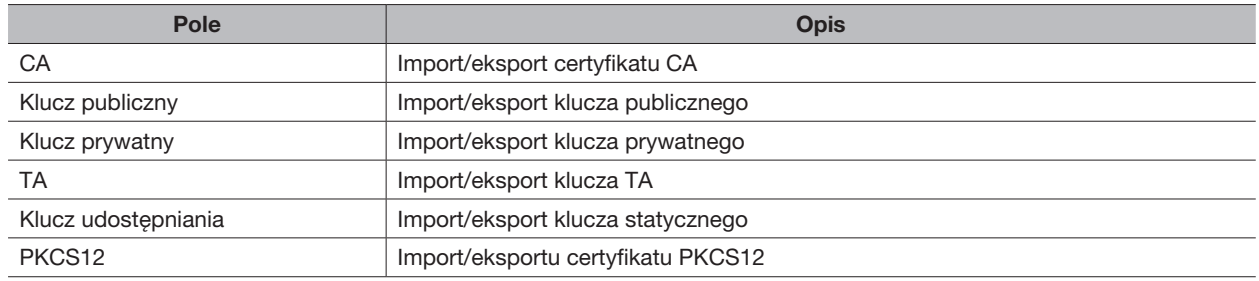

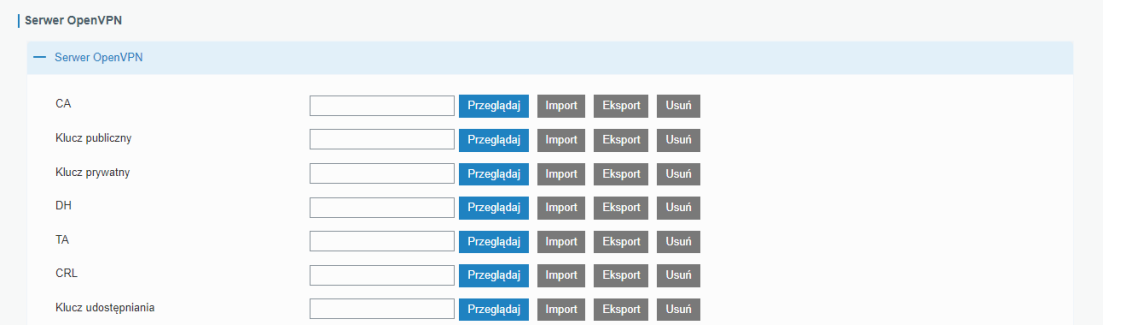

### Rysunek 4.73 Import/eksport certyfikatów dla serwera OpenVPN

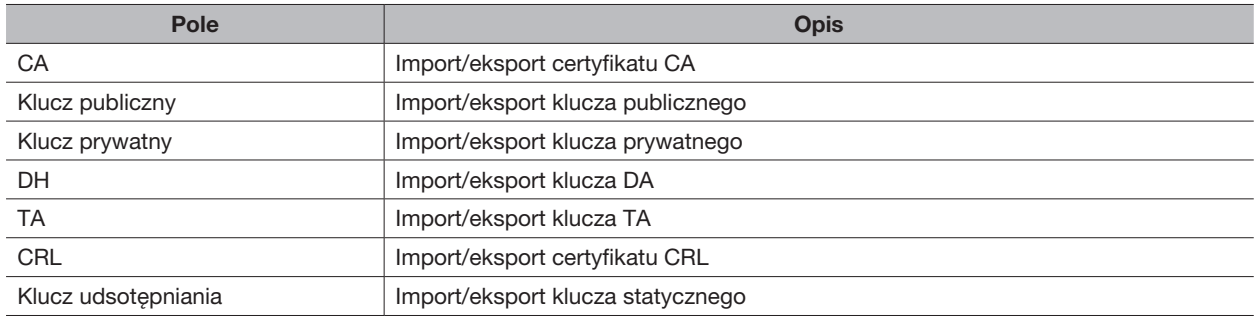

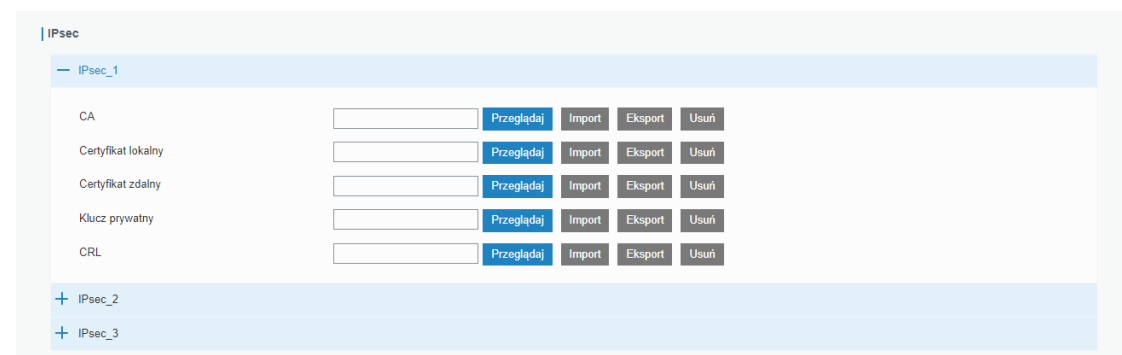

## Rysunek 4.74 Import/eksport certyfikatów dla klientów IPsec

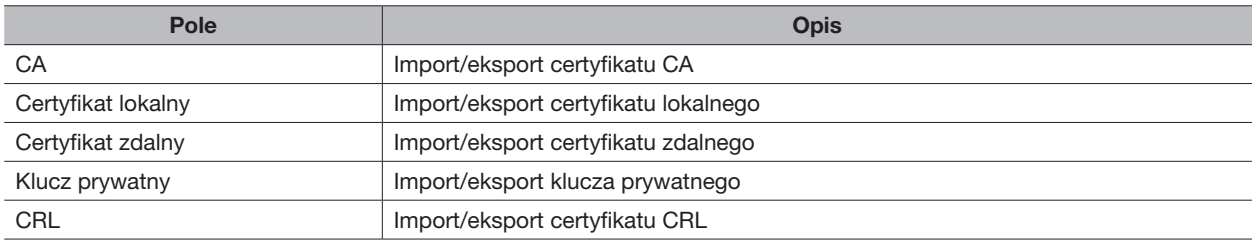

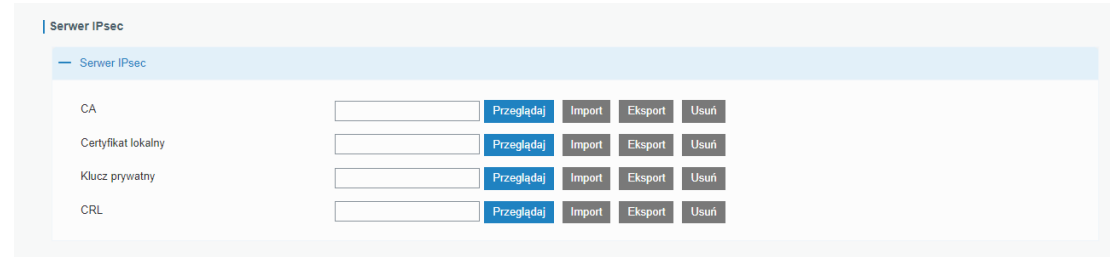

# Rysunek 4.75 Import/eksport certyfiktów dla serwera IPsec

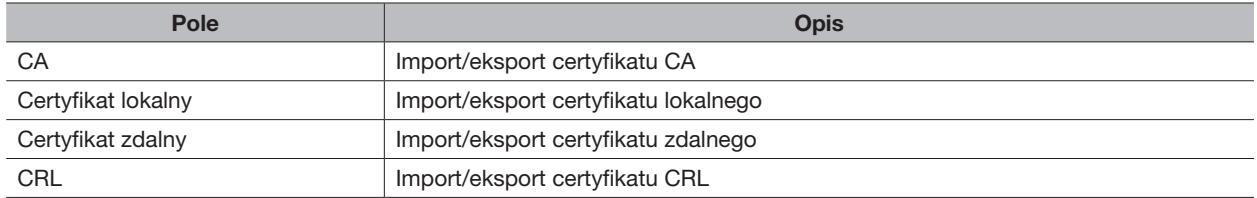

### 4.2.6 IP Passthrough

Funkcja IP Passthrough przekazuje adres IP przydzielony przez usługodawcę do jednego urządzenia podłączonego pod interfejs LAN routera.

Aby włączyć funkcję należy:

- 1. Włączyć funkcje (Włącz)
- 2. Ustawić w jakim trybie ma działać funkcja
- 3. Ustawić MAC adres urządzenia odbiorczego jeśli została wybrany tryb "*DHCPS-Fixed"*

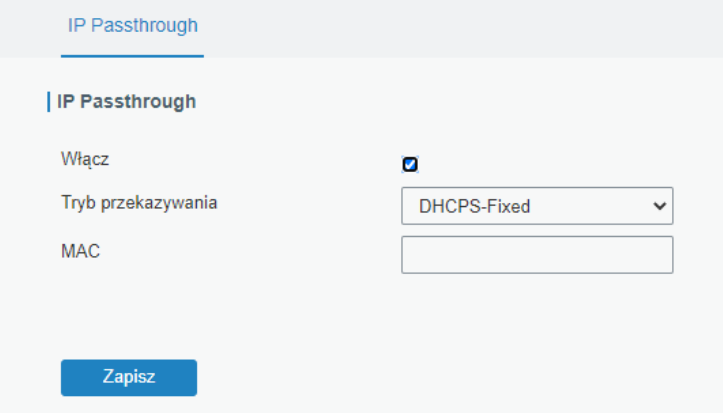

Rysunek 4.76 Konfiguracja funkcji IP Passthrough

### 4.2.7 Routing

### 4.2.7.1 Routing statyczny

Routing statyczny to ręcznie dodane wpisy routingu. Informacje o trasie pakietu dodawane są ręcznie, a nie ustalane automatycznie za pomocą routingu dynamicznego. Po dodaniu wpisów konkretne pakiety będą kierowane na trasę zdefiniowaną przez użytkownika.

Aby dodać wpis do tablicy należy:

- 1. Kliknąć na + w kolumnie Operacja
- 2. Podać adres IPv4/IPv6 sieci docelowej (Cel)
- 3. Podać maskę podsieci/długość prefiksu dla sieci docelowej (Maska podsieci/Długość prefiksu)
- 4. Interfejs routera przez, który pakiety mają wydostać się w kierunku urządzenia docelowego (Interfejs)
- 5. Adres kolejnego routera przez, który pakiety mają wędrować (Brama)
- 6. Ustawić priorytet trasy, im mniejszy numer tym większy priorytet (Dystans)
- 7. Kliknąć przycisk Zapisz

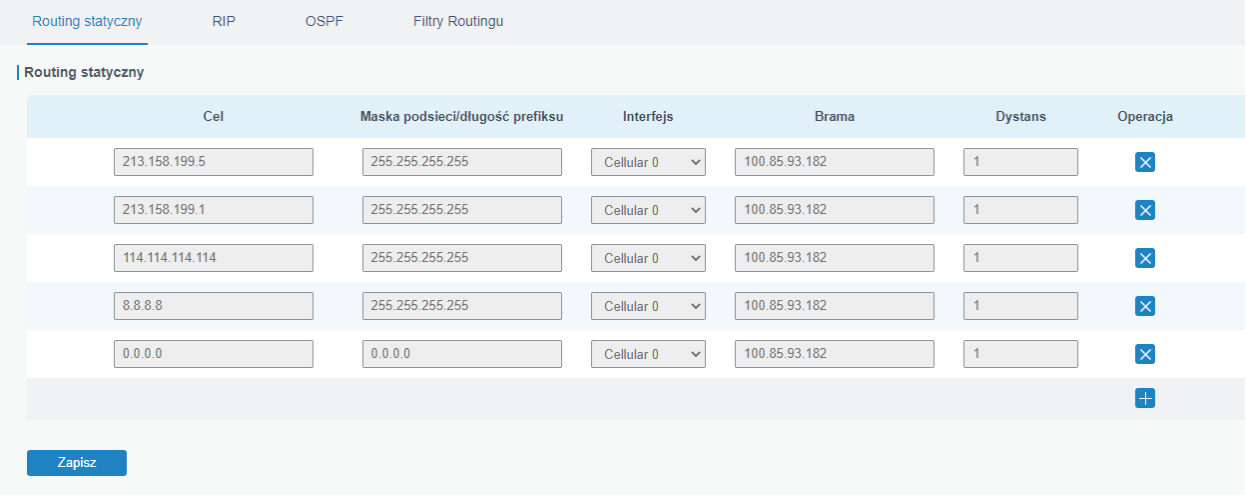

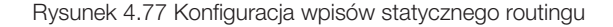

#### 4.2.7.2 RIP

Protokół RIP (Routing Information Protocol) to protokół routingu dynamicznego przeznaczony dla małych sieci. Protokół ten używa licznika przeskoków do pomiaru odległości od urządzenia źródłowego do urządzenia docelowego, który nazwany jest Metryką. W protokole RIP liczba przeskoków od routera do bezpośrednio podłączonej sieci wynosi 0, a liczba przeskoków do kolejnych sieci zwiększa się o 1. Aby ograniczyć czas zbieżności metryka może mieć wartość całkowitą 0-15, każda metryka równa lub wyższa niż 16 jest określana jako nieskończoność więc sieć docelowa lub host są nieosiągalne co powoduje, że protokół RIP nie jest dobrym wyborem do rozległych sieci. Aby poprawić wydajność i zapobiec pętlom routingu, protokół RIP obsługuje funkcję podziału horyzontu, która nie pozwala odbierać od innych routerów informacji na temat sieci, o których informuje bieżący router. Każdy router, na którym działa protokół RIP zarządza tabelą routingu, która zawiera trasy umożliwiające dotarcie do wszystkich sieci docelowych. Aby uruchomić protokół RIP należy włączyć usługę (Włącz) i przeprowadzić jej konfigurację, router daje także możliwość rozszerzonej konfiguracji protokołu po zaznaczeniu opcji Pokaż opcje zaawansowane.

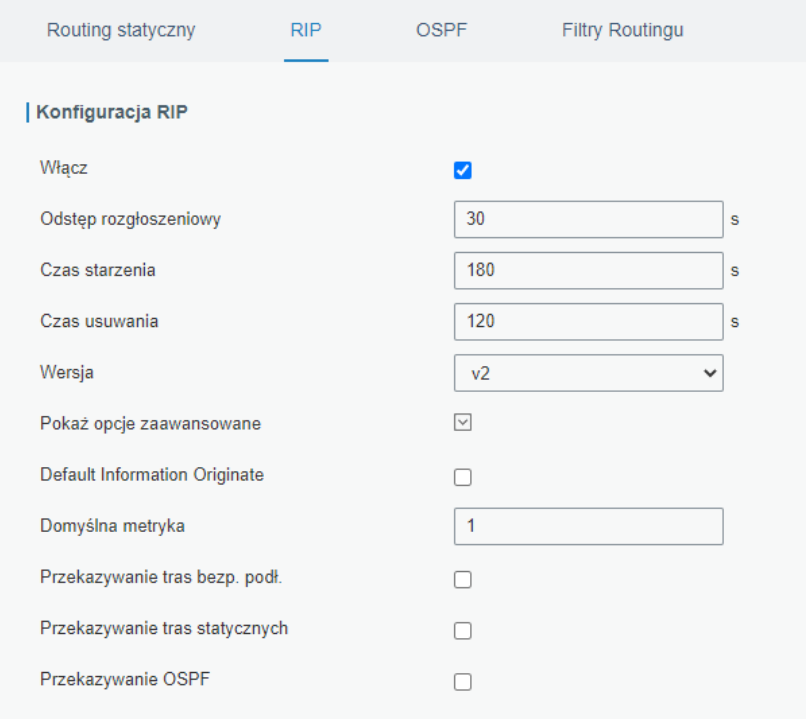

Rysunek 4.78 Wstępna konfiguracja protokołu RIP

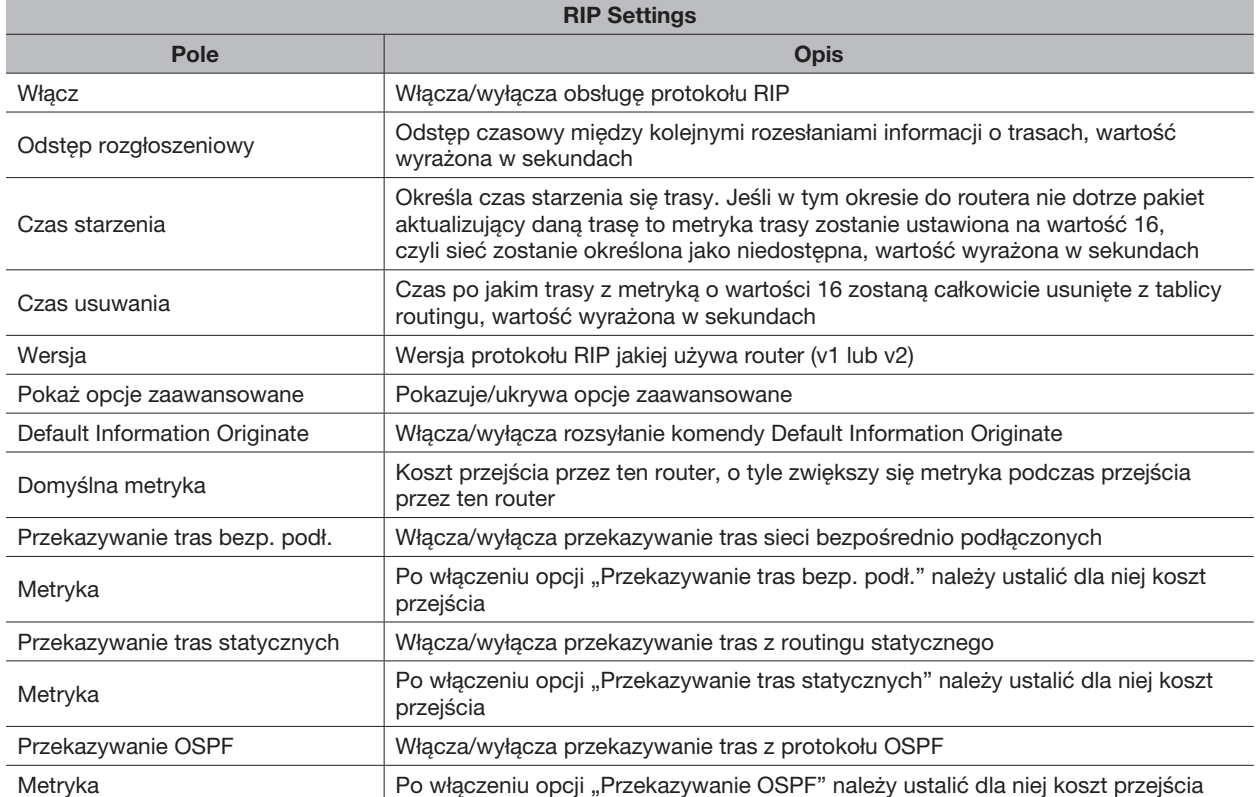

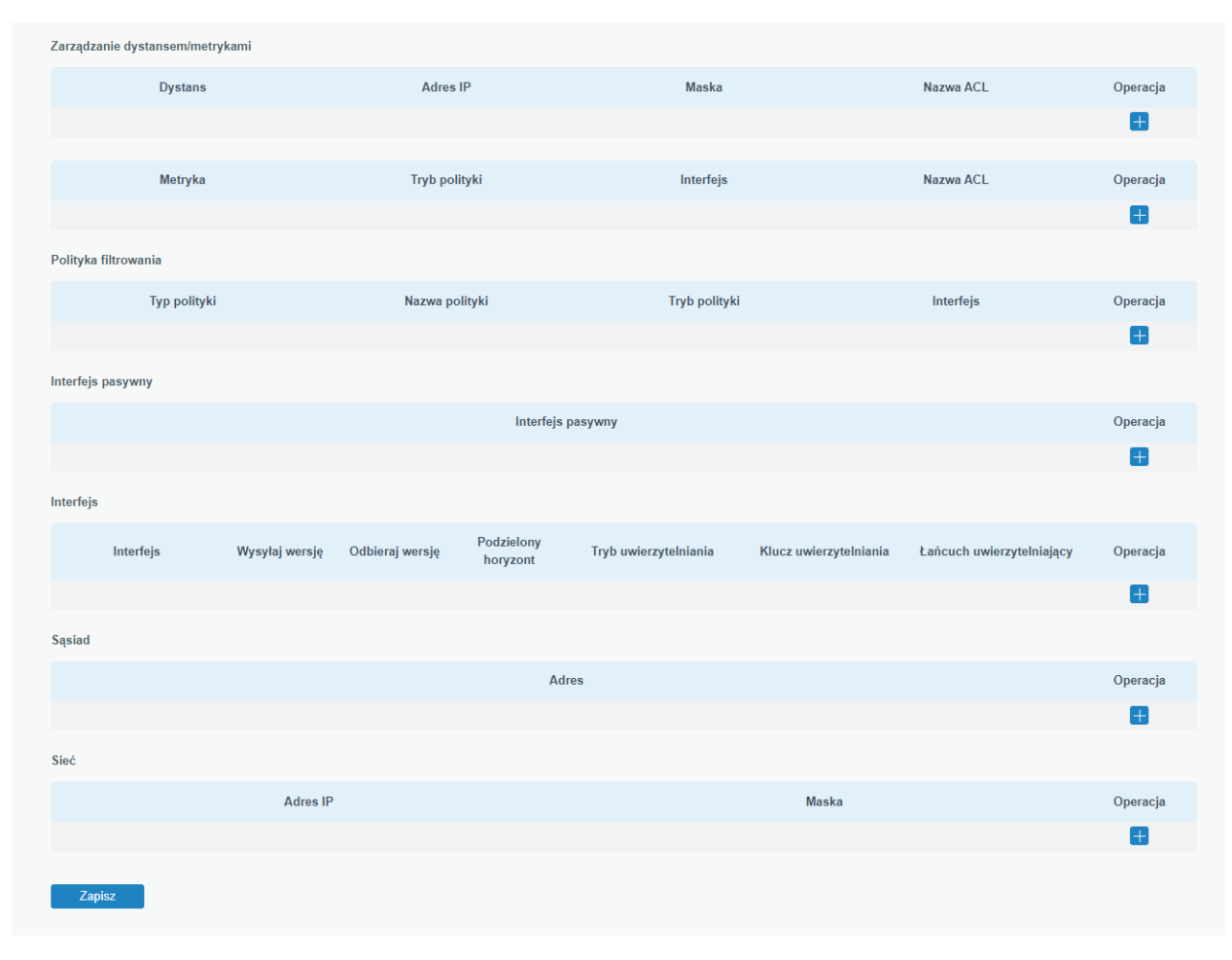

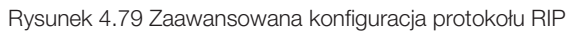

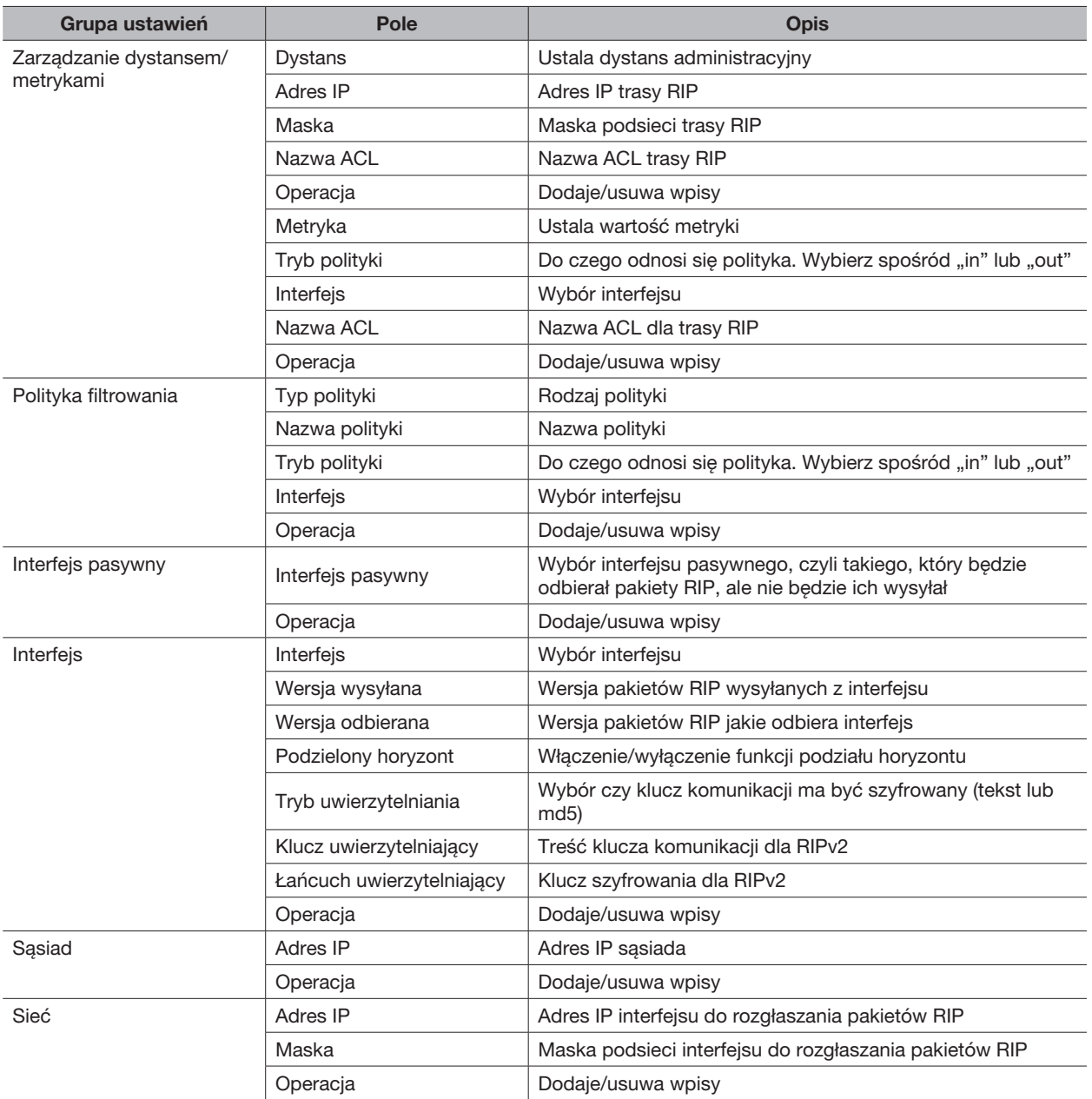

### 4.2.7.3 OSPF

Protokół OSPF (Open Shortest Path First), to protokół routingu oparty na protokole bramy wewnętrznej opracowany przez IETF. Jeśli router chce uruchomić protokół OSPF, powinien istnieć identyfikator routera, który można skonfigurować ręcznie. Jeśli nie skonfigurowano identyfikatora routera, system automatycznie wybierze adres IP interfejsu jako identyfikator routera. Kolejność wyboru jest następująca:

- Jeśli skonfigurowany jest adres interfejsu pętli, jako identyfikator routera zostanie użyty ostatnio skonfigurowany adres IP interfejsu pętli;
- Jeśli nie skonfigurowano adresu interfejsu pętli, system wybierze interfejs z największym adresem IP jako identyfikator routera.
- Protokół ten rozsyła pięć typów pakietów:
- Pakiet Hello
- Pakiet DD (pakiet opisu bazy danych)
- Pakiet LSR (pakiet żądania stanu łącza)
- Pakiet LSU (pakiet aktualizacji stanu łącza)
- Pakiet LSAck (pakiet potwierdzenia łącza Sate)

#### Sąsiad i sąsiedzi

Po uruchomieniu router OSPF wyśle pakiety Hello przez interfejs OSPF. Po otrzymaniu pakietu Hello router OSPF sprawdzi parametry zdefiniowane w pakiecie. Jeśli jest spójny, zostanie utworzona relacja sąsiedztwa. Nie wszystkie dopasowane strony w relacji sąsiedzkiej mogą tworzyć relację międzysieciową. Zależy to od typu sieci. Tylko wtedy, gdy obie strony pomyślnie wymienią pakiety DD i osiągnięta zostanie synchronizacja LSDB, można w prawdziwym sensie ukształtować sąsiedztwo. LSA opisuje topologię sieci wokół routera, LSDB opisuje topologię całej sieci.

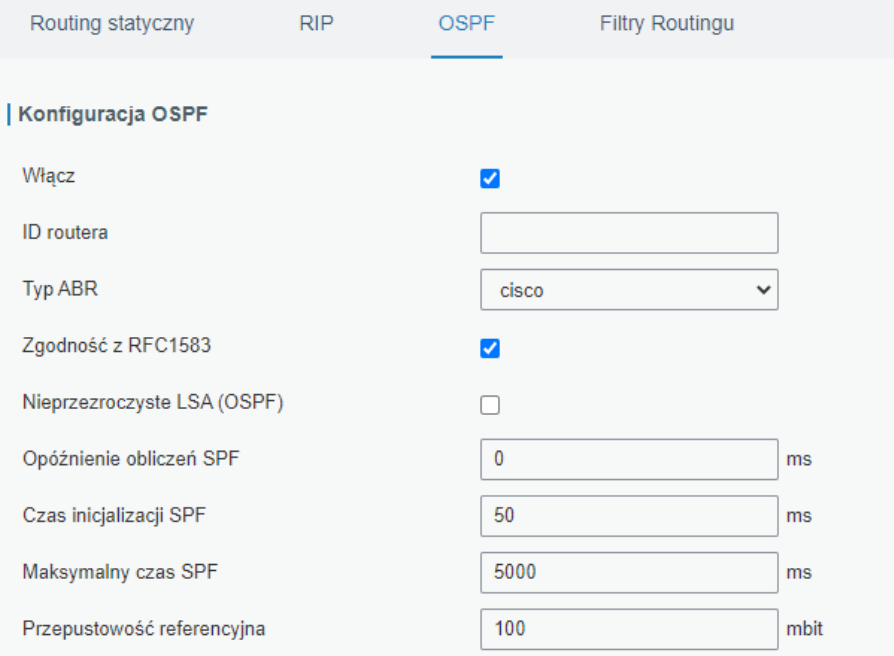

Rysunek 4.80 Protokół OSPF konfiguracja wstępna

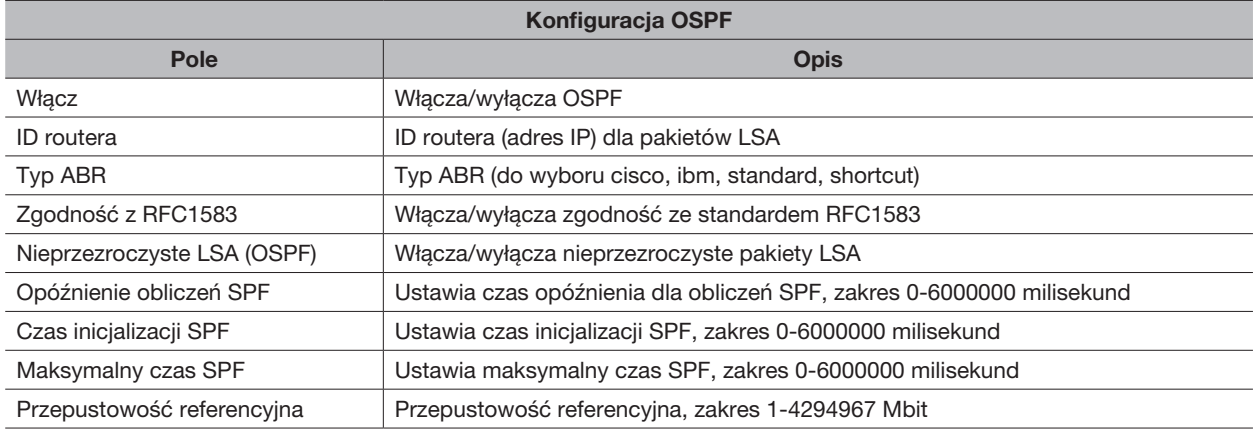

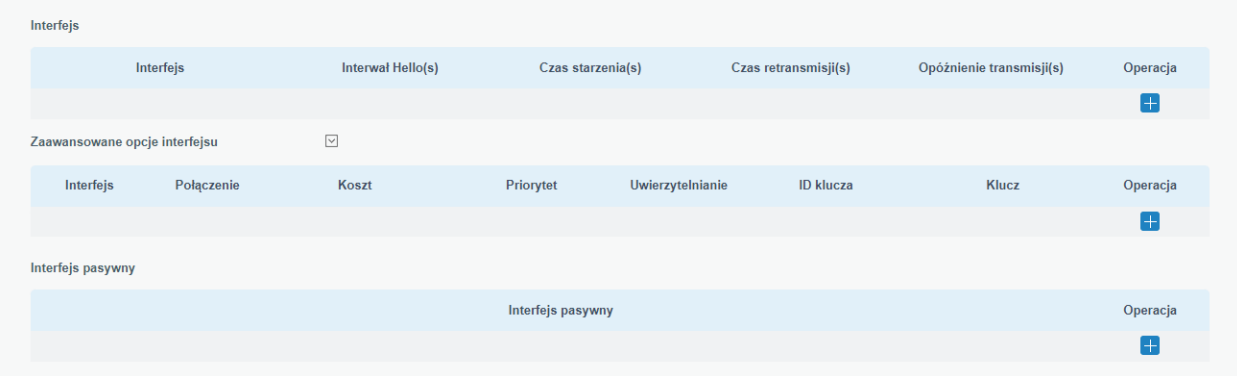

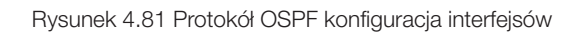

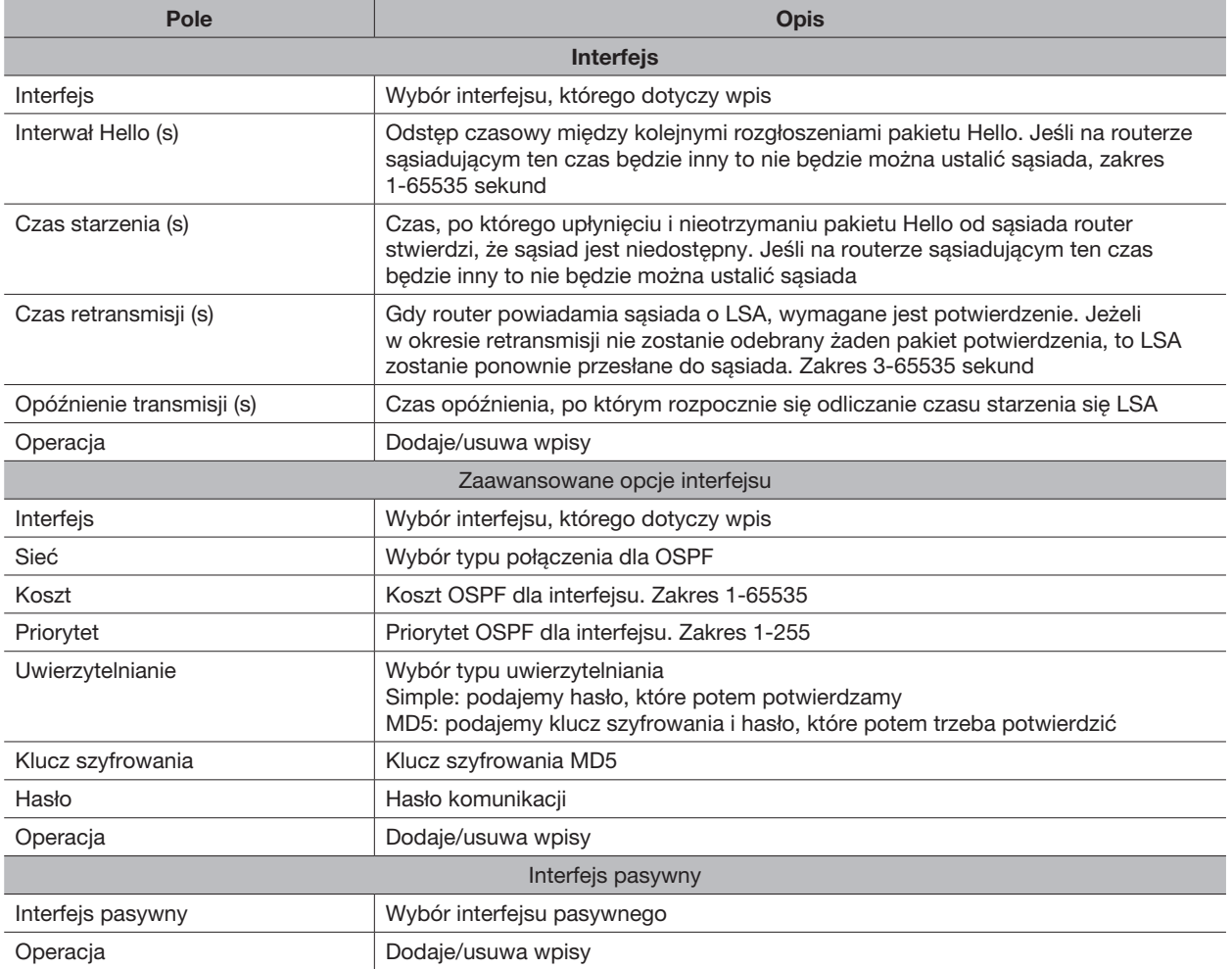

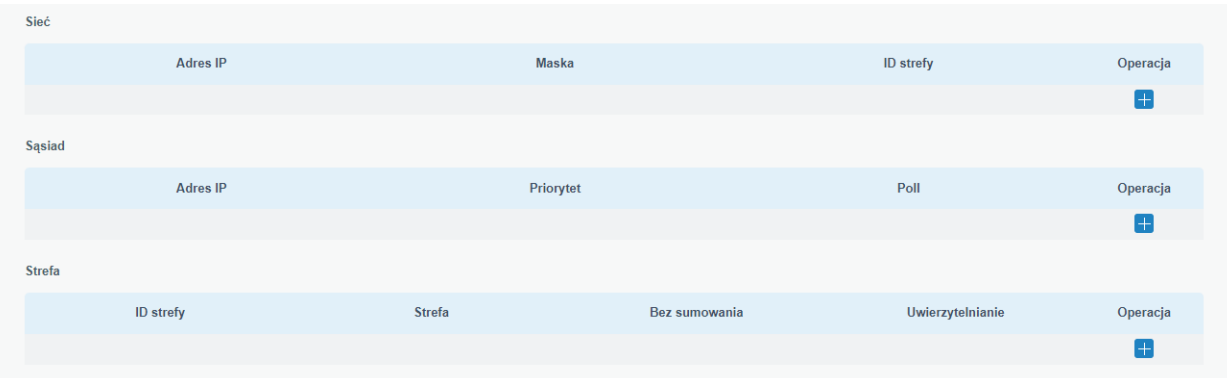

# Rysunek 4.82 Protokół OSPF konfiguracja sieci

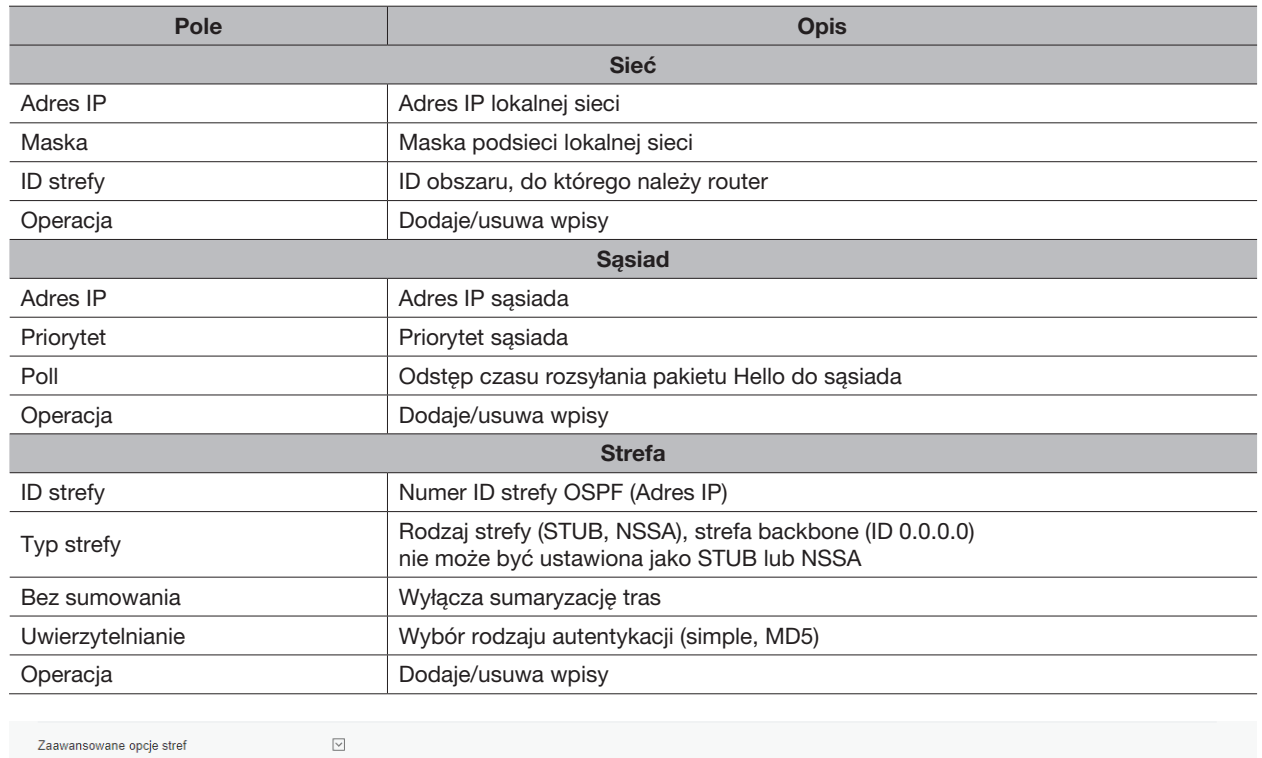

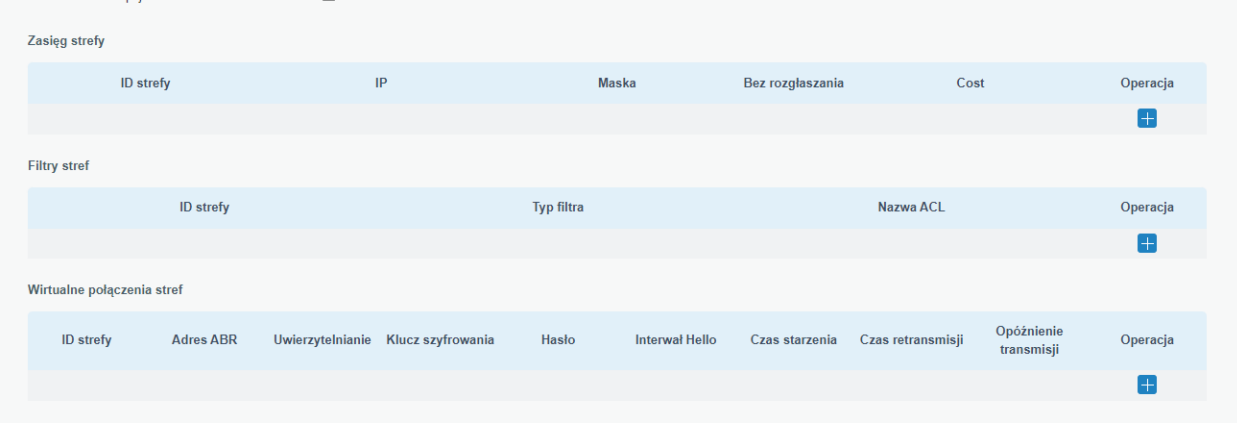

Rysunek 4.83 Konfiguracja protokołu OSPF zaawansowana konfiguracja stref

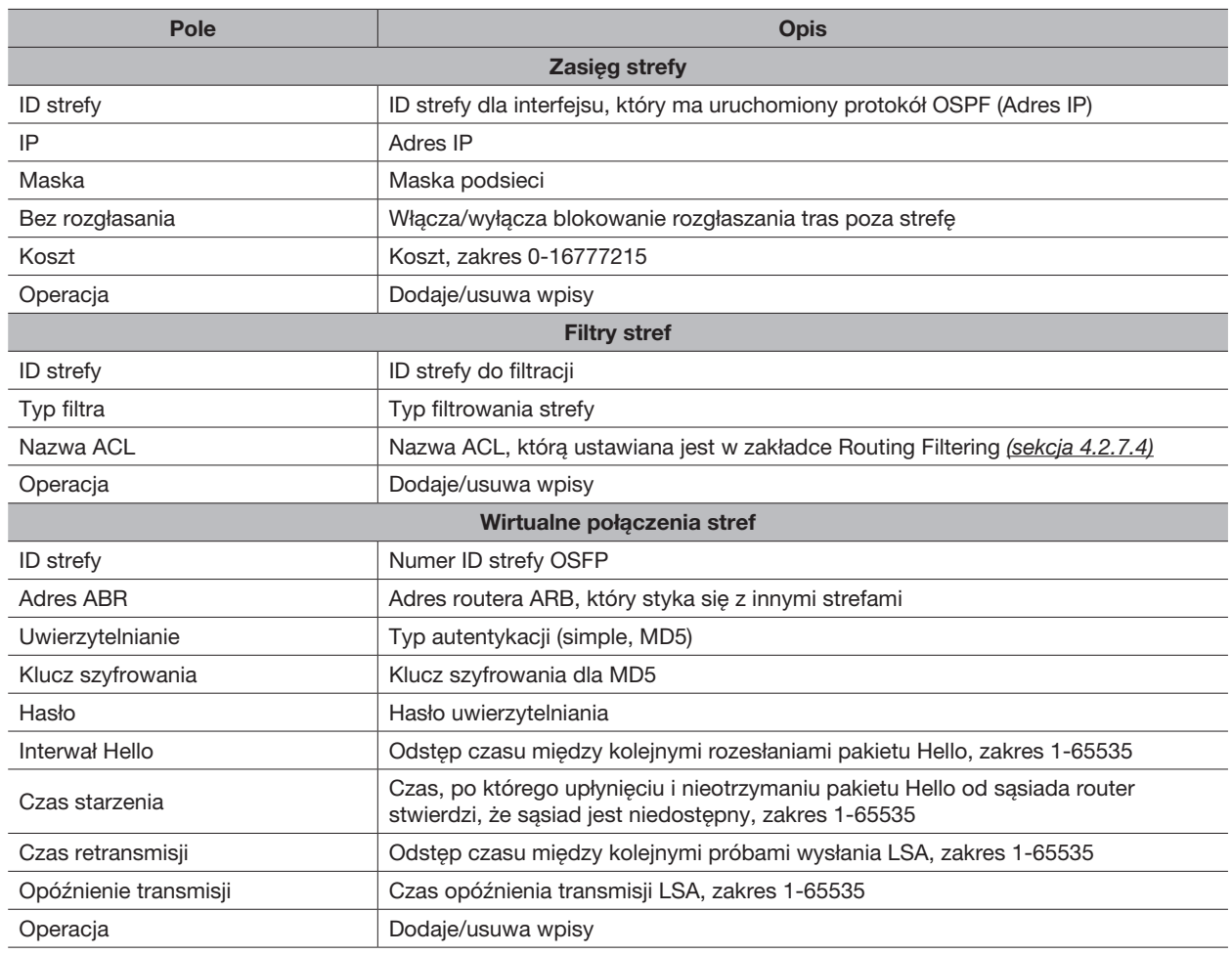

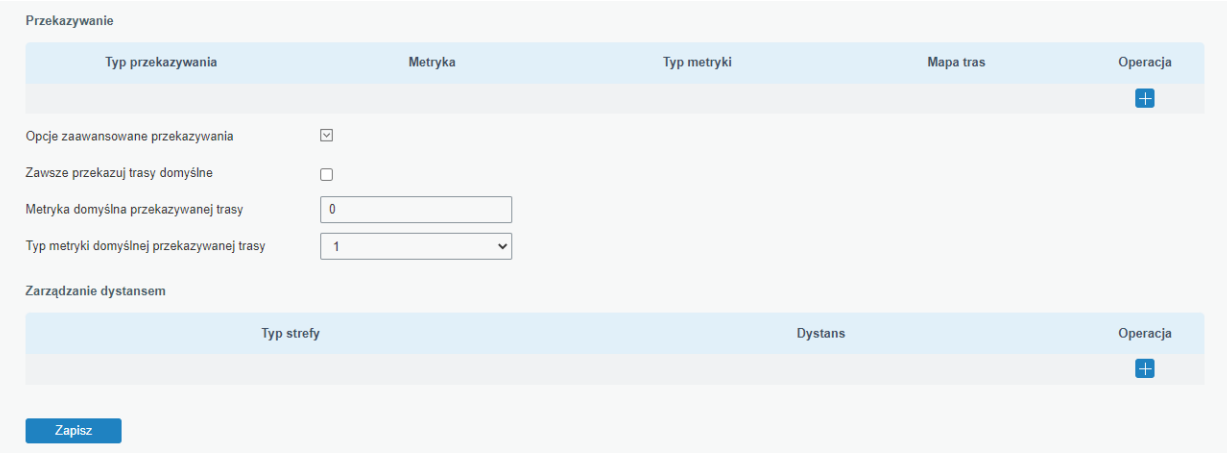

Rysunek 4.84 Protokół OSFP konfiguracja przekazywania tras routingu

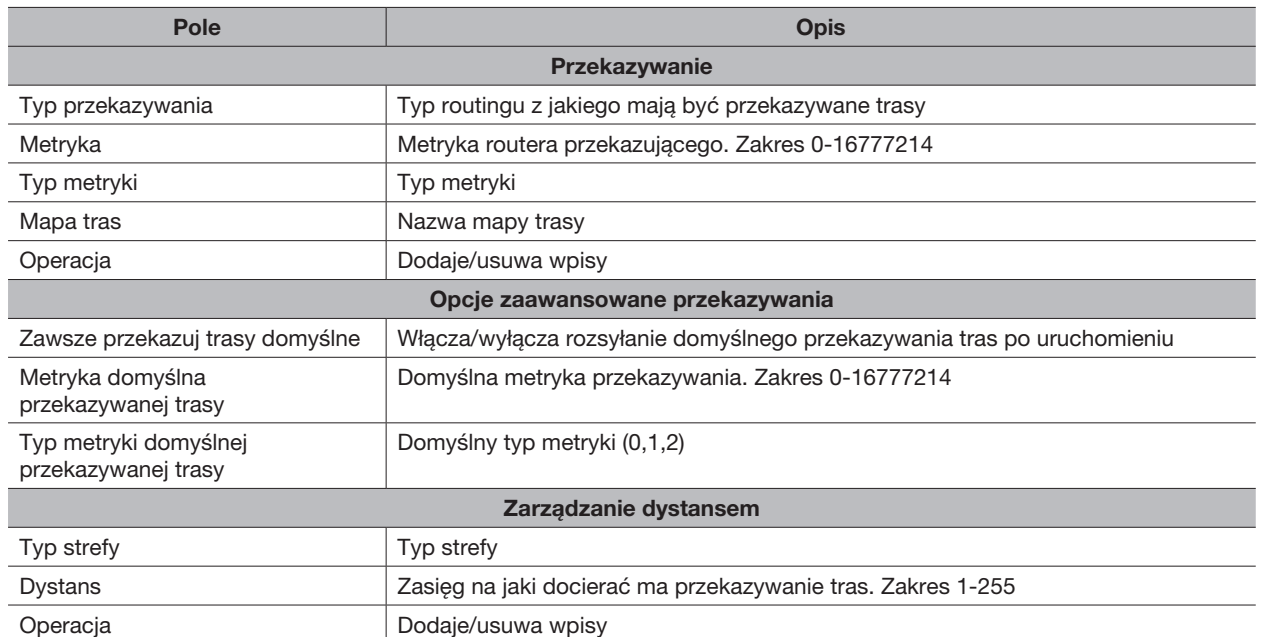

# 4.2.7.4 Filtry routingu

W tej zakładce możemy przeprowadzić konfigurację filtrów dla routingu.

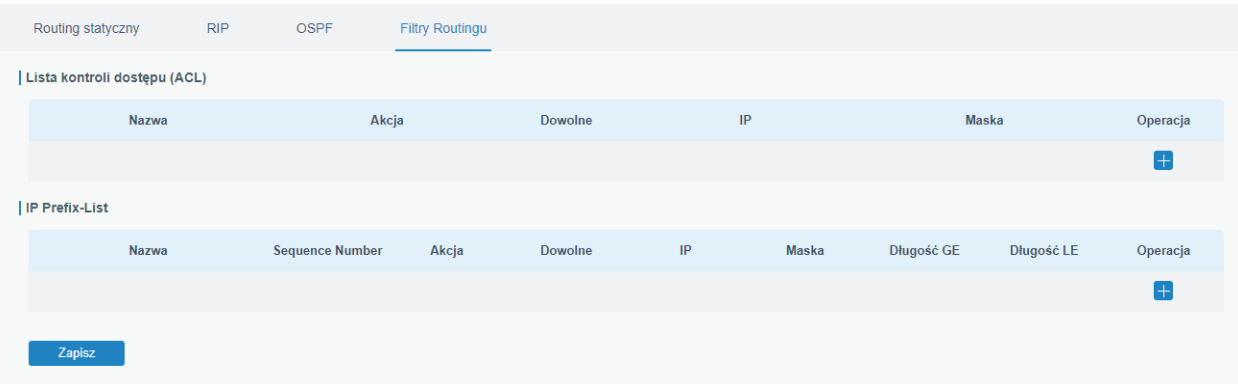

Rysunek 4.85 Konfiguracja filtrów dla routingu

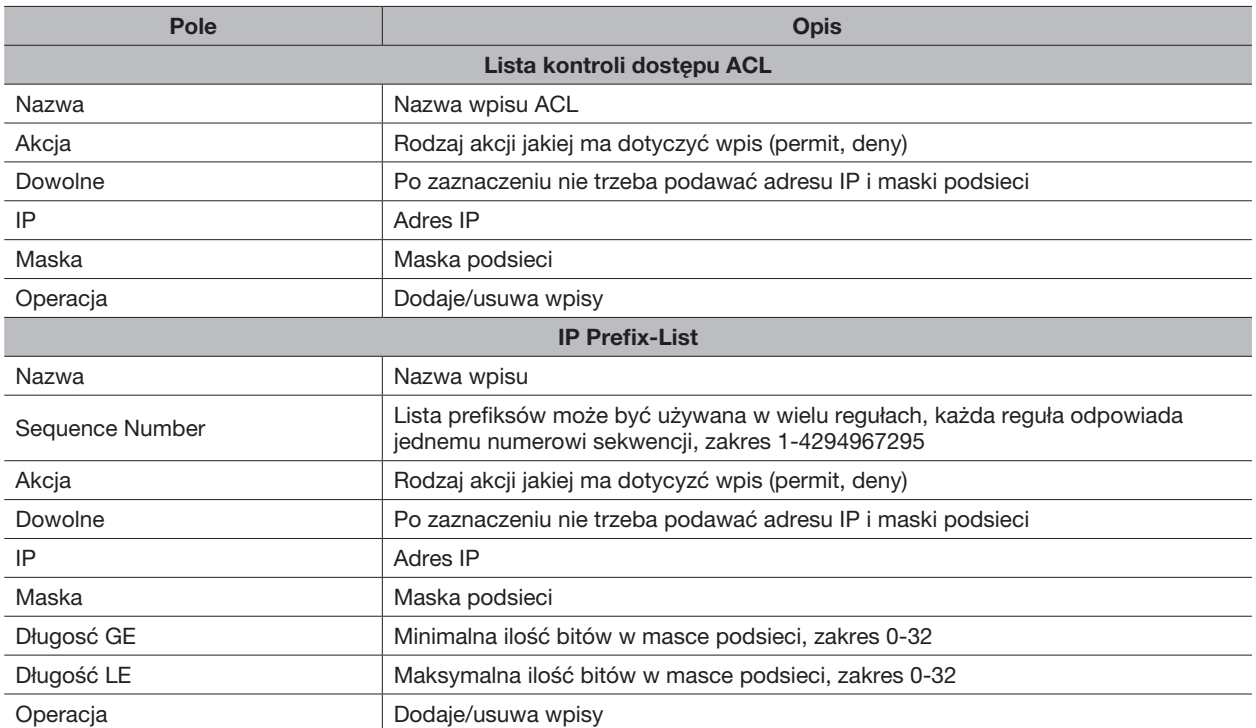

# 4.2.8 VRRP

W tej zakładce możemy skonfigurować usługę VRRP (Virtual Router Redundancy Protocol). Usługa ta pozwala na automatyczne przełączanie się hostów między routerami w razie awarii jednego z nich co zapewnia większą niezawodność sieci. Po poprawnym skonfigurowaniu VRRP na wszystkich routerach w sieci mechanizmy usługi automatycznie wybiorą wirtualny router główny, który będzie kierował ruch sieciowy na zewnątrz sieci. Wybór urządzenia głównego odbywa się poprzez ustawienie priorytetu urządzenia. Kiedy router główny zostanie już ustalony wysyła on regularnie do wszystkich routerów podrzednych komunikat "alive", jeśli routery zapasowe nie otrzymają w określonym czasie komunikatu "alive" mechanizm VRRP wybierze nowy router główny na podstawie priorytetu przydzielonego urządzeniom. Jeśli obecny router główny otrzyma komunikat od urządzenia o wyższym priorytecie zostanie zdegradowany i routerem głównym zostanie nowe urządzenie o wyższym priorytecie. Konfiguracja urządzeń w sieci ogranicza się tylko do podania wirtualnego adresu IP routera jako adres bramy domyślnej.

Aby skonfigurować usługę należy:

- 1. Włączyć usługę (Włącz)
- 2. Wybrać interfejs routera, do którego podłączone są urządzenia w sieci lokalnej
- 3. Ustawić numer ID grupy routerów, który na wszystkich routerach w grupie musi być taki sam (ID grupy)
- 4. Ustawić adres IP wirtualnego routera, który musi być adresem przedzielonym już do jednego z routerów w grupie, a nie dodatkowym adresem logicznym (Wirtualne IP)
- 5. Ustawić priorytet dla routera (Priorytet)
- 6. Ustawić częstotliwość wysyłania wiadomości "alive" wyrażony w sekundach (Interwał rozgłaszania (s))
- 7. Włączyć/wyłączyć tryb wywłaszczania, dzięki któremu router zapasowy o wyższym priorytecie może wywłaszczyć router główny o niższym priorytecie
- 8. Ustawić serwery DNS (Pierwszy serwer IPv4/Drugi serwer IPv4)
- 9. Ustawić parametry związane z usługą Detekcja PING takie jak: odstęp między zapytaniami ping (Interwał), odstęp między kolejnymi próbami zapytania jeśli pierwsze się nie uda (Czas ponowienia), maksymalny czas oczekiwania na odpowiedź po zapytaniu ping (Limit oczekiwania), maksymalną ilość prób wykonania zapytania ping (Maksymalna ilość prób)

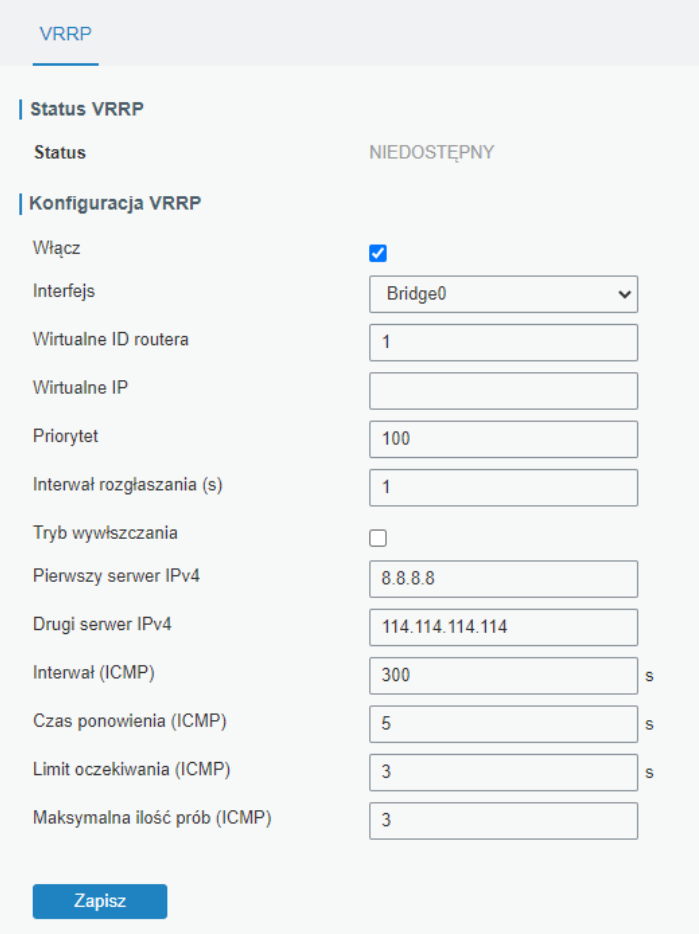

Rysunek 4.86 Konfiguracja usługi VRRP

# 4.2.9 DDNS

W tej zakładce możemy skonfigurować usługę DDNS (Dynamic Domain Name System), dzięki której możemy połączyć się z naszym routerem za pomocą zarejestrowanej nazwy domeny, jeśli nasz usługodawca oferuje publiczny, zmienny lub stały adres IP. Przed rozpoczęciem konfiguracji należy zarejestrować konto u jednego z usługodawców DDNS.

Aby skonfigurować usługę należy:

- 1. Włączyć usługę (Włącz)
- 2. Wybrać usługodawcę (Typ uslugi)
- 3. Wypełnić pola, które usługodawca wymaga do uzyskania połączenia (należy zapoznać się z instrukcją usługodawcy)
- 4. Kliknąć przycisk Zapisz

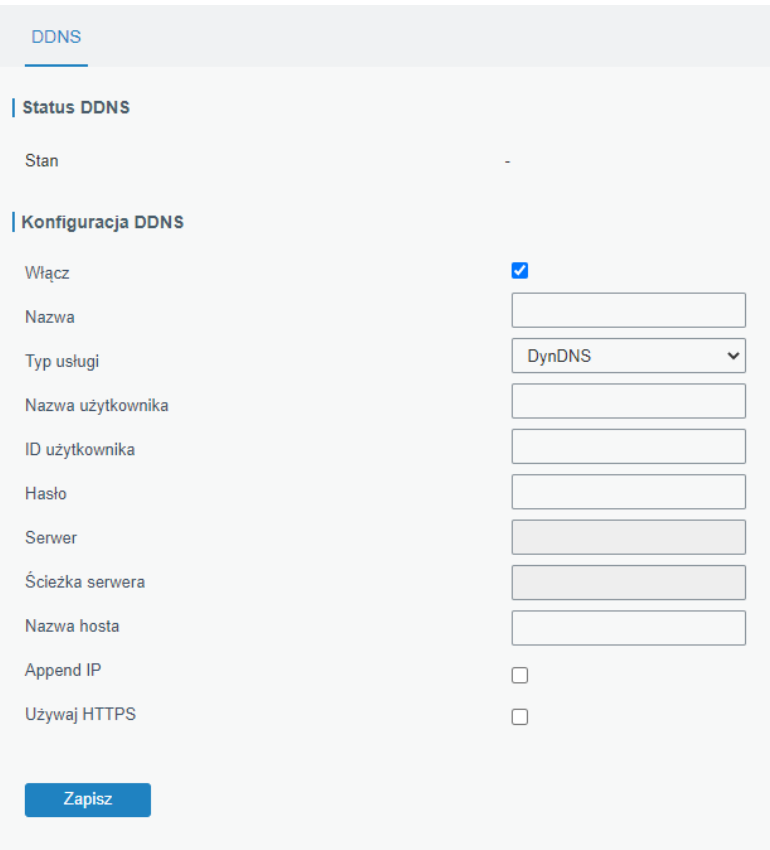

Rysunek 4.87 Konfiguracja usługi DDNS

# 4.3 USTAWIENIA SYSTEMOWE

### 4.3.1 Ustawienia podstawowe

### 4.3.1.1 Główne

W tej zakładce możemy skonfigurować podstawowe dane dotyczące urządzenia jak jego nazwa (Nazwa urządzenia), czas do wylogowania przy braku aktywności wyrażony w sekundach (Wylogowanie przy bezczynności (s)) i włączyć/wyłączyć szyfrowanie haseł (Szyfrowanie haseł). Dodatkowo możemy tutaj pobrać, usunąć oraz zaimportować (klikamy Przeglądaj, wybieramy plik na dysku, następnie klikamy Import) pliki związane z certyfikatem i kluczem HTTPS.

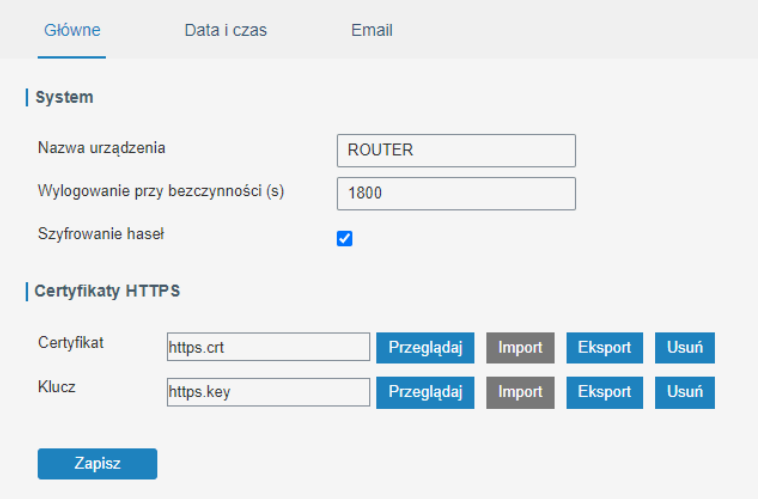

Rysunek 4.88 Ustawienia główne

# 4.3.1.2 Data i czas

W tej zakładce możemy zmienić ustawienia w zakresie daty i czasu. Domyślnie router korzysta z serwera NTP *pool.ntp.org*, ale możemy ustawić synchronizację z przeglądarką lub ręcznie ustawić datę i godzinę za pomocą opcji Typ synchronizacji. Opcja Aktualny czas wyświetla aktualną datę i godzinę, w opcji Strefa czasowa możemy ustawić strefę czasową w jakiej znajduje się router, a w opcjach Pierwszy serwer NTP i Drugi serwer NTP możemy podać adresy IP serwerów NTP. Dodatkowo możemy uruchomić funkcje serwera NTP (Włacz serwer NTP) na urządzeniu.

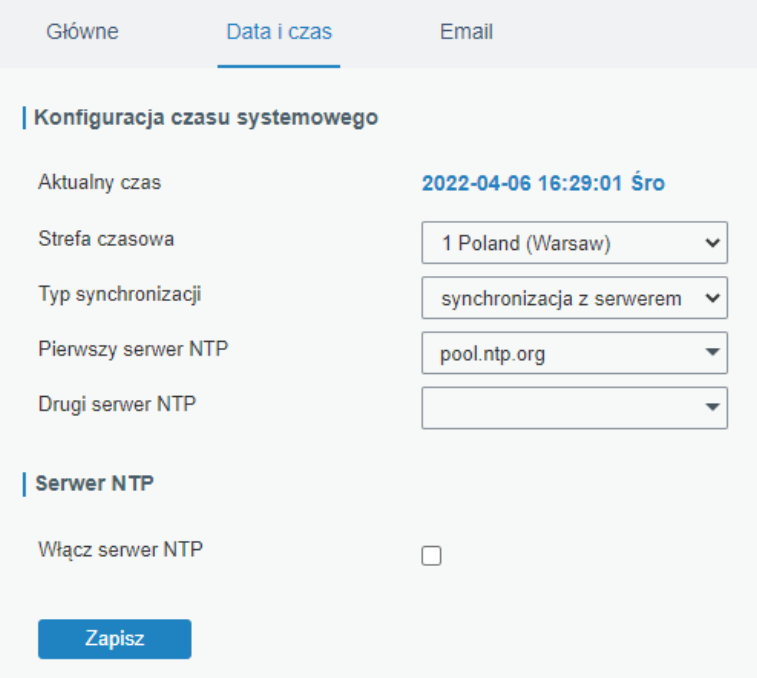

Rysunek 4.89 Funkcja Data i czas

# 4.3.1.3 Email

W tej zakładce możemy skonfigurować dane do konta email, którego możemy użyć do wysyłania powiadomień o alertach, które pojawią się na routerze *(sekcja 4.3.7.2)*. Aby uruchomić usługę wysyłania wiadomości email z routera na konkretne adresy email należy:

- 1. Włączyć funkcję (Włącz)
- 2. Skonfigurować konto pocztowe, które będzie nadawcą wiadomości podając: adres email, hasło do tego konta, adres serwera SMTP, port na jakim działa usługa SMTP oraz rodzaj szyfrowania hasła. Poprawność konfiguracji możemy sprawdzić klikając w przycisk Test.

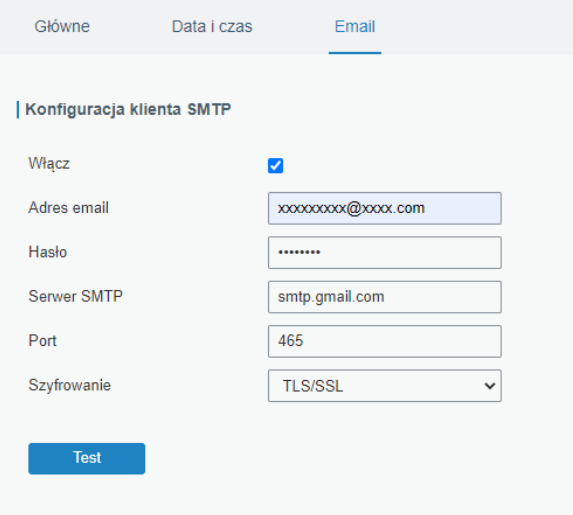

Rysunek 4.90 Konfiguracja kont email krok 1 i 2

3. Dodać odbiorców wiadomości klikając na + w kolumnie Operacja w grupie Lista adresów email i uzupełniając adres email oraz opis odbiorcy

| Lista adresów email |              |                      |
|---------------------|--------------|----------------------|
| <b>Adres email</b>  | Opis         | Operacja             |
| aaaaaa@aaaa.com     | description1 | $\vert x \vert$      |
| bbbbbbb@bbbb.com    | description2 | $\times$             |
| cccccccc@cccc.com   | description3 | $\vert \times \vert$ |
|                     |              |                      |

Rysunek 4.91 Konfiguracja kont email krok 3

4. Utworzyć grupę odbiorców klikając na w kolumnie Operacja w Grupa adresów email podając ID grupy z zakresu 1-100 oraz opis i dodać do niej dodane wcześniej adresy email (wybieramy konkretny adres w oknie Lista i klikamy na >, kliknięcie > spowoduje dodanie wszystkich adresów do grupy) i kliknąć przycisk Zapisz.

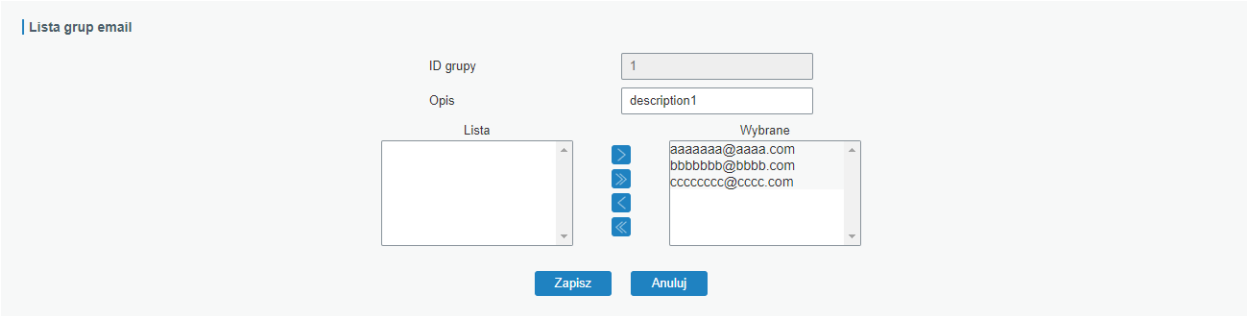

Rysunek 4.92 Konfiguracja kont email krok 4

### 4.1.1.4 Pamięć

W zakładce pamięć możemy sprawdzić status oraz zarządzać kartą micoSD umieszczoną w routerze

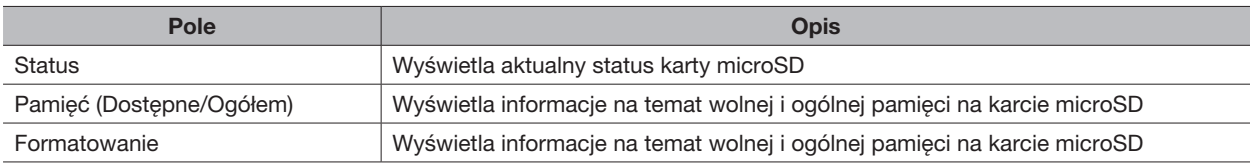

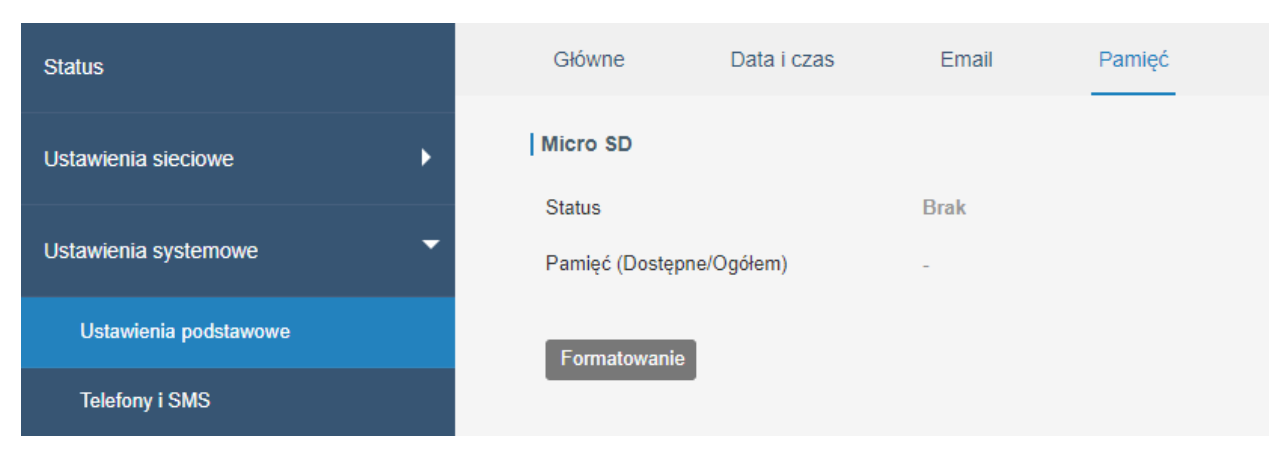

Rysunek 4.93 Konfiguracja pamięci zewnętrznej

### 4.3.2 Telefony i SMS

# 4.3.2.1 Telefony

W tej zakładce możemy utworzyć listę numerów telefonów oraz pogrupować je, aby można było w uruchamiać połączenie z Internetem za pomocą połączenia telefonicznego lub wiadomość SMS, a także odbierać powiadomienia SMS o stanie urządzenia. Aby dodać telefon do listy i utworzyć grupę należy:

### 1. Kliknąć na  $\pm$  w Lista numerów telefonów

2. Wpisać numer z prefiksem kraju (np. +48) i opis

| Telefony                | <b>SMS</b>   |        |                    |
|-------------------------|--------------|--------|--------------------|
| Lista numerów telefonów |              |        |                    |
|                         | <b>Numer</b> | Opis   | Operacja           |
|                         | +48222111333 | phone2 | $\vert x \vert$    |
|                         | +48111222333 | phone1 | $\vert x \vert$    |
|                         |              |        | $\left  + \right $ |

Rysunek 4.94 Dodawanie numerów telefonów kroki 1 i 2

- 3. Kliknąć na **wy Grupy numerów telefonów**
- 4. Dodać grupę telefonów podając jej ID grupy z zakresu 1-100 oraz opis i dodać do niej dodane wcześniej numery telefonów (wybieramy konkretny numer w oknie Lista i klikamy na >, kliknięcie > spowoduje dodanie wszystkich numerów telefonu do grupy) i kliknąć przycisk Zapisz

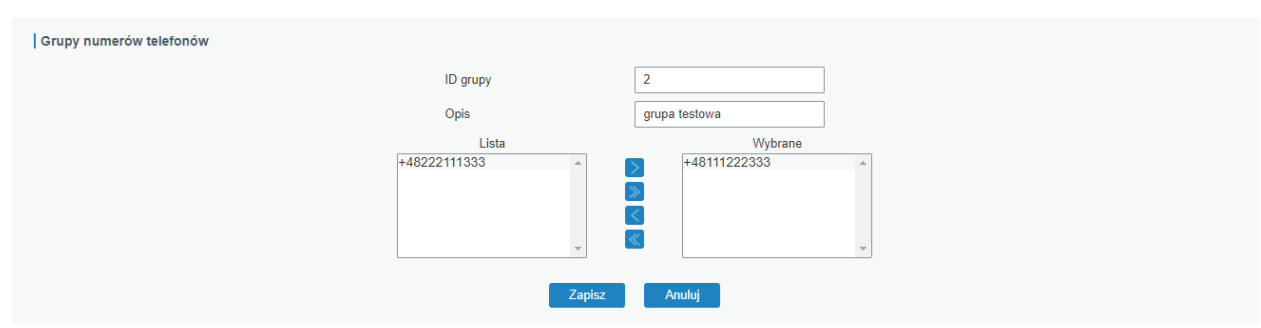

Rysunek 4.95 Dodawanie numerów telefonów krok 3 i 4

# 4.3.2.2 SMS

W tej zakładce możemy zarządzać modułem wiadomości SMS w routerze.

#### Ustawienia podstawowe

W tej grupie ustawić rodzaj wiadomości SMS (Tryb SMS), uruchomić funkcję kontroli routera za pomocą SMS (Zarządzanie poprzez SMS), rodzaj uwierzytelniania podczas kontroli za pomocą SMS (Typ uwierzytelniania), jeśli wybierzemy uwierzytelnianie za pomocą numeru telefonu i hasła należy podać hasło jakie będzie używane (Hasło), wybrać grupę numerów, która ma służyć do obsługi wiadomościami SMS (Grupa numerów telefonów).

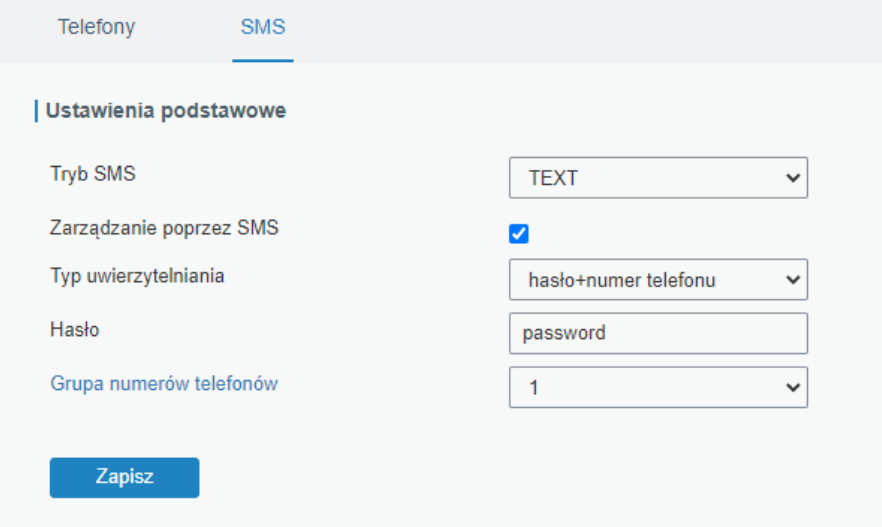

Rysunek 4.96 Sekcja Ustawienia podstawowe w zakładce SMS

#### Wyślij SMS

W tej grupie możemy wysłać wiadomość SMS z routera, aby np. sprawdzić czy karta SIM działa prawidłowo. Aby wysłać wiadomość SMS należy podać numer odbiorcy SMS (Numer telefonu) oraz jej treść (Treść), następnie kliknąć przycisk Wyślij.

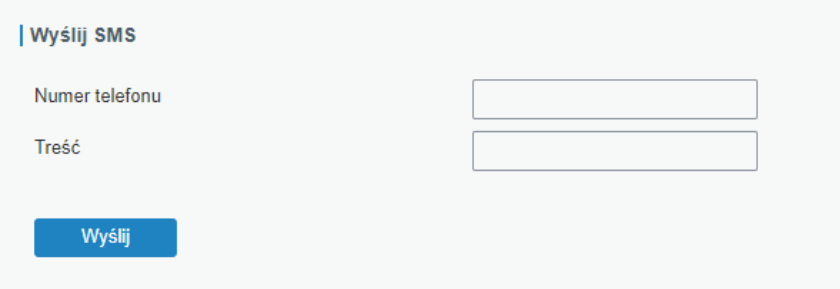

Rysunek 4.97 Grupa Wyślij SMS w zakładce SMS
#### Skrzynka odbiorcza/nadawcza

W tych grupach możemy przejrzeć skrzynkę odbiorczą oraz skrzynkę nadawczą. W obu przypadkach możemy filtrować wiadomość podając datę początku zakresu, datę końca zakresu oraz numer nadawcy lub odbiorcy. Jeśli chcemy wyczyścić konkretną skrzynkę należy kliknąć przycisk Czyść wszystko.

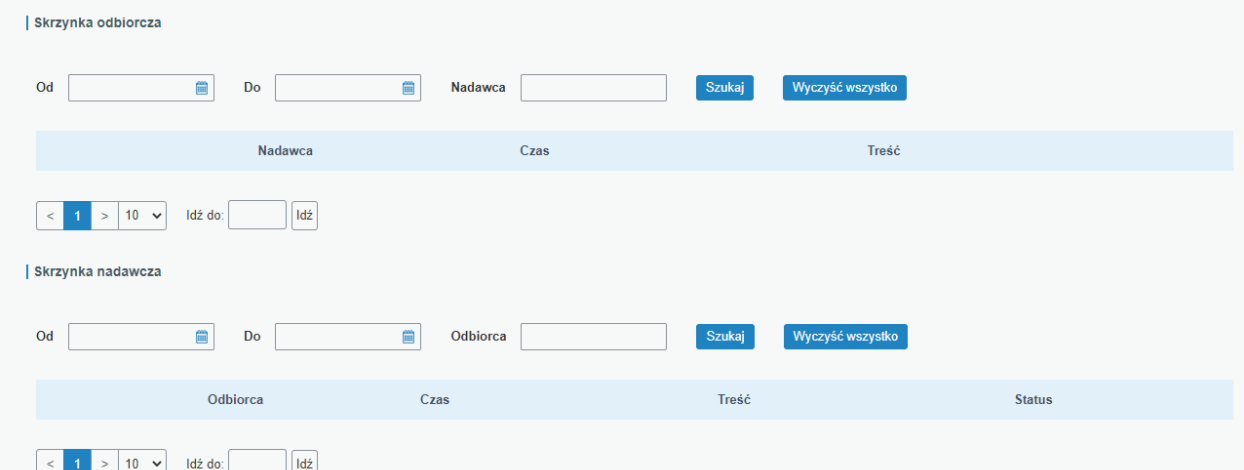

Rysunek 4.98 Skrzynka nadawcza i odbiorcza w zakładce SMS

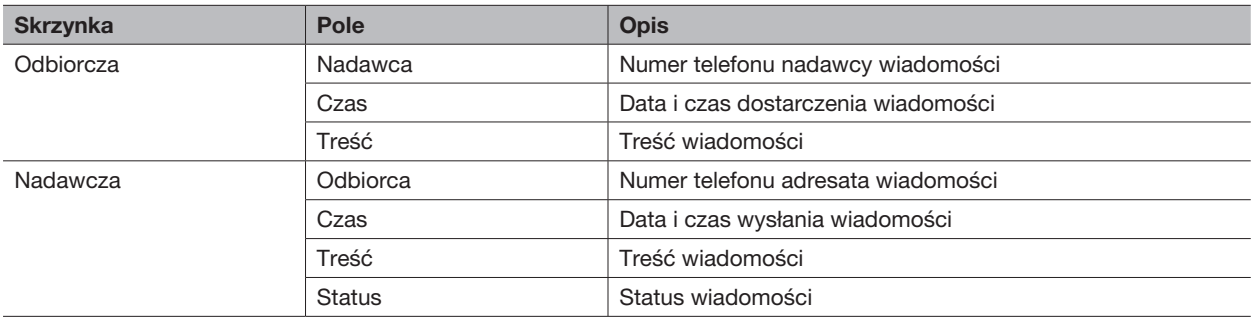

### 4.3.3 Użytkownicy

#### 4.3.3.1 Konto główne

W tej zakładce możemy konfigurować dane dostępowe do konta, na którym jesteśmy aktualnie zalogowani. W przypadku konta administratora możemy tutaj zmienić nazwę użytkownika oraz hasło. Aby zmienić hasło do konta należy podać stare hasło, nowe hasło oraz powtórzyć nowe hasło, a następnie kliknąć przycisk Zapisz.

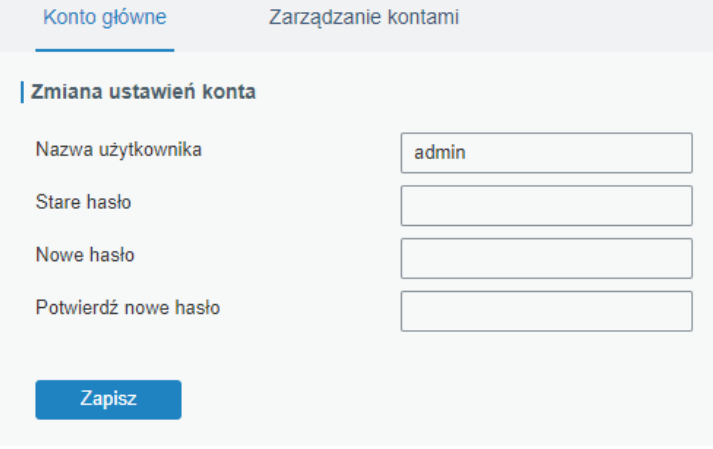

Rysunek 4.99 Zmiana ustawień konta głównego

#### 4.3.3.2 Zarządzanie kontami

W tej zakładce możemy dodać kolejnych użytkowników do obsługi routera (maksymalnie 5), aby to zrobić należy:

#### 1. Kliknąć na w kolumnie Operacja

2. Podać: nazwę nowego użytkownika, hasło nowego użytkownika oraz wybrać zakres uprawnień: tylko do odczytu ustawień routera lub do odczytu i zmiany ustawień routera

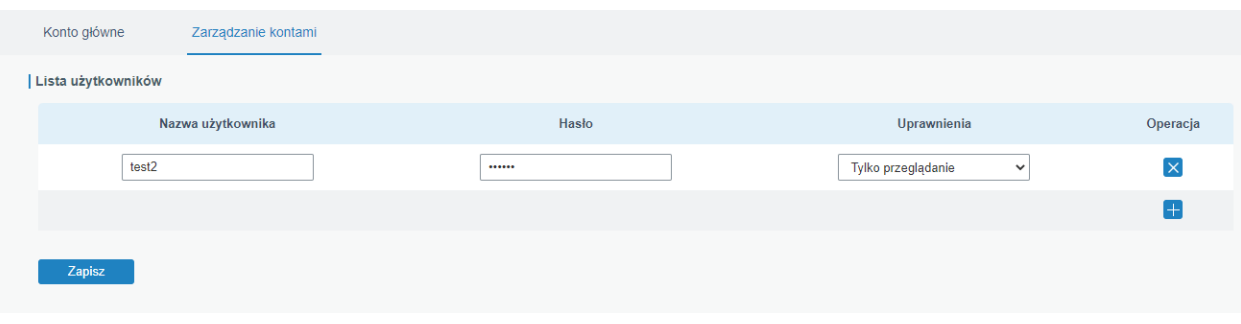

Rysunek 4.100 Dodawanie nowego użytkownika

#### 3. Kliknąć przycisk Zapisz

#### 4.3.4 SNMP

### 4.3.4.1 SNMP

W tej zakładce możemy włączyć usługę SNMP na routerze i przeprowadzić jej wstępną konfigurację, aby to zrobić należy:

1. Włączyć usługę (Włącz)

- 2. Ustawić port na jakim usługa ma działać (Port)
- 3. Wybrać wersję protokołu SNMP, którego chcemy używać (Wersja SNMP)

4. Podać nazwę lokalizacji w jakiej znajduje się urządzenie oraz dane kontaktowe do osoby odpowiedzialnej za urządzenie

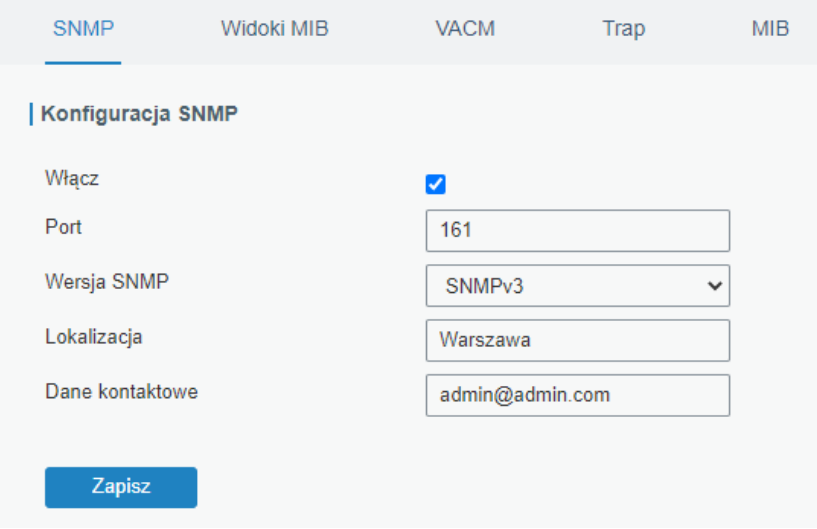

Rysunek 4.101 Konfiguracja wstępna usługi SNMP

#### 4.3.4.2 Widoki MIB

W tej zakładce możemy dodawać widoki, dzięki którym możemy ograniczać dostęp do poszczególnych gałęzi drzewa MIB, aby dodać kolejny widok należy:

- 1. Kliknąć na + w kolumnie Operacja
- 2. Podać nazwę widoku
- 3. Filtrację widoku, jeśli wybierzemy wartość *"zawiera się w"* będziemy mieli dostęp do całego drzewa MIB zawartego w podanym numerze OID, a jeśli wybierzemy wartość "poza" będziemy mieli dostęp do wszystkich gałęzi drzewa poza tymi należącymi do podanego numeru OID
- 4. Numer OID dla widoku

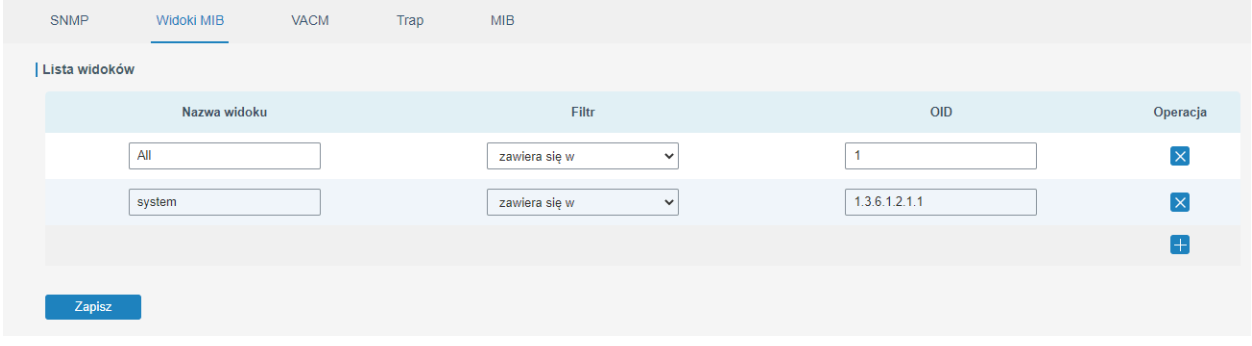

Rysunek 4.102 Konfiguracja widoków SNMP

#### 4.3.4.3 VACM

Zakładka ta służy do konfiguracji komunikacji SNMP dla routera. Może ona mieć dwie wersje w zależności od tego jakiej wersji protokołu SNMP użyjemy w zakładce SNMP *(sekcja 4.3.4.1)*

#### Dla SNMPv1/SNMPv2

W wersjach SNMPv1/v2 możemy skonfigurować tutaj jakie **społeczności** beda miały dostep do jakich widoków drzewa MIB *(sekcja 4.3.4.2)*. Aby dodać społeczność należy:

- 1. Kliknąć **w kolumnie Operacja**
- 2. Podać nazwę społeczności
- 3. Ustawić poziom dostępu dla społeczności, możemy ustawić uprawnienia z zakresu odczytu danych *(tylko odczyt)* lub odczytu i zmiany ustawień *(odczyt-zapis)*
- 4. Ustalić do jakiego widoku bedzie miała dostep społeczność
- 5. Ustawić adres IP (ze skróconym zapisem maski podsieci) urządzenia, które będzie miało dostęp do danej społeczności, jeśli wpiszemy 0.0.0.0/0 każde urządzenie będzie miało dostęp do społeczności
- 6. Po wpisaniu wszystkich danych należy kliknąć przycisk Zapisz

| <b>SNMP</b> | Widoki MIB                      | <b>VACM</b> | Trap         | <b>MIB</b>   |                  |              |           |                         |
|-------------|---------------------------------|-------------|--------------|--------------|------------------|--------------|-----------|-------------------------|
|             | Lista użytkowników SNMP v1 i v2 |             |              |              |                  |              |           |                         |
|             | Społeczność                     |             | Uprawnienia  |              | <b>Widok MIB</b> |              | Sieć      | Operacja                |
|             | private                         |             | Odczyt-zapis | $\checkmark$ | All              | $\check{~}$  | 0.0.0.0/0 | $\overline{\mathsf{x}}$ |
|             | public                          |             | Tylko odczyt | $\checkmark$ | none             | $\checkmark$ | 0.0.0.0/0 | $\overline{\mathsf{x}}$ |
|             |                                 |             |              |              |                  |              |           | l+                      |
|             | Zapisz                          |             |              |              |                  |              |           |                         |
|             |                                 |             |              |              |                  |              |           |                         |

Rysunek 4.103 Konfiguracja zakładki VACM dla SNMPv1 i SNMPv2

#### Dla SNMPv3

W wersji SNMPv3 możemy tutaj dodać użytkowników, a potem przypisać ich do konkretnych grup uprawnień. Aby dodać grupę uprawnień należy:

- 1. Kliknąć na w Grupy użytkowników SNMPv3
- 2. Podać nazwę grupy
- 3. Wybrać sposób autoryzacji do urządzenia (Poziom bezpieczeństwa); będzie to miało wpływ na to jakie dane będzie trzeba wprowadzić przy tworzeniu użytkownika z zakresu autoryzacji i szyfrowania
- 4. Wybrać do jakiego widoku grupa ma dostęp tylko w zakresie odczytu ustawień (Widok "tylko odczyt")
- 5. Wybrać do jakiego widoku grupa ma dostep w zakresie odczytu i edycji ustawień (Widok "odczyt-zapis")
- 6. Wybrać do jakiego widoku grupa ma dostep w zakresie komunikatów Inform (Widok "inform")
- 7. Kliknąć przycisk Zapisz
- Aby dodać użytkownika należy:
- 1. Kliknąć na + w Lista użytkowników SNMPv3
- 2. Podać nazwę użytkownika
- 3. Wybrać do jakiej grupy ma należeć użytkownik
- 4. Wybrać sposób szyfrowania hasła, opcja ta jest dostępna jeśli grupa, do której należy użytkownik w polu Poziom bezpieczeństwa będzie miała wybrane opcje *"Auth/NoPriv"* lub *"Auth/Priv"*
- 5. Podać hasło dla użytkownika (jeśli wymagane)
- 6. Wybrać sposób szyfrowania pakietów, opcja ta jest dostępna jeśli grupa, od której należy użytkownik w polu Poziom bezpieczeństwa będzie miała wybraną opcję "Auth/Priv"
- 7. Podać hasło szyfrowania pakietu (jeśli wymagane)
- 8. Kliknąć przycisk Zapis

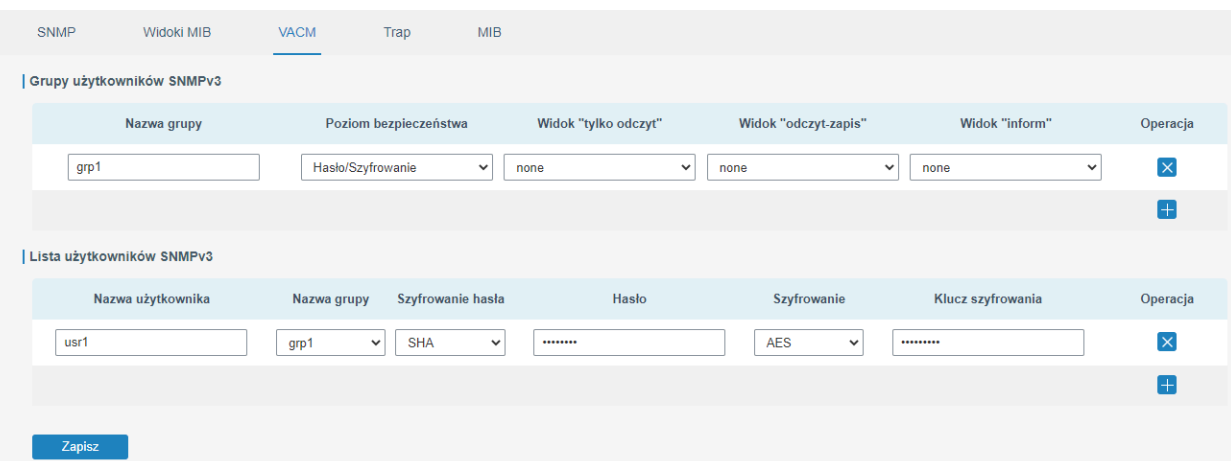

Rysunek 4.104 Konfiguracja zakładki VACM dla SNMPv3

#### 4.3.4.4 Trap

W tej zakładce możemy przeprowadzić konfigurację funkcji Trap dla SNMP, czyli wysyłania zgłoszeń o zmianach w konfiguracji do urządzenia będącego serwerem SNMP. Aby przeprowadzić konfigurację tej usługi należy:

- 1. Włączyć usługę (Włacz)
- 2. Wybrać wersję SNMP, dla której ma działać usługa
- 3. Podać adres serwera
- 4. Podać port na jakim działa usługa w serwerze
- 5. W przypadku wyboru wersji SNMPv3 należy dodatkowo wybrać użytkownika, za pomocą którego będziemy obsługiwali usługę oraz sposób jego autoryzacji

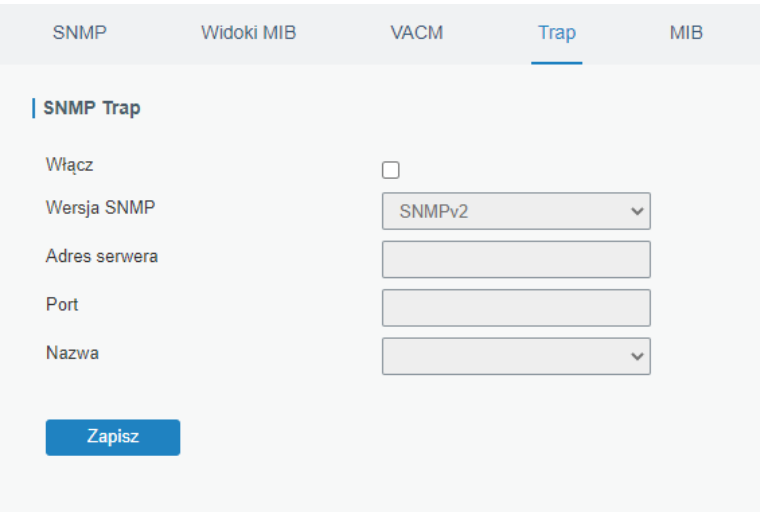

Rysunek 4.105 Konfiguracja zakładki SNMP Trap

#### 4.3.4.5 MIB

W tej zakładce możemy pobrać plik MIB. Aby to zrobić należy wybrać plik, który chcemy pobrać, a następnie kliknąć przycisk Pobierz.

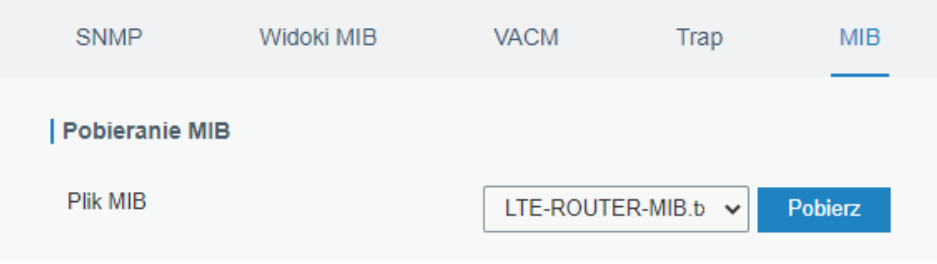

Rysunek 4.106 Zakładka MIB

### 4.3.5 AAA

W tej zakładce możemy przeprowadzić konfigurację modelu AAA (Authentication Authorization Accounting). Model AAA służy do kontroli użytkowników, którzy próbują zalogować się do urządzenia i w przypadku poprawnej identyfikacji sprawdza do jakich usług użytkownik posiada dostęp, a następnie raportuje ich pracę na urządzeniu. Model ten może opierać się na lokalnej bazie danych o użytkownikach lub na bazie opartej o serwery uwierzytelniające.

Model działa w trzech modułach:

- 1. Uwierzytelnianie sprawdza czy użytkownik jest uprawniony do dostępu do urządzenia
- 2. Autoryzacja sprawdza do jakich usług ma dostęp użytkownik
- 3. Raportowanie raportuje operacje wykonywane przez użytkownika

### 4.3.5.1 Radius

W tej zakładce możemy skonfigurować dostęp do serwera uwierzytelniającego Radius. Aby skonfigurować połączenie należy:

- 1. Włączyć usługę
- 2. Podać adres IP serwera
- 3. Podać port na jakim nasłuchuje serwer
- 4. Podać klucz szyfrowania komunikacji
- 5. Kliknąć przycisk Zapisz

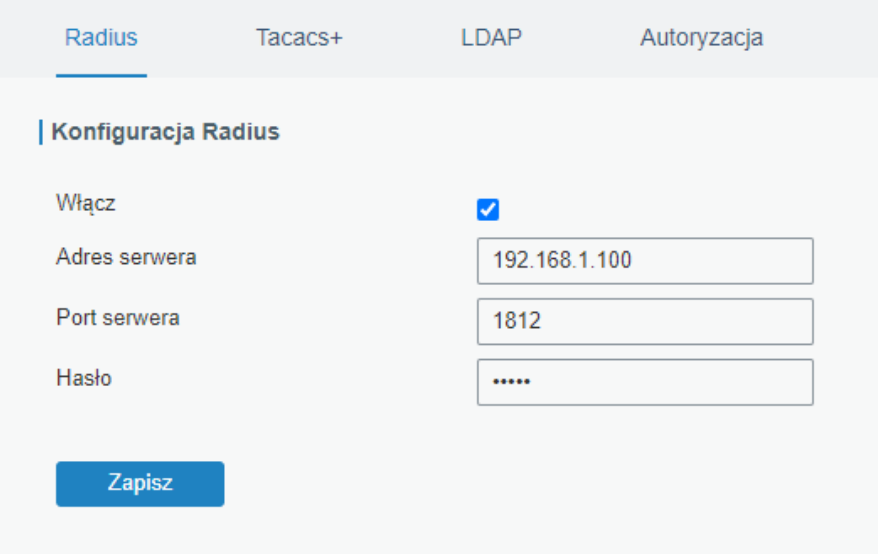

Rysunek 4.107 Konfiguracja modelu AAA serwer Radius

#### 4.3.5.2 Tacacs+

W tej zakładce możemy przeprowadzić konfigurację dostępu do serwera uwierzytelniającego Tacacs+ Aby skonfigurować połączenie należy:

- 1. Włączyć usługę
- 2. Podać adres IP serwera
- 3. Podać port na jakim nasłuchuje serwer
- 4. Podać klucz szyfrowania komunikacji
- 5. Kliknąć przycisk Zapis

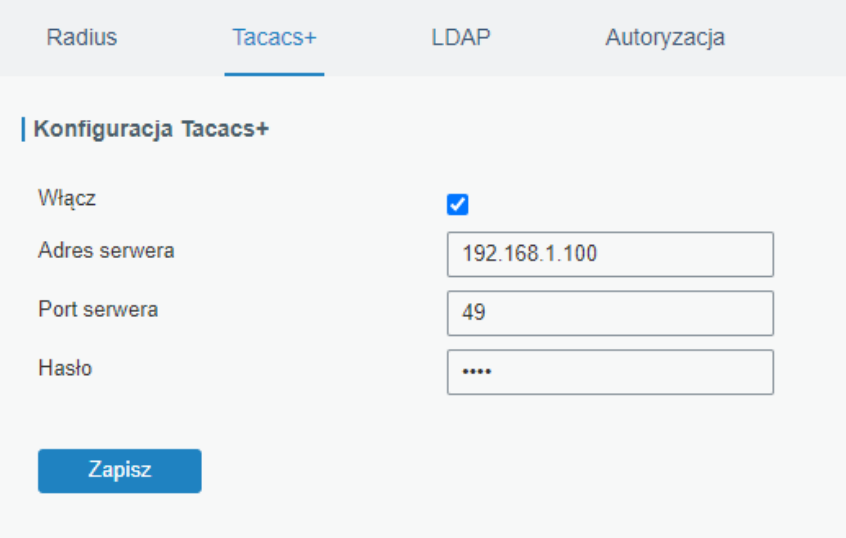

Rysunek 4.108 Konfiguracja modelu AAA serwer TACACS+

#### 4.3.5.3 LDAP

W tej zakładce możemy przeprowadzić konfigurację dostępu do serwera uwierzytelniającego LDAP. Aby skonfigurować połączenie należy:

- 1. Włączyć usługę
- 2. Podać adres IP serwera
- 3. Podać port na jakim nasłuchuje serwer
- 4. Podać Base DN (powinniśmy uzyskać od administratora serwera)
- 5. Wybrać sposób na szyfrowanie komunikacji z serwerem
- 6. Podać nazwę użytkownika do serwera
- 7. Podać hasło do serwera
- 8. Kliknąć przycisk Zapisz

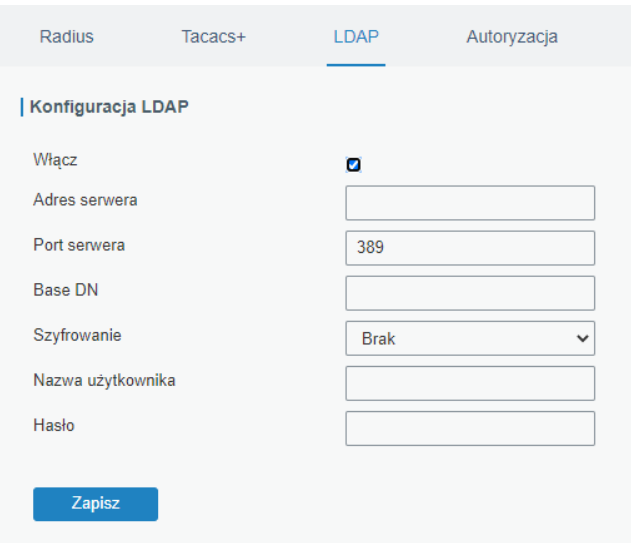

Rysunek 4.109 Konfiguracja modelu AAA serwer LDAP

#### 4.3.5.4 Autoryzacja

W tej zakładce możemy ustawić do jakich usług będą mieli dostęp użytkownicy uwierzytelniani przez konkretne serwery (bazy danych). Możemy wybrać tutaj brak bazy danych, bazę danych lokalną lub skorzystać z zewnętrznych baz danych przechowujących informację o użytkownikach (RADIUS, TACACS+ lub LDAP). Jeśli do jakiejś usługi przypiszemy trzy rodzaje uwierzytelniania priorytet wykorzystania bazy będzie wyglądał następująco 1>2>3.

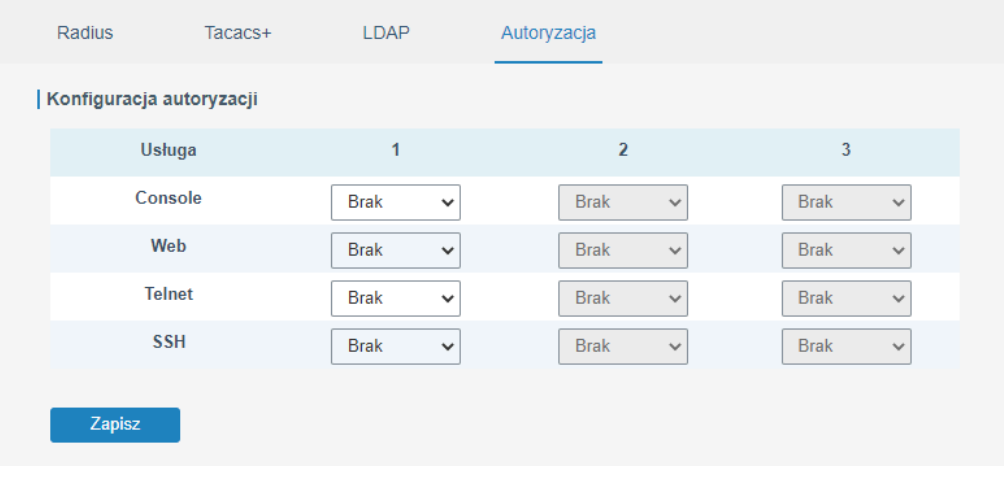

Rysunek 4.110 Konfiguracja modelu AAA zakładka Autoryzacja

### 4.3.6 Zarządzanie zdalne

#### 4.3.6.1 Device Managment

W tej zakładce możemy skonfigurować połączenie do scentralizowanego systemu zarządzania urządzeniami o nazwie DeviceHub. Aby poprawnie skonfigurować połączenie należy zapoznać się z dokumentacją producenta oprogramowania. Jako pierwsza pozycja w zakładce wyświetla nam się status połączenia do serwera DeviceHub (Status).

Aby skonfigurować połączenie routera z systemem należy:

- 1. Podać adres IP serwera z oprogramowaniem DeviceHub
- 2. Wybrać metodę uwierzytelniania
- 3. Jeśli wyżej wybierzemy opcję *"kod uwierzytelniający"* należy podać kod uwierzytelniania
- 4. Jeśli wyżej wybierzemy opcję *"konto"* należy podać nazwę użytkownika oraz hasło
- 5. Kliknąć przycisk Zapisz

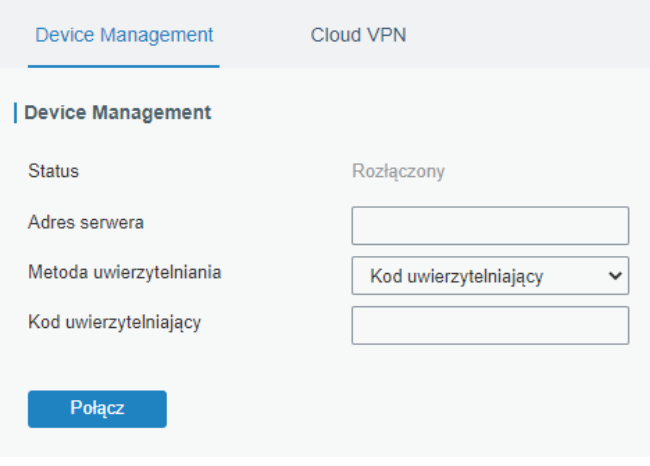

Rysunek 4.111 Zakładka Zarządzanie zdalne, konfiguracja połączenia do DeviceHub

#### 4.3.6.2 Cloud VPN

W tej zakładce możemy skonfigurować połączenie do serwera CloudVPN. Aby poprawnie skonfigurować połączenie należy zapoznać się z dokumentacją producenta oprogramowania. Aby skonfigurować połączenie po stronie routera należy:

- 1. Podać adres IP serwera CloudVPN
- 2. Port na jakim nasłuchuje serwer
- 3. Kod autoryzujący połączenie
- 4. Nazwę urządzenia w systemie
- 5. Kliknąć przycisk Połącz

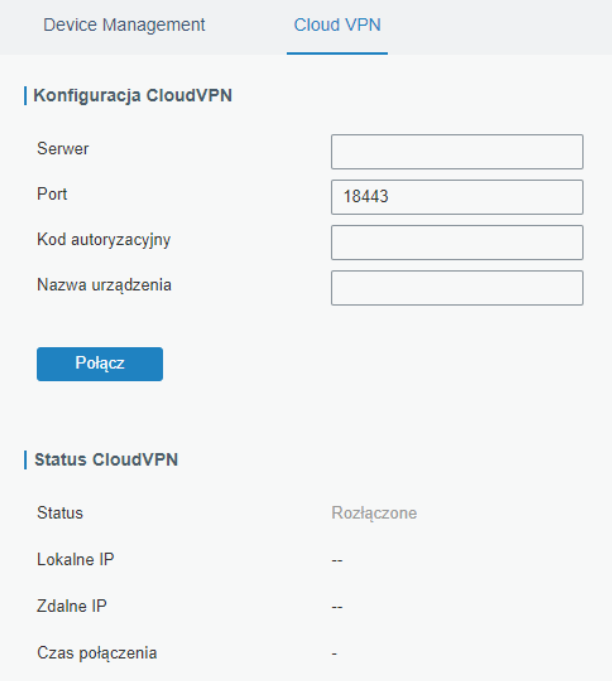

Rysunek 4.112 Konfiguracja połączenia CloudVPN

W grupie Status usługi możemy odczytać status połączenia do serwera, wirtualne IP, wirtualne IP serwera CloudVPN, czas jaki router jest podłączony do usługi.

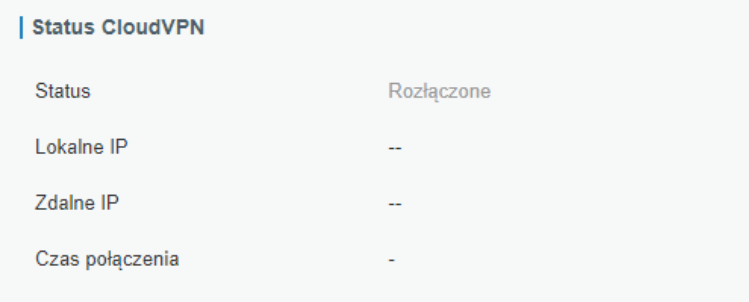

Rysunek 4.113 Status połącznia CloudVPN

### 4.3.7 Zdarzenia

#### 4.3.7.1 Lista zdarzeń

W tej zakładce możemy odczytać wszystkie alarmy, których rejestrację zlecimy w zakładce Ustawienia zdarzeń *(sekcja 4.3.7.2)*. Korzystając z odpowiednich przycisków możemy: oznaczyć zaznaczone zdarzenie jako odczytane, usunąć zaznaczone zdarzenie, oznaczyć wszystkie zdarzenia jako odczytane, usunąć wszystkie zdarzenia.

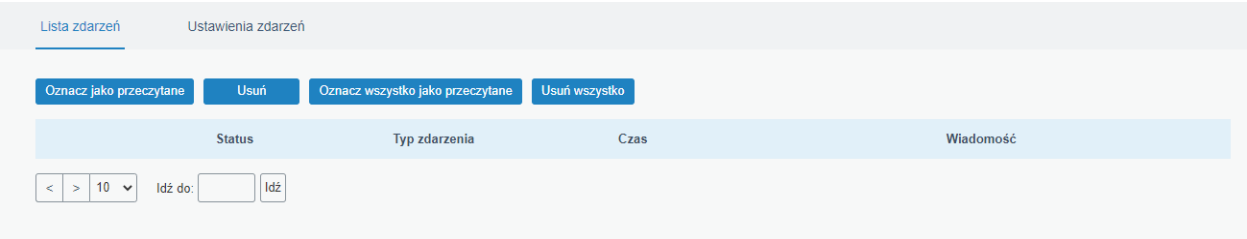

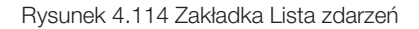

#### 4.3.7.2 Ustawienia zdarzeń

W tej zakładce możemy ustawić jakie zdarzenia z działania urządzenia będą zapisywane i w jaki sposób będą raportowane. Domyślnie usługa wszystkie zdarzenia raportuje lokalnie, ale po odpowiedniej konfiguracji możemy otrzymywać powiadomienia email, wiadomości SMS lub zdarzenia Trap SNMP.

Aby działało wysyłanie zdarzeń należy:

- 1. Wybrać w tabeli zdarzeń jaki rodzaj zdarzeń ma być raportowany w dany sposób
- 2. Wybrać do jakiej grupy numerów telefonów ma być wysyłana wiadomość SMS (konfiguracja grup telefonów w sekcji 4.3.2.1)
- 3. Wybrać do jakiej grupy adresów email mają być wysyłane wiadomości email (konfiguracja grup adresów email w sekcji 4.3.1.3)
- 4. Jeśli chcemy raportować zdarzenia Trap SNMP należy skonfigurować protokół SNMP w sekcji 4.3.4
- 5. Kliknąć przycisk Zapisz

| Lista zdarzeń                                             | Ustawienia zdarzeń |                             |                                            |                                 |        |
|-----------------------------------------------------------|--------------------|-----------------------------|--------------------------------------------|---------------------------------|--------|
| Konfiguracja zdarzeń                                      |                    |                             |                                            |                                 |        |
| Włącz<br>Grupa odbiorców (SMS)<br>Grupa odbiorców (EMAIL) | M                  | $\check{ }$<br>$\checkmark$ |                                            |                                 |        |
| Zdarzenie                                                 |                    | Zapisz <b>Z</b>             | Email $\Box$<br>Grupa odbiorców<br>(EMAIL) | SMS<br>Grupa odbiorców<br>(SMS) | S NMP  |
| System uruchomiony                                        |                    | $\overline{\mathcal{S}}$    | Ω                                          | 0                               | П      |
| System zrestartowany                                      |                    | ☑                           | $\Box$                                     | Π                               | $\Box$ |
| Zmiana czasu systemowego                                  |                    | $\blacktriangledown$        | □                                          | Ω                               | □      |
| <b>VPN</b> uruchomoiny                                    |                    | M                           | п                                          | $\Box$                          | $\Box$ |
| <b>VPN zatrzymany</b>                                     |                    | $\blacktriangledown$        | o                                          | 0                               | 0      |
| <b>WAN</b> uruchomoiny                                    |                    | ☑                           | $\Box$                                     | Π                               | $\Box$ |
| WAN zatrzymany                                            |                    | $\blacktriangledown$        | □                                          | $\Box$                          | □      |
| Zmiana łącza                                              |                    | M                           | п                                          | п                               | $\Box$ |
| Słaby sygnał                                              |                    | $\blacktriangledown$        | Ω                                          | Π                               | $\Box$ |
| Modem uruchomiony                                         |                    | ☑                           | П                                          | Ω                               | $\Box$ |
| Modem zatrzymany                                          |                    | $\overline{\mathcal{S}}$    | $\Box$                                     | $\Box$                          | $\Box$ |
| Statystyki danych modemu<br>wyczyszczone                  |                    | ☑                           | Ω                                          | Ω                               | $\Box$ |
| llość danych komórkowych zbliża się do<br>limitu          |                    | $\checkmark$                | $\Box$                                     | Π                               | $\Box$ |
| ilość danych komórkowych przekroczyła<br>limit            |                    | ☑                           | п                                          | п                               | 0      |
| Zapisz                                                    |                    |                             |                                            |                                 |        |

Rysunek 4.115 Konfiguracja zakładki Ustawienia zdarzeń

# 4.4 IOT

### 4.4.1 Wejścia/wyjścia

### 4.1.1.1 Wejścia cyfrowe (DI)

Zakładka wejścia cyfrowe (DI) służy do konfiguracji wejścia cyfrowego routera.

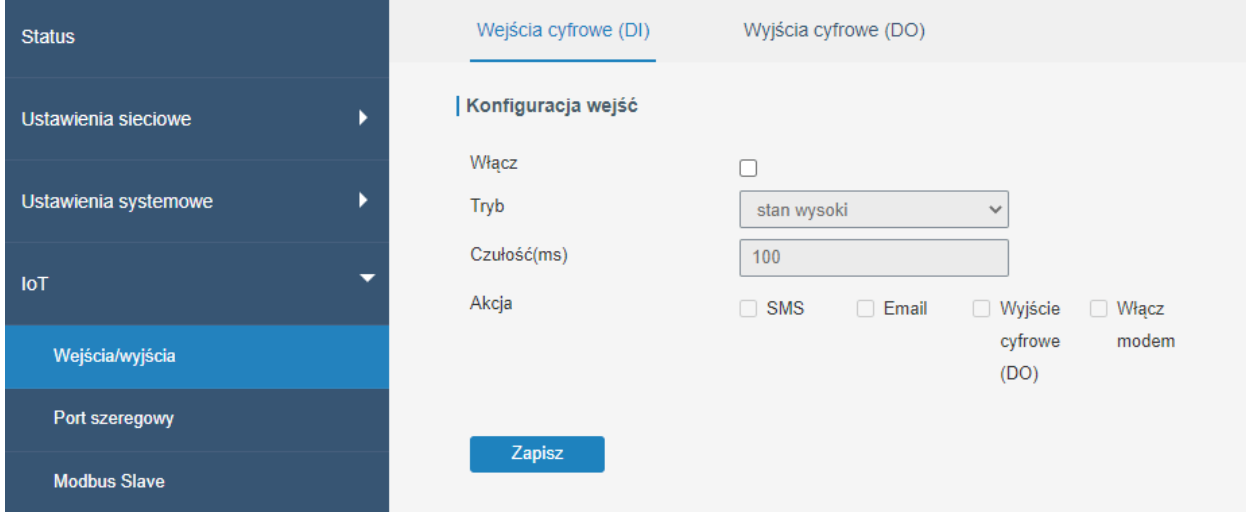

### Rysunek 4.116 Konfiguracja wejścia cyfrowego

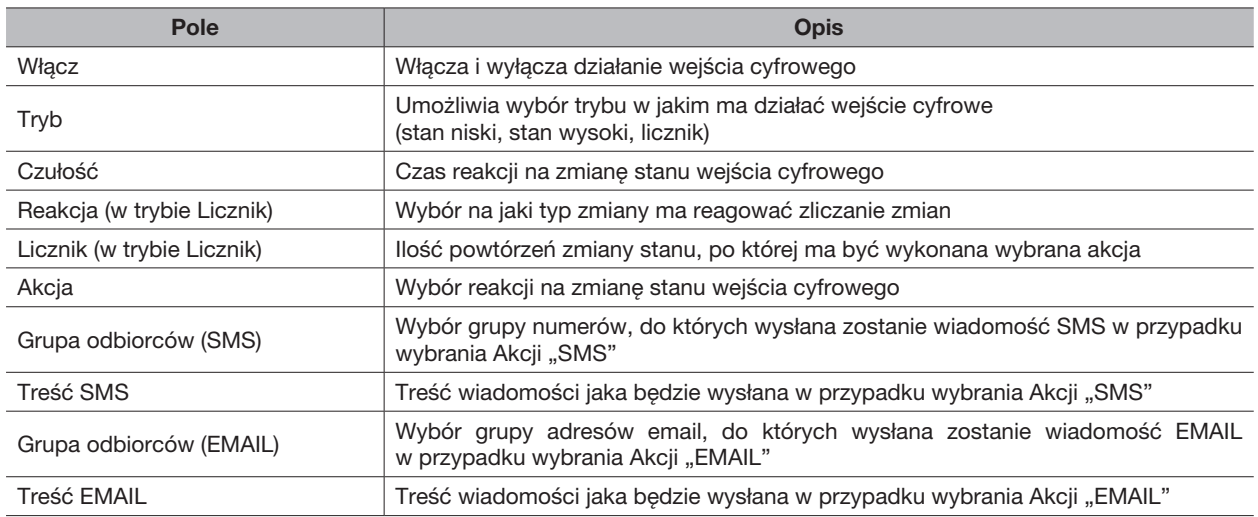

### 4.4.1.2 Wyjścia cyfrowe (DO)

Zakładka wyjścia cyfrowe (DO) służy do konfiguracji wyjścia cyfrowego routera.

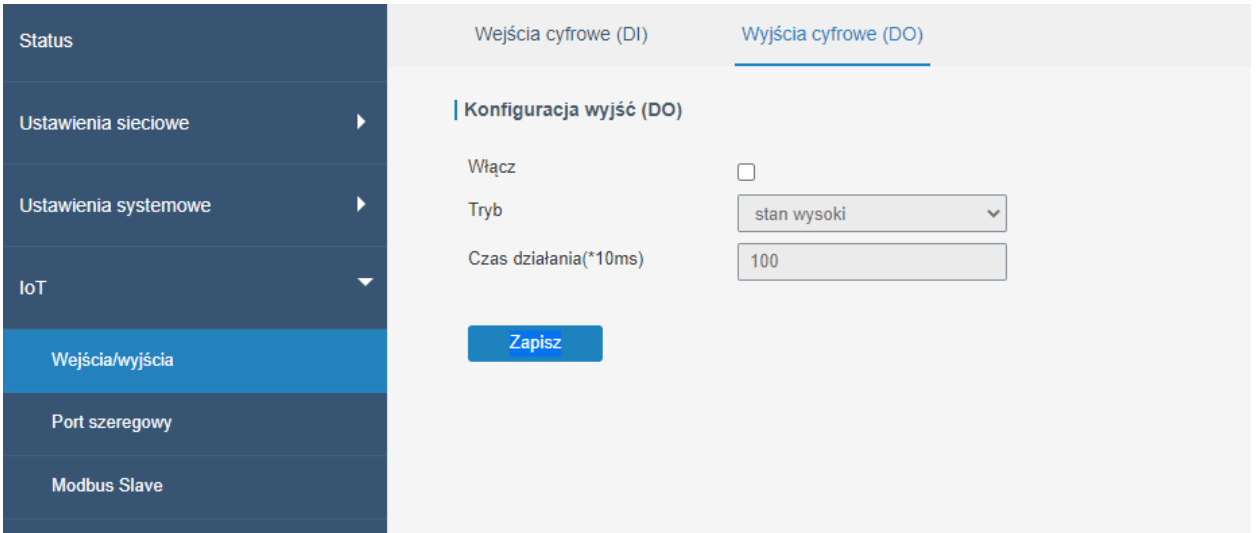

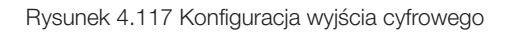

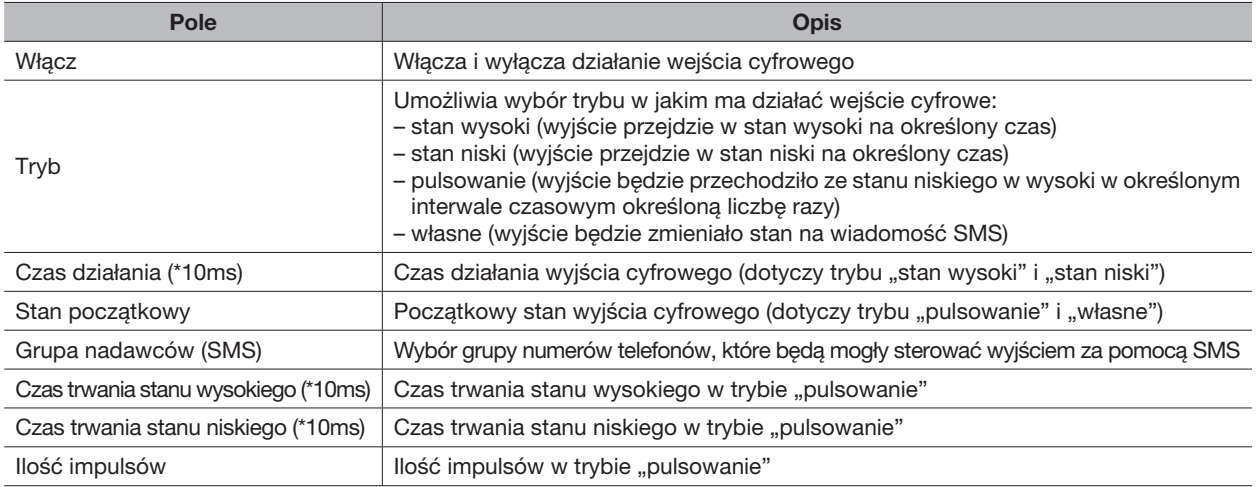

### 4.2.2 Port szeregowy

### 4.4.2.1 Port

W tej zakładce mamy możliwość skonfigurowania parametrów portu szeregowego routera w celu uzyskania komunikacji z portem szeregowym terminali oraz komunikacji ze zdalnymi centrami danych co pozwala na dwukierunkową komunikację terminali ze zdalnymi centrami danych.

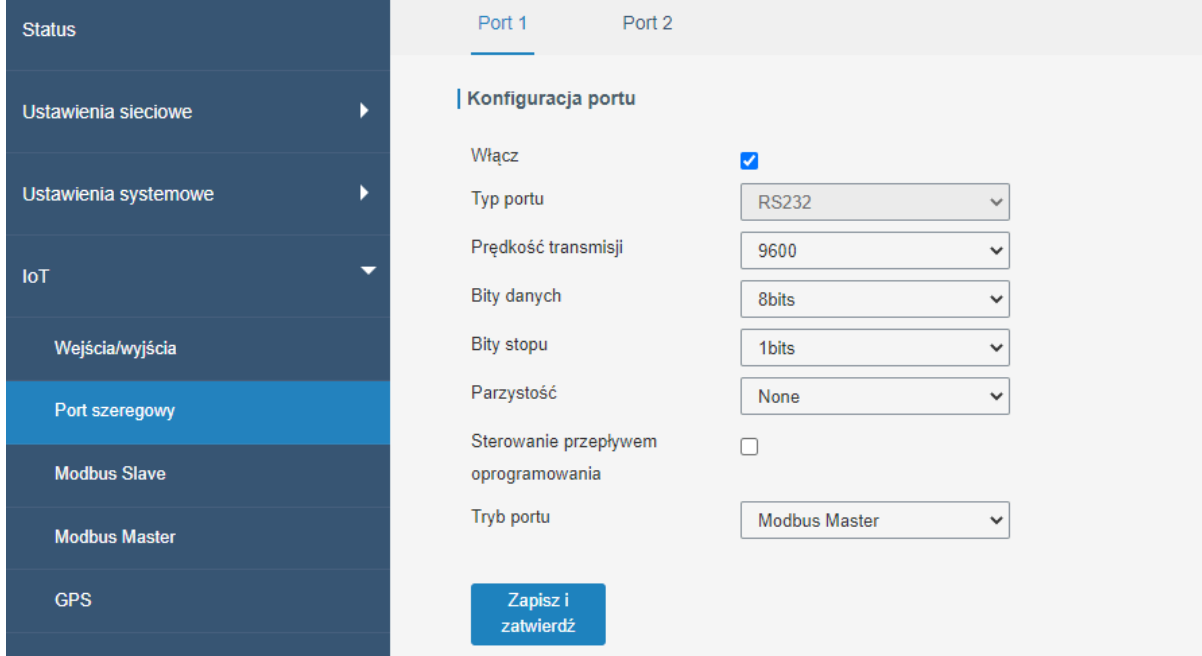

Rysunek 4.118 Wstępna konfiguracja portu szeregowego

| Pole                                    | <b>Opis</b>                                                                                                    |  |  |  |  |
|-----------------------------------------|----------------------------------------------------------------------------------------------------|--|--|--|--|
| Włącz                                   | Włącza i wyłącza działanie portu szeregowego                                                                     |  |  |  |  |
| Typ portu                               | Typ portu szeregowego                                                                                            |  |  |  |  |
| Predkość transmisji                     | Wybór predkości transmisji danych. Zakres 300-230400.<br>Wartość musi być taka sama jak w urządzeniu odbiorczym. |  |  |  |  |
| Bity danych                             | Wybór ilość bitów danych. Wartość musi być taka sama jak w urządzeniu odbiorczym.                                |  |  |  |  |
| Bity stopu                              | Wybór bitu stopu. Wartość musi być taka sama jak w urządzeniu odbiorczym.                                        |  |  |  |  |
| Parzystość                              | Wybór parzystości. Wartość musi być taka sama jak w urządzeniu odbiorczym.                                       |  |  |  |  |
| Sterowanie przepływem<br>oprogramowania | Włącz i wyłącza kontrolę przepływu oprogramowania (software flow control)                                        |  |  |  |  |
| Tryb portu                              | Wybór trybu w jakim ma działać port                                                                              |  |  |  |  |
| Tryb DTU                                | W trybie DTU port szeregowy może uzyskać połączenie<br>ze zdalnym klientem lub serwerem                          |  |  |  |  |
| Modbus Master                           | Szczegółowa konfiguracja tego trybu w zakładce <b>IoT &gt; Modbus Master</b><br>(sekcja 4.4.4)                   |  |  |  |  |
| Modbus Slave                            | Szczegółowa konfiguracja tego trybu w zakładce <b>IoT &gt; Modbus Slave</b><br>(sekcja 4.4.3)                    |  |  |  |  |

### Tryb DTU

Port szeregowy działający w trybie DTU można skonfigurować na 4 sposoby:

- Transparent: router używany jest jako klient TCP/UDP i transmituje dane
- Modbus: router używany będzie jako brama Modbus i pozwala na skonfigurowanie konwersji Modbus RTU <> Modbus TCP
- Serwer TCP: router używany będzie jako serwer TCP i transmituje dane
- Serwer UDP: router używany będzie jako serwer UDP i transmituje dane

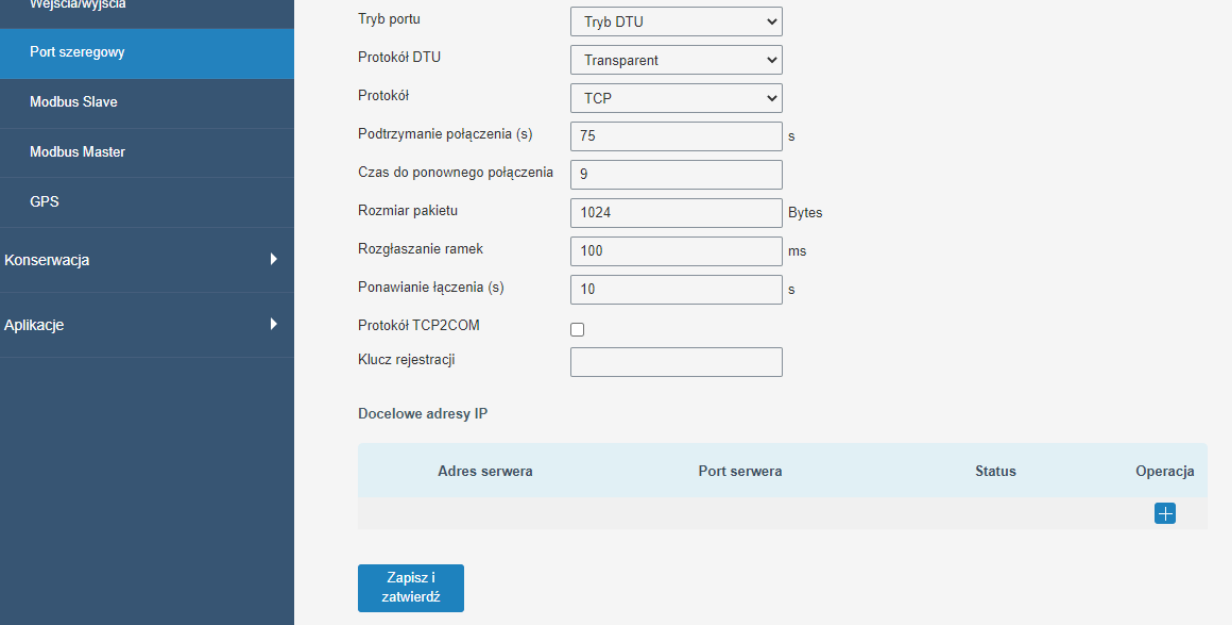

Rysunek 4.119 Konfiguracja portu szeregowego w trybie DTU

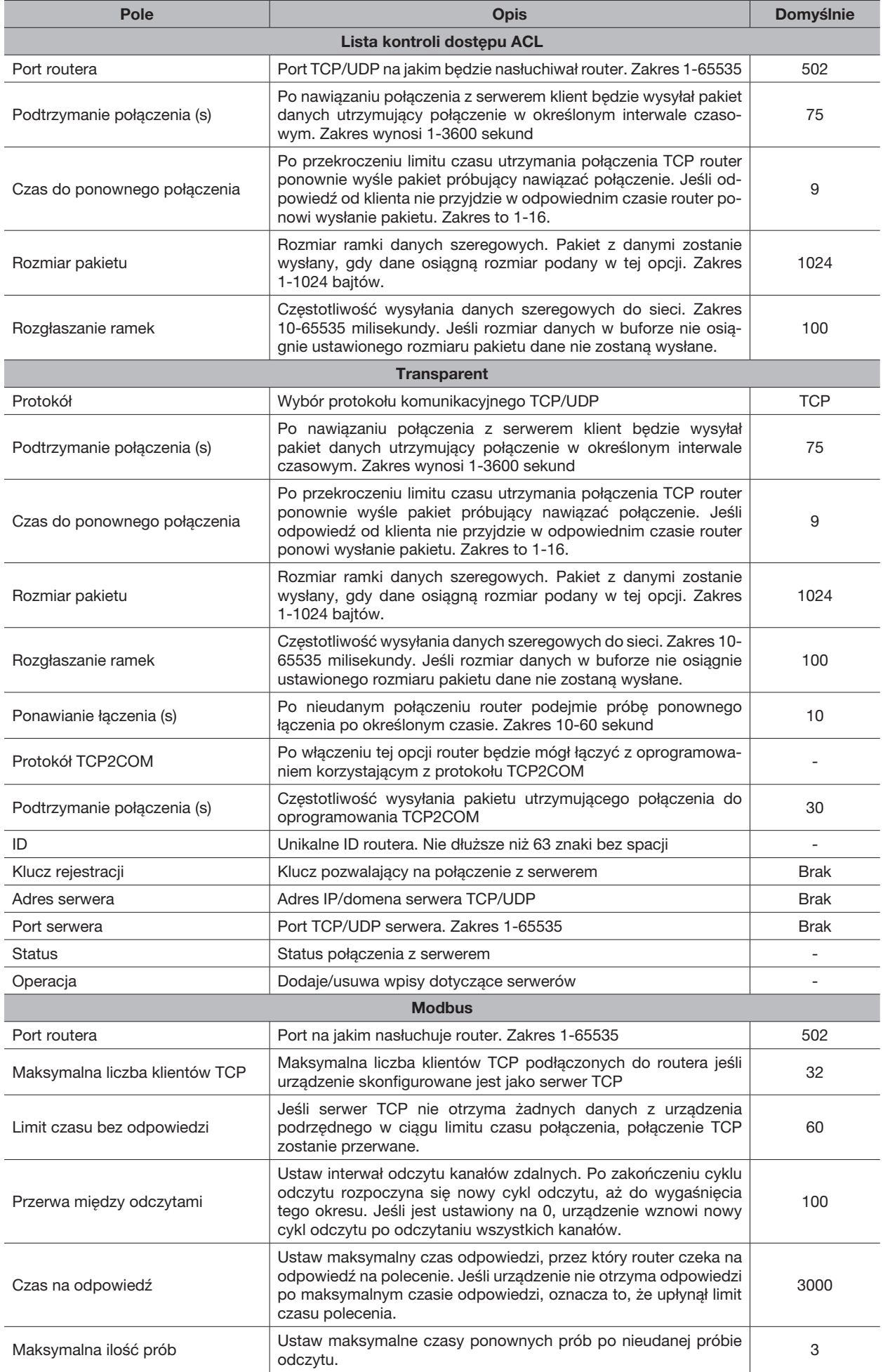

### 4.4.3 Modbus Slave

W tej zakładce możemy skonfigurować w jaki sposób ma być przekazywany status wejść i wyjść poprzez Modbus TCP, Modbus RTU lub bramę Modbus RTU <> TCP

### 4.4.3.1 Modbus TCP

Możesz zdefiniować adres portów DI i DO, aby odpytywać stan DI i kontrolować status DO za pośrednictwem protokołu Modbus TCP.

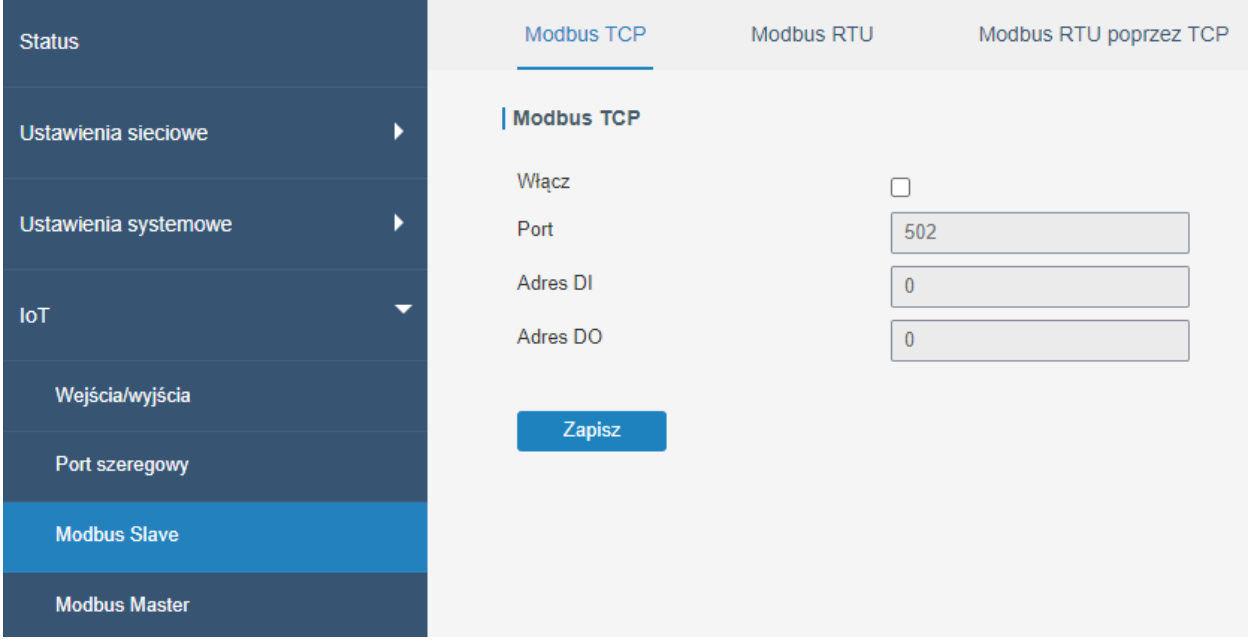

#### Rysunek 4.120 Konfiguracja Modbus TCP

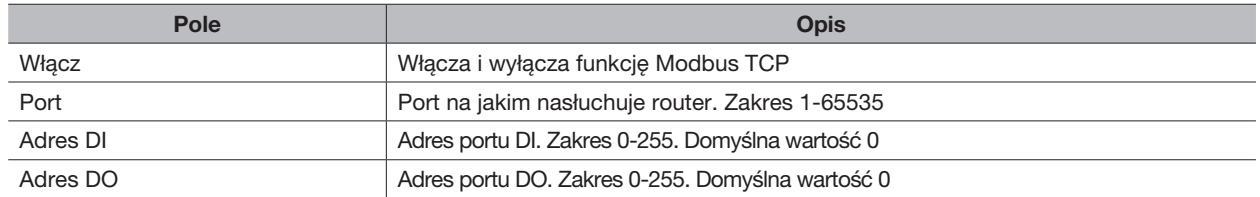

### 4.4.3.2 Modbus RTU

Możesz zdefiniować adres portów DI i DO, aby odpytywać stan DI i kontrolować status DO za pośrednictwem protokołu Modbus RTU.

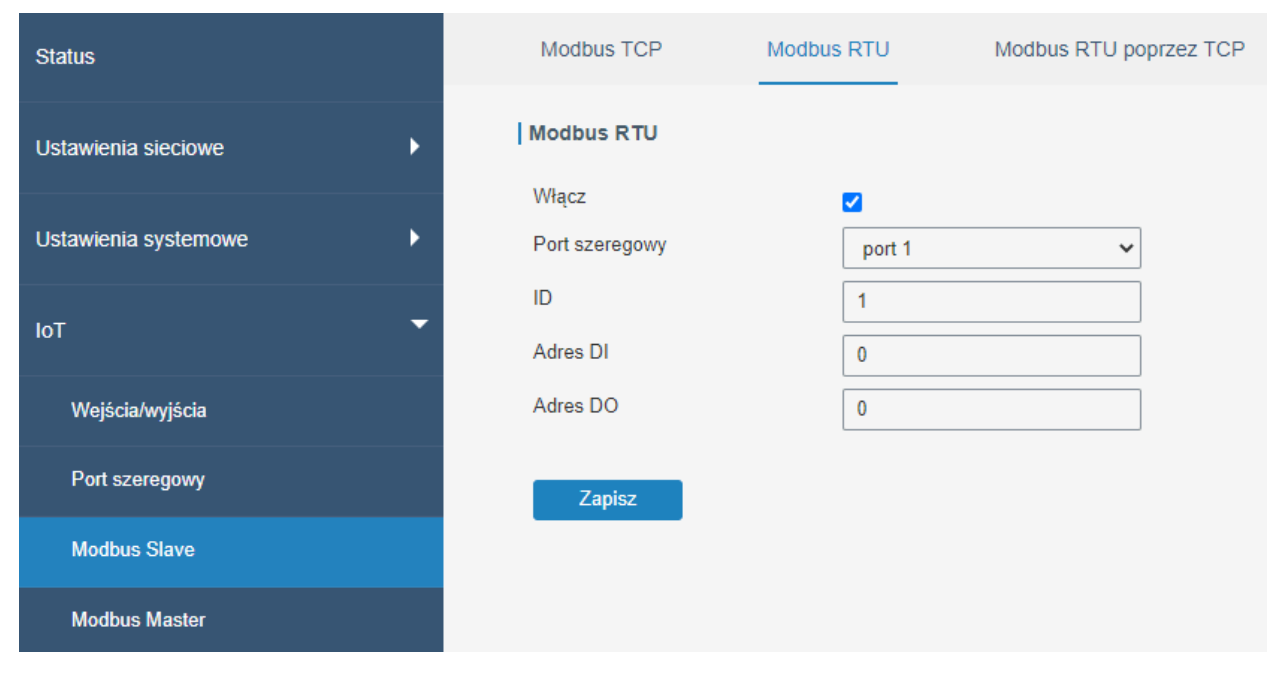

#### Rysunek 4.121 Konfiguracja Modbus RTU

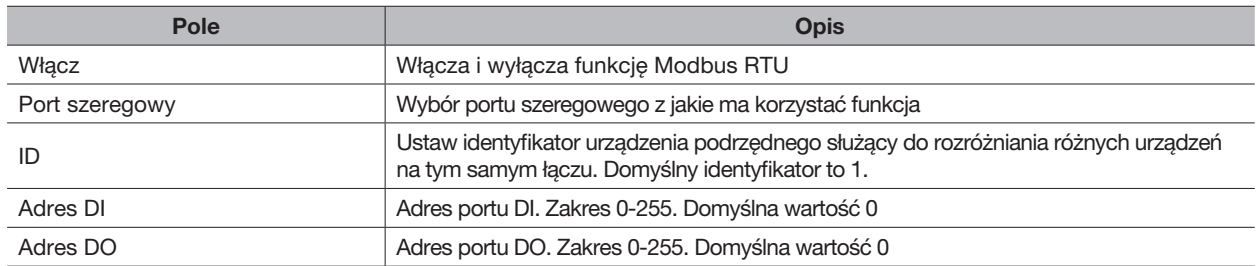

### 4.4.3.3 Modbus RTU poprzez TCP

Możesz zdefiniować adres portów DI i DO, aby odpytywać stan DI i kontrolować stan DO za pośrednictwem Modbus RTU przez TCP.

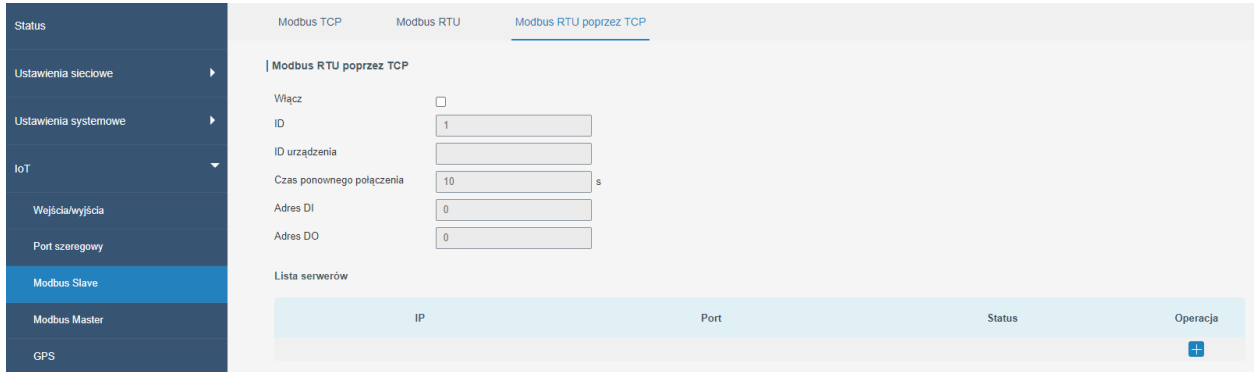

### Rysunek 4.122 Konfiguracja Modbus RTU poprzez TCP

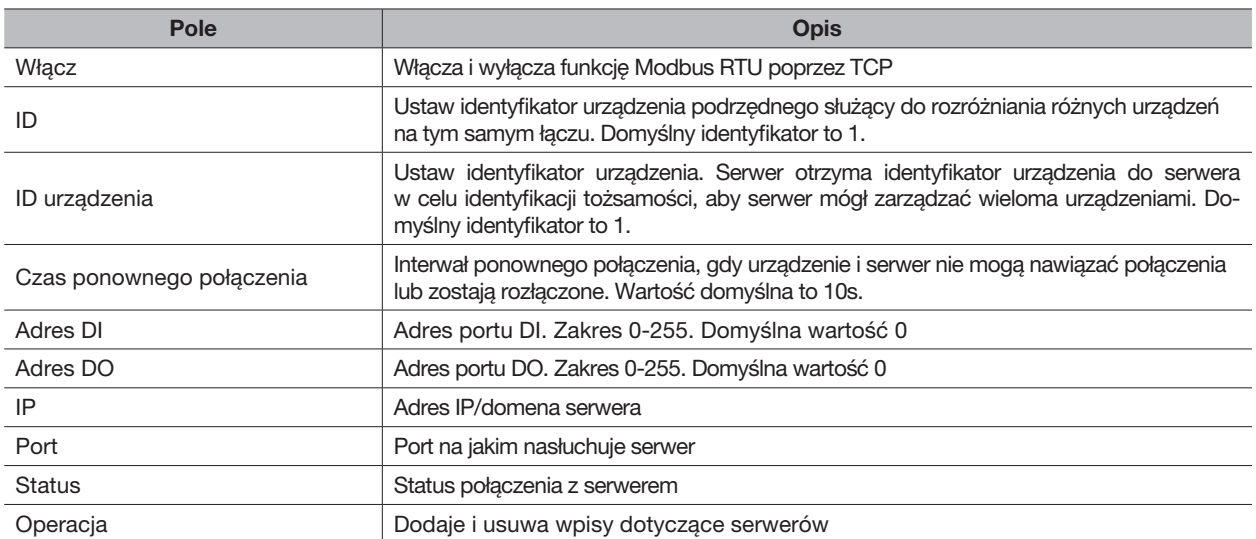

### 4.4.4 Modbus Master

Router można ustawić jako urządzenia Modbus Master do odpytywanie zdalnego urządzenia ustawionego jako Modbus Slave i wysyłania sygnałów zgodnie z odpowiedzią.

### 4.4.4.1 Modbus Master

W tej zakładce możemy skonfigurować parametry routera jako Modbus Master.

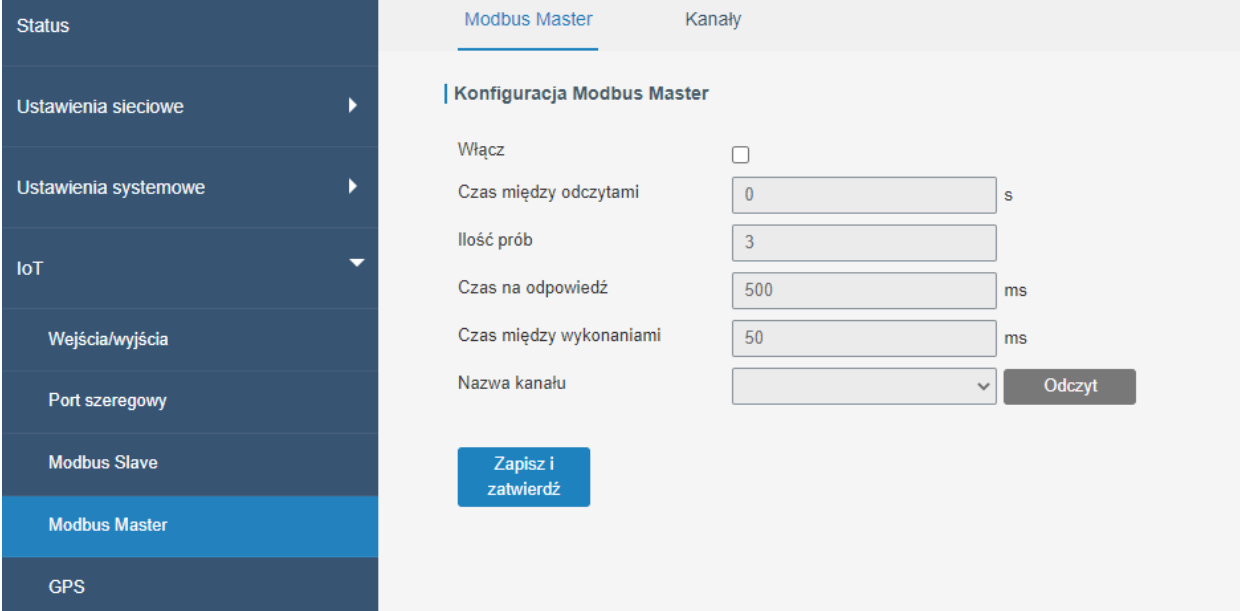

#### Rysunek 4.123 Konfiguracja Modbus Master

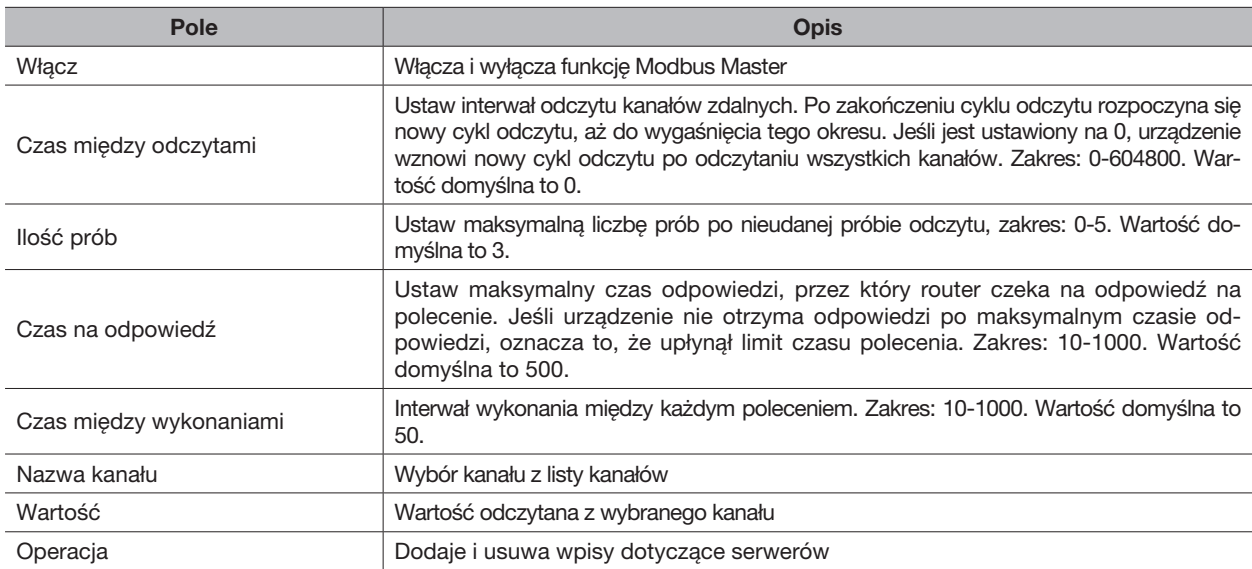

### 4.4.4.2 Kanały

W tej zakładce możemy skonfigurować kanały komunikacyjne oraz alarmy.

### Konfiguracja kanałów

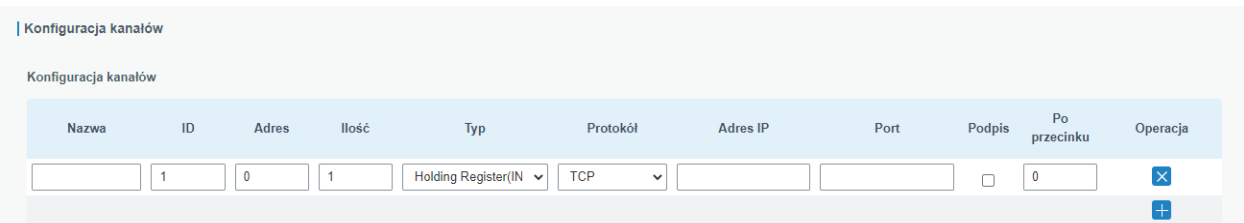

Rysunek 4.124 Konfiguracja kanałów

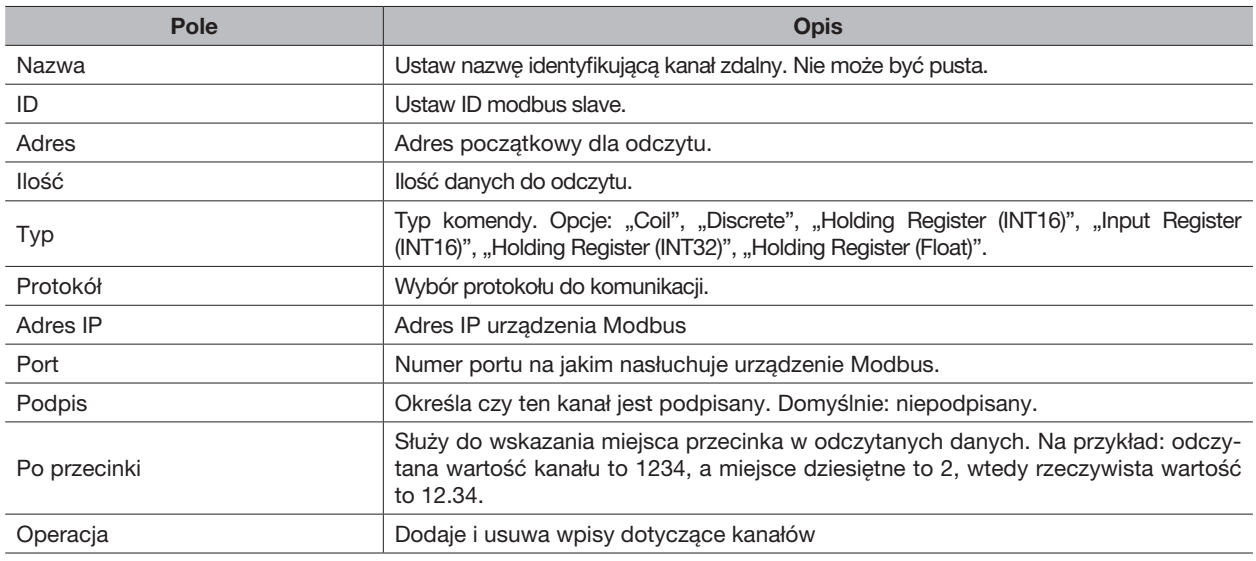

### Konfiguracja alarmów

Konfiguracja alarmu

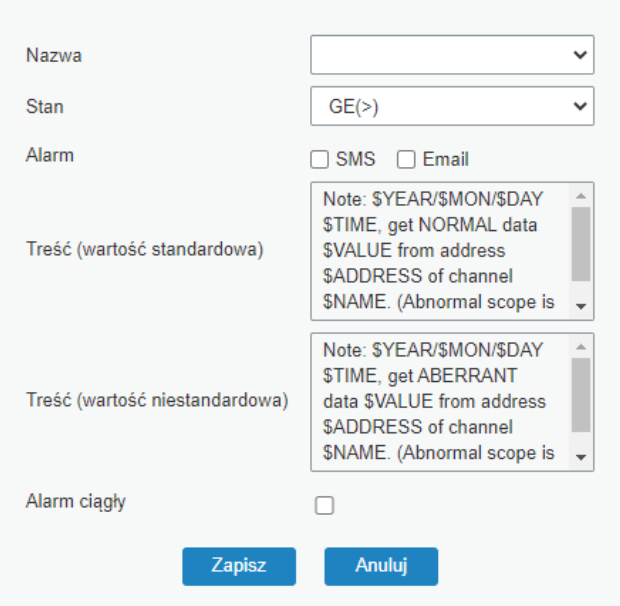

Rysunek 4.125 Konfiguracja alarmy

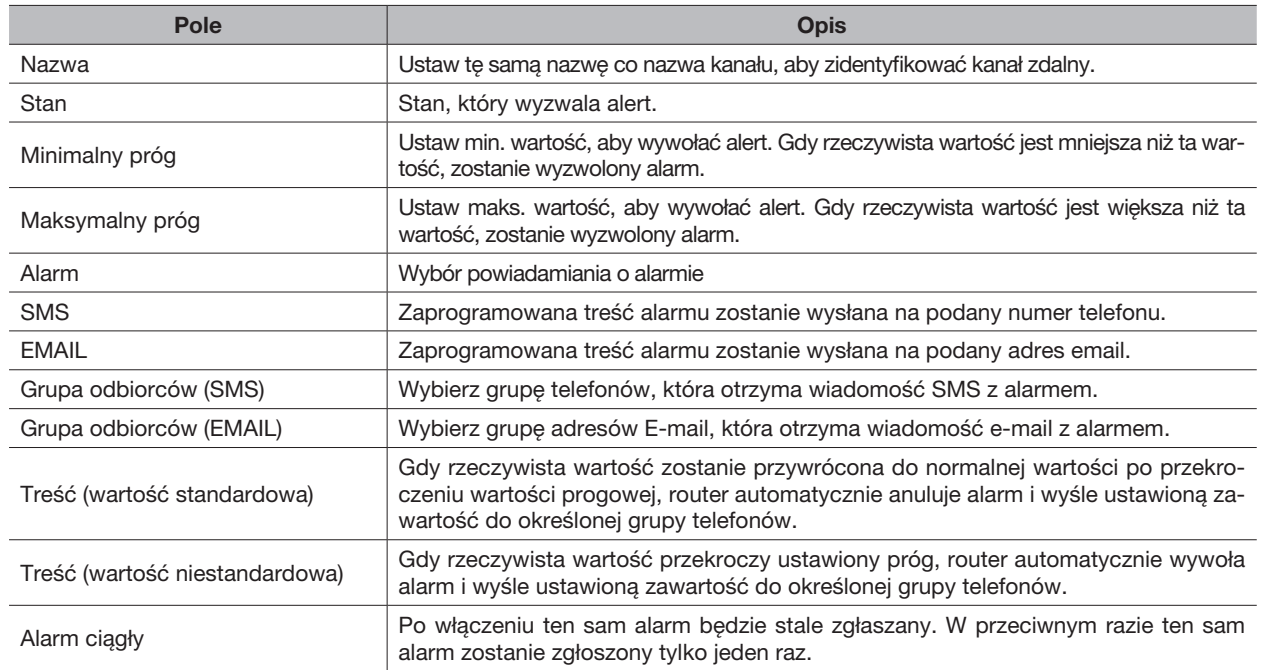

### Przekierowanie TCP

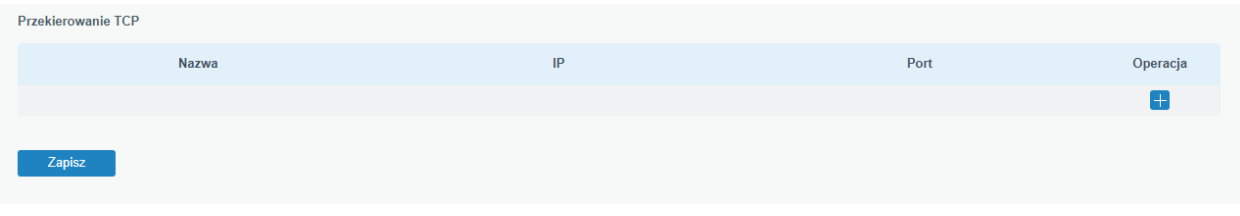

### Rysunek 4.126 Konfiguracja przekierowanie

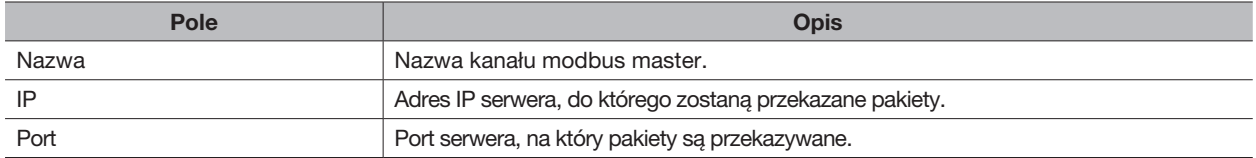

## 4.5 KONSERWACJA

### 4.5.1 Narzędzia

### 4.5.1.1 Ping

Zakładka Ping pozwala wywołać polecenie Ping, którym możemy sprawdzić np. czy urządzenie o danym IP ma komunikację z routerem. Aby wykonać taki test należy wpisać adres IP urządzenia, a następnie kliknąć przycisk Ping. Komenda będzie wykonywana do momentu wciśnięcia przycisku Stop.

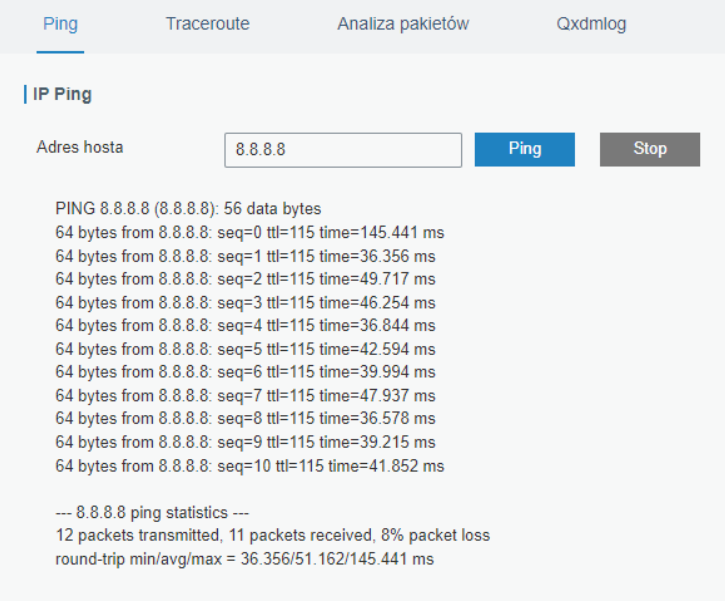

Rysunek 4.127 Funkcja Ping

### 4.5.1.2 Traceroute

Funkcja ta pozwala nam wywołać polecenie Traceroute, które odpowiedzialne jest za wyświetlenie drogi jaką pakiety muszą pokonać z danego urządzenia, aby dotrzeć do urządzenia podanego w polu Adres hosta. Aby wykonać to polecenie należy podać adres IP następnie kliknąć na przycisk Trace, możemy przerwać wykonywanie funkcji w czasie pracy klikając przycisk Stop, jednakże funkcja po wyświetleniu całej trasy zatrzyma się automatycznie.

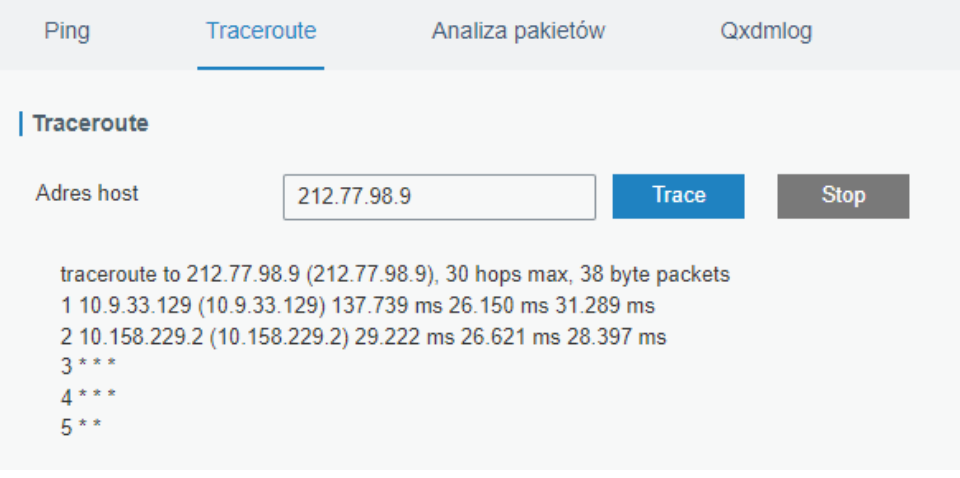

Rysunek 4.128 Funkcja Traceroute

#### 4.5.1.3 Analiza pakietów

Za pomocą tej funkcji możemy przeprowadzić analizę ruchu pakietów na danym interfejsie routera. Aby przeprowadzić taką analizę należy wybrać interfejs, który chcemy sprawdzać, następnie opcjonalnie podać IP oraz port jakie chcemy sprawdzić i kliknąć przycisk Start. Cały ruch sieciowy będzie zapisywany w pliku typu *PCAP*, który możemy otworzyć za pomocą np. oprogramowania Wireshark. Jeśli chcemy zatrzymać zapisywanie ruchu sieciowego należy kliknąć przycisk Stop. Tak utworzony plik pobieramy za pomocą przycisku Pobierz. Za pomocą funkcji Zaawansowane możemy ręcznie wpisać regułę iptables, która będzie filtrowała interesujący nas ruch i zapisywała go do pliku.

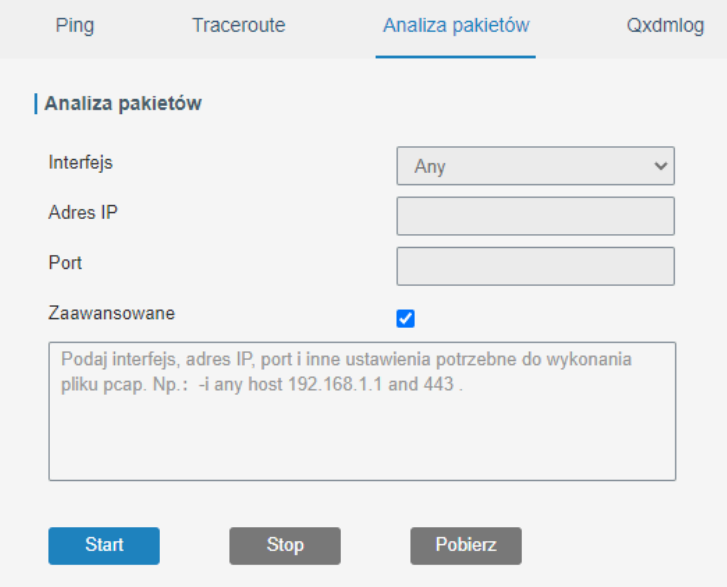

Rysunek 4.129 Funkcja Analiza pakietów

### 4.5.1.4 Qxdmlog

W tej zakładce możemy utworzyć plik logów w standardzie QXDM, który potem możemy pobrać na dysk i przeanalizować odpowiednim oprogramowaniem. Aby utworzyć taki plik należy kliknąć przycisk Start odczekać interesujący nas okres czasu, a następnie kliknąć przycisk Stop, tak przygotowany plik pobieramy przyciskiem Pobierz.

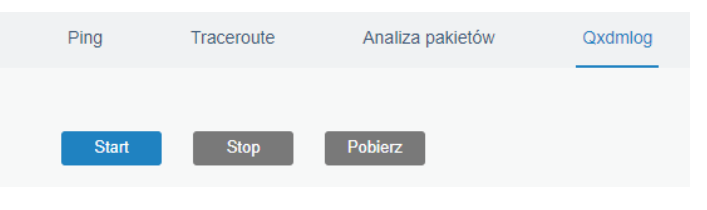

Rysunek 4.130 Funkcja QXDMlog

#### 4.5.2 Debugger

#### 4.5.2.1 Debbuger modemu

W tej zakładce możemy logi związane z modemem GSM, a także wysyłać do modemu komendy AT. Opcją llość wyświetlanych linii możemy ustawić ile linii będzie wyświetlane w oknie Treść. Dodatkowo może pobrać plik logów odpowiedzialny za modem GSM przyciskiem Pobierz, a także wyczyścić logi. W prawym dolnym rogu możemy ustawić domyślny czas odświeżania okna z logami.

| Debugger modemu          | Debugger firewalla                                                                                                    |  |
|--------------------------|----------------------------------------------------------------------------------------------------|--|
| Debugger modemu          |                                                                                                    |  |
| Komenda                  | Eq: AT+CGREG?<br>Wyślij                                                                                                    |  |
| llość wyświetlanych lini | 20<br>$\checkmark$                                                                                                    |  |
| Treść                    | 2022-04-07 10:23:56: [SEQ0,ID0]<<< +CGREG: 1,"E321","446A810",7<br>2022-04-07 10:23:58: [SEQ0,ID0]<<< +QIND: "csq",23,99<br>2022-04-07 10:23:58: [SEQ0,ID0]<<< +CGREG: 1,"E321","446A836",7<br>2022-04-07 10:24:01: [SEQ0,ID0]<<< +QIND: "csq",19,99<br>2022-04-07 10:25:22: [SEQ0,ID0]<<< +QIND: "csq",22,99<br>2022-04-07 10:25:31: ISEQ0.ID01<<< +QIND: "csq".19.99<br>2022-04-07 10:26:35: [SEQ0,ID0]<<< +CGREG: 1,"E321","446A810",7<br>2022-04-07 10:26:35: [SEQ0,ID0]<<< +QIND: "csq",23,99<br>2022-04-07 10:28:43: [SEQ0.ID0]<<< +CGREG: 1,"E321","446A838",7<br>2022-04-07 10:28:46: [SEQ0,ID0]<<< +QIND: "csq",20,99<br>2022-04-07 10:28:55: [SEQ0.ID0]<<< +CGREG: 1,"E321","446A810",7<br>2022-04-07 10:28:58: [SEQ0,ID0]<<< +QIND: "csq",23,99<br>2022-04-07 10:29:59: [SEQ0,ID0]<<< +CGREG: 1,"E321","446A838",7<br>2022-04-07 10:30:04: [SEQ0,ID0]<<< +QIND: "csq",20,99<br>2022-04-07 10:30:53: [SEQ0.ID0]<<< +CGREG: 1,"E321","446A810",7<br>2022-04-07 10:30:58: [SEQ0,ID0]<<< +QIND: "csq",23,99<br>2022-04-07 10:32:05: [SEQ0.ID0]<<< +CGREG: 1,"E321","446A838",7<br>2022-04-07 10:32:09: ISEQ0.ID0]<<< +CGREG: 1."E321"."446A810".7<br>Wycyzść<br><b>Pobierz</b><br>zdarzenia |  |

Rysunek 4.131 Funkcja Debugger modemu

### 4.5.2.2 Debugger firewalla

W tej zakładce możemy odczytać logi związane z pracą firewalla w routerze, a także wysłać komendy iptables do modułu firewalla. Dodatkowo możemy ściągnąć plik z logami firewalla za pomocą przycisku Pobierz i wyczyścić logi przyciskiem Czyść

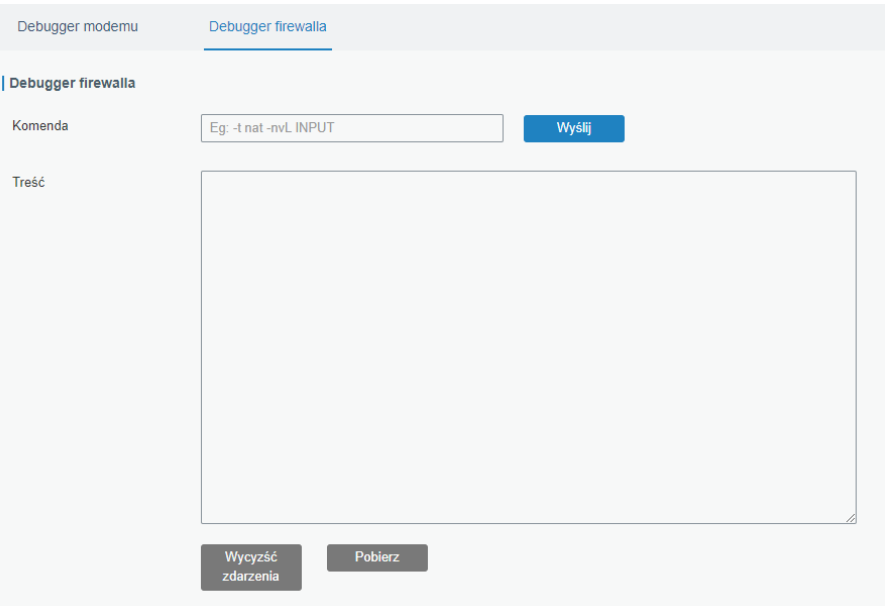

Rysunek 4.132 Funkcja Firewall Debugger

### 4.5.3 Dziennik systemowy

#### 4.5.3.1 Zdarzenia

W tej zakładce wyświetlane są wszystkie logi systemowe. Za pomocą llość wyświetlanych linii możemy ustawić ilość wierszy, które będą wyświetlane w oknie z logami. W prawym dolnym rogu możemy ustawić jak często ma być odświeżane okno z logami, natomiast przycisk Czyść służy do wyczyszczenia okna logów.

| <i><b>Zdarzenia</b></i>  |                                                                                  |                                                                                                    |  |
|--------------------------|----------------------------------------------------------------------------------|----------------------------------------------------------------------------------------------------|--|
| llośc wyświetlanych lini | 20                                                                               | $\checkmark$                                                                                                    |  |
|                          |                                                                                  | Thu Apr 7 09:31:19 2022 daemon.info zebra[1384]: icmp detect thread:1203 cellular0 icmp detect result=2                           |  |
|                          |                                                                                  | Thu Apr 7 09:36:26 2022 daemon.info zebra[1384]: icmp detect thread:1203 cellular0 icmp detect result=2                           |  |
|                          |                                                                                  | Thu Apr 7 09:41:32 2022 daemon.info zebra[1384]: icmp detect thread:1203 cellular0 icmp detect result=2                           |  |
|                          |                                                                                  | Thu Apr 7 09:46:39 2022 daemon.info zebra[1384]: icmp_detect_thread:1203 cellular0 icmp_detect result=2                           |  |
|                          |                                                                                  | Thu Apr 7 09:50:11 2022 daemon.info zebra[1384]; cell pppoe set:1246 [cellular0] update leasel                                    |  |
|                          |                                                                                  | Thu Apr 7 09:51:45 2022 daemon.info zebra[1384]: icmp detect thread:1203 cellular0 icmp detect result=2                           |  |
|                          |                                                                                  | Thu Apr 7 09:56:52 2022 daemon.info zebra[1384]: icmp detect thread:1203 cellular0 icmp detect result=2                           |  |
|                          |                                                                                  | Thu Apr 7 10:00:00 2022 cron.info crond[2728]: USER root pid 17102 cmd /etc/init.d/sysntpd restart                                |  |
|                          |                                                                                  | Thu Apr 7 10:01:00 2022 cron.info crond[2728]: USER root pid 17654 cmd hwclock -u -w                                              |  |
|                          |                                                                                  | Thu Apr 7 10:01:58 2022 daemon.info zebra[1384]: icmp detect thread:1203 cellular0 icmp detect result=2                           |  |
|                          |                                                                                  | Thu Apr 7 10:03:45 2022 authpriv.info dropbear[19142]: Child connection from 192.168.126.231:54779                                |  |
|                          |                                                                                  | Thu Apr 7 10:03:47 2022 authpriv.notice dropbear[19142]: Auth succeeded with blank password for 'root' from 192.168.126.231:54779 |  |
|                          |                                                                                  | Thu Apr 7 10:07:04 2022 daemon.info zebra[1384]: icmp detect thread:1203 cellular0 icmp detect result=2                           |  |
|                          | Thu Apr 7 10:09:02 2022 authpriv.info dropbear[19142]: Exit (root): Idle timeout |                                                                                                    |  |
|                          |                                                                                  | Thu Apr 7 10:12:11 2022 daemon.info zebra[1384]: icmp detect thread:1203 cellular0 icmp detect result=2                           |  |
|                          |                                                                                  | Thu Apr 7 10:17:17 2022 daemon.info zebra[1384]: icmp detect thread:1203 cellular0 icmp detect result=2                           |  |
|                          |                                                                                  | Thu Apr 7 10:22:23 2022 daemon.info zebra[1384]: icmp detect thread:1203 cellular0 icmp detect result=2                           |  |
|                          |                                                                                  | Thu Apr 7 10:27:29 2022 daemon.info zebra[1384]: icmp detect thread:1203 cellular0 icmp detect result=2                           |  |
|                          |                                                                                  | Thu Apr 7 10:32:36 2022 daemon.info zebra[1384]: icmp detect thread:1203 cellular0 icmp detect result=2                           |  |
|                          |                                                                                  | Thu Apr 7 10:37:42 2022 daemon.info zebra[1384]: icmp detect thread:1203 cellular0 icmp detect result=2                           |  |

Rysunek 4.133 Funkcja Zdarzenia

### 4.5.3.2 Pobieranie

W tej zakładce możemy pobrać pliki logów

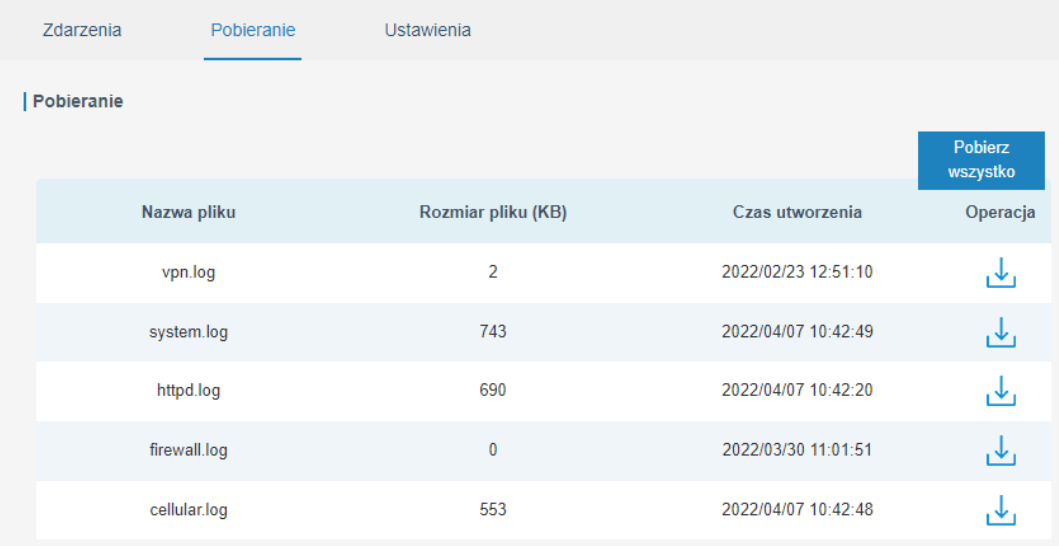

Rysunek 4.134 Funkcja Pobieranie

#### 4.5.3.3 Log Settings

W tej zakładce możemy przeprowadzić konfigurację tego w jaki sposób zapisywane będą logi systemowe. Możemy zastosować zapisywanie na serwerze zewnętrznym konfigurując grupę Serwer zdalny podając adres IP takiego serwera)oraz port na jakim nasłuchuje usługa do rejestrowania logów. Dodatkowo możemy określić maksymalną wielkość pliku przechowywaną w pamięci lokalnej urządzenia oraz rodzaje zdarzeń jakie będą rejestrowane w systemie.

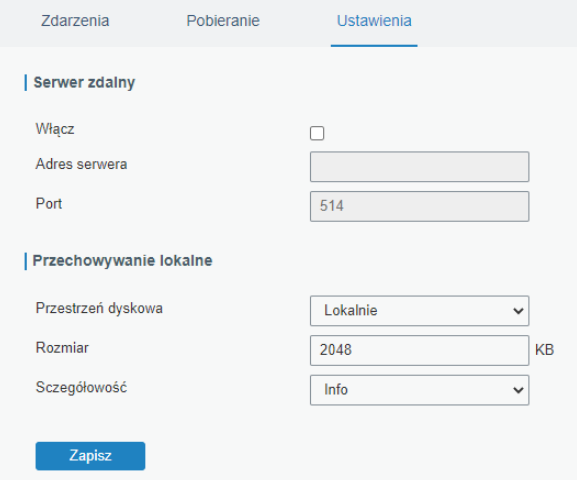

Rysunek 4.135 Funkcja ustawienia

#### 4.5.4 Aktualizacja

W tej zakładce możemy odczytać wersję oprogramowania zainstalowaną obecnie na routerze oraz zaktualizować oprogramowanie. Jeśli podczas aktualizacji zaznaczymy opcję Resetowanie ustawień do ustawień fabrycznych to cała konfiguracja urządzenia zostanie przywrócona do ustawień fabrycznych.

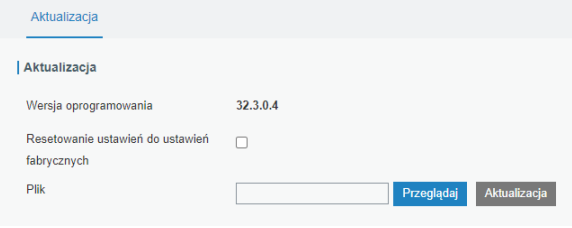

Rysunek 4.136 Funkcja aktualizacja

#### 4.5.5 Kopia zapasowa

W tej zakładce możemy wyeksportować lub zaimportować ustawienia dla routera oraz zresetować go do ustawień fabrycznych.

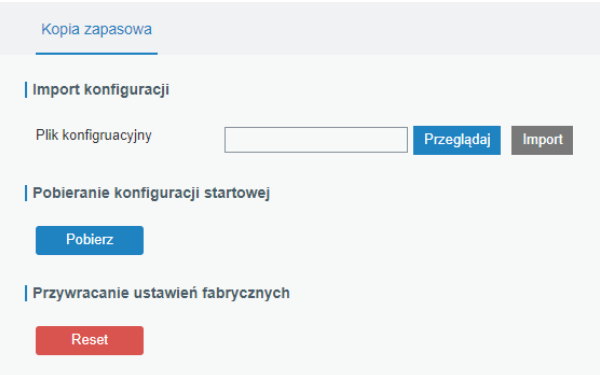

Rysunek 4.137 Funkcja kopia zapasowa

#### 4.5.6 Restart

W tej zakładce możemy zrestartować urządzenie. Możemy zrobić to natychmiast lub ustawić prosty harmonogram restartów w trzech zakres: codziennie, co tydzień, co miesiąc.

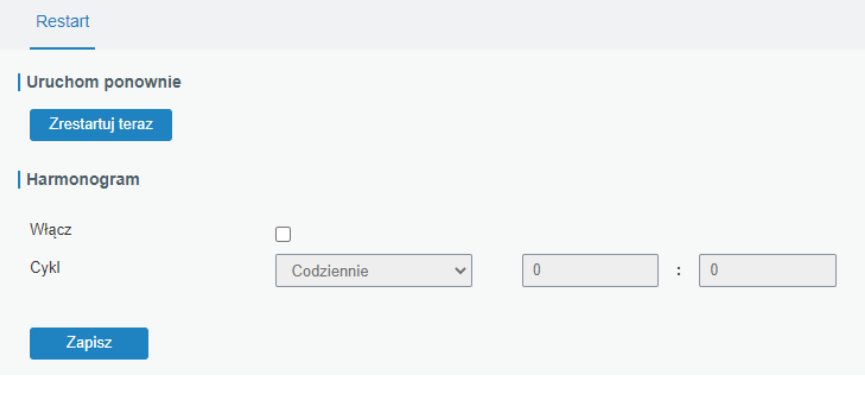

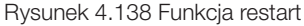

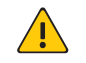

Przed restartem urządzenia upewnij się, że wszystkie ustawienia zostały zapisane poprzez przycisk Zapisz oraz Zatwierdź znajdujący się w prawym górnym rogu.

## 4.6 APLIKACJE

UWAGA!

#### 4.6.1 Python

Python to obiektowy język programowania, który zyskał popularność dzięki przejrzystej składni i czytelności. Jako język interpretowany, Python ma filozofię projektowania, która kładzie nacisk na czytelność kodu w szczególności za pomocą wcięć w celu rozgraniczenia bloków kodu zamiast nawiasów klamrowych lub słów kluczowych oraz składni, która pozwala programistom wyrażać koncepcje w mniejszej liczbie wierszy kodu niż jest to używane w innych językach takich jak C ++ lub Java. Język ma na celu umożliwienie pisania przejrzystych programów zarówno na małą, jak i na dużą skalę. W tej sekcji opisano w jaki sposób skonfigurować router, aby był środowiskiem do testowania aplikacji napisanych w Pythonie.

### 4.6.1.1 Python

W tej zakładce mamy możliwość wgrania Python SDK, aby to zrobić w routerze musi być umieszczona karta microSD.

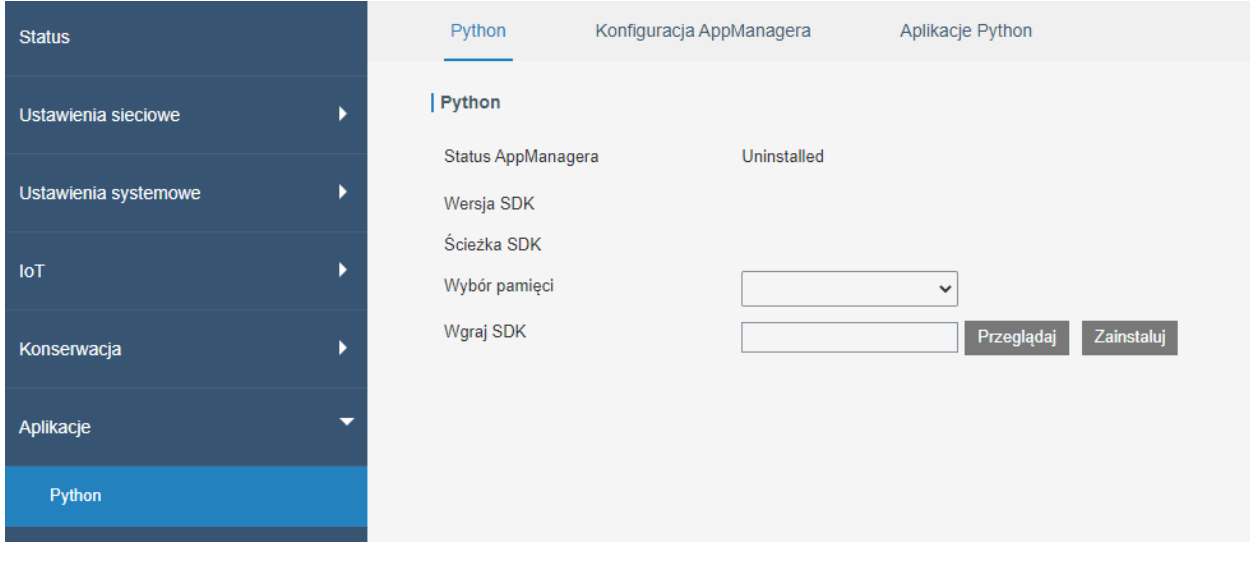

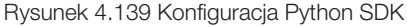

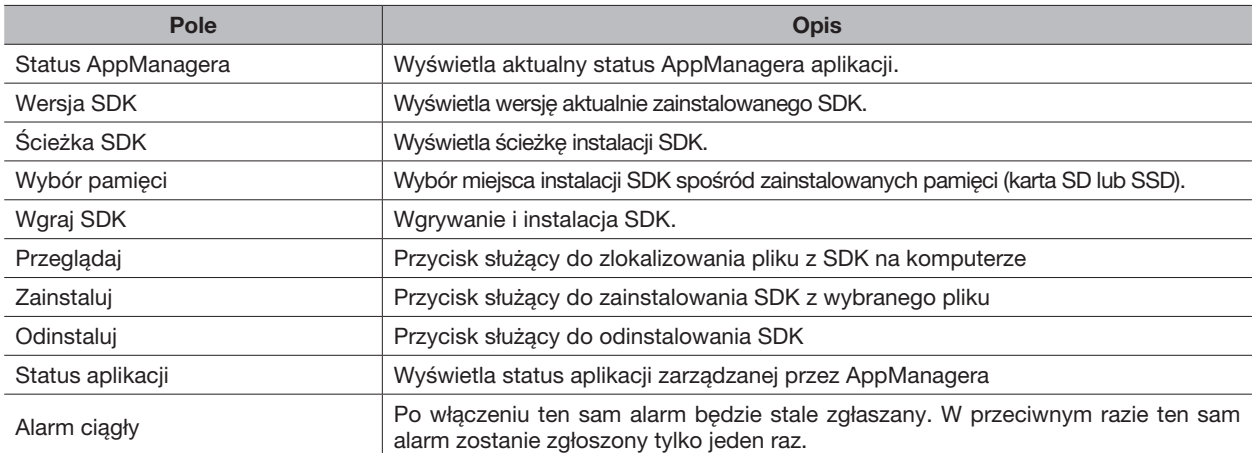

# 4.6.1.2 Konfiguracja AppManagera

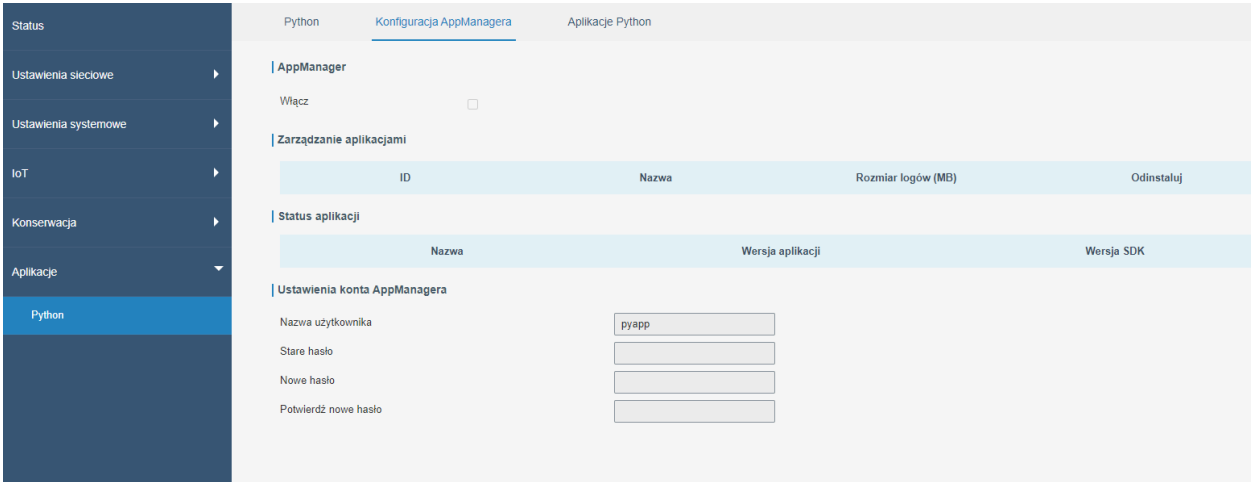

# Rysunek 4.140 Konfiguracja managera aplikacji Python

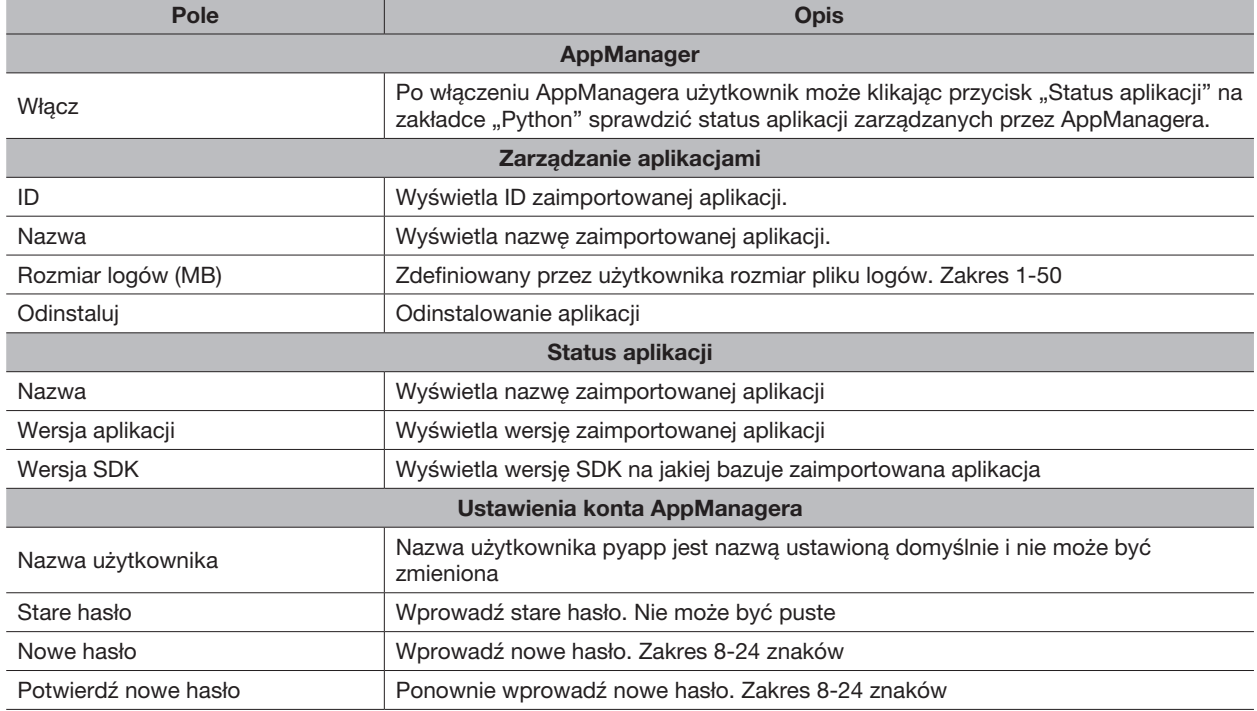

### 4.6.1.3 Aplikacje Python

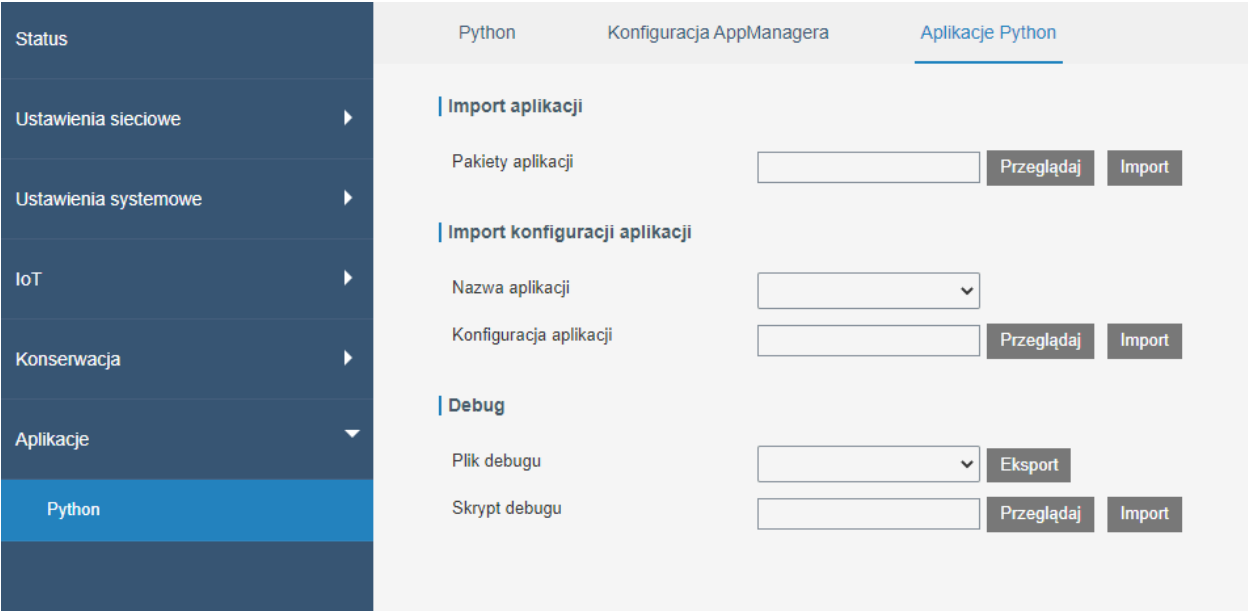

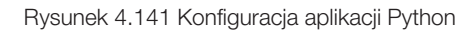

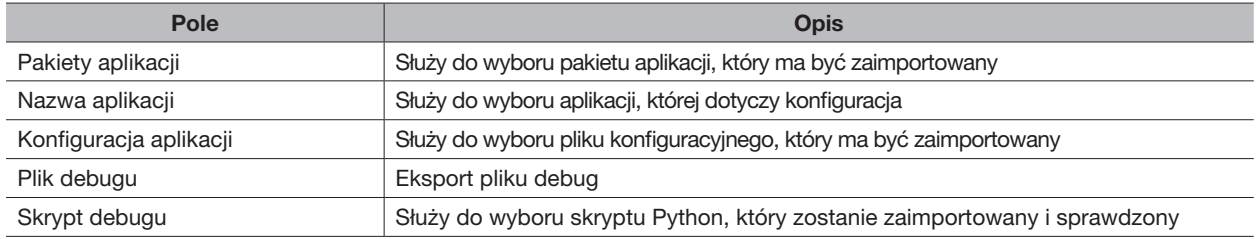

# 5. SPECYFIKACJA TECHNICZNA

# 5.1 TABELA

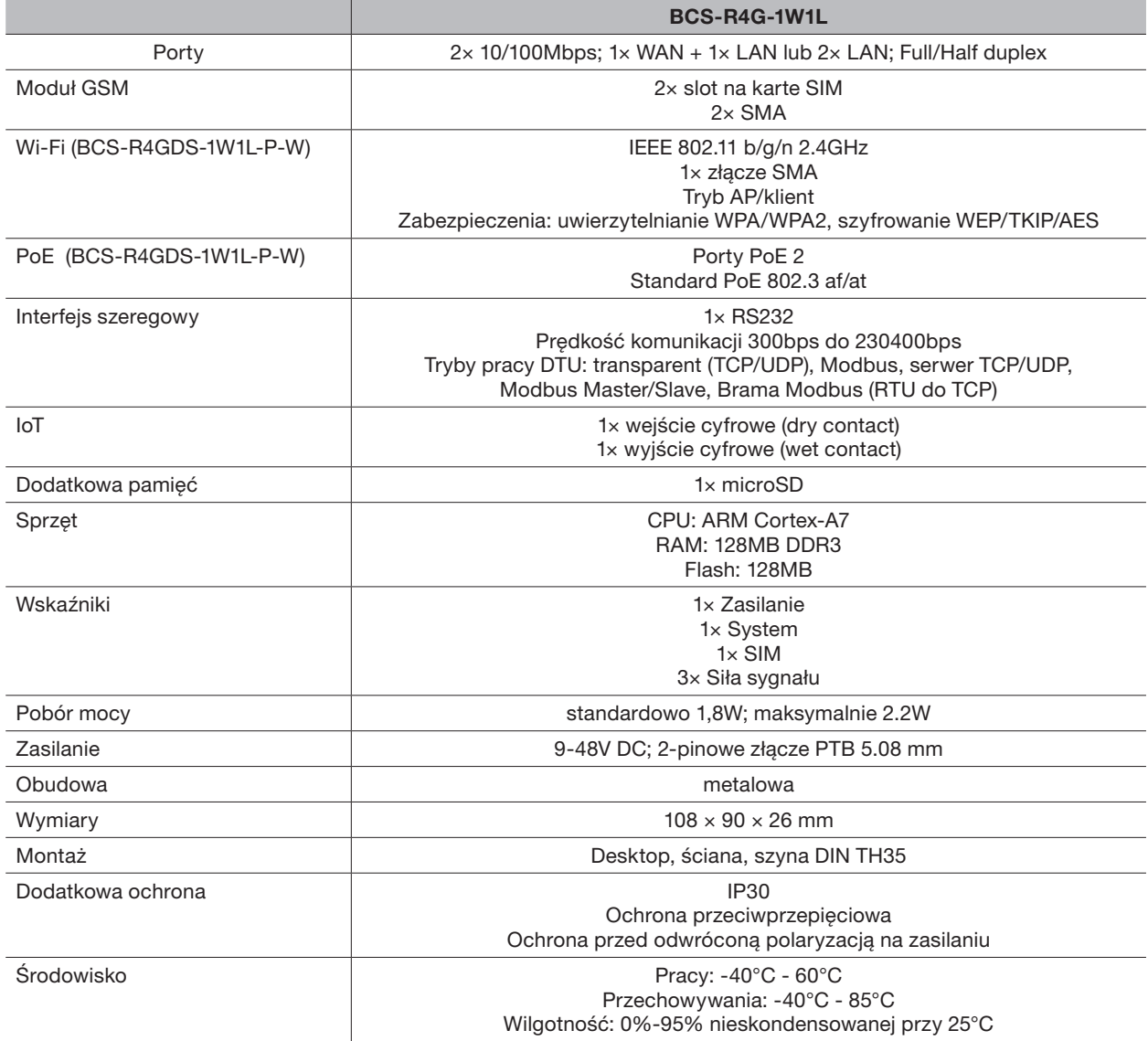

### 5.2 OPROGRAMOWANIE

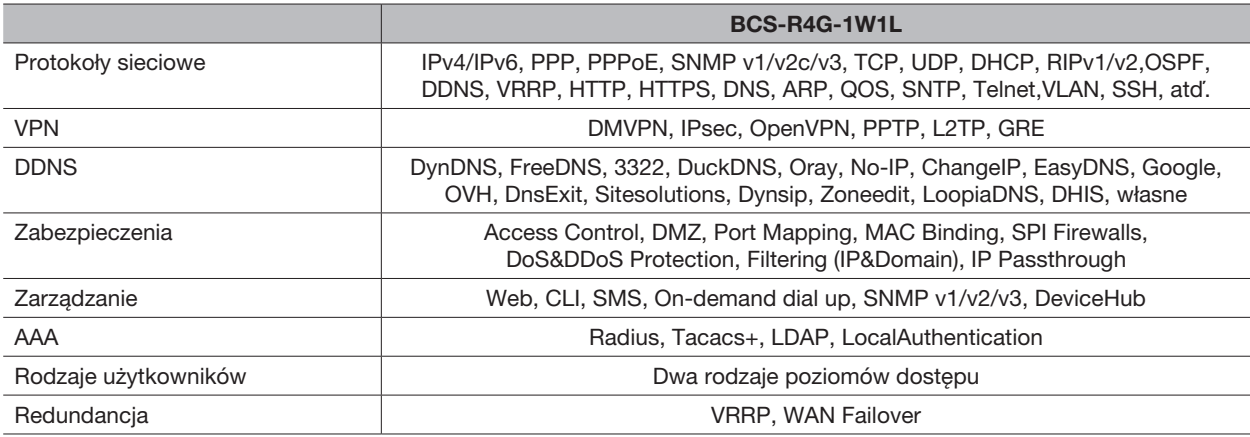

# 5.3 NAJWAŻNIEJSZE FUNKCJONALNOŚCI

- Współpraca z wieloma operatorami sieci GSM
- Automatyczne przełączanie między siecią kablową, a GSM
- CPU w klasie NXP
- Wytrzymała obudowa IP30
- Trzy możliwości montażu (desktop, ściana, szyna DIN)
- Praca w szerokim zakresie temperatur (-40°C do 60°C) oraz wilgotności 0-95% nieskondensowanej
- Wbudowane protokoły VPN takie jak IPsec, OpenVPN, GRE, L2TP, PPTP, DMVPN
- Sprzętowy Watchdog przywracający pełną funkcjonalność po awariach
- Obsługa ACL, DMZ, ochrony DDoS, filtry ruchu sieciowego, SPI firewall
- Obsługa AAA (Radius, TACACS+, LDAP, uwierzytelnianie lokalne)
- Łatwa konfiguracja i konserwacja dzięki DeviceHub, WEB GUI, CLI oraz SNMP
- Obsługa Wi-Fi w modelu BCS-R4GDS-1W1L-P-W
- Obsługa standardu PoE w modelu BCS-R4GDS-1W1L-P-W

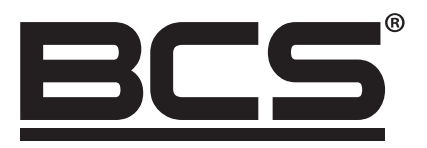

Żadne powielanie tego podręcznika, w całości lub w części (z wyjątkiem krótkich cytatów w krytycznych artykułach lub recenzjach), nie może być dokonane bez pisemnej zgody NSS Sp. z o.o.

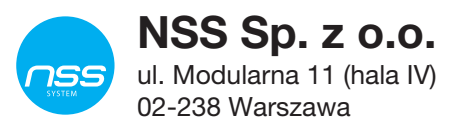

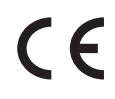

Copyright © NSS Sp. z o.o. <br>
Aktualizacja: 19.07.2022